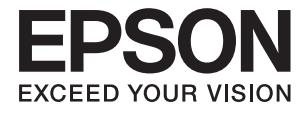

# **DS-790WN Vartotojo vadovas**

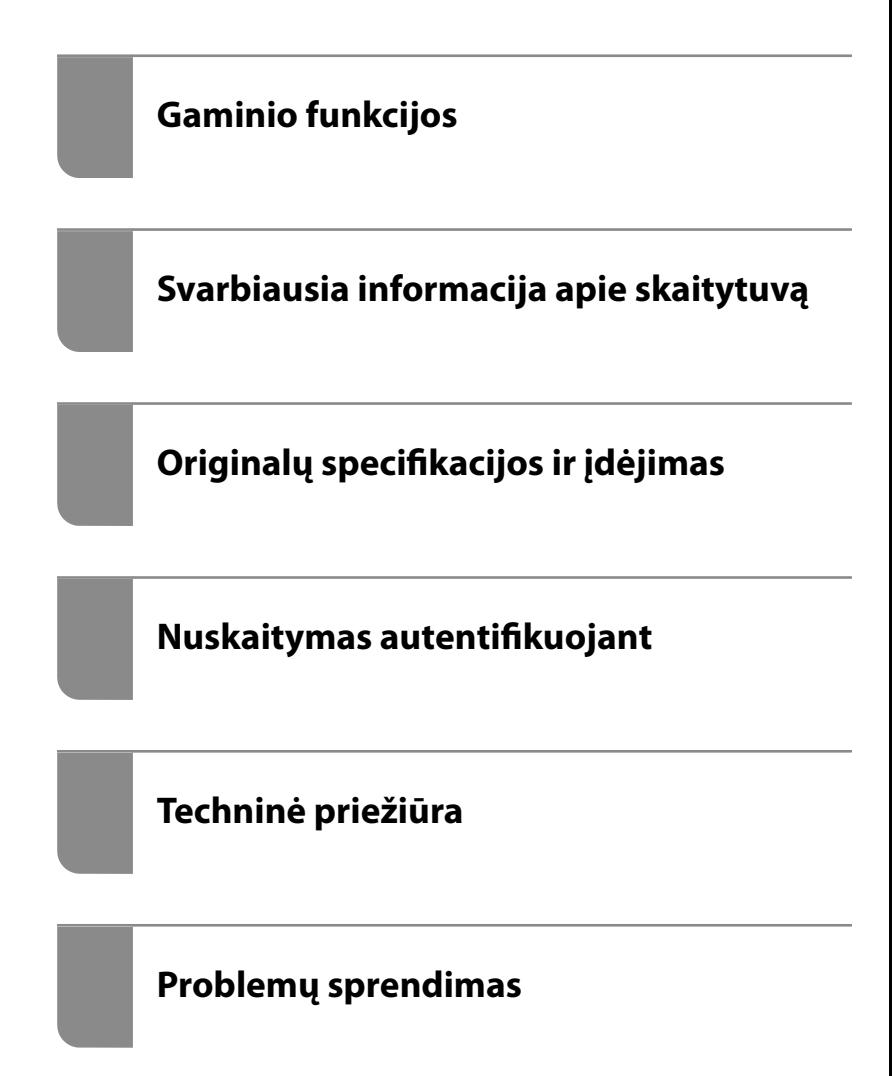

## *Turinys*

## *[Apie šį vadovą](#page-5-0)*

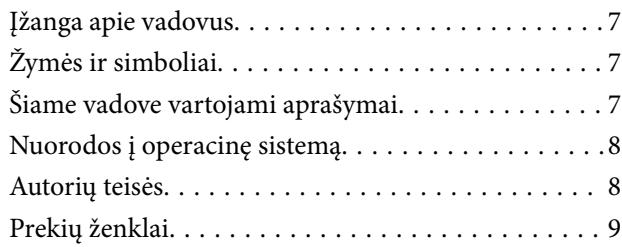

### *[Svarbūs nurodymai](#page-9-0)*

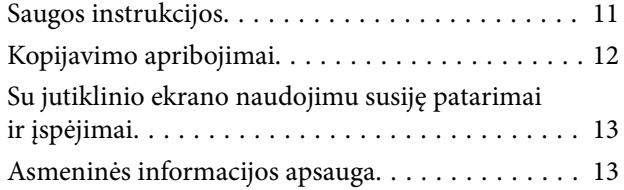

### *[Gaminio funkcijos](#page-13-0)*

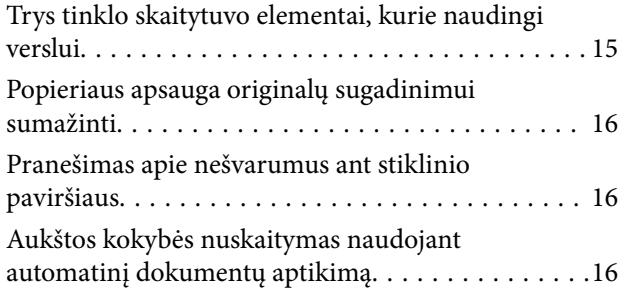

### *[Svarbiausia informacija apie](#page-17-0)  [skaitytuvą](#page-17-0)*

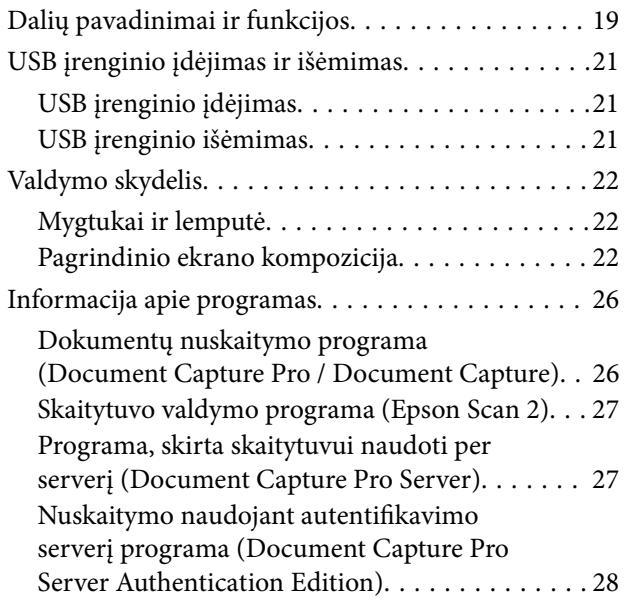

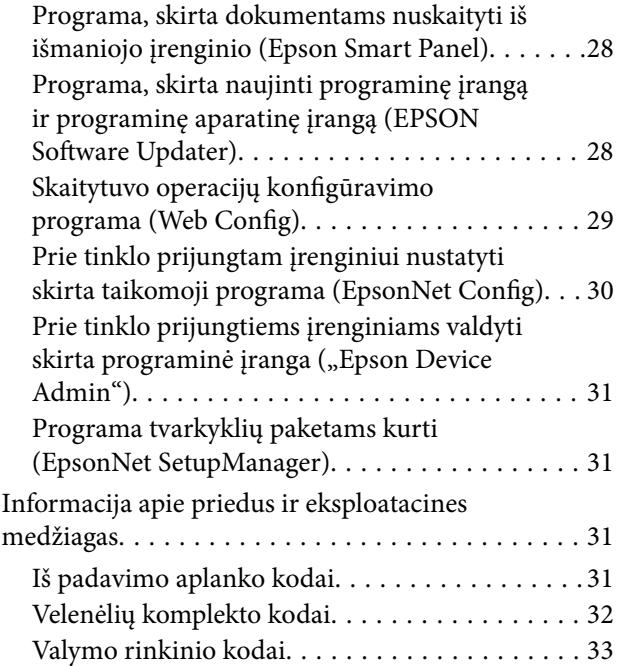

## *[Originalų specifikacijos ir įdėjimas](#page-33-0)*

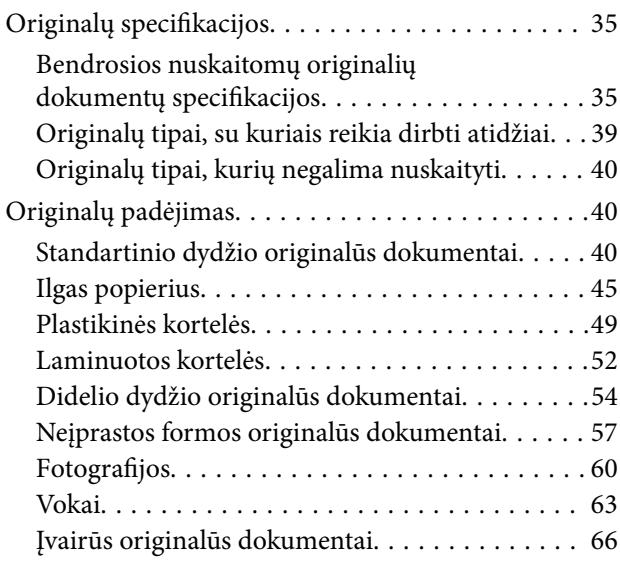

### *[Nuskaitymas](#page-69-0)*

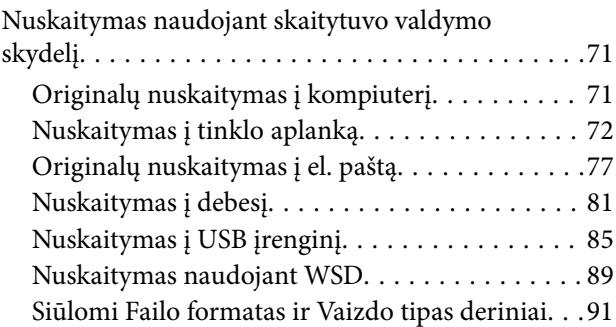

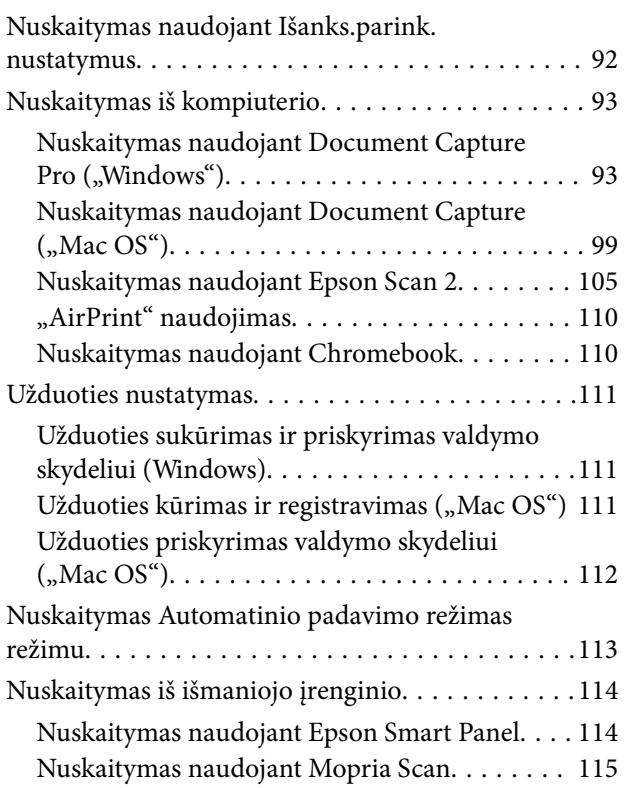

### *[Būtini atlikti nuskaitymo nustatymai](#page-115-0)*

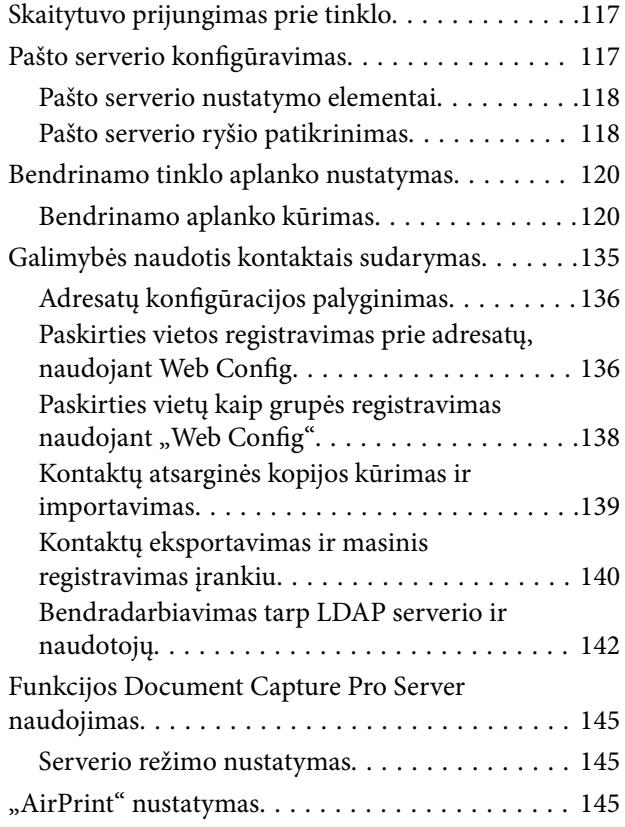

## *[Valdymo skydelio ekrano tinkinimas](#page-146-0)*

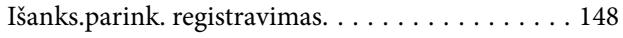

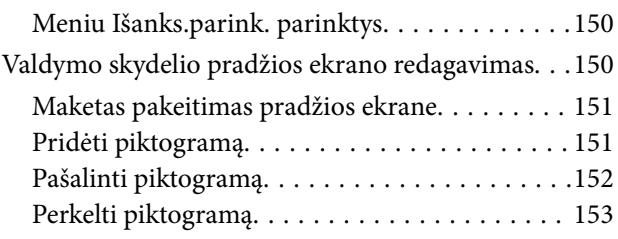

## *[Nuskaitymas autentifikuojant](#page-154-0)*

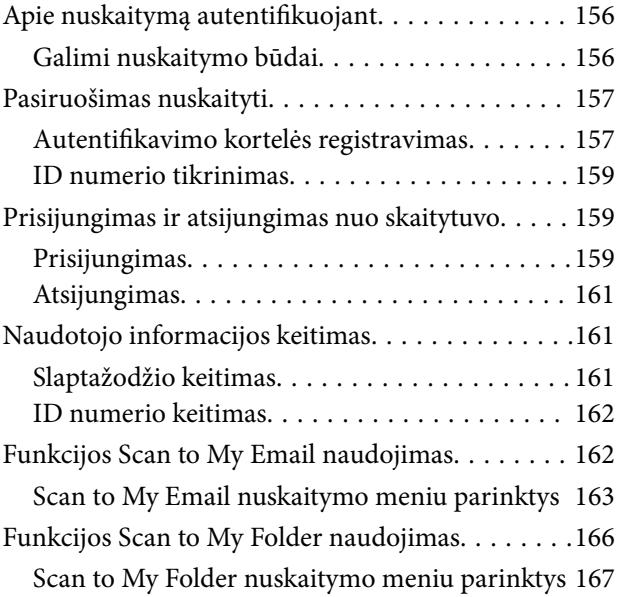

## *[Nustatymų meniu parinktys](#page-170-0)*

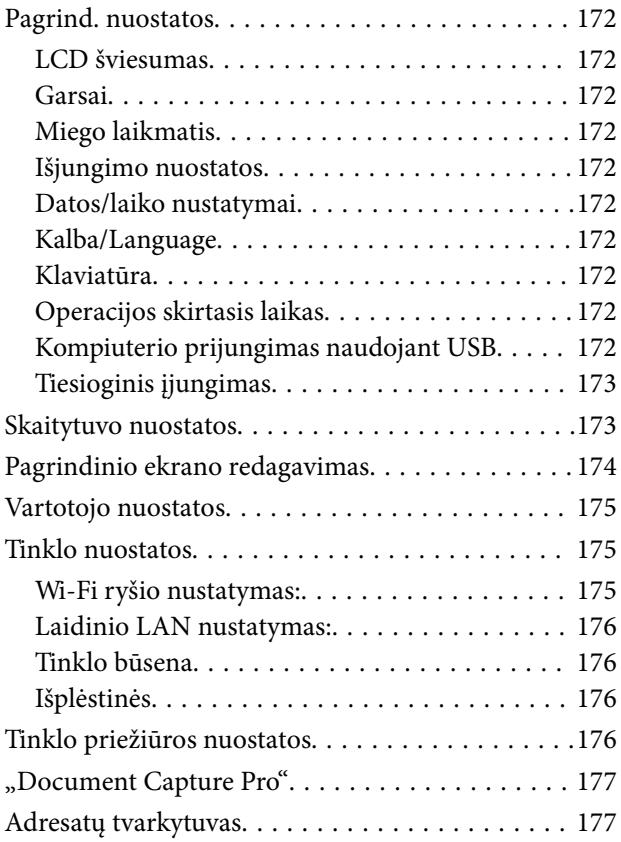

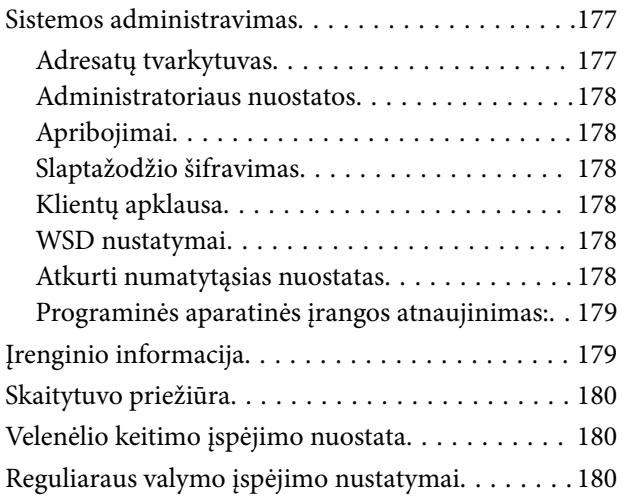

## *[Techninė priežiūra](#page-180-0)*

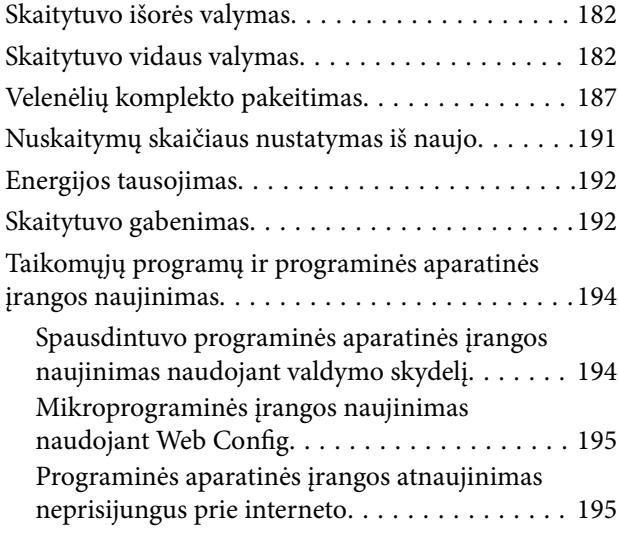

## *[Problemų sprendimas](#page-196-0)*

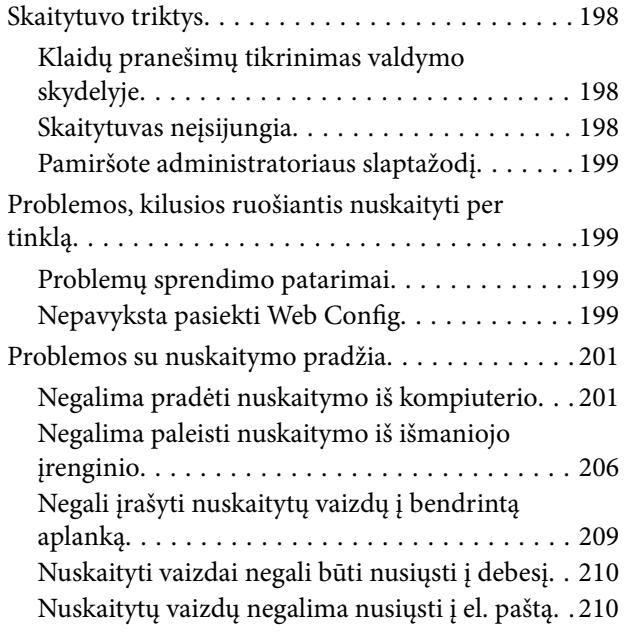

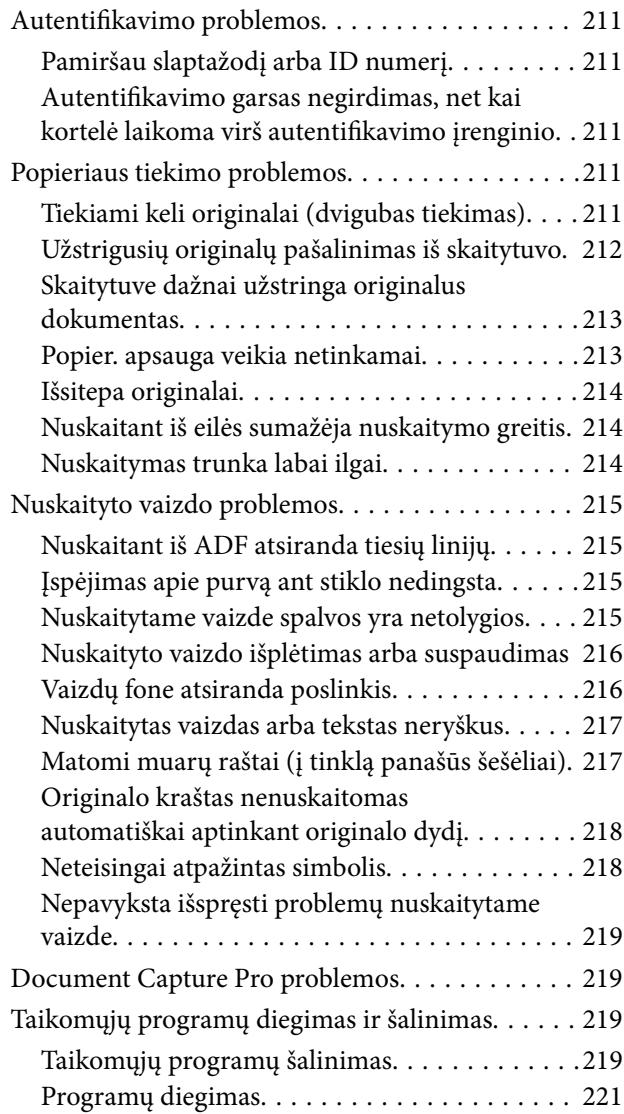

### *[Kompiuterio arba įrenginių](#page-221-0)  [pridėjimas arba keitimas](#page-221-0)*

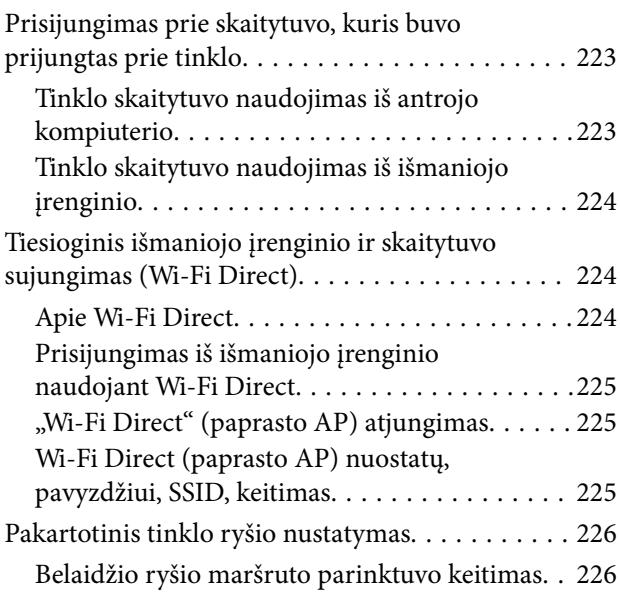

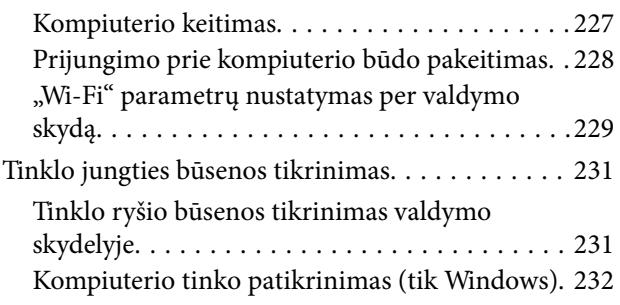

## *[Techniniai duomenys](#page-233-0)*

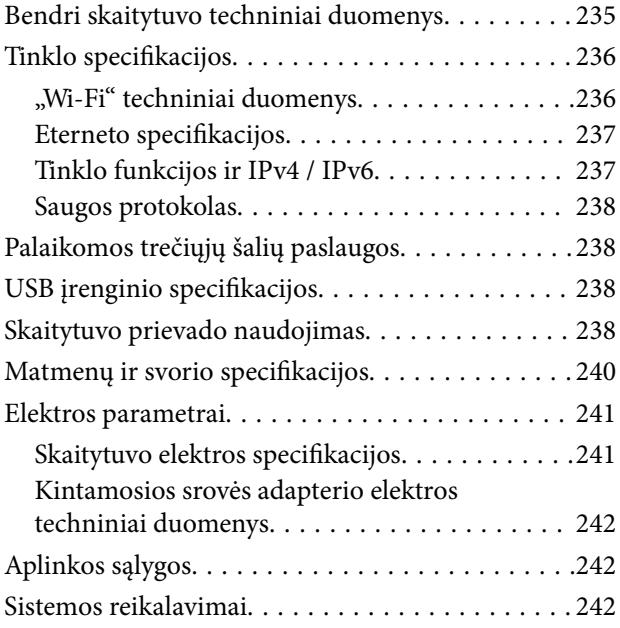

## *[Standartai ir patvirtinimai](#page-243-0)*

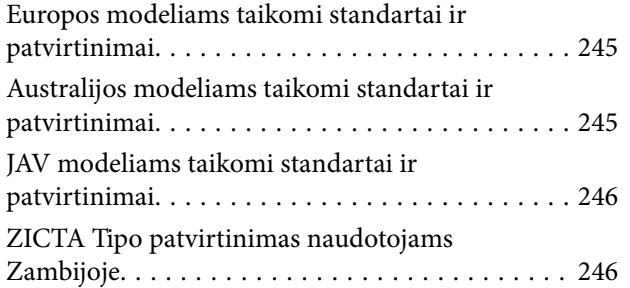

## *[Kur ieškoti pagalbos](#page-246-0)*

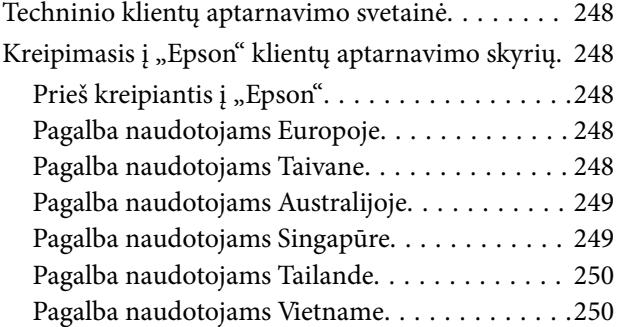

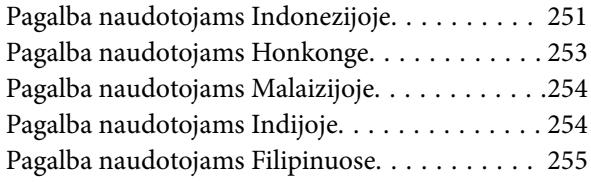

# <span id="page-5-0"></span>**Apie šį vadovą**

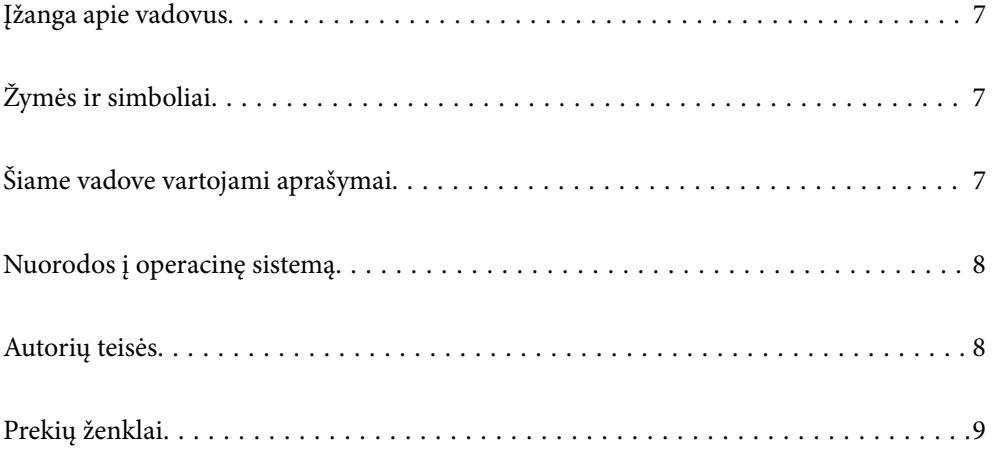

## <span id="page-6-0"></span>**Įžanga apie vadovus**

Šių vadovų naujausias versijas galima atsisiųsti iš "Epson" pagalbos svetainės.

<http://www.epson.eu/support> (Europoje)

<http://support.epson.net/> (ne Europoje)

❏ Pradėkite čia (popierinis vadovas)

Šiame vadove pateikiama informacija, kaip paruošti produktą ir įdiegti taikomąją programą.

❏ Vartotojo vadovas (skaitmeninis vadovas)

Šiame vadove pateikiami nurodymai, kaip naudotis produktu, techniškai jį prižiūrėti ir spręsti problemas.

❏ Administratoriaus vadovas (skaitmeninis vadovas)

Pateikiamos instrukcijos, kaip įdiegti gaminį tinklo aplinkoje, atlikti saugumo nustatymus, įjungti autentifikavimo nustatymus ir administruoti gaminį.

Greta anksčiau išvardytų vadovų žr. į įvairias "Epson" taikomąsias programas įtrauktus žinynus.

## **Žymės ir simboliai**

!*Perspėjimas:*

Kad būtų išvengta sužalojimų, būtina atidžiai laikytis instrukcijų.

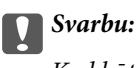

Kad būtų išvengta žalos įrangai, būtina laikytis instrukcijų.

#### *Pastaba:*

Suteikia papildomą informaciją.

#### **Susijusi informacija**

 $\rightarrow$  Nuorodos į susijusius skyrius.

## **Šiame vadove vartojami aprašymai**

- ❏ Programų momentinės ekranų kopijos atliktos Windows 10 arba macOS High Sierra operacinėse sistemose. Ekranuose rodomas turinys gali skirtis, atsižvelgiant į modelį ir situaciją.
- ❏ Iliustracijos šiame vadove pateiktos tik informaciniais tikslais. Nors jos gali šiek tiek skirtis nuo jūsų turimo produkto, produkto naudojimo būdai išlieka tokie patys.

## <span id="page-7-0"></span>**Nuorodos į operacinę sistemą**

#### **Windows**

Šiame vadove tokios sąvokos kaip "Windows 10", "Windows 8.1", "Windows 8", "Windows 7", "Windows Server 2019", "Windows Server 2016", "Windows Server 2012 R2", "Windows Server 2012" ir "Windows Server 2008 R2" reiškia nurodytas operacines sistemas. Be to, "Windows" reiškia visas versijas, o "Windows Server" reiškia "Windows Server 2019", "Windows Server 2016", "Windows Server 2012 R2", "Windows Server 2012" ir "Windows Server 2008 R2".

- □ Operacinė sistema "Microsoft® Windows®  $10^{\circ}$
- □ Operacinė sistema "Microsoft® Windows® 8.1"
- ❏ Operacinė sistema "Microsoft® Windows® 8"
- □ Operacinė sistema "Microsoft® Windows®  $7^{\circ}$
- ❏ Operacinė sistema "Microsoft® Windows Server® 2019"
- □ Operacinė sistema "Microsoft® Windows Server® 2016"
- □ Operacinė sistema "Microsoft® Windows Server® 2012 R2"
- □ Operacinė sistema "Microsoft® Windows Server® 2012"
- ❏ Operacinė sistema "Microsoft® Windows Server® 2008 R2"

#### **Mac OS**

Šiame vadove "Mac OS" reiškia "macOS Big Sur", "macOS Catalina", "macOS Mojave", "macOS High Sierra", "macOS Sierra", "OS X El Capitan" ir "OS X Yosemite".

## **Autorių teisės**

Jokia šio leidinio dalis negali būti atgaminta, saugoma gavimo sistemoje arba siunčiama bet kokia forma arba bet kokiomis priemonėmis, elektroninėmis, mechaninėmis, kopijuojant, įrašant arba kitaip, neturint išankstinio raštiško "Seiko Epson Corporation" sutikimo. Neprisiimama jokia patentų atsakomybė, susijusi su čia pateiktos informacijos naudojimu. Taip pat neprisiimama atsakomybė už žalą, sukeltą čia pateiktos informacijos naudojimo. Čia pateikta informacija skirta naudojimui tik su šiuo "Epson" produktu. "Epson" neprisiima atsakomybės už bet kokį šios informacijos taikymą kitiems produktams.

Nei "Seiko Epson Corporation", nei dukterinės bendrovės nebus atsakingos šio produkto pirkėjui arba bet kokioms trečiosioms šalims už žalą, nuostolius, kaštus arba išlaidas, pirkėjo arba trečiųjų šalių patirtas dėl nelaimingo atsitikimo, netinkamo naudojimo arba piktnaudžiavimo šio produktu arba neleistinų modifikacijų, remontų arba šio produkto pakeitimų, arba (išskyrus JAV) griežtai nesilaikant "Seiko Epson Corporation" naudojimo ir priežiūros instrukcijų.

"Seiko Epson Corporation" ir dukterinės bendrovės nebus atsakingos už bet kokią žalą arba problemas, kylančias naudojant bet kokias parinktis arba eksploatacines medžiagas, išskyrus originalius "Epson" produktus arba "Seiko Epson Corporation" produktus, patvirtintus "Epson".

"Seiko Epson Corporation" nebus atsakinga už jokią žalą dėl elektromagnetinių trukdžių, kylančių naudojant kitus sąsajos laidus, nei "Epson" patvirtintus "Seiko Epson Corporation" produktus.

© 2021 "Seiko Epson Corporation"

Šio vadovo turinys ir šio produkto specifikacijos gali keistis bet perspėjimo.

## <span id="page-8-0"></span>**Prekių ženklai**

- ❏ EPSON, EPSON EXCEED YOUR VISION, EXCEED YOUR VISION ir jų logotipai yra registruotieji prekių ženklai arba prekių ženklai, priklausantys "Seiko Epson".
- ❏ Microsoft®, Windows®, and Windows Server® are registered trademarks of Microsoft Corporation.
- ❏ Apple, Mac, macOS, OS X, Bonjour, Safari, and AirPrint are trademarks of Apple Inc., registered in the U.S. and other countries.
- ❏ Use of the Works with Apple badge means that an accessory has been designed to work specifically with the technology identified in the badge and has been certified by the developer to meet Apple performance standards.
- ❏ Chrome, Chromebook, Google Play and Android are trademarks of Google LLC.
- ❏ The SuperSpeed USB Trident Logo is a registered trademark of USB Implementers Forum, Inc.
- ❏ Mopria® and the Mopria® Logo are registered and/or unregistered trademarks and service marks of Mopria Alliance, Inc. in the United States and other countries. Unauthorized use is strictly prohibited.
- ❏ Firefox is a trademark of the Mozilla Foundation in the U.S. and other countries.
- ❏ Bendroji pastaba: kiti čia pateikti gaminių pavadinimai yra skirti tik gaminiams atpažinti ir gali būti atitinkamų savininkų prekių ženklai. "Epson" nepriklauso jokios teisės į šiuos ženklus.

# <span id="page-9-0"></span>**Svarbūs nurodymai**

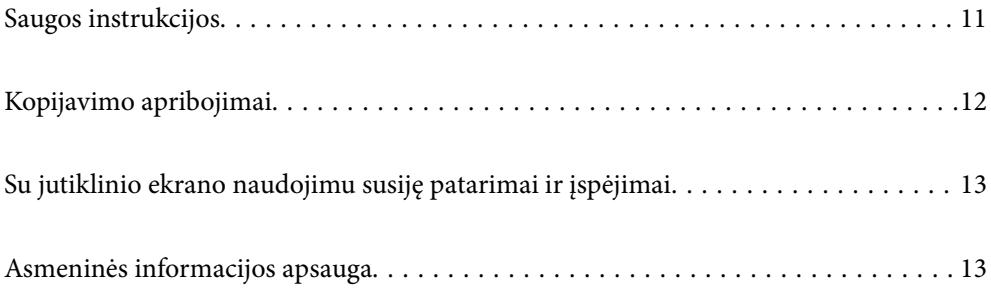

## <span id="page-10-0"></span>**Saugos instrukcijos**

Kad saugiai naudotumėte produktą ir jo priedus, perskaitykite šias instrukcijas ir jų laikykitės. Išsaugokite šį vadovą ateičiai. Taip pat būtinai laikykitės visų ant produkto ir jo priedų pateiktų įspėjimų bei nurodymų.

- ❏ Kai kurie ant produkto ir jo priedų naudojami simboliai yra skirti užtikrinti saugumą ir tinkamą produkto naudojimą. Apsilankykite šiame puslapyje, kad sužinotumėte šių simbolių reikšmes. <http://support.epson.net/symbols>
- ❏ Padėkite produktą ir jo priedus ant lygaus, stabilaus paviršiaus, kuris visomis kryptimis išsikiša už produkto pagrindo. Jeigu produktą ir jo priedus dedate prie sienos, tarp galinės produkto pusės ir sienos palikite bent 10 cm tarpą.
- ❏ Padėkite produktą ir jo priedus pakankamai arti kompiuterio, kad sąsajos kabelis jį lengvai pasiektų. Nedėkite ir nelaikykite produkto ir jo priedų arba KS adapterio lauke, arti purvo, dulkių, vandens, šilumos šaltinių arba vietose, kur jie galėtų būti veikiami smūgių, vibracijos, aukštos temperatūros arba drėgmės, tiesioginių saulės spindulių, stiprių šviesos šaltinių arba staigių temperatūros ar drėgmės pokyčių.
- ❏ Nelieskite šlapiomis rankomis.
- ❏ Padėkite produktą ir jo priedus prie elektros tinklo lizdo, kad adapterį būtų galima lengvai išjungti.
- ❏ KS adapterio laidas turi būti nuvestas taip, kad būtų išvengta jo įbrėžimų, įpjovimų, nudilimo, suspaudimo ir susinarpliojimo. Nedėkite jokių daiktų ant maitinimo laido ir pasirūpinkite, kad KS adapteris ir laidas būtų apsaugoti nuo mindžiojimo bei pervažiavimo. Pasirūpinkite, kad laido galas būtų tiesus.
- ❏ Naudokite tik prie produkto pridėtą maitinimo laidą, nenaudokite šio laido su jokia kita įranga. Kitų laidų naudojimas su šiuo produktu arba pridėto maitinimo laido naudojimas su kita įranga gali sukelti gaisrą arba elektros smūgį.
- ❏ Naudokite tik tą KS adapterį, kuris buvo pristatytas su produktu. Naudojant bet kokį kitą adapterį gali kilti gaisras, elektros smūgis arba galite susižeisti.
- ❏ KS adapteris skirtas naudoti su produktu, su kuriuo buvo pristatytas. Nemėginkite naudoti jo su kitais elektroniniais prietaisais, nebent būtų nurodyta kitaip.
- ❏ Naudokite tik tokį energijos šaltinį, koks nurodytas KS adapterio etiketėje. Energija visada turi būti tiekiama tiesiai iš standartinio buitinio elektros tinklo lizdo naudojant KS adapterį, kuris atitiktų atitinkamus vietinės saugos standartus.
- ❏ Kai šį produktą ir priedus kabeliu jungiate prie kompiuterio arba kito prietaiso, įsitikinkite, kad jungtys yra nukreiptos tinkama kryptimi. Kiekviena jungtis teturi vieną tinkamą nukreipimo kryptį. Įkišus jungtį netinkama kryptimi, gali būti pažeisti abu prietaisai, kuriuos mėginama sujungti kabeliu.
- ❏ Stenkitės nenaudoti lizdų, esančių toje pačioje grandinėje kaip ir kopijavimo aparatai arba oro kondicionavimo sistemos, kurios yra reguliariai įjungiamos ir išjungiamos.
- ❏ Jei su produktu naudojate ilgintuvą, įsitikinkite, kad visų prietaisų, prijungtų prie ilgintuvo, bendras srovės stiprumas (amperais) atitinka ilginimo laido srovės stiprumo kategoriją. Be to, įsitikinkite, kad visų prietaisų, prijungtų prie elektros tinklo lizdo, vardinis srovės stiprumas neviršija elektros tinklo lizdo vardinio srovės stiprumo.
- ❏ Jokiu būdu neardykite, nemėginkite modifikuoti arba taisyti KS adapterio, produkto arba produkto priedų patys, nebent tai būtų konkrečiai paaiškinta produktų vadovuose.
- ❏ Nekiškite jokių daiktų į jokias angas, nes jie gali susiliesti su dalimis, kuriomis teka aukštos įtampos elektros srovė, arba sukelti trumpąjį jungimą. Saugokitės elektros smūgio pavojaus.
- ❏ Jei kištukas būtų pažeistas, pakeiskite laido komplektą arba pasitarkite su kvalifikuotu elektriku. Jei kištuke yra saugiklių, keisdami juos būtinai patikrinkite, ar pakaitinių saugiklių dydis ir kategorija yra tinkami.
- <span id="page-11-0"></span>❏ Atjunkite produktą, priedus ir KS adapterį, o techninės priežiūros darbus patikėkite atlikti kvalifikuotiems techninės priežiūros darbuotojams esant tokioms sąlygoms: pažeistas KS adapteris arba kištukas, į produktą arba į KS adapterį pateko skysčio; produktas buvo numestas arba jo korpusas buvo pažeistas; produktas arba KS adapteris veikia netinkamai arba jo veikimo savybės staiga pasikeičia. (Nereguliuokite valdiklių, kurie nėra aprašyti šioje naudojimo instrukcijoje.)
- ❏ Prieš valydami atjunkite produktą arba KS adapterį. Valykite tik drėgna šluoste. Nenaudokite skysto ar purškiamo valiklio, išskyrus atvejus, aprašytus produkto vadovuose.
- ❏ Jei ketinate produkto nenaudoti ilgą laiką, būtinai išjunkite KS adapterį iš elektros lizdo.
- ❏ Pakeitę susidėvinčias dalis, tinkamai jas pašalinkite, laikydamiesi vietos valdžios institucijos nustatytų taisyklių. Dalių neardykite.
- ❏ Laikykite produktą bent 22 cm atstumu nuo širdies stimuliatoriaus. Širdies stimuliatoriui gali pakenkti produkto skleidžiamos radijo bangos.
- ❏ Nenaudokite šio produkto medicinos įstaigose arba prie medicininės įrangos. Elektrinei medicinos įrangai gali pakenkti produkto skleidžiamos radijo bangos.
- ❏ Nenaudokite šio produkto greta automatiškai valdomų prietaisų, tokių kaip automatinės durys arba gaisro signalizacija. Šio produkto skleidžiamos radijo bangos gali pakenkti tokiems prietaisams, o dėl jų gedimo gali įvykti nelaimingų atsitikimų.
- ❏ Jei pažeisite skystųjų kristalų ekraną, kreipkitės į platintoją. Skystųjų kristalų tirpalui patekus ant rankų, jas kruopščiai nuplaukite muilu ir vandeniu. Skystųjų kristalų tirpalui patekus į akis, jas nedelsdami išplaukite vandeniu. Jei kruopščiai praplovę akis jausite diskomfortą arba pastebėsite, kad suprastėjo regėjimas, nedelsdami kreipkitės į gydytoją.

## **Kopijavimo apribojimai**

Norėdami užtikrinti, kad šis produktas būtų naudojamas atsakingai ir teisėtai, laikykitės toliau pateiktų apribojimų.

Įstatymais draudžiama kopijuoti:

- ❏ banknotus, monetas, vyriausybių išleistus rinkos vertybinius popierius, vyriausybės skolos vertybinius popierius ir municipalinius vertybinius popierius;
- ❏ nepanaudotus pašto ženklus, atvirlaiškius su iš anksto išspausdintais pašto ženklais ir kitus oficialius pašto elementus su ženklais, patvirtinančiais mokesčio už siuntimą sumokėjimą;
- ❏ vyriausybės išleistus žyminius ženklus ir vertybinius popierius, išleistus pagal teisines procedūras.

Būkite atsargūs, kai kopijuojate:

- ❏ privačius rinkos vertybinius popierius (akcijų sertifikatus, perduodamuosius solo vekselius, čekius ir pan.), mėnesinius leidimus, nuolaidų kuponus ir pan.;
- ❏ pasus, vairuotojų pažymėjimus, sveikatos pažymas, daugkartinius kelių bilietus, maisto talonus, bilietus ir pan.

#### *Pastaba:*

Kopijuoti šiuos dalykus taip pat gali būti draudžiama įstatymais.

Atsakingas medžiagos, kuri yra saugoma autorių teisių, naudojimas

Produktais gali būti piktnaudžiaujama netinkamai kopijuojant medžiagą, kurios autorių teisės yra saugomos. Jeigu nesate pasitarę su šiuos dalykus gerai išmanančiu teisininku, elkitės atsakingai ir pagarbiai – prieš kopijuodami paskelbtą medžiagą, gaukite leidimą iš asmens, kuriam priklauso autorių teisės.

## <span id="page-12-0"></span>**Su jutiklinio ekrano naudojimu susiję patarimai ir įspėjimai**

- ❏ Skystųjų kristalų ekrane gali būti keletas nedidelių šviesių ar tamsių taškų. Dėl ekrano savybių jos gali būti nevienodo ryškumo. Tai yra normalu ir nerodo jokio gedimo.
- ❏ Valykite tik sausa minkšta šluoste. Nenaudokite skystų ar cheminių valiklių.
- ❏ Smarkiai stuktelėjus gali sudužti jutiklinio ekrano išorinis dangtis. Skydelio paviršiui sudužus arba įskilus kreipkitės į pardavėją, duženų nelieskite ir nemėginkite išimti.
- ❏ Jutiklinį ekraną reikia nestipriai spausti pirštu. Nespauskite jo jėga ir nelieskite nagais.
- ❏ Operacijoms atlikti nenaudokite aštrių daiktų, pvz., šratinukų arba smailų pieštukų.
- ❏ Dėl staigaus temperatūros pokyčio arba drėgmės jutiklinio ekrano viduje susidariusi kondensacija gali pabloginti veikimą.

## **Asmeninės informacijos apsauga**

Perduodami skaitytuvą kam nors kitam arba išmesdami jį, ištrinkite visą skaitytuvo atmintyje saugomą asmeninę informaciją, pasirinkdami valdymo skydelio meniu, kaip aprašyta toliau.

**Nuostatos** > **Sistemos administravimas** > **Atkurti numatytąsias nuostatas** > **Visi parametrai**

# <span id="page-13-0"></span>**Gaminio funkcijos**

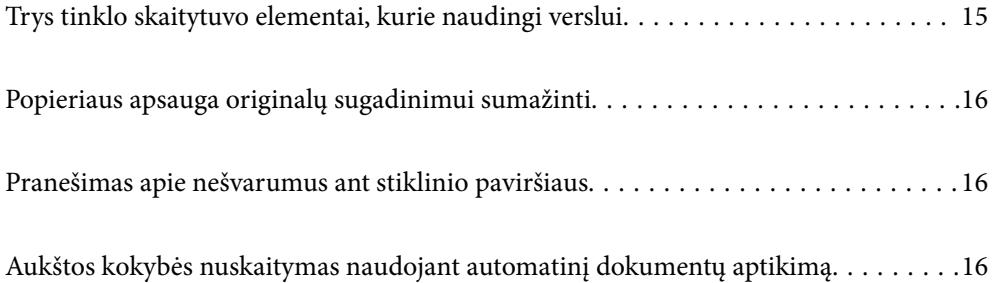

## <span id="page-14-0"></span>**Trys tinklo skaitytuvo elementai, kurie naudingi verslui**

Šis skaitytuvas yra tinklo skaitytuvas, turintis tris elementus — "Nenaudojant kompiuterio", "Bendrinti" ir "Saugus".

#### **"Nenaudojant kompiuterio"**

❏ Nuskaitytą vaizdą galite nusiųsti į pasirinktą paskirties vietą (pvz., tinklo aplanką, el. paštą, debesies tarnybą arba USB įrenginį), naudodami skaitytuvo jutiklinį ekraną.

["Nuskaitymas naudojant skaitytuvo valdymo skydelį" puslapyje 71](#page-70-0)

❏ Be to, galite naudoti išmaniojo įrenginio programą Epson Smart Panel, kad nustatytumėte skaitytuvo nustatymus, ir nuskaityti bei įrašyti vaizdus įrenginyje.

["Programa, skirta dokumentams nuskaityti iš išmaniojo įrenginio \(Epson Smart Panel\)" puslapyje 28](#page-27-0)

#### **"Bendrinti"**

❏ Šiame skaitytuve yra lengvai naudojamas, didelis 4,3 col. jutiklinis ekranas.

❏ Ekrano rodinį galite tinkinti pagal nuskaitymo poreikius. Pakeisdami ekrano rodinio piktogramą ir spalvą, galite lengvai rasti pageidaujamą nuskaitymo nustatymą. Ši funkcija naudinga bendrinant skaitytuvą daugiau nei vienam asmeniui.

["Valdymo skydelio ekrano tinkinimas" puslapyje 147](#page-146-0)

#### **"Saugus"**

❏ Šiame skaitytuve yra autentifikavimo funkcija, leidžianti atskirai patvirtinti tapatybę be serverio. Galimi įvairūs autentifikavimo būdai, pavyzdžiui, skaitytuvo palietimas ID kortele. Norėdami sukurti saugią nuskaitymo aplinką, galite apsisaugoti nuo atsitiktinio naudojimo, užregistruodami skirtingus išankstinius nustatymus kiekvieno naudotojo skydelyje, taip pat naudoti naudojimo žurnalų tvarkymo funkciją.

Kaip įjungti autentifikavimo nustatymus, žr. skyriuje Administratoriaus vadovas.

❏ Taip pat galite sukurti autentifikavimo sistemą, naudodami autentifikavimo serverį. Jei norite sukurti sistemą, naudokite Document Capture Pro Server Authentication Edition (sutrumpintas pavadinimas — Document Capture Pro Server AE).

Dėl išsamesnės informacijos kreipkitės į vietinį "Epson" biurą.

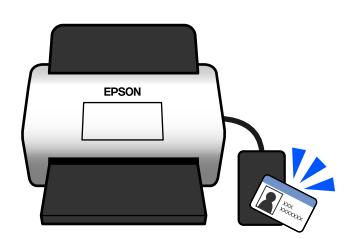

## <span id="page-15-0"></span>**Popieriaus apsauga originalų sugadinimui sumažinti**

Šiame skaitytuve yra popieriaus apsaugos funkcija. Ši funkcija sumažina originalų sugadinimą — ji nutraukia nuskaitymą, kai aptinka tiekimo klaidą, pvz., kai per klaidą nuskaitomi susegti dokumentai.

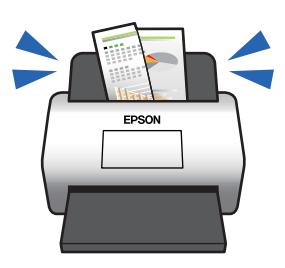

## **Pranešimas apie nešvarumus ant stiklinio paviršiaus**

Skaitytuvas gali aptikti nešvarumus ant stiklinio paviršiaus ir jums pranešti, kad reikia nuvalyti stiklinį paviršių, kol dėl nešvarumų nuskaitytuose vaizduose neatsirado linijų.

Tai padeda lengvai palaikyti stiklinio paviršiaus švarą ir išvengti vaizdo kokybės suprastėjimo.

Pagal numatytąją nuostatą ši funkcija išjungta.

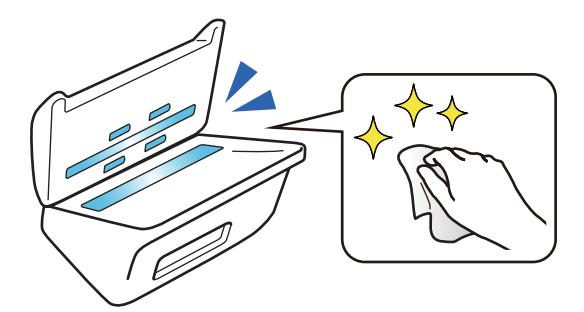

## **Aukštos kokybės nuskaitymas naudojant automatinį dokumentų aptikimą**

Kai nuskaitote automatiškai aptikdami originalų spalvas, galite pasirinkti, kad automatinis aptikimas būtų spalvotas, pilkos spalvos pustonių ar nespalvotas. Kai nuskaitote maišytus spalvotus ir nespalvotus originalus, ši funkcija automatiškai juos nuskaito tinkamiausiu režimu: spalvotus originalus — kaip spalvotus vaizdus, nespalvotus originalus — kaip juodai baltus dvejetainius vaizdus, o nespalvotus originalus su pustoniais — kaip vaizdus su pilkos spalvos pustoniais.

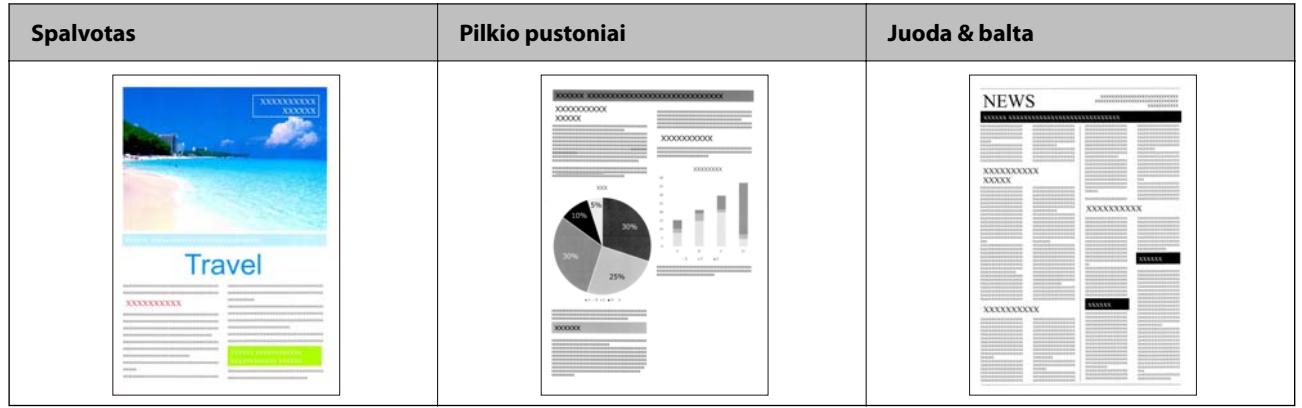

## <span id="page-17-0"></span>**Svarbiausia informacija apie skaitytuvą**

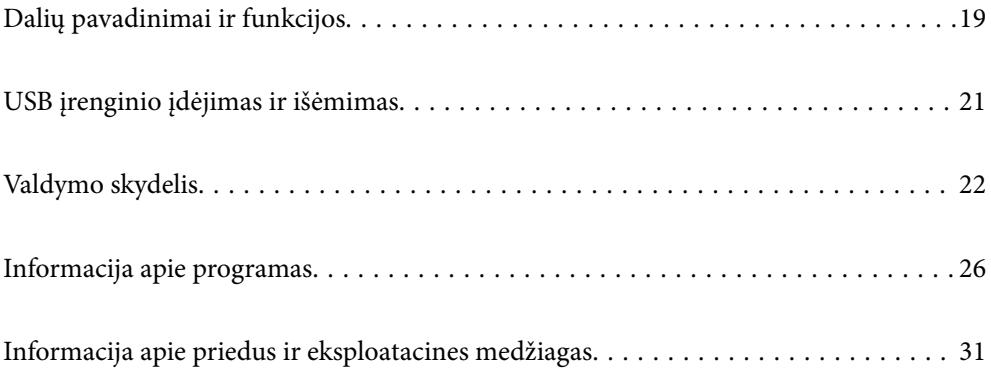

## <span id="page-18-0"></span>**Dalių pavadinimai ir funkcijos**

**Priekis**

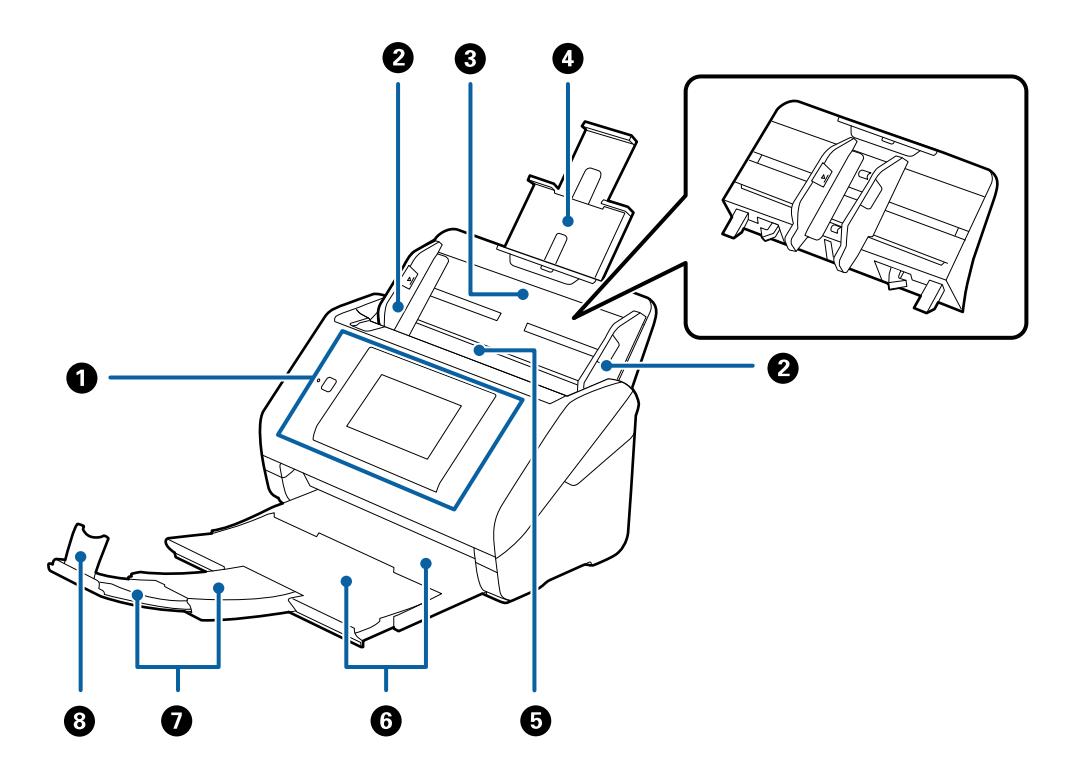

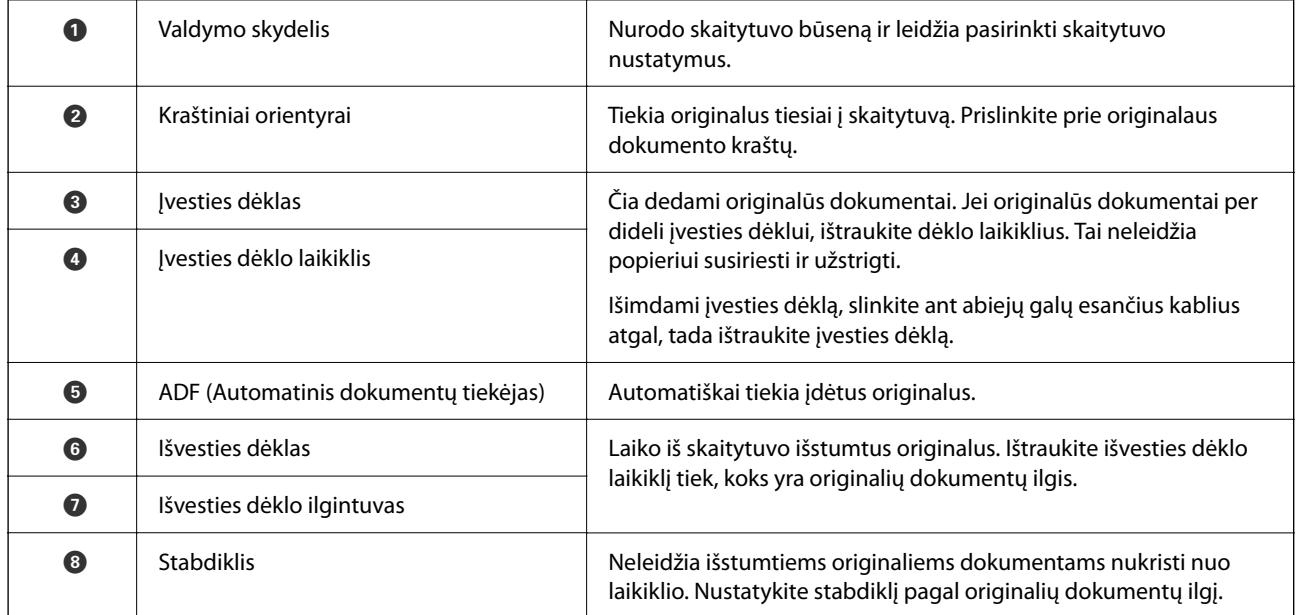

#### **Galas**

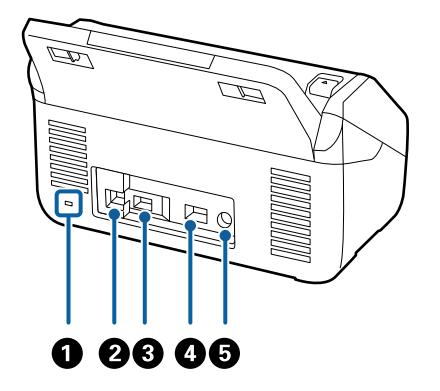

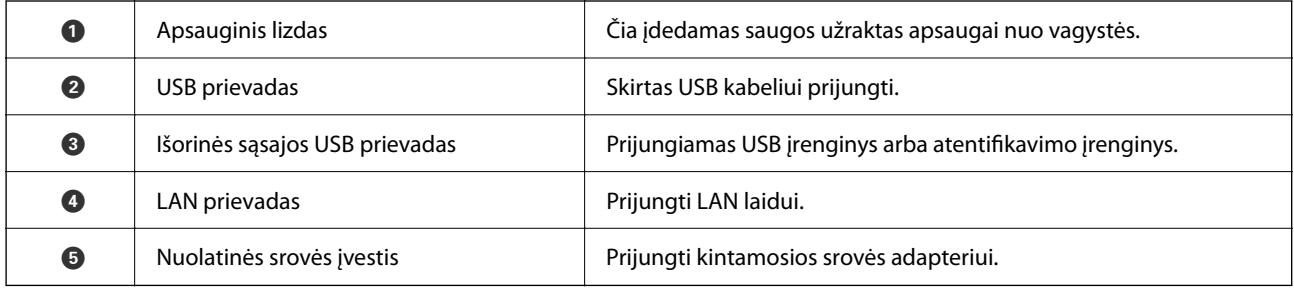

#### **Viduje**

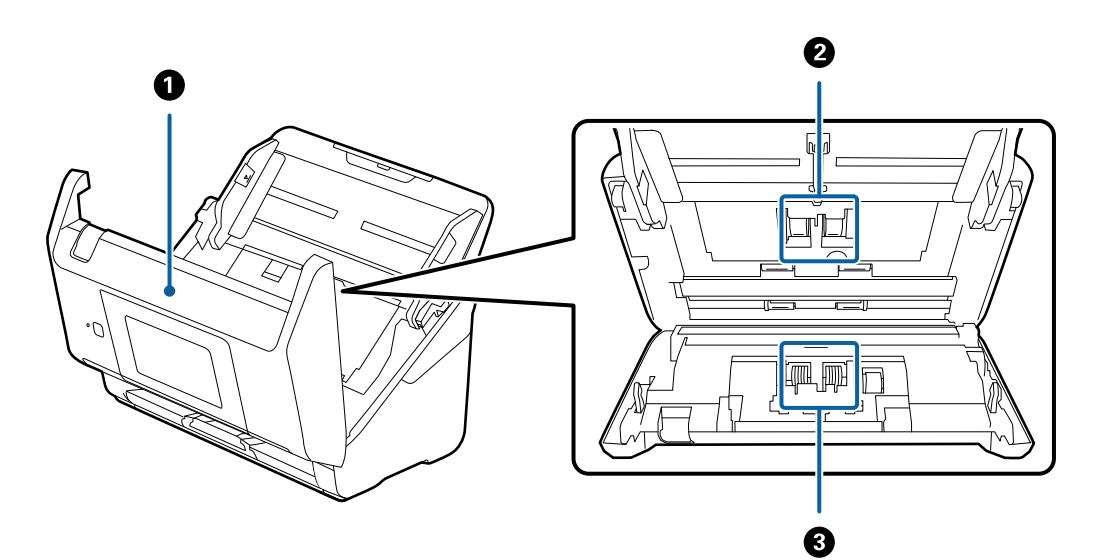

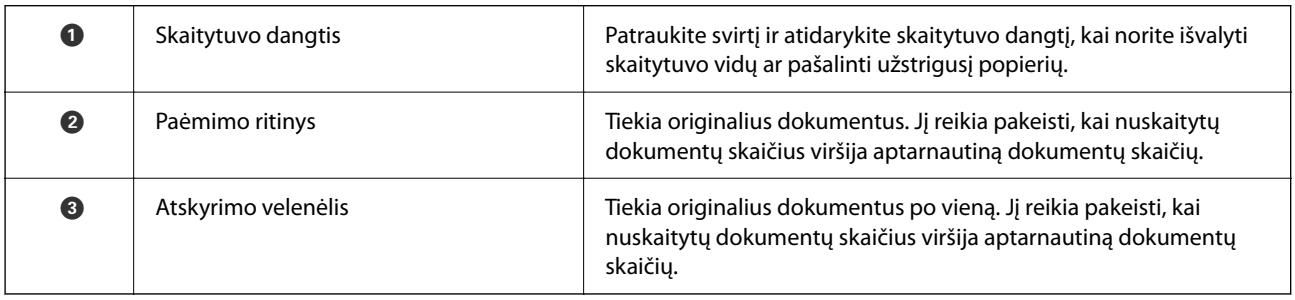

#### <span id="page-20-0"></span>**Susijusi informacija**

- & ["Skaitytuvo vidaus valymas" puslapyje 182](#page-181-0)
- & ["Velenėlių komplekto pakeitimas" puslapyje 187](#page-186-0)

## **USB įrenginio įdėjimas ir išėmimas**

#### *Pastaba:*

Jei prijungiate autentifikavimo įrenginį prie išorinės sąsajos USB prievado, negalite naudoti prievado USB įrenginiui prijungti, kad įrašytumėte nuskaitytą vaizdą.

## **USB įrenginio įdėjimas**

Įkiškite USB įrenginį į išorinės sąsajos USB prievadą.

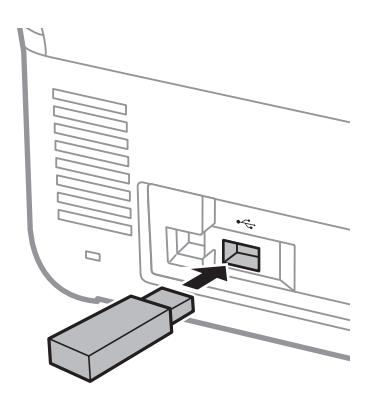

### **USB įrenginio išėmimas**

Išimkite USB įrenginį.

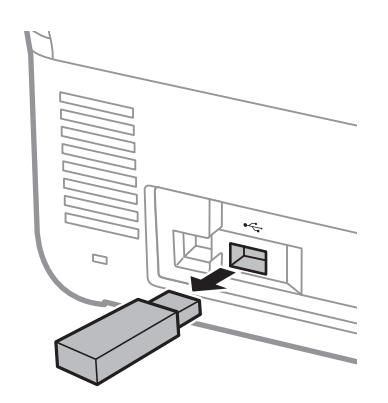

#### c*Svarbu:*

Jei išimsite USB įrenginį, kai duomenys perkeliami į skaitytuvą, USB įrenginio duomenys gali būti prarasti.

Be to, jei reikia, padarykite USB įrenginyje esančių duomenų atsarginę kopiją kitoje laikmenoje.

<span id="page-21-0"></span>Duomenys gali būti prarasti arba sugadinti toliau nurodytais atvejais.

- ❏ Paveikus elektros iškrovai ar elektroniniam triukšmui
- ❏ Naudojant neteisingai
- ❏ Kilus gedimui arba remontuojant
- ❏ Įvykus stichinei nelaimei

## **Valdymo skydelis**

## **Mygtukai ir lemputė**

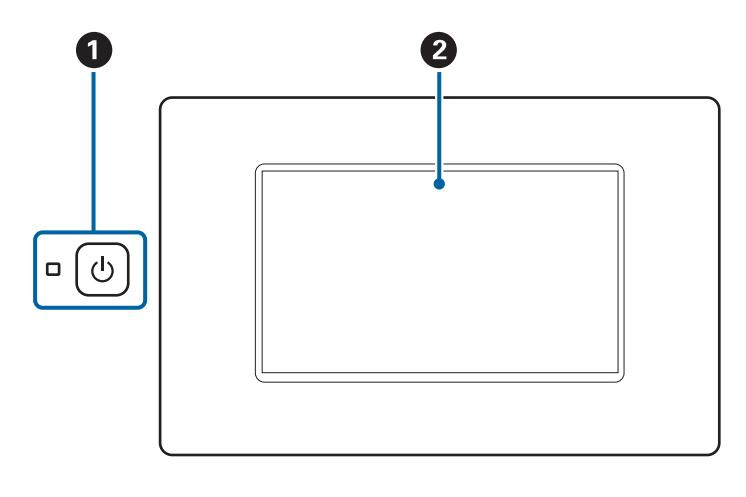

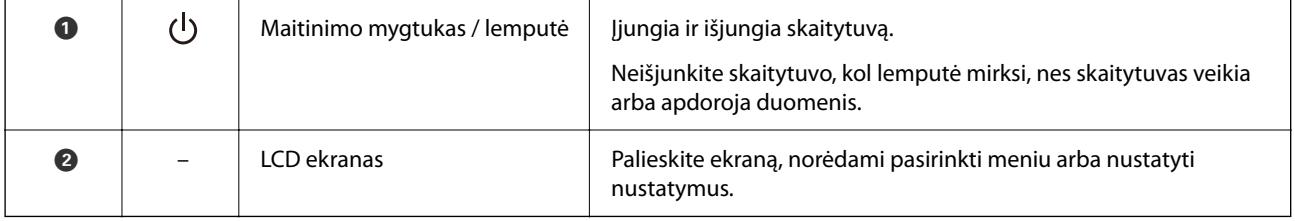

## **Pagrindinio ekrano kompozicija**

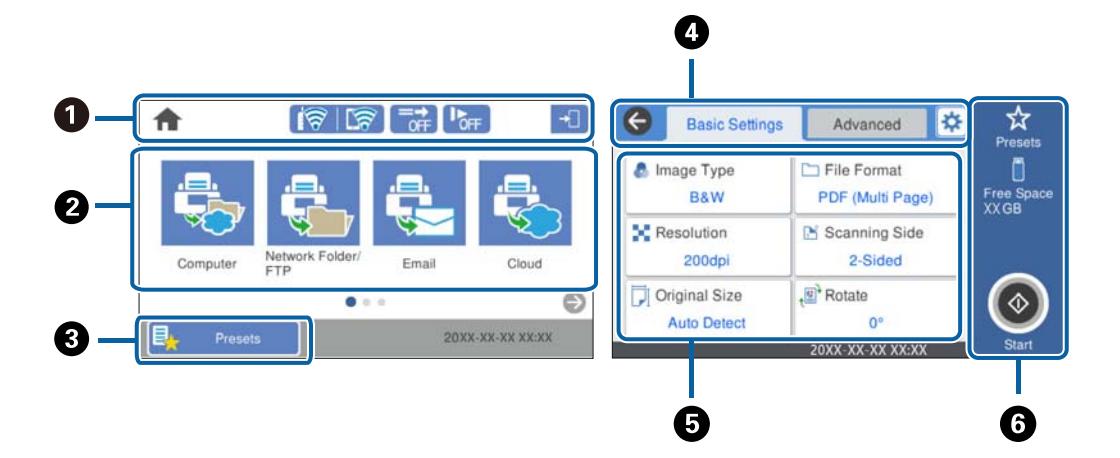

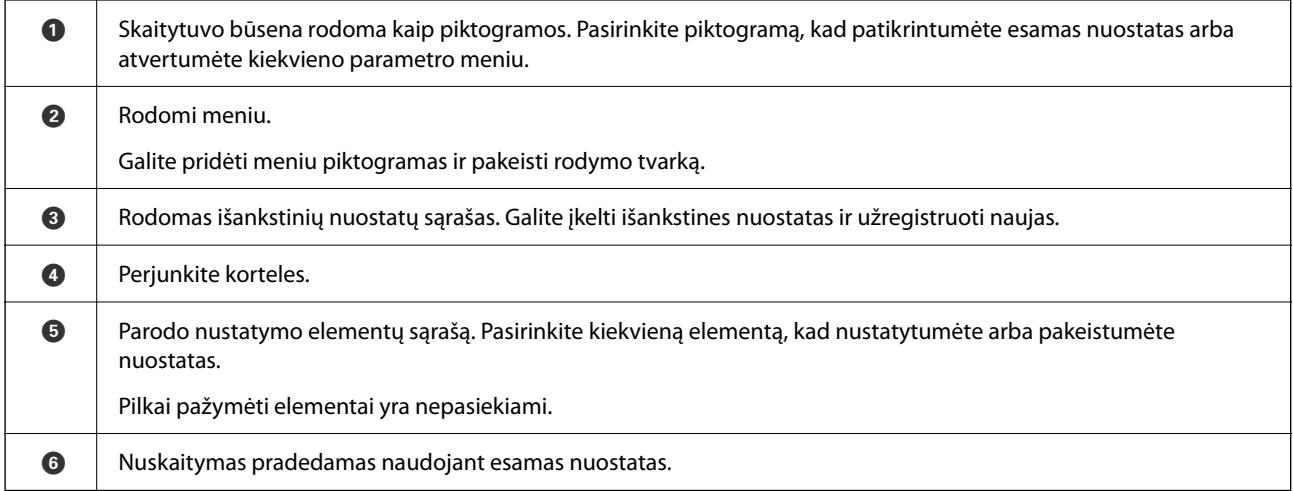

## **Skystųjų kristalų ekrane rodomos piktogramos**

Šios piktogramos rodomos priklausomai nuo skaitytuvo būsenos.

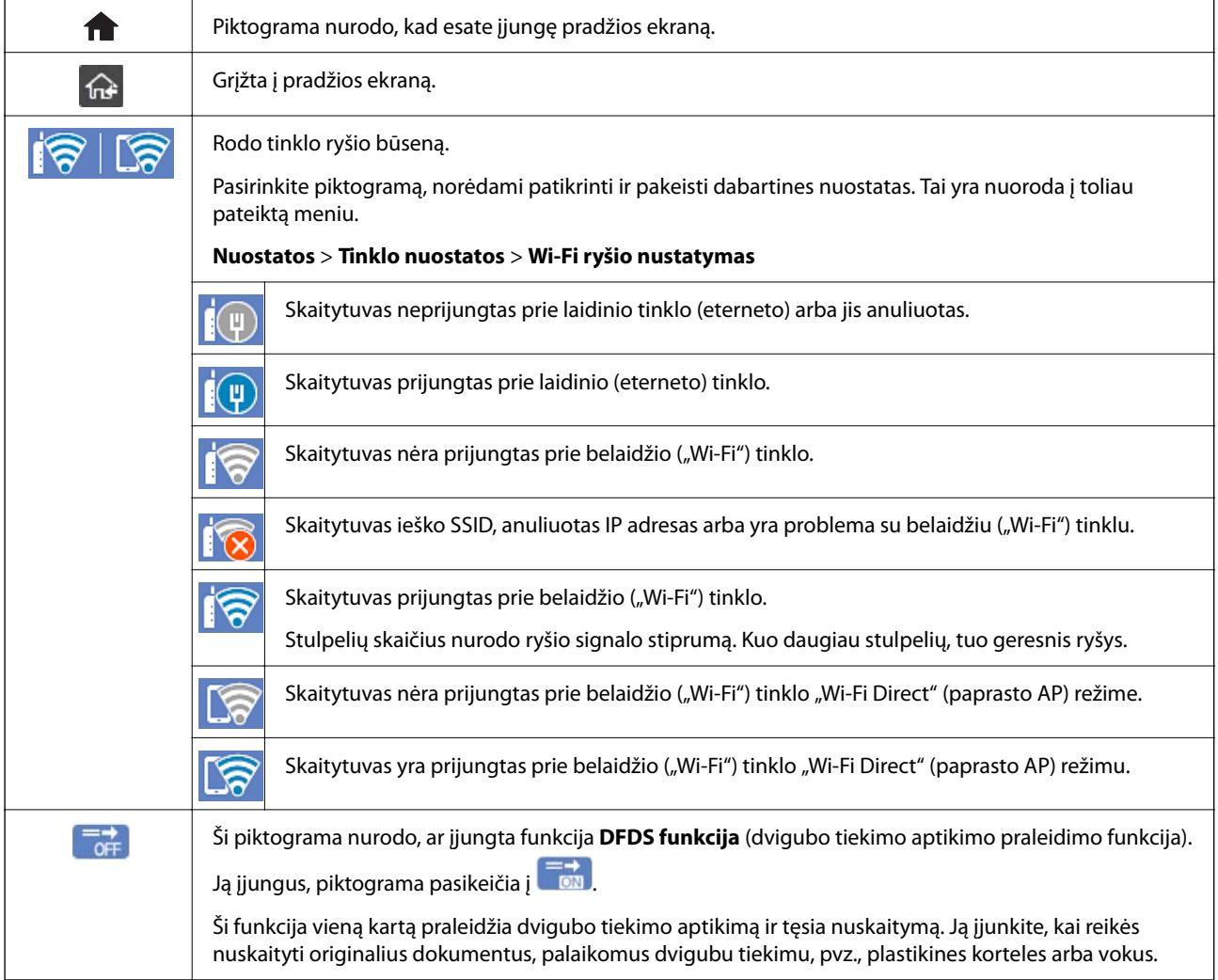

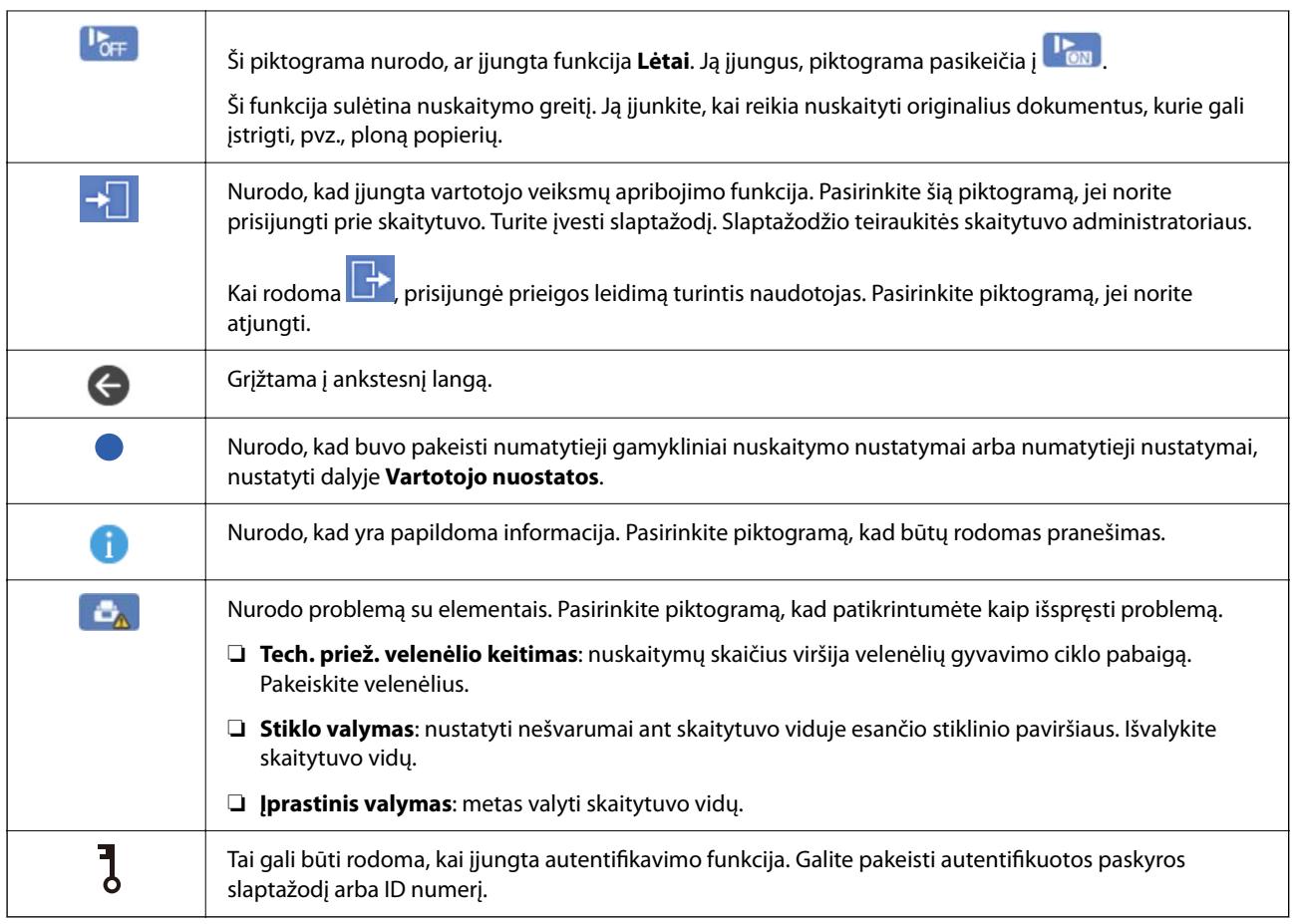

### **Jutiklinio ekrano operacijos**

Jutiklinis ekranas suderinamas su šiomis operacijomis.

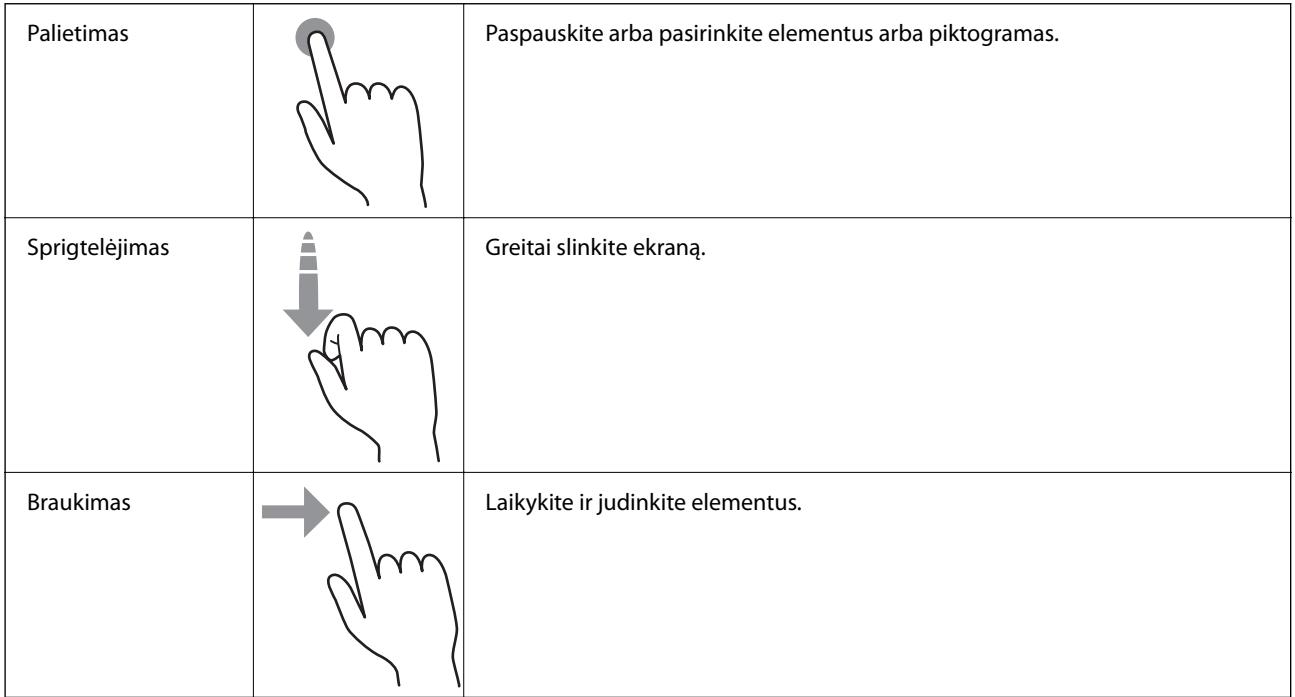

#### **Simbolių įvedimas**

Registruodami kontaktą, rinkdamiesi tinklo parametrus ar kt. ženklus ir simbolius galite įvesti ekrane rodoma klaviatūra.

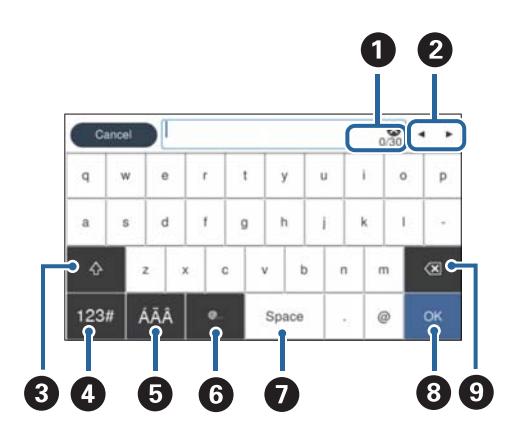

#### *Pastaba:*

Galimos piktogramos skiriasi, priklausomai nuo nustatymo elemento.

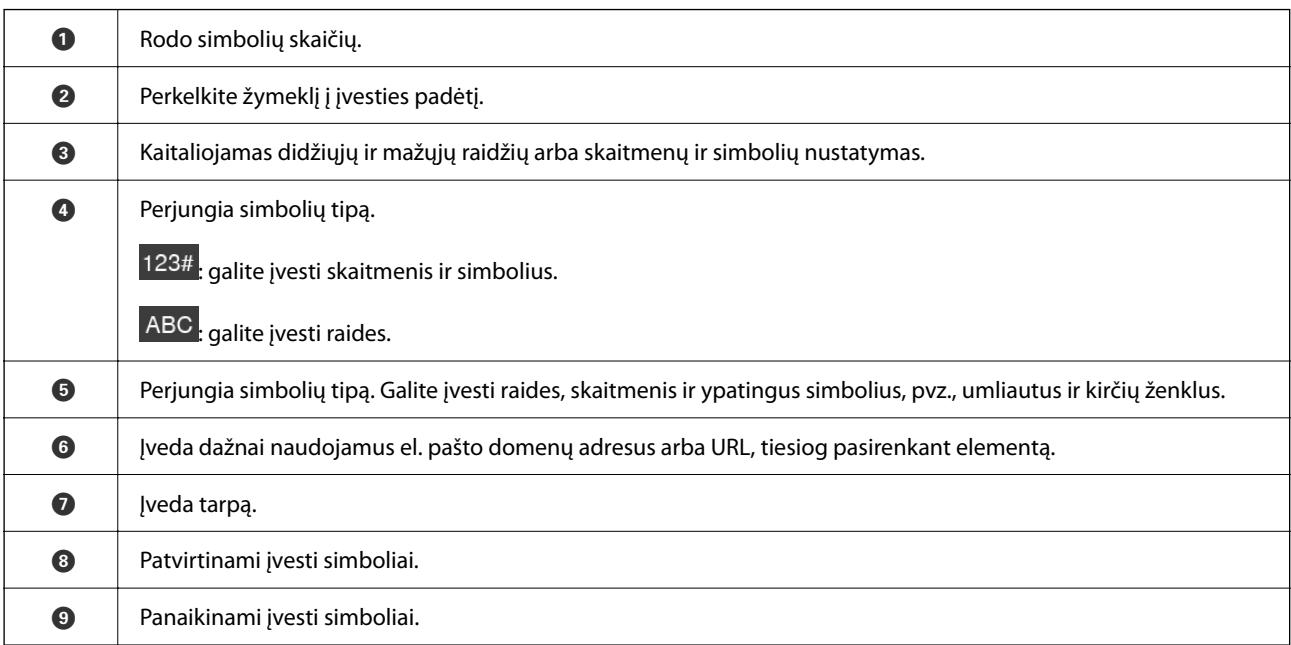

#### **Animacijų peržiūra**

Galite įdėti įvairių rūšių originalus, peržiūrėdami nurodymų animacijas valdymo skydelyje.

❏ Valdymo skydelio pradžios ekrane pasirinkite **Pagalba**: rodomas pagalbos ekranas. Pasirinkite **Kaip**, tada pasirinkite elementus, kuriuos norite peržiūrėti.

<span id="page-25-0"></span>❏ Veikimo ekrano apačioje pasirinkite **Kaip**: rodoma su kontekstu susijusi animacija. Atkreipkite dėmesį, kad animacija priklauso nuo skaitytuvo modelio.

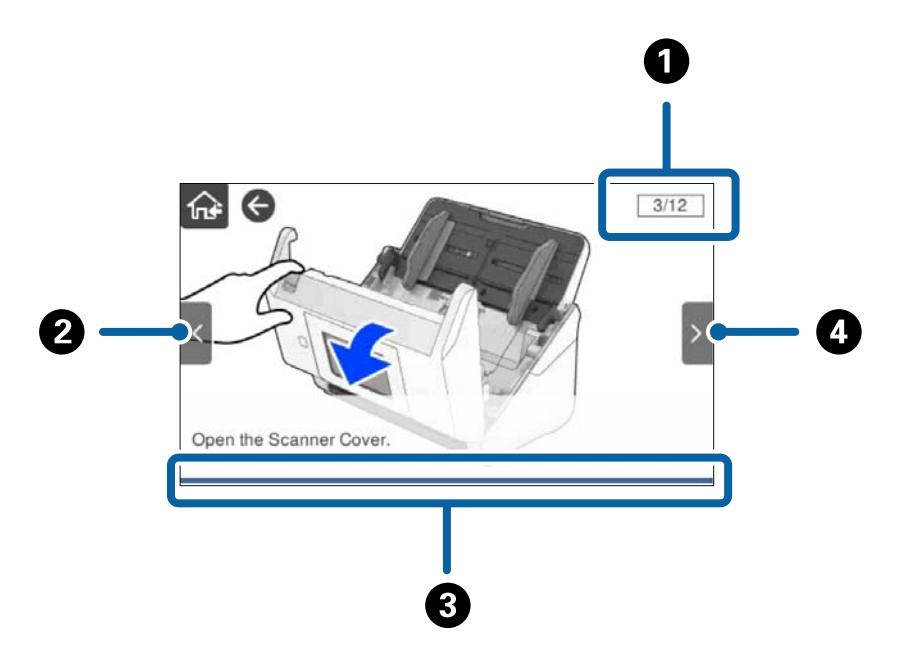

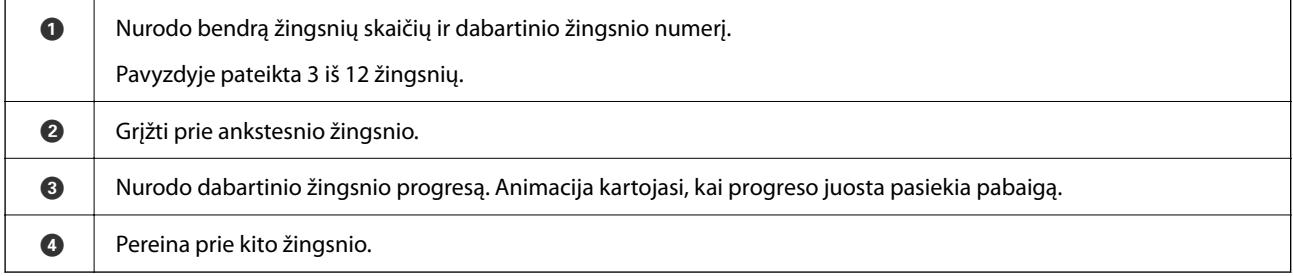

## **Informacija apie programas**

Šiame skyriuje apžvelgiamos skaitytuvui prieinamos programos. Naujausią programą galite įdiegti per "Epson" tinklalapį.

### **Dokumentų nuskaitymo programa (Document Capture Pro / Document Capture)**

Document Capture Pro $\check{ }}$  yra programa, kuria galima efektyviai nuskaityti originalus, pavyzdžiui, dokumentus.

Kaip užduotį galite užregistruoti įvairias operacijas, pvz., Scan — Save — Send. Iš anksto užregistruodami seriją operacijų kaip užduotį, galite atlikti visas operacijas tiesiog pasirinkdami užduotį. Priskirdami užduotį skaitytuvo valdymo skydeliui, galite paleisti užduotį valdymo skydelyje (Button Assignment).

Žr. Document Capture Pro pagalbą ("Windows") arba Document Capture ("Mac OS"), norėdami informacijos apie programos naudojimą.

\* Pavadinimas skirtas "Windows". "Mac OS" atveju pavadinimas yra Document Capture.

#### <span id="page-26-0"></span>**Paleidimas operacinėje sistemoje Windows**

❏ Windows 10

Spustelėkite pradžios mygtuką ir pasirinkite **Epson Software** > **Document Capture Pro**.

❏ Windows 8.1/Windows 8

Pagrindinio ieškos mygtuko lauke įveskite programos pavadinimą ir pasirinkite rodomą piktogramą.

❏ Windows 7

Spustelėkite pradžios mygtuką ir pasirinkite **Visos programos** > **Epson Software** > **Document Capture Pro**.

#### **Paleidimas operacinėje sistemoje Mac OS**

Pasirinkite **Eiti** > **Programos** > **Epson Software** > **Document Capture**.

### **Skaitytuvo valdymo programa (Epson Scan 2)**

Epson Scan 2 yra skaitytuvo tvarkyklė, kuri leidžia valdyti skaitytuvą. Galite koreguoti nuskaitytų vaizdų formatą, skyrą, ryškumą, kontrastą ir kokybę. Šią programą galima paleisti ir iš TWAIN palaikančios nuskaitymo programos.

Išsamesnė informacija apie taikomosios programos naudojimą: žr. Epson Scan 2 žinyną.

#### **Paleidimas operacinėje sistemoje Windows**

#### *Pastaba:*

Jei naudojate Windows Server operacines sistemas, įsitikinkite, kad įdiegta funkcija *Kompiuterio naudojimo patirtis*.

❏ Windows 10/Windows Server 2016/Windows Server 2019

Spustelėkite pradžios mygtuką ir pasirinkite **EPSON** > **Epson Scan 2**.

❏ Windows 8.1/Windows 8/Windows Server 2012 R2/Windows Server 2012

Pagrindinio ieškos mygtuko lauke įveskite programos pavadinimą ir pasirinkite rodomą piktogramą.

❏ Windows 7/Windows Server 2008 R2/Windows Server 2008

Spustelėkite pradžios mygtuką ir pasirinkite **Visos programos** arba **Programos** > **EPSON** > **Epson Scan 2** > **Epson Scan 2**.

#### **Paleidimas operacinėje sistemoje Mac OS**

Pasirinkite **Eiti** > **Programos** > **Epson Software** > **Epson Scan 2**.

### **Programa, skirta skaitytuvui naudoti per serverį (Document Capture Pro Server)**

Document Capture Pro Server yra "Windows Server" skirta programa, leidžianti valdyti iki 100 skaitytuvų tinkle per serverius.

Naudodami žiniatinklio naršyklę galite užregistruoti ir stebėti skaitytuvus arba registruoti užduotis: **1. Scan** > **2. Save** > **3. Send** ir priskirti jas atskiriems skaitytuvams. Nuskaityti galite tiesiog pasirinkdami užduotį skaitytuve, valdomame Document Capture Pro Server.

Dėl išsamesnės informacijos kreipkitės į vietinį "Epson" biurą.

### <span id="page-27-0"></span>**Nuskaitymo naudojant autentifikavimo serverį programa (Document Capture Pro Server Authentication Edition)**

"Windows Server" programa, įtraukianti autentifikavimo funkciją į Document Capture Pro Server.

Tai leidžia išvengti netinkamo naudojimo ir pagerina efektyvumą, ribojant atskiriems naudotojams prieinamas funkcijas. Naudojant skaitytuvą būtinas autentifikavimas.

Dėl išsamesnės informacijos kreipkitės į vietinį "Epson" biurą.

#### *Pastaba:*

Be autentifikavimo naudojant Document Capture Pro Server Authentication Edition, taip pat galite naudoti autentifikavimo funkciją, kuri naudoja tik patį skaitytuvą. Išsamios informacijos žr. Administratoriaus vadovas.

### **Programa, skirta dokumentams nuskaityti iš išmaniojo įrenginio (Epson Smart Panel)**

Epson Smart Panel yra programa, leidžianti nuskaityti dokumentus išmaniaisiais įrenginiais, pvz., išmaniaisiais telefonais ir planšetiniais įrenginiais. Nuskaitytus duomenis galite išsaugoti išmaniuosiuose įrenginiuose ar debesyje ir išsiųsti el. paštu.

Net jei neturite belaidžio maršruto parinktuvo, naudodami "Wi-Fi Direct" galite automatiškai prijungti prie skaitytuvo "Wi-Fi" palaikomus išmaniuosius įrenginius.

### **Programa, skirta naujinti programinę įrangą ir programinę aparatinę įrangą (EPSON Software Updater)**

"EPSON Software Updater" yra programa, kuri įdiegia naują programinę įrangą ir atnaujiną programinę aparatinę įrangą bei vadovus internetu. Jei norite reguliariai tikrinti atnaujinimų informaciją, EPSON Software Updater automatinio atnaujinimo nustatymuose galite nustatyti atnaujinimų tikrinimo intervalą.

#### *Pastaba:*

Windows Server operacinės sistemos nepalaikomos.

#### **Paleidimas operacinėje sistemoje Windows**

❏ Windows 10

Spustelėkite pradžios mygtuką ir pasirinkite **Epson Software** > **EPSON Software Updater**.

❏ Windows 8.1/Windows 8

Pagrindinio ieškos mygtuko lauke įveskite programos pavadinimą ir pasirinkite rodomą piktogramą.

❏ Windows 7

Spustelėkite pradžios mygtuką ir pasirinkite **Visos programos** > **Epson Software** > **EPSON Software Updater**.

#### **Paleidimas operacinėje sistemoje Mac OS**

Pasirinkite **Eiti** > **Programos** > **Epson Software** > **EPSON Software Updater**.

### <span id="page-28-0"></span>**Skaitytuvo operacijų konfigūravimo programa (Web Config)**

"Web Config" yra programa, veikianti žiniatinklio naršyklėje, pvz., "Internet Explorer" ir "Safari", kompiuteryje arba išmaniajame įrenginyje. Galite patvirtinti skaitytuvo būseną ar pakeisti tinklo tarnybą ir skaitytuvo nustatymus. Norėdami naudoti Web Config, prijunkite skaitytuvą ir kompiuterį ar įrenginį prie to paties tinklo.

Palaikomos šios naršyklės.

Microsoft Edge, Windows Internet Explorer 8 arba naujesnė, Firefox\*, Chrome\*, Safari\*

\* Naudokite naujausią versiją.

Jei negalite pasiekti Web Config, žr. nuorodą skyriuje Susijusi informacija.

#### **Susijusi informacija**

& ["Nepavyksta pasiekti Web Config" puslapyje 199](#page-198-0)

#### **Tinklo konfigūravimo paleidimas tinklo naršyklėje**

1. Patikrinkite skaitytuvo IP adresą.

Skaitytuvo valdymo skydelyje pasirinkite **Nuostatos** > **Tinklo nuostatos** > **Tinklo būsena**. Tada pasirinkite aktyvaus ryšio metodo būseną (**Laidinio LAN / "Wi-Fi" būsena** arba **"Wi-Fi Direct" būsena**), kad patvirtintumėte skaitytuvo IP adresą.

2. Kompiuteryje arba išmaniajame įrenginyje paleiskite žiniatinklio naršyklę ir įveskite skaitytuvo IP adresą. Formatas:

IPv4: http://skaitytuvo IP adresas/

IPv6: http://[skaitytuvo IP adresas]/

Pavyzdžiai:

IPv4: http://192.168.100.201/

IPv6: http://[2001:db8::1000:1]/

#### *Pastaba:*

Kadangi skaitytuvas, užmegzdamas ryšį su HTTPS, naudoja paties pasirašytą sertifikatą, kai paleidžiate Web Config, rodomas įspėjamasis pranešimas; tai nereiškia problemos ir gali būti saugiai ignoruojama.

3. Prisijunkite kaip administratorius skaitytuvo nustatymams pakeisti.

Spustelėkite **Administrator Login** ekrano viršuje dešinėje. Įveskite **User Name** ir **Current password**, tada spustelėkite **OK**.

#### *Pastaba:*

❏ Toliau pateikiamos pradinės vertės, kurias reikia žinoti Web Config administratoriui.

·Naudotojo vardas: nėra (tuščias)

·Slaptažodis: skaitytuvo serijos numeris

Serijos numerį galite rasti skaitytuvo galinėje pusėje esančioje etiketėje.

❏ Jei *Administrator Logout* rodoma ekrano viršuje dešinėje, jau prisijungėte kaip administratorius.

#### <span id="page-29-0"></span>**Web Config vykdymas operacinėje sistemoje Windows**

Kai kompiuteris su skaitytuvu sujungiamas naudojant WSD, atlikite toliau nurodytus veiksmus Web Config konfigūruoti.

- 1. Atidarykite skaitytuvų sąrašą kompiuteryje.
	- ❏ Windows 10

Spustelėkite pradžios mygtuką ir skyriuje **Aparatūra ir garsas** pasirinkite **"Windows" sistema** > **Valdymo skydelis** > **Peržiūrėti įrenginius ir spausdintuvus**.

❏ Windows 8.1/Windows 8

**Aparatūra ir garsas** (arba **Aparatūra**) pasirinkite **Darbalaukis** > **Nuostatos** > **Valdymo skydas** > **Peržiūrėti įrenginius ir spausdintuvus**.

❏ Windows 7

Spustelėkite pradžios mygtuką ir skyriuje **Aparatūra ir garsas** pasirinkite **Valdymo skydas** > **Peržiūrėti įrenginius ir spausdintuvus**.

- 2. Dešiniuoju pelės mygtuku spustelėkite skaitytuvą ir pasirinkite **Ypatybės**.
- 3. Pasirinkite kortelę **Žiniatinklio paslauga** ir spustelėkite URL.

Kadangi skaitytuvas, užmegzdamas ryšį su HTTPS, naudoja paties pasirašytą sertifikatą, kai paleidžiate Web Config, rodomas įspėjamasis pranešimas; tai nereiškia problemos ir gali būti saugiai ignoruojama.

#### *Pastaba:*

❏ Toliau pateikiamos pradinės vertės, kurias reikia žinoti Web Config administratoriui.

·Naudotojo vardas: nėra (tuščias)

·Slaptažodis: skaitytuvo serijos numeris

Serijos numerį galite rasti skaitytuvo galinėje pusėje esančioje etiketėje.

❏ Jei *Administrator Logout* rodoma ekrano viršuje dešinėje, jau prisijungėte kaip administratorius.

## **Prie tinklo prijungtam įrenginiui nustatyti skirta taikomoji programa (EpsonNet Config)**

EpsonNet Config yra programa, kurią naudojant galima nustatyti tinklo sąsajos adresus ir protokolus. Norėdami gauti daugiau informacijos, žr. "EpsonNet Config" vadovą arba programos žinyną.

#### **Paleidimas operacinėje sistemoje Windows**

❏ Windows 10/Windows Server 2019/Windows Server 2016

Spustelėkite pradžios mygtuką ir pasirinkite **EpsonNet** > **EpsonNet Config**.

❏ Windows 8.1/Windows 8/Windows Server 2012 R2/Windows Server 2012

Pagrindinio ieškos mygtuko lauke įveskite programos pavadinimą ir pasirinkite rodomą piktogramą.

❏ Windows 7/Windows Vista/Windows Server 2008 R2/Windows Server 2008/Windows Server 2003 R2/Windows Server 2003

Spustelėkite pradžios mygtuką ir pasirinkite **Visos programos** arba **Programos** > **EpsonNet** > **EpsonNet Config SE** > **EpsonNet Config**.

#### <span id="page-30-0"></span>**Paleidimas operacinėje sistemoje Mac OS**

**Eiti** > **Programos** > **Epson Software** > **EpsonNet** > **EpsonNet Config SE** > **EpsonNet Config**.

### **Prie tinklo prijungtiems įrenginiams valdyti skirta programinė** jranga ("Epson Device Admin")

Epson Device Admin yra daugiafunkcinė programinė įranga, kuri tvarko įrenginį tinkle.

Galima naudoti toliau nurodytas funkcijas.

- ❏ Stebėti arba valdyti iki 2000 spausdintuvų arba skaitytuvų segmente
- ❏ Kurti išsamią ataskaitą, pvz., skirtą sunaudojamiems produktams arba produkto būsenai
- ❏ Atnaujinti produkto programinę aparatinę įrangą
- ❏ Įtraukti įrenginį į tinklą
- ❏ Taikykite vieningus nustatymus keliems įrenginiams.

"Epson Device Admin" galite atsisiųsti iš "Epson" palaikymo svetainės. Daugiau informacijos žr. "Epson Device Admin" dokumentacijoje arba pagalbos dokumentuose.

## **Programa tvarkyklių paketams kurti (EpsonNet SetupManager)**

EpsonNet SetupManager yra programinė įranga, skirta paprasto skaitytuvo įdiegimo paketui kurti, pvz., paketui, skirtam skaitytuvo tvarkyklę diegti ir pan. Programinė įranga suteikia galimybę administratoriui sukurti išskirtinius programinės įrangos paketus ir platinti juos tarp grupių.

Daugiau informacijos rasite apsilankę savo regiono Epson svetainėje.

[http://www.epson.com](http://www.epson.com/)

## **Informacija apie priedus ir eksploatacines medžiagas**

## **Iš padavimo aplanko kodai**

Naudojant Iš padavimo aplanko galima nuskaityti neįprastos formos originalus arba fotografijas, kurias galima lengvai subraižyti. Didesnius nei A4 dydžio originalius dokumentus galite nuskaityti naudodami per pusę sulenktą įmautę.

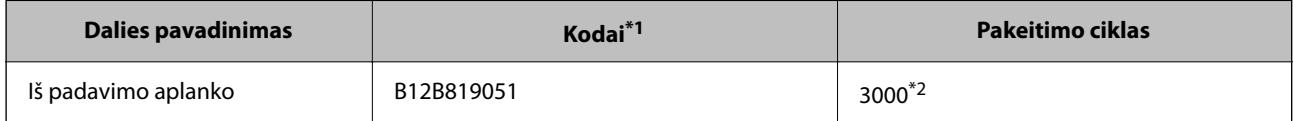

\*1 Įmautę galima naudoti tik su šiuo kodu.

\*2 Šis skaičius yra tik orientacinis pakeitimo ciklo rodiklis. Nenaudokite subraižyto Iš padavimo aplanko.

#### <span id="page-31-0"></span>*Pastaba:*

Naudoti Iš padavimo aplanko galima nuskaitant iš kompiuterio arba nuskaitant iš skaitytuvo valdymo skydelio naudojant funkciją *Kompiuteris*.

Naudoti Iš padavimo aplanko nuskaitant iš skaitytuvo valdymo skydelio negalima naudojant toliau nurodytas funkcijas.

- ❏ Tinklo aplankas / FTP
- ❏ El. paštas
- ❏ Debesis
- ❏ USB atmintinė
- ❏ WSD
- ❏ Scan to My Email
- ❏ Scan to My Folder

#### **Susijusi informacija**

- $\rightarrow$  ["Bendrosios nuskaitomų originalių dokumentų specifikacijos" puslapyje 35](#page-34-0)
- $\blacktriangleright$  ["Didelio dydžio originalų įdėjimas" puslapyje 55](#page-54-0)
- $\rightarrow$  ["Neįprastos formos originalų įdėjimas" puslapyje 58](#page-57-0)
- $\blacktriangleright$  ["Nuotraukų įdėjimas" puslapyje 61](#page-60-0)

### **Velenėlių komplekto kodai**

Dalis (paėmimo velenėlio ir atskyrimo velenėlio) reikia pakeisti, kai nuskaitymų skaičius viršija tarnavimo skaičių. Naujausią nuskaitymų skaičių galite patikrinti valdymo skydelyje arba "Epson Scan 2 Utility".

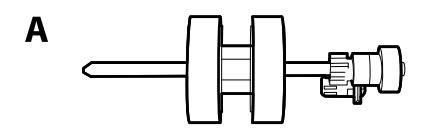

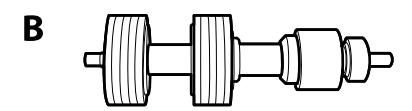

A: paėmimo velenėlis, B: atskyrimo velenėlis

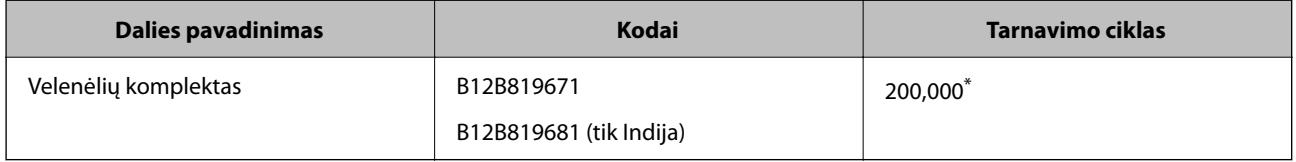

\* Šis skaičius buvo pasiektas iš eilės nuskaitant "Epson" testinius originalus ir yra pakeitimo ciklo orientyras. Pakeitimo ciklas gali skirtis priklausomai nuo skirtingų popieriaus tipų, pvz., popieriaus, kuris sukelia daug popieriaus dulkių, arba popieriaus šiurkščiu paviršiumi, kuris gali sutrumpinti tarnavimo ciklą.

#### **Susijusi informacija**

 $\rightarrow$  ["Velenėlių komplekto pakeitimas" puslapyje 187](#page-186-0)

<span id="page-32-0"></span>& ["Nuskaitymų skaičiaus nustatymas iš naujo" puslapyje 191](#page-190-0)

## **Valymo rinkinio kodai**

Naudokite, kai valote skaitytuvo vidų. Šį rinkinį sudaro valymo skysti ir šluostė.

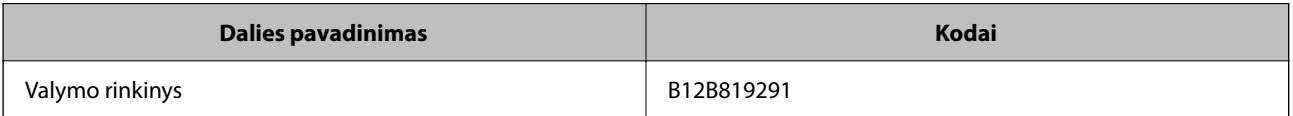

#### **Susijusi informacija**

& ["Skaitytuvo vidaus valymas" puslapyje 182](#page-181-0)

# <span id="page-33-0"></span>**Originalų specifikacijos ir įdėjimas**

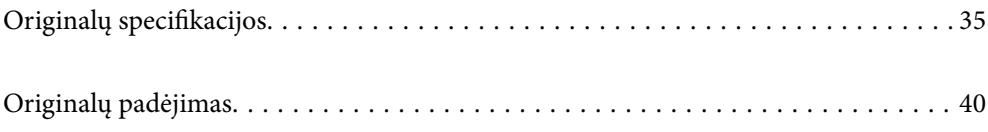

## <span id="page-34-0"></span>**Originalų specifikacijos**

Šiame skyriuje apžvelgiamos originalų, su kuriais galima naudoti ADF, specifikacijos ir sąlygos.

## **Bendrosios nuskaitomų originalių dokumentų specifikacijos**

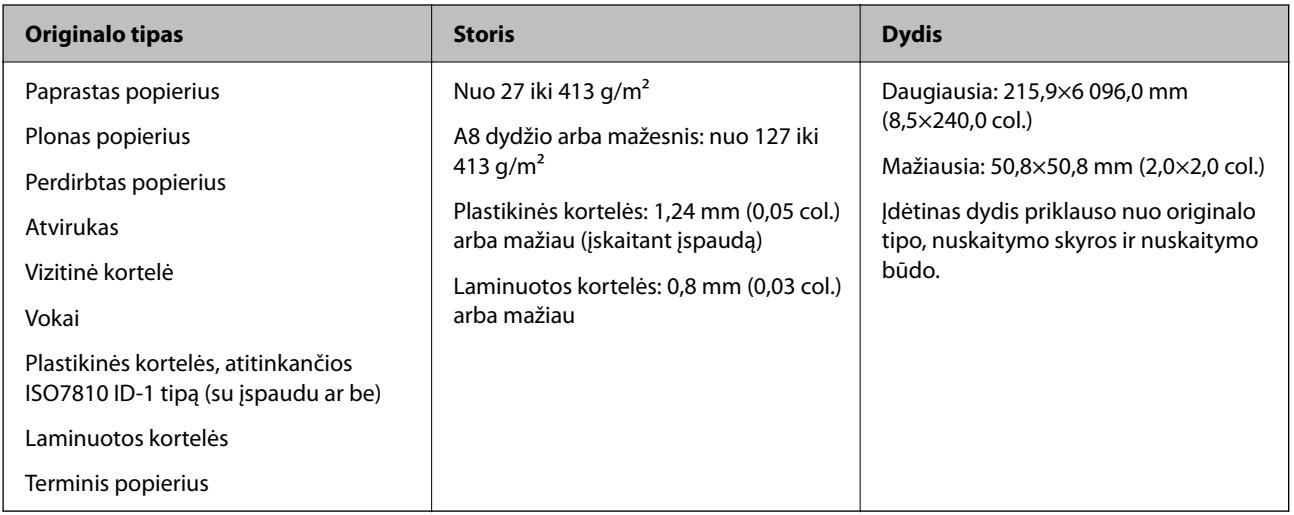

#### *Pastaba:*

- ❏ Visų originalų priekinis kraštas turi būti plokščias.
- ❏ Užtikrinkite, kad originalų priekinis kraštas yra susiraitęs ne daugiau, kaip nurodyta toliau.

A turi būti ne daugiau nei 3 mm.

 $\bullet$  turi būti ne daugiau nei 1 mm, kai  $\bullet$  yra lygu arba mažiau nei  $\bullet$ . Kai  $\bullet$  yra 10 ar daugiau kartų daugiau nei  $\bullet$ dydis,  $\bullet$  gali būti daugiau nei 1 mm.

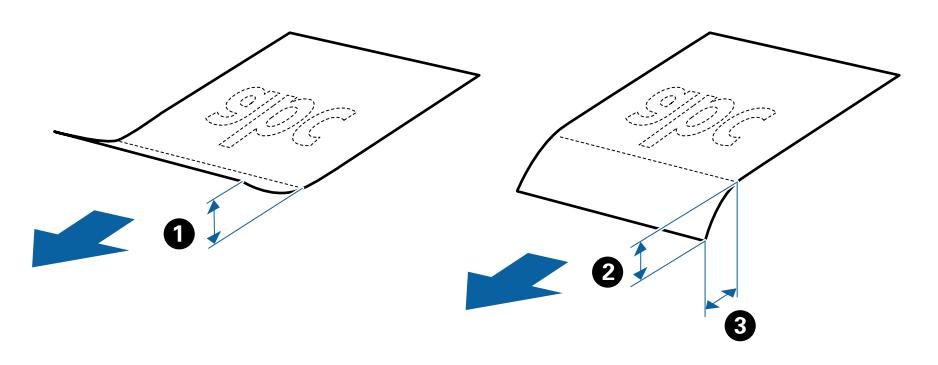

❏ Net kai originalas atitinka originalų, kurie gali būti įdėti į ADF, specifikacijas, jis gali būti netiekiamas iš ADF arba nuskaitymo kokybė gali suprastėti, priklausomai nuo popieriaus ypatybių arba kokybės.

#### **Standartinių dydžių originalių dokumentų parametrai**

Standartinio dydžio originalių dokumentų, kuriuos galite įkelti į skaitytuvą, sąrašas.

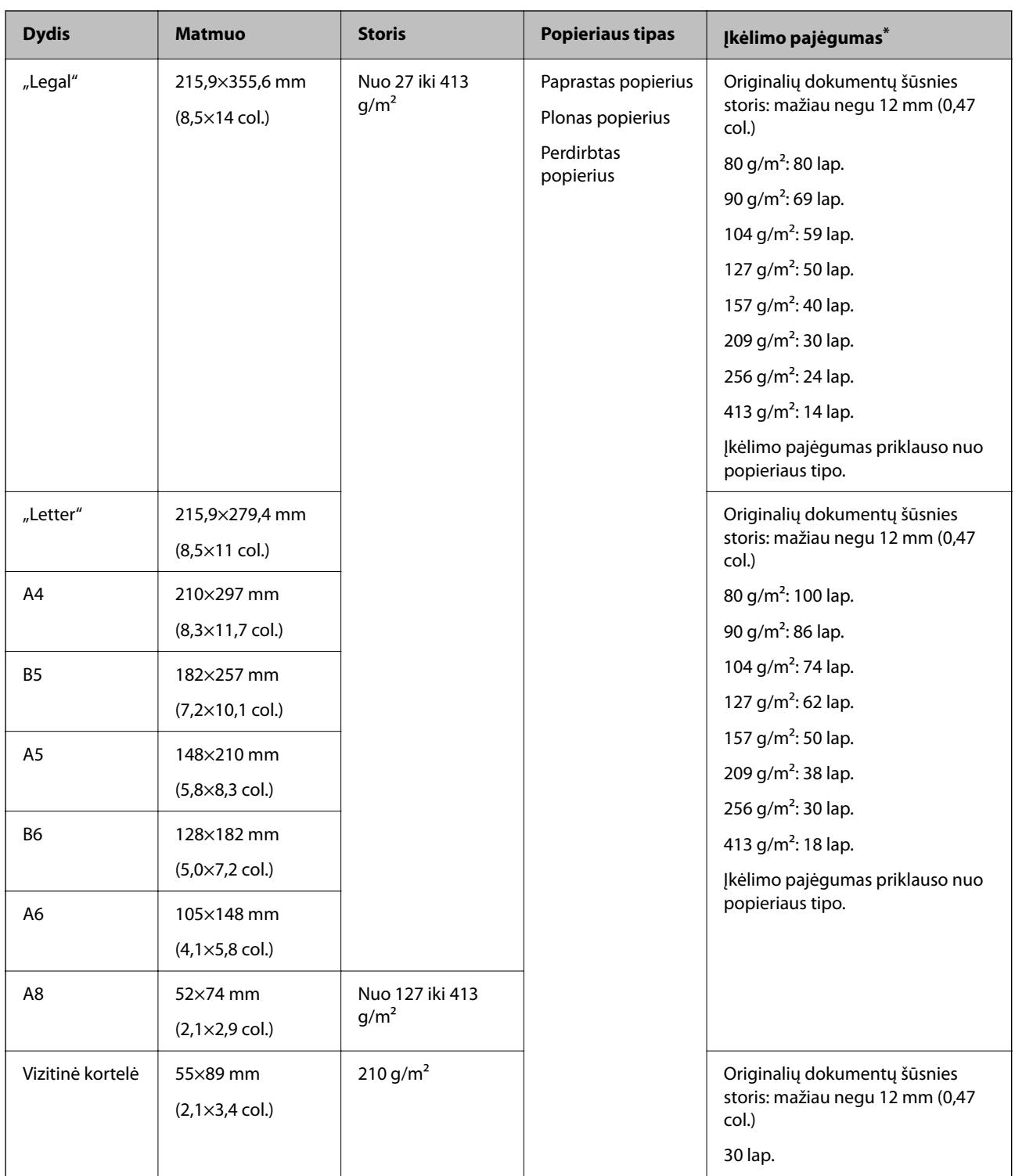

\* Galite papildyti originalių dokumentų šūsnį iki didžiausio pajėgumo, kol atliekamas nuskaitymas.

#### **Ilgojo popieriaus specifikacijos**

Ilgojo popieriaus, kurį galite įkelti į skaitytuvą, parametrai.

*Pastaba:*

- ❏ Ilgasis popierius tai 393,8 mm (15,5 col.) ar ilgesni originalai.
- ❏ Nuskaitant ilgąjį popierių sumažėja nuskaitymo sparta.
<span id="page-36-0"></span>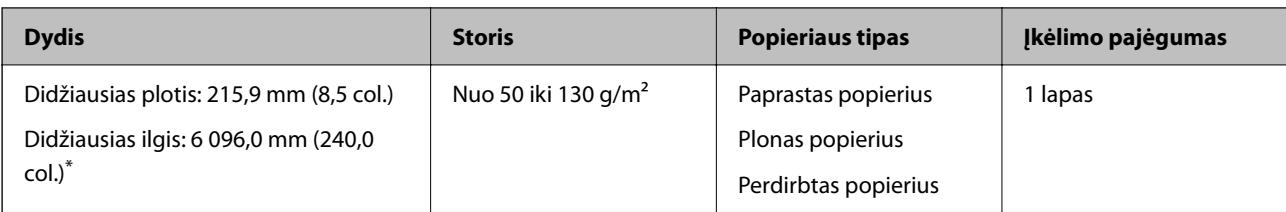

### *Maksimalus ilgojo popieriaus ilgis*

Toliau nurodytas maksimalus ilgis priklausomai nuo nuskaitymo raiškos ir nuskaitymo būdo.

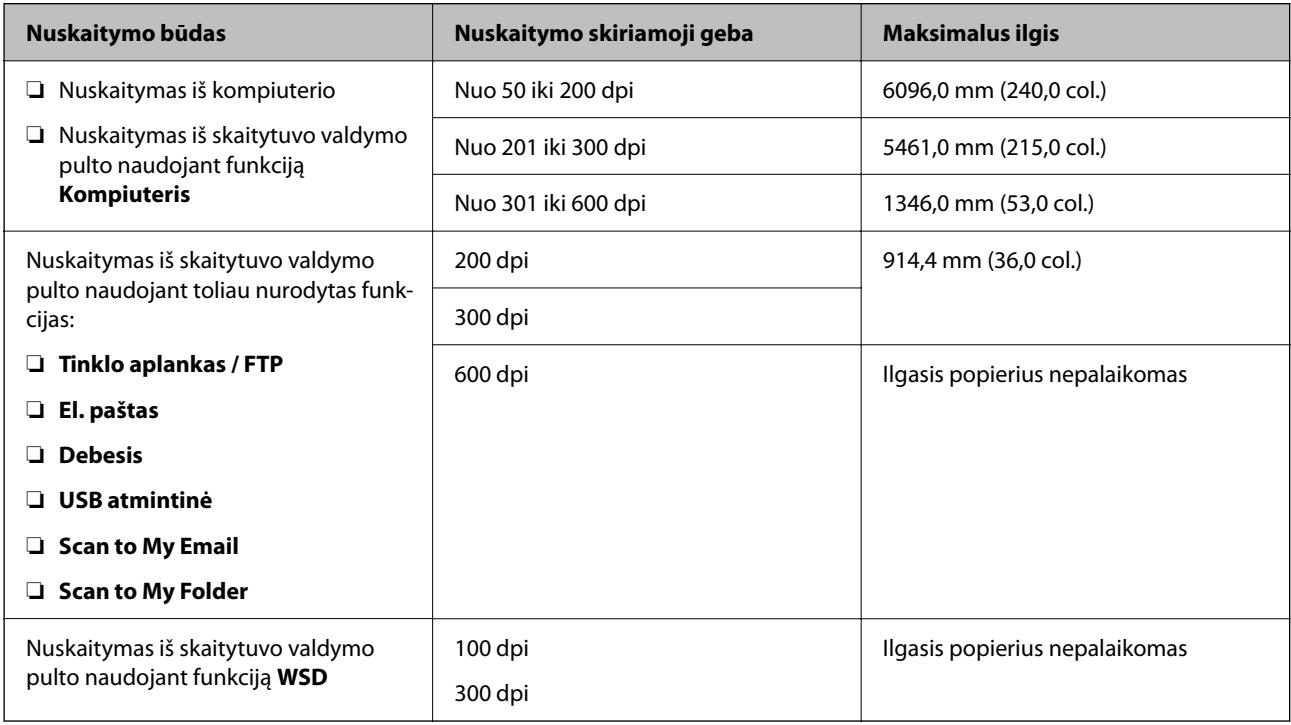

### *Pastaba:*

Nuskaityti ilgojo popieriaus naudojant Epson Smart Panel negalima.

### **Plastikinių kortelių specifikacijos**

Plastikinės kortelės, kurią galite įkelti į skaitytuvą, parametrai.

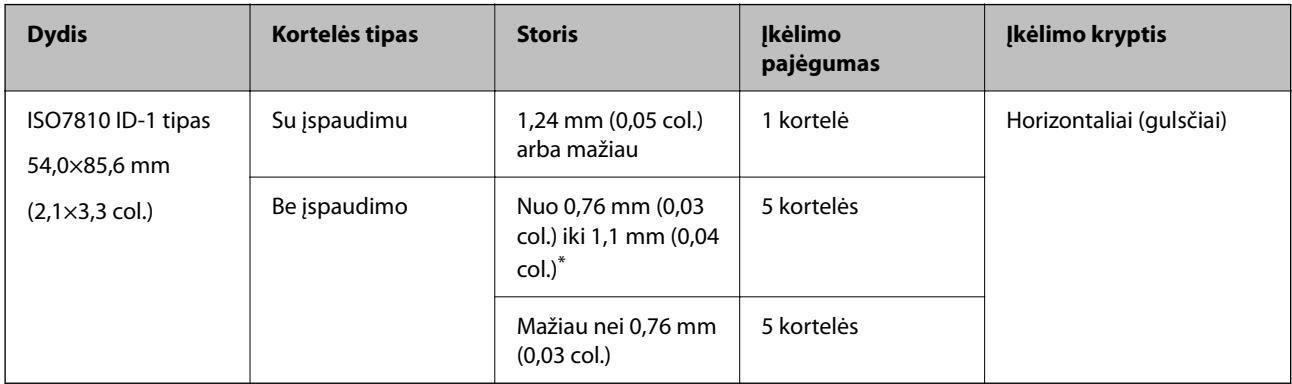

\* Šias korteles galite nuskaityti tik tada, kai raiška yra 300 dpi arba mažiau, ir išjungę režimą **Lėtai**.

### **Laminuotų kortelių specifikacijos**

Laminuotų kortelių, kurias galite įkelti į skaitytuvą, parametrai.

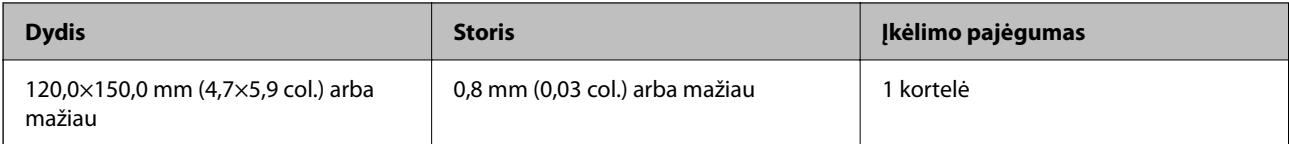

#### *Pastaba:*

Negalite nuskaityti laminuotų kortelių, naudodami Epson Smart Panel.

### **Originalų specifikacijos naudojant Iš padavimo aplanko**

Pasirinktinė įmautė Iš padavimo aplanko yra skirta originalams pernešti vykdant nuskaitymą. Galite nuskaityti originalius dokumentus, didesnius negu A4 / "Letter" dydžio, svarbius dokumentus arba nuotraukas, kurios negali būti pažeistos, ploną popierių, netaisyklingos formos originalius dokumentus ir t. t.

Toliau pateikiamoje lentelėje pateikiamos sąlygos, kurioms esant galima naudoti Iš padavimo aplanko.

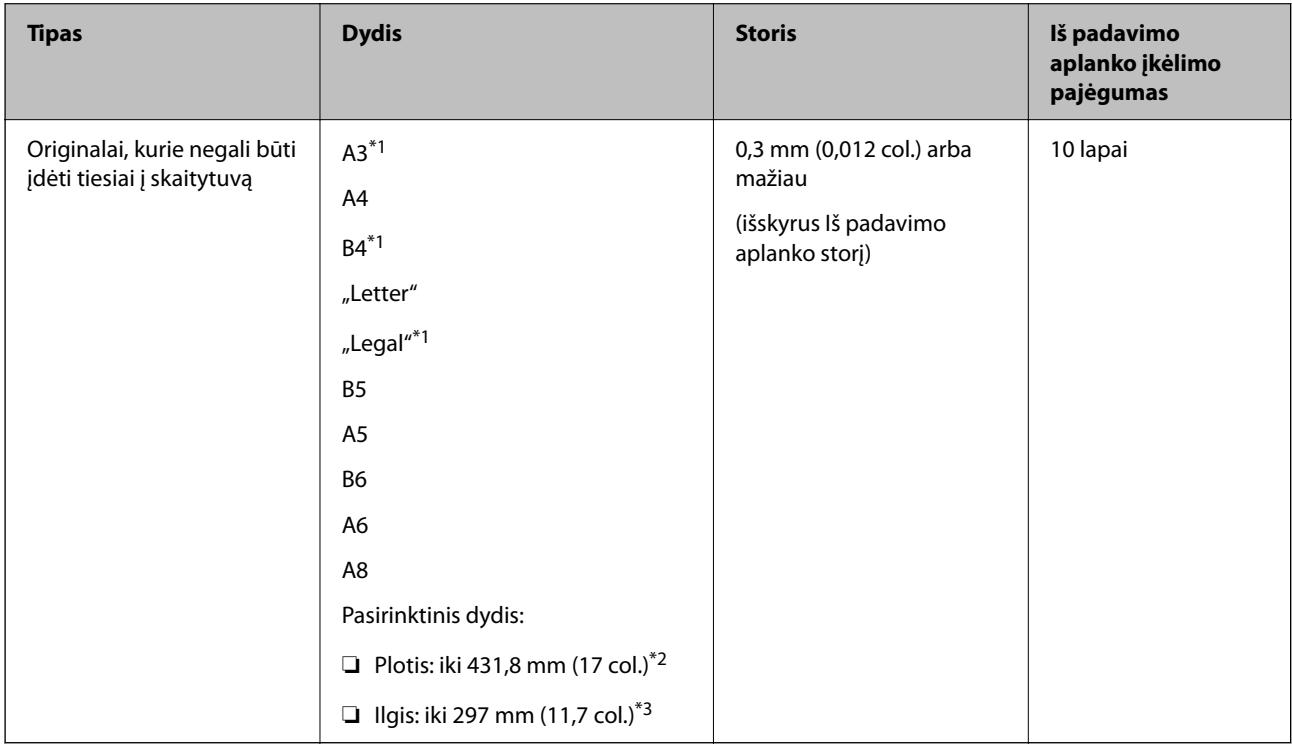

\*1 Perlenkite per pusę, kas nustatytumėte.

- \*2 Originalūs dokumentai, platesni negu 215,9 mm (8,5 col.), turi būti perlenkti per pusę.
- \*3 Originalaus dokumento priekinis kraštas turi būti padėtas ties Iš padavimo aplanko surišimo dalimi, kai skaitomas originalas yra maždaug 297 mm (11,7 col.) ilgio. Priešingu atveju nuskaitomo vaizdo ilgis gali būti ilgesnis negu turėtų būti, nes skaitytuvas nuskaito iki Iš padavimo aplanko galo, kai programoje pasirenkate **Automatinis aptikimas** kaip **Dokumento dydis** nustatymą.

#### *Pastaba:*

Negalite nuskaityti originalų, naudodami Iš padavimo aplanko, kai išmaniajame įrenginyje naudojate Epson Smart Panel.

### **Susijusi informacija**

 $\blacktriangleright$  ["Iš padavimo aplanko kodai" puslapyje 31](#page-30-0)

### **Vokų parametrai**

Vokų, kuriuos galite įkelti į skaitytuvą, parametrai.

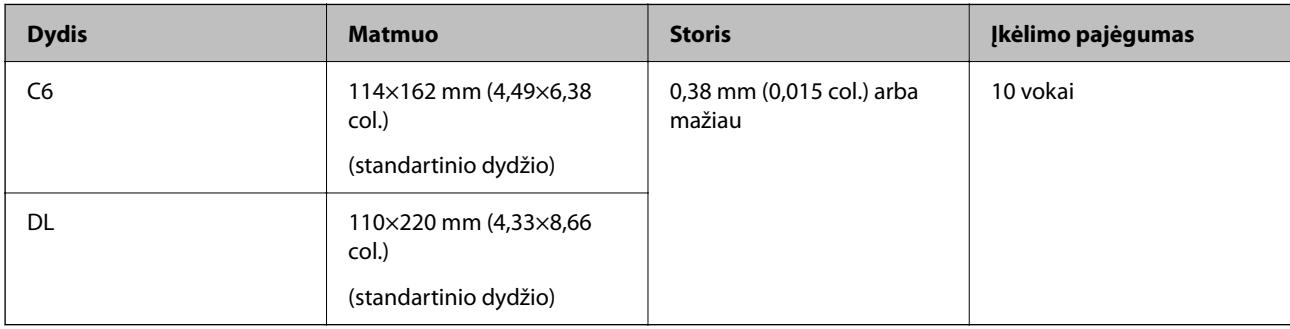

### **Originalų tipai, su kuriais reikia dirbti atidžiai**

Toliau nurodytų tipų originalų gali nepavykti sėkmingai nuskaityti.

- ❏ Originalai nelygiais paviršiais, pvz., blankinis popierius.
- ❏ Susiraukšlėję originalai ar originalai su lenkimo linijomis
- ❏ Perforuoti originalai
- ❏ Originalai su etiketėmis ar lipdukais
- ❏ Savaiminio kopijavimo popierius
- ❏ Susiraitę originalai
- ❏ Kreidinis popierius

### c*Svarbu:*

Savaiminio kopijavimo popieriuje yra cheminių medžiagų, kurios gali pakenkti velenėliams. Jei nuskaitote savaiminio kopijavimo popierių, reguliariai valykite paėmimo volelį ir atskyrimo volelį. Be to, palyginti su paprastu popieriumi, nuskaitant savaiminio kopijavimo popierių gali greičiau sutrumpėti velenėlių gyvavimo ciklas.

### *Pastaba:*

- ❏ Susiraičiusių originalų nuskaitymas gali vykti geriau, jei sulėtinsite nuskaitymo greitį arba išlyginsite raukšles prieš įdėdami originalus.
- ❏ Kad nuskaitytumėte lengvai pažeidžiamus originalus ar lengvai susiraitančius originalus, naudokite Iš padavimo aplanko (parduodamas atskirai).
- ❏ Norėdami nuskaityti originalus, kurie klaidingai palaikomi dvigubu tiekimu, prieš tęsdami nuskaitymą, nustatykite *DFDS funkcija* (dvigubo tiekimo aptikimo praleidimo funkcija) ties *Įjungti* valdymo skydelyje arba pasirinkite *Išjungtas* ties *Aptikti sulipusius* kortelėje *Pagrindiniai nustat.*, kurią rasite lange Epson Scan 2.

Kai naudojate Document Capture Pro, langą galite atidaryti paspausdami mygtuką *Detailed Settings* lange *Scan Settings*.

- ❏ Etiketės ar lipdukai turi būti tvirtai prilipinti prie originalų, neturi būti išlindusių klijų.
- ❏ Pabandykite išlyginti susiraičiusius originalus prieš nuskaitydami.

#### <span id="page-39-0"></span>**Susijusi informacija**

- $\blacktriangleright$  ["Svarbiausia informacija apie skaitytuvą" puslapyje 18](#page-17-0)
- & ["Techninė priežiūra" puslapyje 181](#page-180-0)

### **Originalų tipai, kurių negalima nuskaityti**

Šių originalų tipų negalima nuskaityti.

- ❏ Fotografijos
- ❏ Knygutės
- ❏ Bankinės knygos
- ❏ Pasai
- ❏ Nepopieriniai originalai (permatomi aplankai, audinys ir metalinė folija)
- ❏ Originalai su kabėmis ar sąvaržėlėmis
- ❏ Originalai, ant kurių yra klijų
- ❏ Įplyšę originalai
- ❏ Stipriai susiraukšlėję ar susiraitę originalai
- ❏ Permatomi originalai, pvz., kabančio projektoriaus skaidrės
- ❏ Originalai, kurių kitoje pusėje yra kalkė
- ❏ Originalai su neišdžiūvusiu rašalu
- ❏ Originalai su priklijuotais lipniaisiais lapeliais

#### *Pastaba:*

- ❏ Netiekite fotografijų, vertingų originalių meno kūrinių ir svarbių dokumentų, kurių nenorite pažeisti ar sugadinti, tiesiai į skaitytuvą. Netinkamas tiekimas gali suglamžyti ar pažeisti originalą. Nuskaitydami tokius originalus, būtinai naudokite Iš padavimo aplanko (parduodamas atskirai).
- ❏ Įplyšusius, susiraukšlėjusius ar susiraičiusius originalus taip pat galima nuskaityti naudojant Iš padavimo aplanko (parduodamas atskirai).

### **Susijusi informacija**

 $\blacktriangleright$  ["Fotografijos" puslapyje 60](#page-59-0)

# **Originalų padėjimas**

### **Standartinio dydžio originalūs dokumentai**

### **Standartinių dydžių originalių dokumentų parametrai**

Standartinio dydžio originalių dokumentų, kuriuos galite įkelti į skaitytuvą, sąrašas.

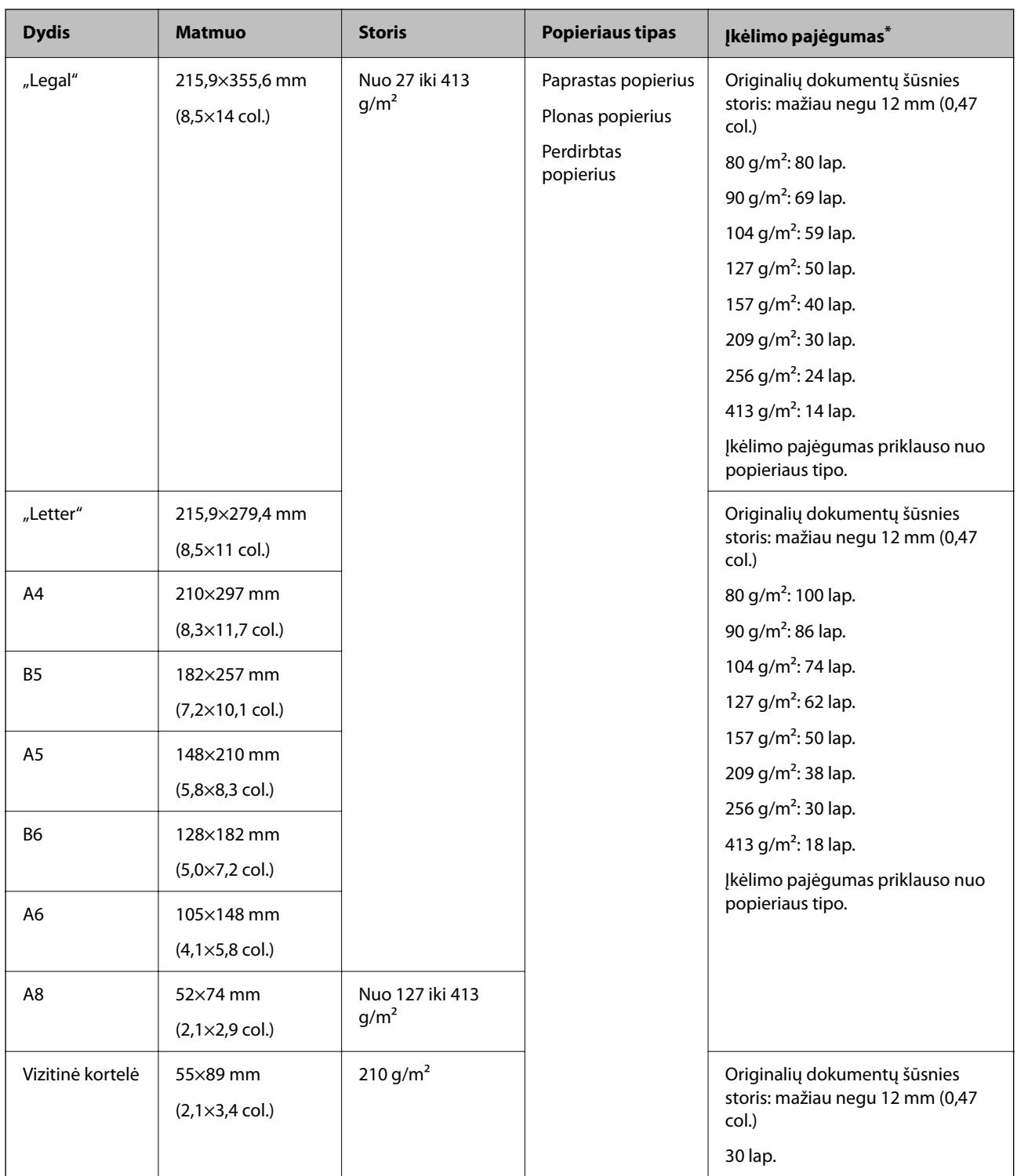

\* Galite papildyti originalių dokumentų šūsnį iki didžiausio pajėgumo, kol atliekamas nuskaitymas.

### **Standartinio dydžio originalų įdėjimas**

1. Ištraukite įdėjimo padėklo ilgintuvą. Ištraukite išėmimo padėklą, išėmimo padėklo ilgintuvą ir pakelkite stabdiklį.

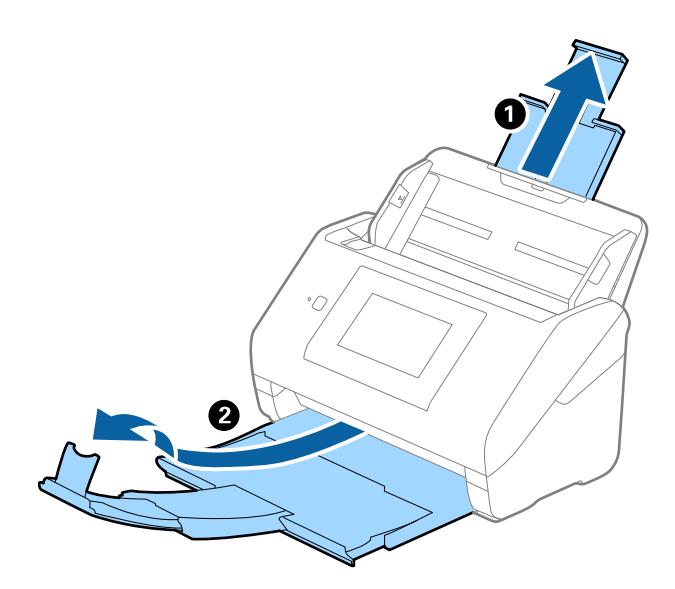

#### *Pastaba:*

- ❏ A4 dydžio ir didesniems originalams būtinai iki galo ištraukite įvesties dėklo laikiklį.
- ❏ Įsitikinkite, kad ištraukėte ir ištiesėte išvesties dėklo laikiklius, kad jie būtų šiek tiek ilgesni nei originalas, ir pakelkite stabdiklį, kad išstumti originalai būtų tinkamai sukrauti ant išvesties dėklo.

Dėdami A4 formato originalus, ištieskite išvesties dėklą taip, kaip parodyta toliau esančiame vaizde.

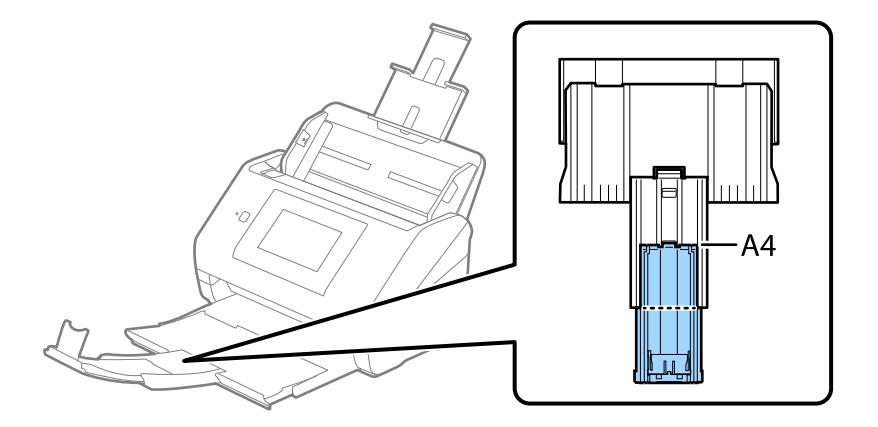

- ❏ Stabdiklis gali slankioti pirmyn ir atgal išėmimo padėklo ilgintuvu, todėl galite lengvai nustatyti tinkamiausią nuskaitomiems originaliems dokumentams stabdiklio poziciją.
- ❏ Jei stori originalai atsitrenkia į išvesties dėklą ir nuo jo nukrinta, uždarykite išvesties dėklą ir nenaudokite jo išstumtiems originalams krauti.
- ❏ Jei nuskaitytiems vaizdams vis dar daro poveikį tai, kad nuskaityti vaizdai atsitrenkia į po skaitytuvu esantį paviršių, rekomenduojame padėti skaitytuvą ant stalo krašto, kad išstumti originalai galėtų laisvai kristi ir jūs juos pagautumėte.

2. Iki kraštų paslinkite įvesties dėklo kraštinius orientyrus.

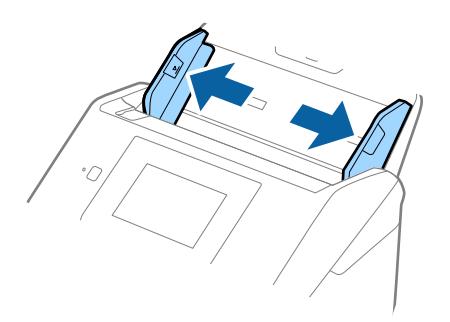

3. Praskleiskite originalus.

Laikydami už abiejų originalų galų juos kelis kartus praskleiskite.

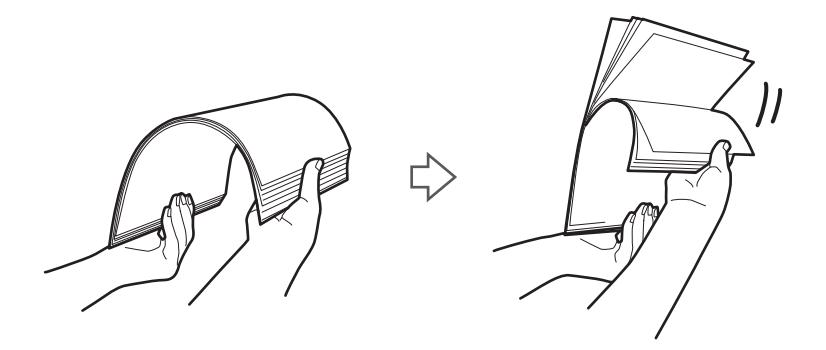

4. Sulygiuokite originalų kraštus atspausdinta puse į apačią ir paslinkite priekinį kraštą taip, kad susidarytų šlaitas.

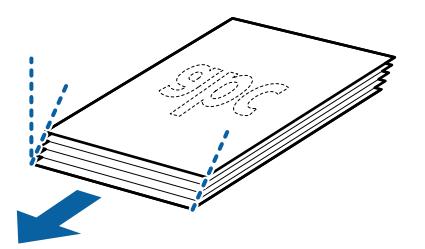

5. Įdėkite originalus į įvesties dėklą atspausdinta puse į apačią ir kad viršutinis kraštas žiūrėtų į ADF. Stumkite originalus į ADF, kol pajusite pasipriešinimą.

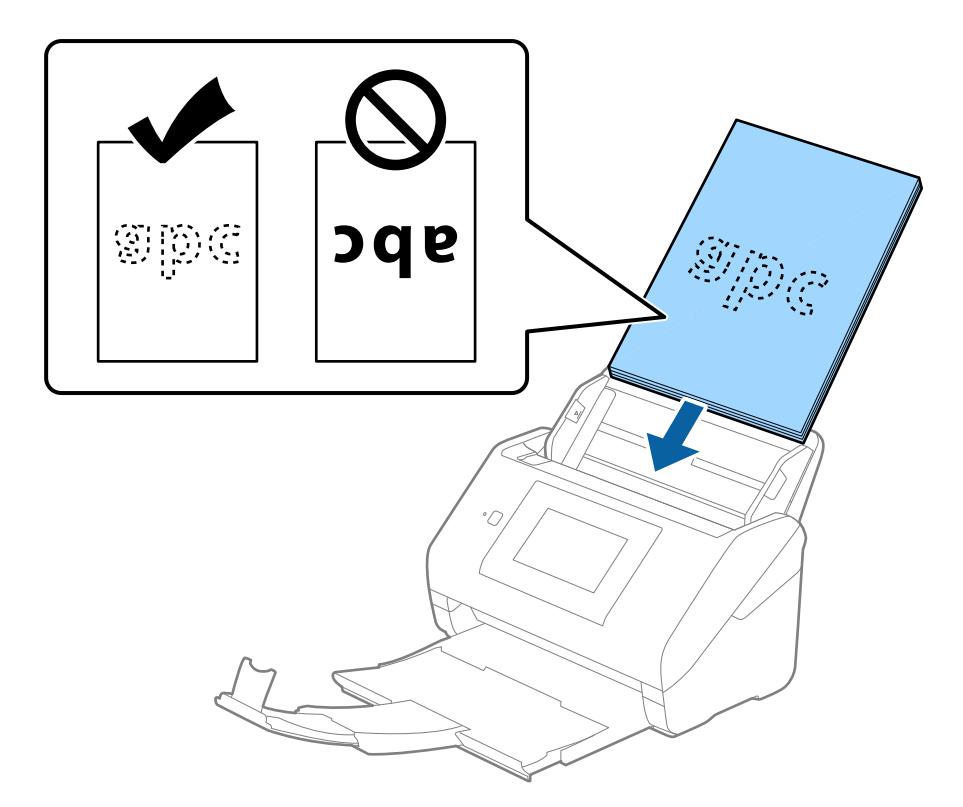

6. Paslinkite kraštinius orientyrus taip, kad jie prisispaustų prie originalų kraštų, ir įsitikinkite, kad tarp originalų ir kraštinių orientyrų nėra tarpų. Kitaip originalai gali būti patiekti kreivai.

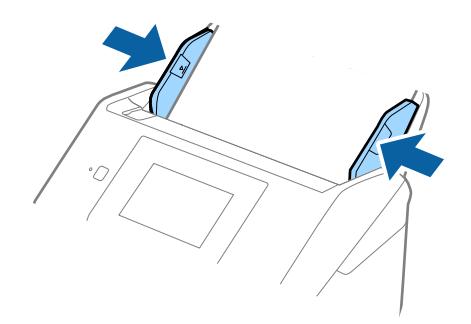

#### <span id="page-44-0"></span>*Pastaba:*

❏ Nuskaitydami originalus su pramuštomis skylutėmis, pvz., palaidus lapus, įdėkite originalus skylutėmis į apačią ar į šoną. Originalų viduryje 30 mm (1,2 col.) pločio juostoje neturi būti skylučių. Tačiau skylutės gali būti arčiau nei 30 mm (1,2 col.) nuo originalų priekinio krašto. Įsitikinkite, kad skylučių kraštai yra be atplaišų ir nėra susiraitę.

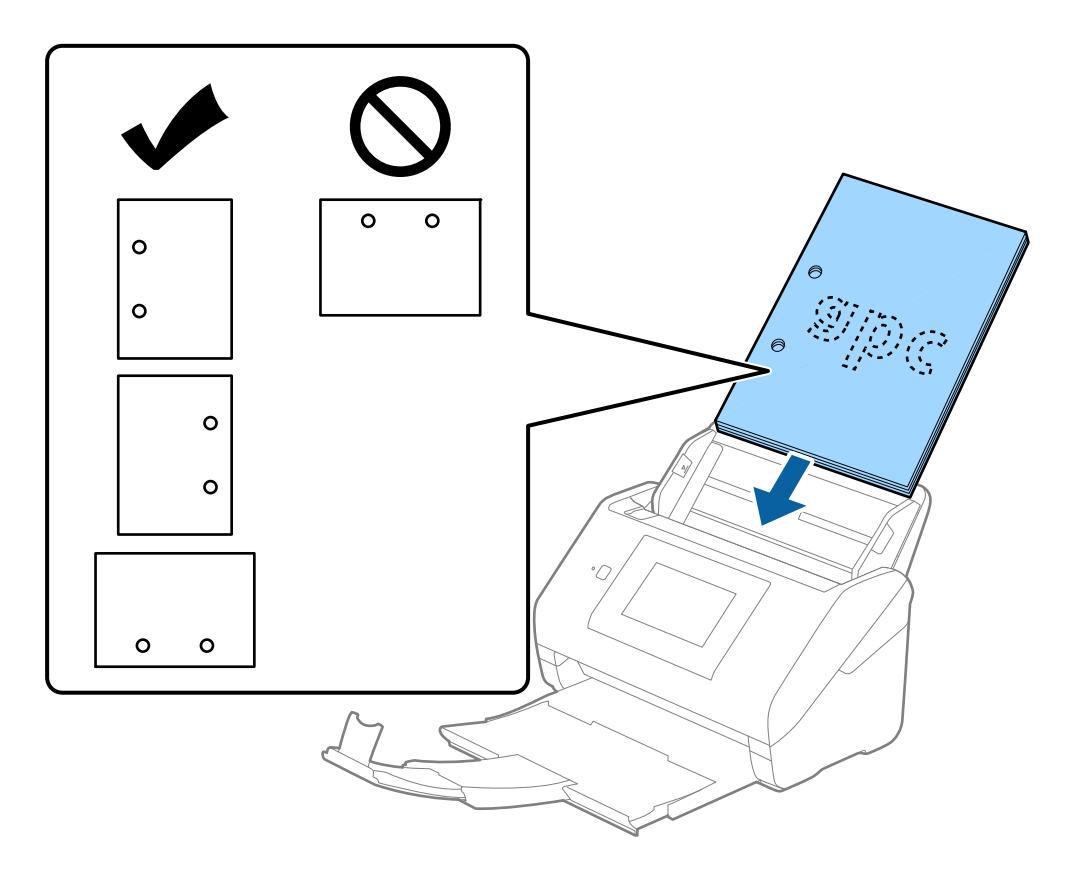

❏ Nuskaitant ploną popierių su raukšlėmis, kurios sukelia užstrigimus ar dvigubą tiekimą, gali pavykti pagerinti situaciją įjungiant *Lėtai*. Norėdami tai padaryti, valdymo skydelyje pasirinkite *Nuostatos* > *Skaitytuvo nuostatos* > *Lėtai* ir nustatykite ties *Įjungti*, norėdami sulėtinti tiekimo greitį.

### **Ilgas popierius**

### **Ilgojo popieriaus specifikacijos**

Ilgojo popieriaus, kurį galite įkelti į skaitytuvą, parametrai.

#### *Pastaba:*

- ❏ Ilgasis popierius tai 393,8 mm (15,5 col.) ar ilgesni originalai.
- ❏ Nuskaitant ilgąjį popierių sumažėja nuskaitymo sparta.

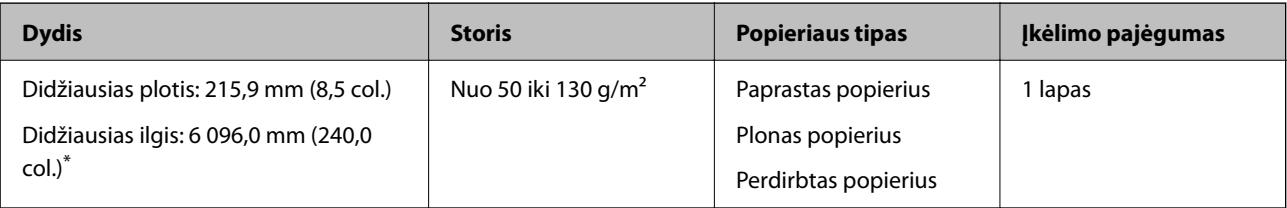

### *Maksimalus ilgojo popieriaus ilgis*

Toliau nurodytas maksimalus ilgis priklausomai nuo nuskaitymo raiškos ir nuskaitymo būdo.

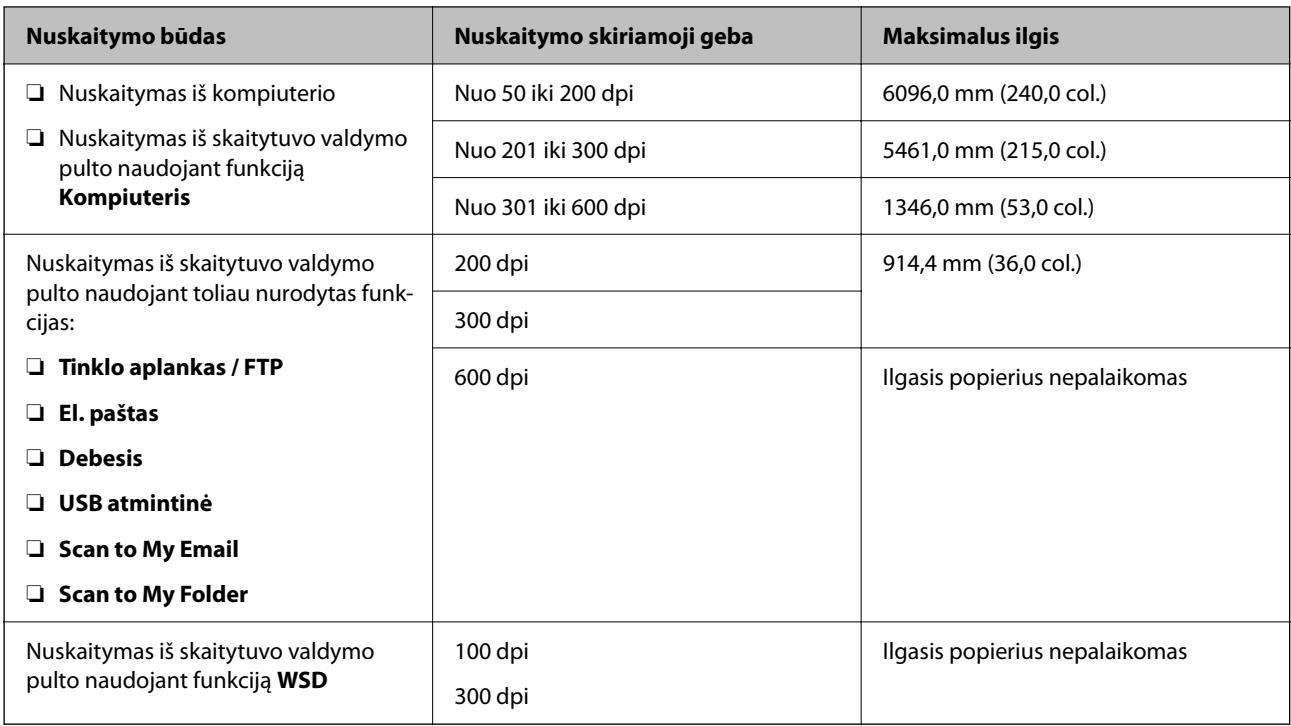

#### *Pastaba:*

Nuskaityti ilgojo popieriaus naudojant Epson Smart Panel negalima.

### **Ilgojo popieriaus įdėjimas**

1. Ištraukite išvesties dėklą.

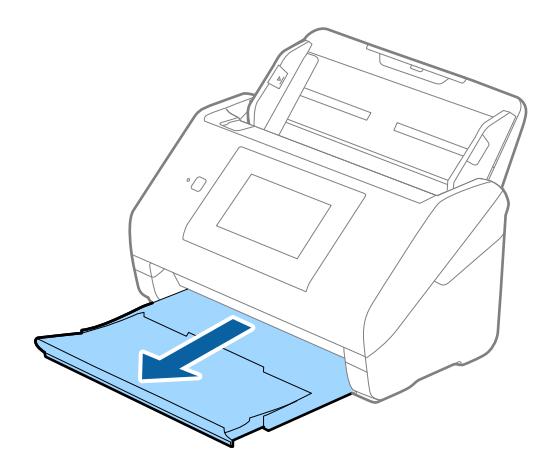

*Pastaba:* Neištraukite įvesties ir išvesties dėklų ir nepakelkite stabdiklio.

2. Iki kraštų paslinkite įvesties dėklo kraštinius orientyrus.

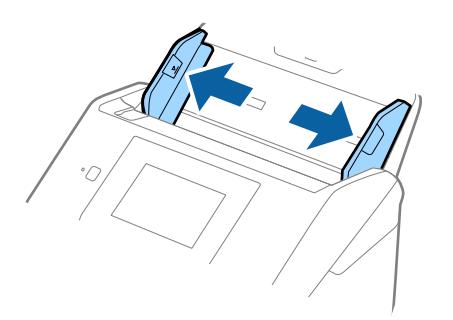

3. Įdėkite originalius dokumentus tiesiai į įvesties dėklą nukreipę juos žemyn, kai viršutinis kraštas nukreiptas į ADF.

Stumkite originalų dokumentą į ADF tol, kol pajusite pasipriešinimą.

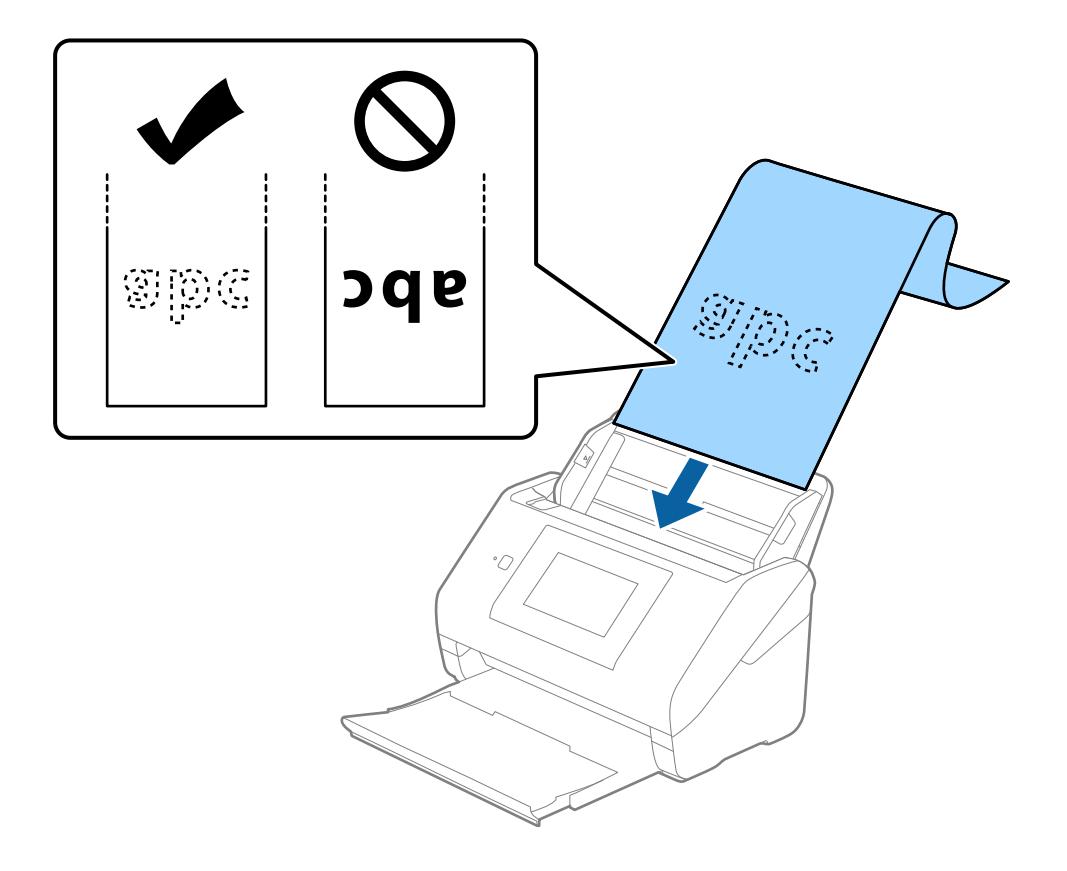

4. Sureguliuokite kraštinius orientyrus taip, kad jie prisispaustų prie ilgojo popieriaus kraštų, ir įsitikinkite, kad tarp popieriaus kraštų ir kraštinių orientyrų nėra tarpų. Kitaip originalai gali būti patiekti kreivai.

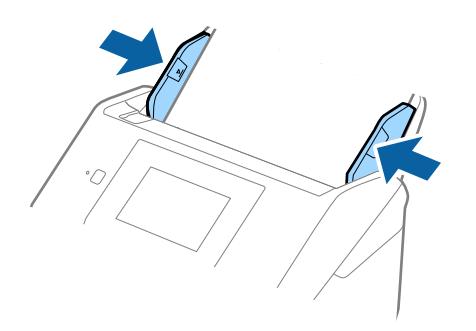

#### *Pastaba:*

- ❏ Didžiausius ilgus priklausomai nuo situacijos žr. toliau. ["Maksimalus ilgojo popieriaus ilgis" puslapyje 37](#page-36-0)
- ❏ Lange Epson Scan 2 turite nurodyti popieriaus dydį.

Kai naudojate Document Capture Pro, langą galite atidaryti paspausdami mygtuką *Detailed Settings* lange *Scan Settings*.

Yra trys popieriaus dydžio nurodymo naudojant langą Epson Scan 2 būdai.

Jei popierius yra 3 048 mm (120 col.) arba trumpesnis, galite pasirinkti *Aut. aptik. (ilgo pop.)*, ir popieriaus dydis bus nustatytas automatiškai.

Jeigu popierius ilgesnis negu 3 048 mm (120 col.), turite pasirinkti *Tinkinti* ir įvesti popieriaus dydį. Jei popierius yra 5 461 mm (215 col.) arba trumpesnis, galite naudoti *Nustatyti popieriaus ilgį*, tuomet nereiks įvesti popieriaus aukščio. Jei popierius ilgesnis negu 5 461 mm (215 col.), jums reikia įvesti popieriaus plotį ir aukštį.

❏ Ilgąjį popierių atremkite ties įvesties puse, kad jis neiškristų iš ADF, ir ties išvesties puse, kad išstumtas popierius neiškristų iš išvesties dėklo.

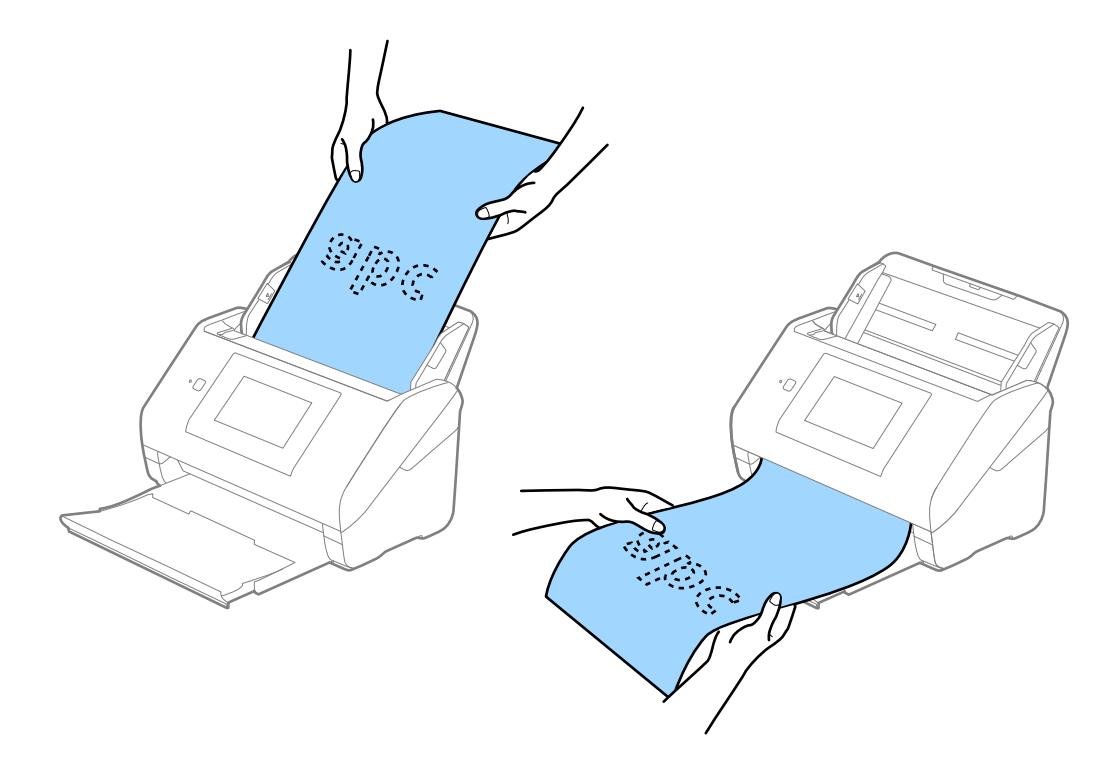

### <span id="page-48-0"></span>**Susijusi informacija**

& ["Specialiems originaliems dokumentams reikalingi parametrai, esantys lange Epson Scan 2" puslapyje 109](#page-108-0)

### **Plastikinės kortelės**

### **Plastikinių kortelių specifikacijos**

Plastikinės kortelės, kurią galite įkelti į skaitytuvą, parametrai.

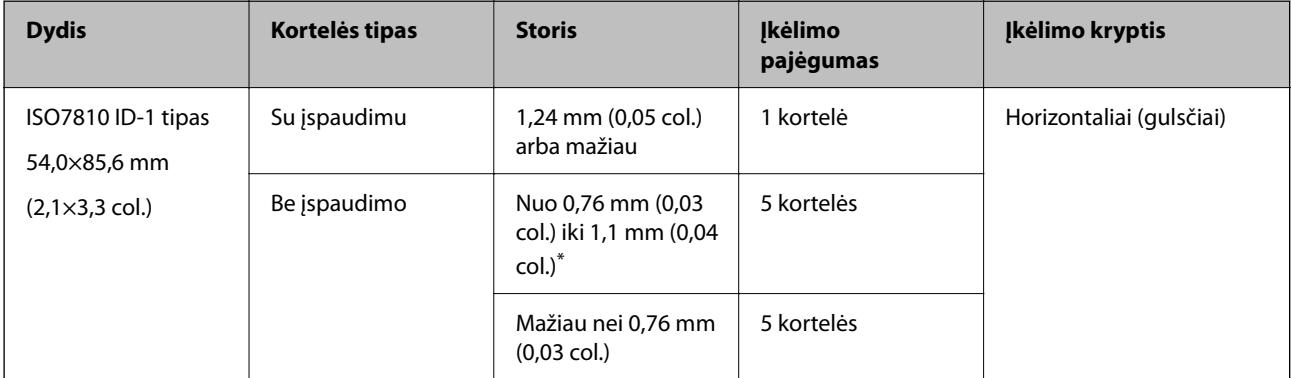

\* Šias korteles galite nuskaityti tik tada, kai raiška yra 300 dpi arba mažiau, ir išjungę režimą **Lėtai**.

### **Plastikinių kortelių įdėjimas**

1. Ištraukite išvesties dėklą ir pakelkite stabdiklį.

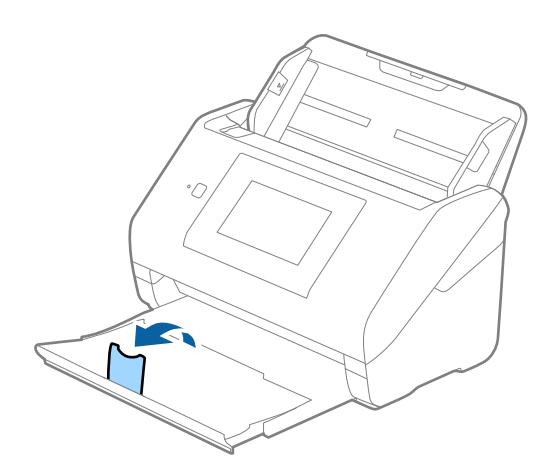

2. Iki kraštų paslinkite įvesties dėklo kraštinius orientyrus.

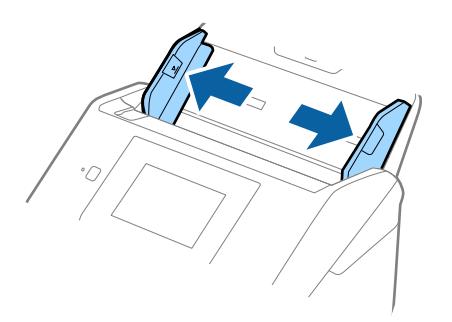

3. Įdėkite plastikines korteles į įvesties dėklą nukreipę jas žemyn, kai viršutinis kraštas nukreiptas į ADF. Slinkite plastikines korteles į ADF, kol jos nebejudės.

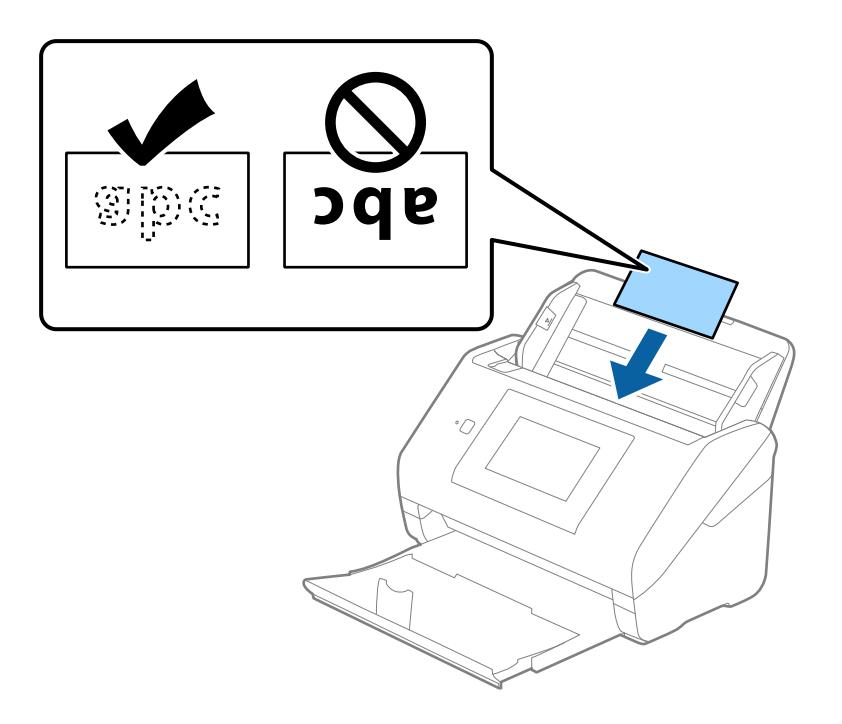

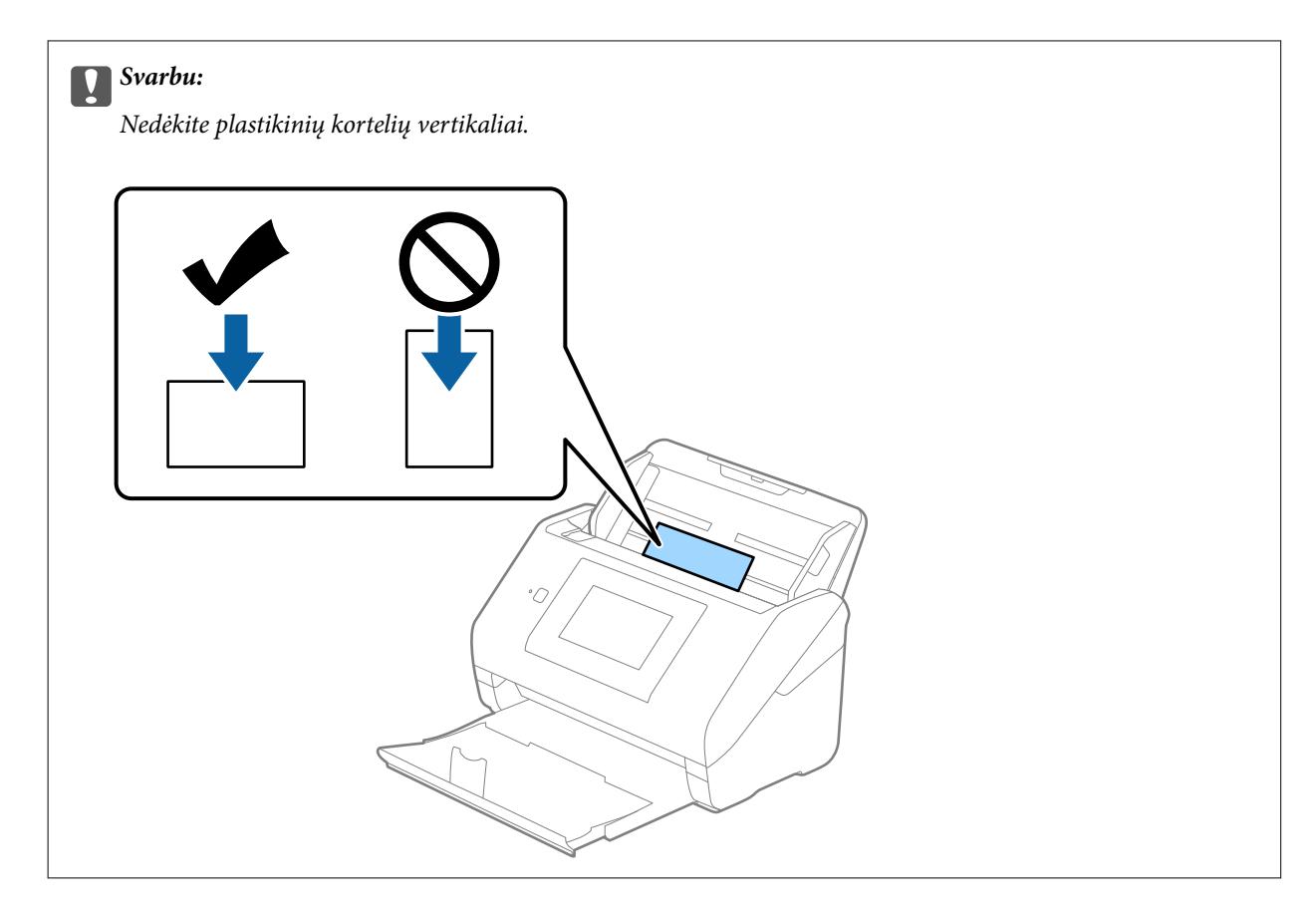

4. Slinkite kraštiniu orientyrus tol, kol jie susilygiuos su plastikinių kortelių kraštais.

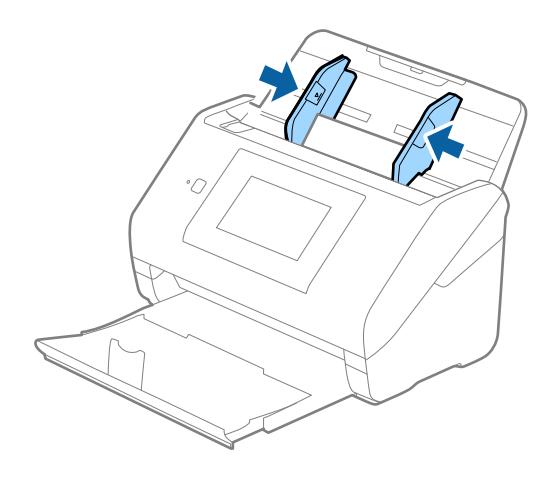

#### *Pastaba:*

Norėdami nuskaityti plastikines korteles, parinkite atitinkamą nustatymą lange Epson Scan 2.

Kai naudojate Document Capture Pro, langą galite atidaryti paspausdami mygtuką *Detailed Settings* lange *Scan Settings*.

Pasirinkite parinktį *Plastikinė kortelė*, esančią *Dokumento dydis*, arba pasirinkite *Išjungtas*, esančią *Aptikti sulipusius* kortelėje *Pagrindiniai nustat.*, esančioje Epson Scan 2. Išsamesnę informaciją rasite Epson Scan 2 žinyne.

Jei *Aptikti sulipusius* yra įjungta lange Epson Scan 2 ir įvyksta dvigubo tiekimo klaida, išimkite kortelę iš ADF ir įdėkite iš naujo, valdymo skydelio ekrane palieskite *DFDS funkcija*, norėdami nustatyti *Įjungti*, tai išjungia *Aptikti sulipusius* kitam nuskaitymui, tada nuskaitykite dar kartą. *DFDS funkcija* (dvigubo tiekimo aptikimo praleidimo funkciją) išjungia *Aptikti sulipusius* tik vienam lapui.

### <span id="page-51-0"></span>**Susijusi informacija**

& ["Specialiems originaliems dokumentams reikalingi parametrai, esantys lange Epson Scan 2" puslapyje 109](#page-108-0)

### **Laminuotos kortelės**

### **Laminuotų kortelių specifikacijos**

Laminuotų kortelių, kurias galite įkelti į skaitytuvą, parametrai.

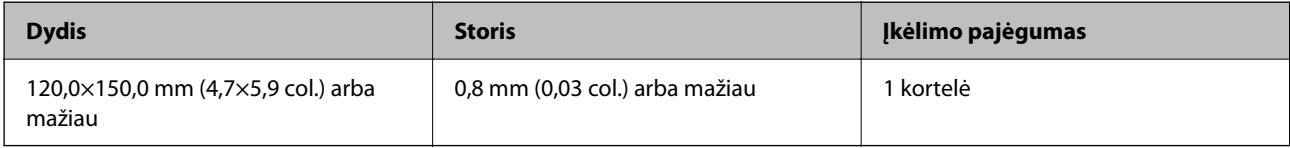

### *Pastaba:*

Negalite nuskaityti laminuotų kortelių, naudodami Epson Smart Panel.

### **Laminuotų kortelių įdėjimas**

1. Ištraukite išvesties dėklą ir pakelkite stabdiklį.

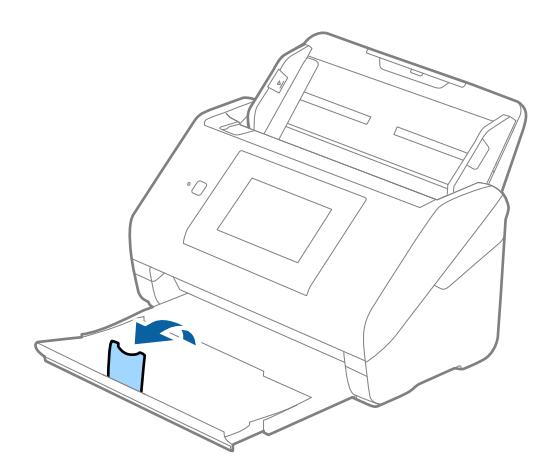

2. Iki kraštų paslinkite įvesties dėklo kraštinius orientyrus.

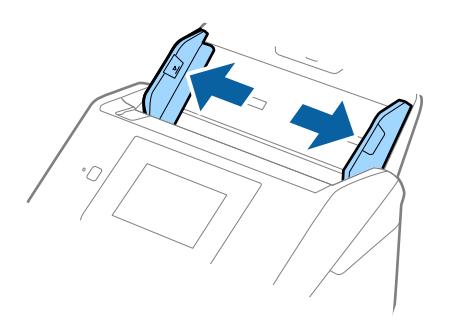

3. Įdėkite laminuotas korteles į įvesties dėklą atspausdinta puse į apačią ir kad viršutinis kraštas žiūrėtų į ADF. Stumkite laminuotas korteles į ADF, kol pajusite pasipriešinimą.

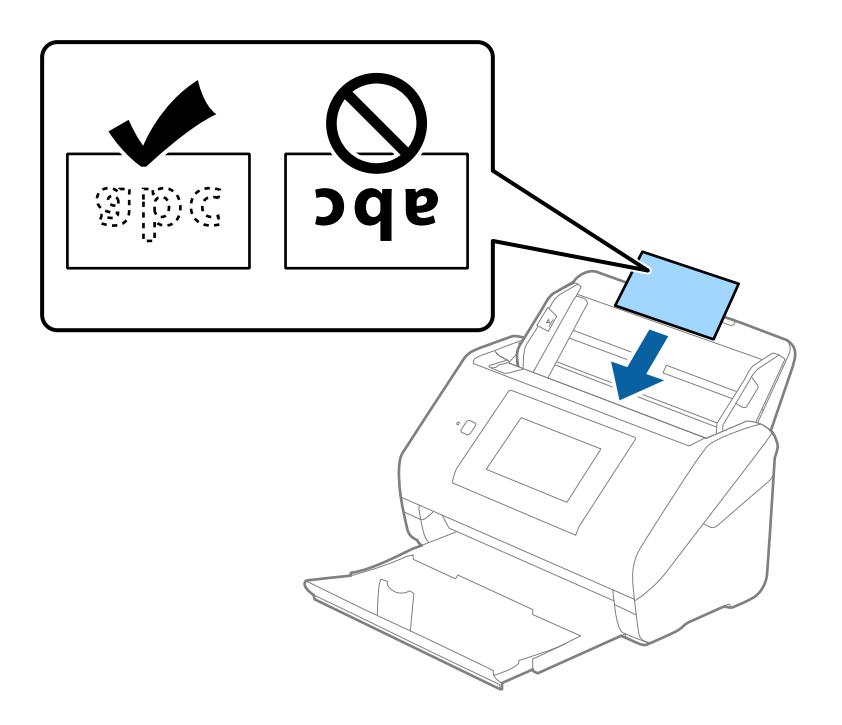

4. Paslinkite kraštinius orientyrus taip, kad jie prisispaustų prie laminuotų kortelių.

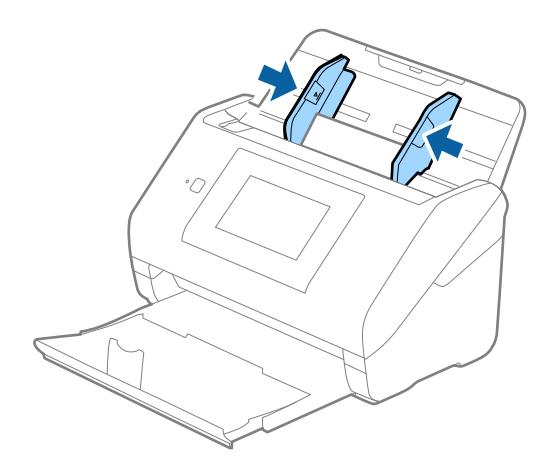

#### <span id="page-53-0"></span>*Pastaba:*

Norėdami nuskaityti laminuotas korteles, parinkite atitinkamą nustatymą lange Epson Scan 2.

Kai naudojate Document Capture Pro, langą galite atidaryti paspausdami mygtuką *Detailed Settings* lange *Scan Settings*.

- ❏ Norėdami padidinti automatinio dydžio nustatymo tikslumą, pasirinkite kortelę *Pagrindiniai nustat.* > *Dokumento dydis* > *Nustatymai* > *Nuskaityti laminuotą kortelę*. Išsamesnę informaciją rasite Epson Scan 2 žinyne.
- ❏ Pasirinkite kortelę *Pagrindiniai nustat.* > *Aptikti sulipusius* > *Išjungtas*. Išsamesnę informaciją rasite Epson Scan 2 žinyne.

Jei *Aptikti sulipusius* yra įjungta lange Epson Scan 2 ir įvyksta dvigubo tiekimo klaida, išimkite kortelę iš ADF ir įdėkite iš naujo, valdymo skydelio ekrane palieskite *DFDS funkcija*, norėdami nustatyti *Įjungti*, tai išjungia *Aptikti sulipusius* kitam nuskaitymui, tada nuskaitykite dar kartą. *DFDS funkcija* (dvigubo tiekimo aptikimo praleidimo funkciją) išjungia *Aptikti sulipusius* tik vienam lapui.

### **Susijusi informacija**

& ["Specialiems originaliems dokumentams reikalingi parametrai, esantys lange Epson Scan 2" puslapyje 109](#page-108-0)

### **Didelio dydžio originalūs dokumentai**

### **Didelių dydžių originalių dokumentų parametrai**

Naudodami atskirai parduodamą Iš padavimo aplanko ir perlenkę originalius dokumentus per pusę, galite nuskaityti didesnius negu A4 dydžio originalius dokumentus, pavyzdžiui, A3 arba B4 dydžio.

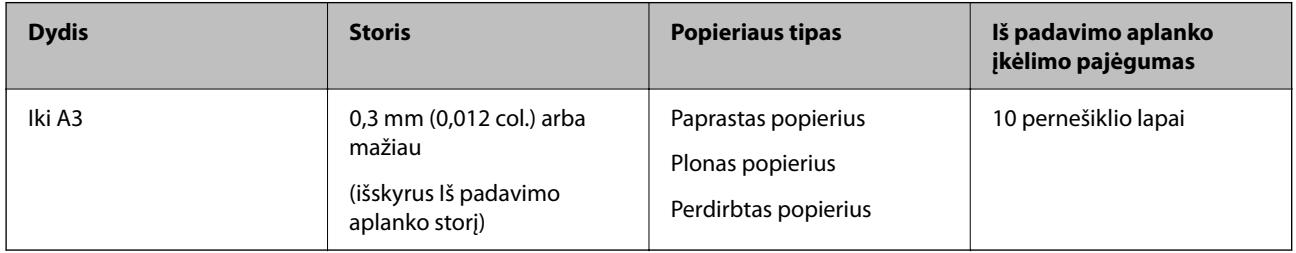

### **Didelio dydžio originalų įdėjimas**

1. Ištraukite įdėjimo padėklo ilgintuvą. Ištraukite išėmimo padėklą, išėmimo padėklo ilgintuvą ir pakelkite stabdiklį.

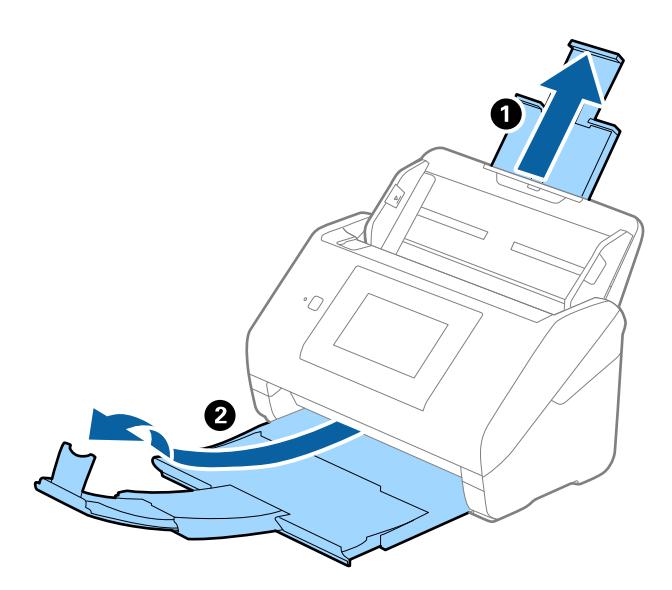

2. Iki kraštų paslinkite įvesties dėklo kraštinius orientyrus.

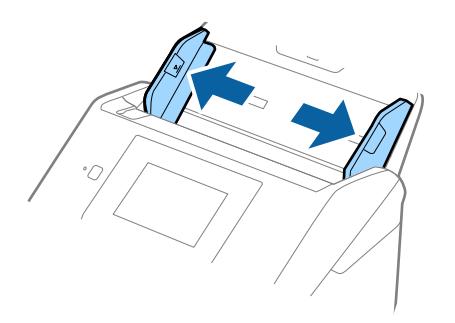

3. Įdėkite Iš padavimo aplanko taip, kad paveikslėlis būtų priekiniame krašte ir nukreiptas į viršų, o originalų dokumentą įdėkite į nešiklio lapą perlenkę per pusę, kad pusė, kurią reikia nuskaityti, būtų išorėje, o dešinioji pusė būtų priekyje.

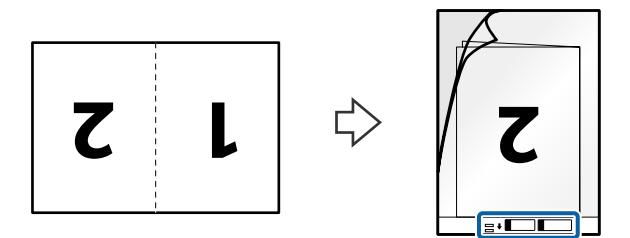

4. Įdėkite Iš padavimo aplanko į įvesties dėklą taip, kad viršutinis kraštas žiūrėtų į ADF. Stumkite Iš padavimo aplanko į ADF tol, kol pajusite pasipriešinimą.

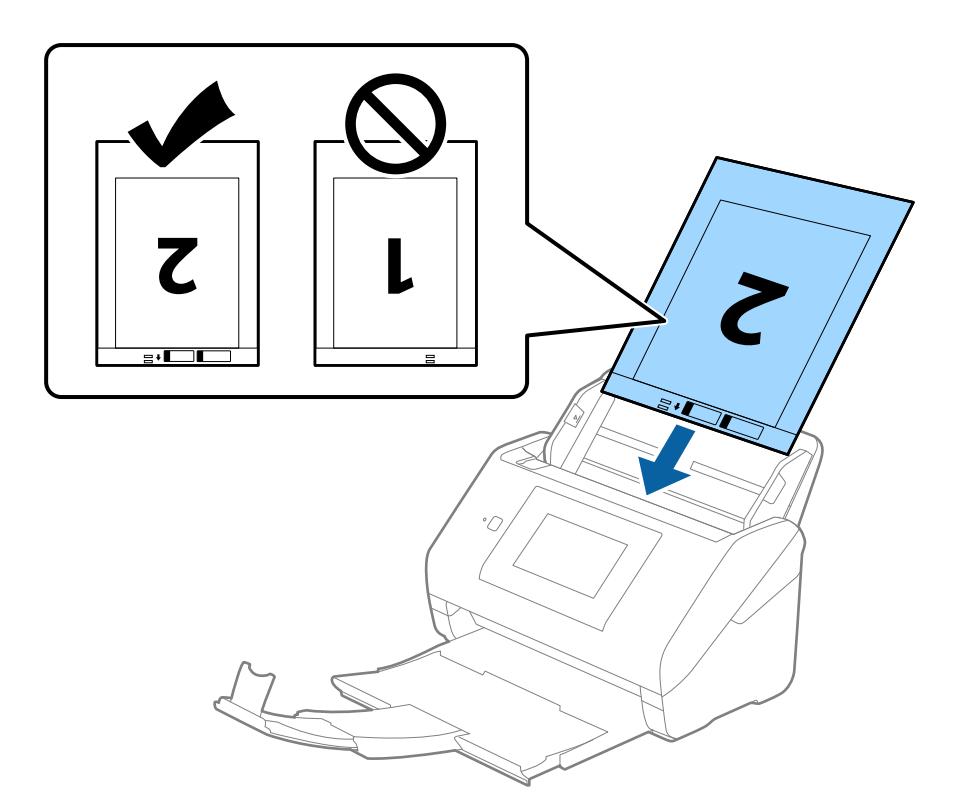

5. Paslinkite kraštinius orientyrus taip, kad jie prisispaustų prie Iš padavimo aplanko kraštų, ir įsitikinkite, kad tarp Iš padavimo aplanko ir kraštinių orientyrų nėra tarpų. Kitaip įmautė gali būti patiekta kreivai.

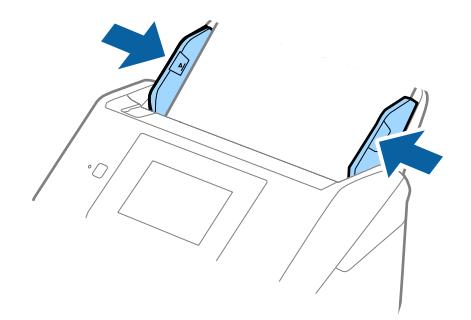

#### <span id="page-56-0"></span>*Pastaba:*

- ❏ Jei Iš padavimo aplanko įmautė yra subraižyta ar su ja buvo nuskaityta daugiau nei 3 000 kartų, gali tekti jos nebenaudoti.
- ❏ Norėdami nuskaityti abu dydžius ir juos sujungti, lange Epson Scan 2 parinkite atitinkamą nustatymą.

Kai naudojate Document Capture Pro, langą galite atidaryti paspausdami mygtuką *Detailed Settings* lange *Scan Settings*.

Pasirinkite *Dvipusis* iš *Nuskaitoma pusė*, tada — *Kairė ir dešinė* iš *Brošiūravimas* lange Epson Scan 2. Išsamesnę informaciją rasite Epson Scan 2 žinyne.

- ❏ Nuskaitant su Iš padavimo aplanko pasirinkus *Automatinis aptikimas* kaip *Dokumento dydis* nustatymą, vaizdas automatiškai nuskaitomas taikant *Popierius sukreivintas Pataisyti dokumento perkrypą* parametre.
- ❏ Originalaus dokumento priekinis kraštas turi būti padėtas ties Iš padavimo aplanko surišimo dalimi, kai skaitomas originalas yra maždaug 297 mm ilgio. Priešingu atveju nuskaitomo vaizdo ilgis gali būti ilgesnis negu turėtų būti, nes skaitytuvas nuskaito iki Iš padavimo aplanko galo, kai pasirenkate *Automatinis aptikimas* kaip *Dokumento dydis* nustatymą lange Epson Scan 2.
- ❏ Naudokite tik jūsų skaitytuvui skirtą Iš padavimo aplanko. Skaitytuvas automatiškai atpažįsta Iš padavimo aplanko pagal dvi mažas kvadratines skylutes priekiniame krašte. Užtikrinkite, kad šios skylutės yra švarios ir neuždengtos.

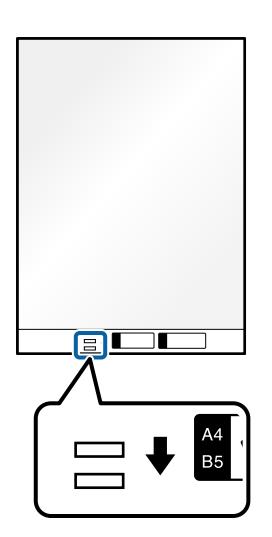

#### **Susijusi informacija**

- & ["Iš padavimo aplanko kodai" puslapyje 31](#page-30-0)
- & ["Specialiems originaliems dokumentams reikalingi parametrai, esantys lange Epson Scan 2" puslapyje 109](#page-108-0)

### **Neįprastos formos originalūs dokumentai**

### **Netaisyklingos formos originalių dokumentų parametrai**

Naudodami atskirai parduodamą Iš padavimo aplanko, galite nuskaityti originalius dokumentus, kurie yra susiraukšlėję, susiraitę, labai ploni arba netaisyklingos formos.

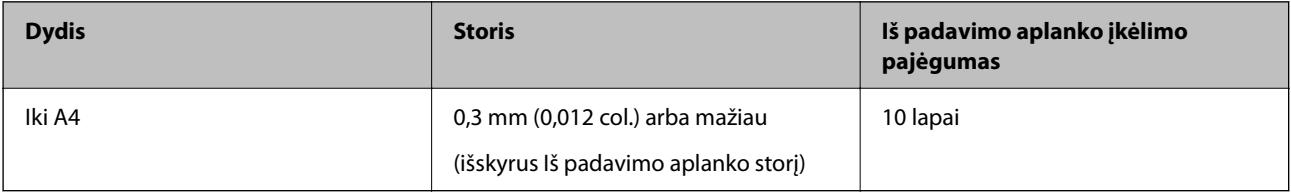

### **Neįprastos formos originalų įdėjimas**

1. Ištraukite įdėjimo padėklo ilgintuvą. Ištraukite išėmimo padėklą, išėmimo padėklo ilgintuvą ir pakelkite stabdiklį.

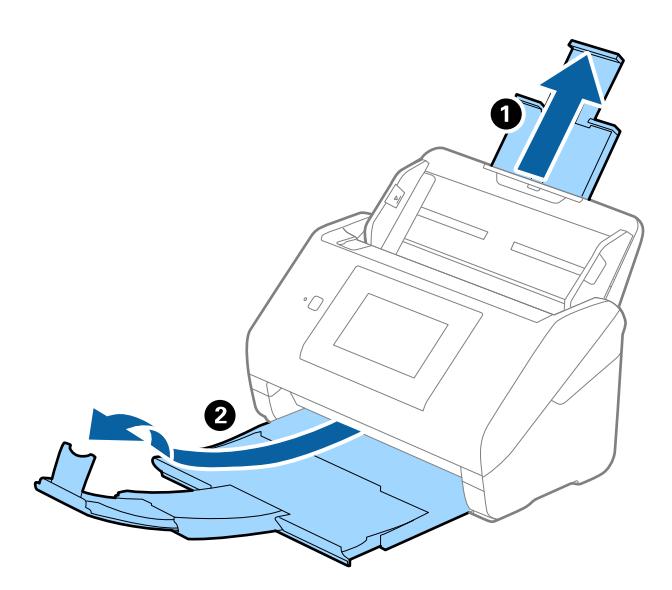

2. Iki kraštų paslinkite įvesties dėklo kraštinius orientyrus.

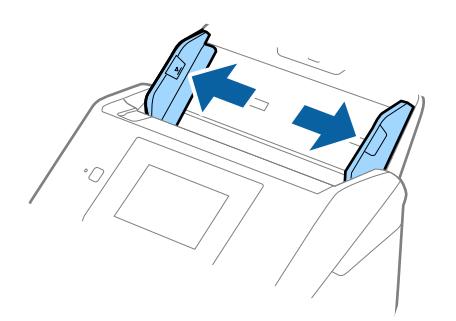

3. Įdėkite Iš padavimo aplanko iliustracija ant priekinio krašto į viršų ir įdėkite originalą į Iš padavimo aplanko nuskaitytina puse į apačią.

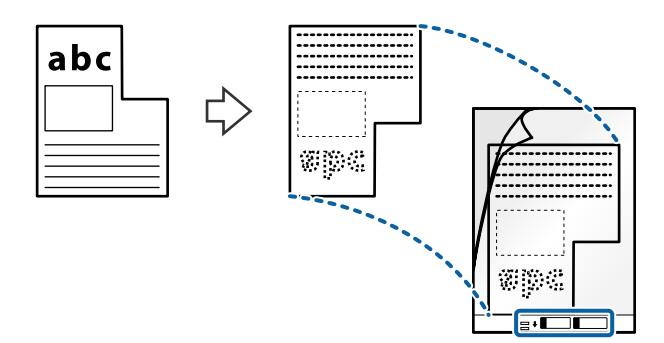

4. Įdėkite Iš padavimo aplanko į įvesties dėklą taip, kad viršutinis kraštas žiūrėtų į ADF. Stumkite Iš padavimo aplanko į ADF tol, kol pajusite pasipriešinimą.

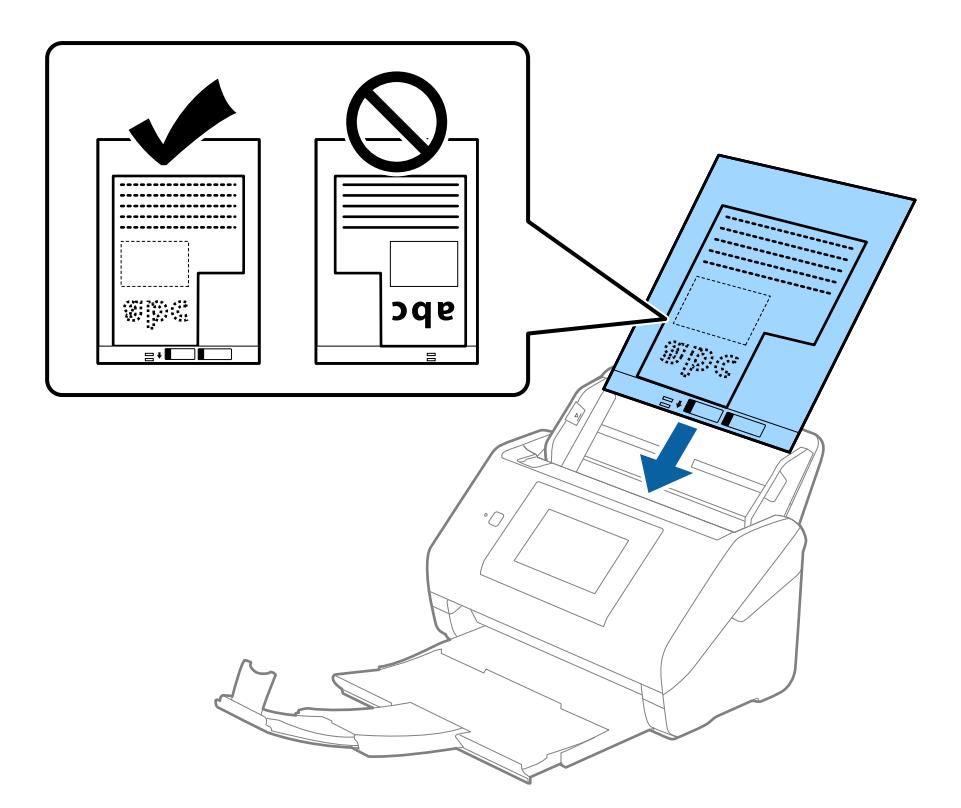

5. Paslinkite kraštinius orientyrus taip, kad jie prisispaustų prie Iš padavimo aplanko kraštų, ir įsitikinkite, kad tarp Iš padavimo aplanko ir kraštinių orientyrų nėra tarpų. Kitaip įmautė gali būti patiekta kreivai.

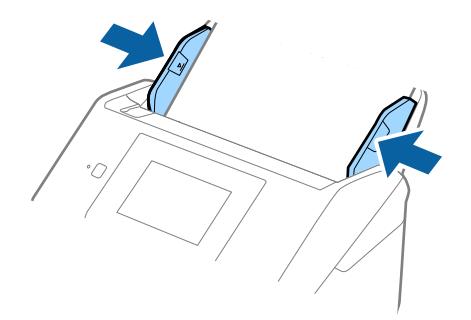

#### <span id="page-59-0"></span>*Pastaba:*

- ❏ Jei Iš padavimo aplanko įmautė yra subraižyta ar su ja buvo nuskaityta daugiau nei 3 000 kartų, gali tekti jos nebenaudoti.
- ❏ Jeigu *Dokumento dydis* sąraše negalite rasti originalui, kurį ketinate nuskaityti, tinkamo dydžio, pasirinkite *Automatinis aptikimas*.

Kai naudojate Epson Scan 2, taip pat galite pasirinkti *Tinkinti* ir sukurti pasirinktinį dokumento dydį.

- ❏ Nuskaitant su Iš padavimo aplanko pasirinkus *Automatinis aptikimas* kaip *Dokumento dydis* nustatymą, vaizdas automatiškai nuskaitomas taikant *Popierius sukreivintas Pataisyti dokumento perkrypą* parametre.
- ❏ Naudokite tik jūsų skaitytuvui skirtą Iš padavimo aplanko. Skaitytuvas automatiškai atpažįsta Iš padavimo aplanko pagal dvi mažas kvadratines skylutes priekiniame krašte. Užtikrinkite, kad šios skylutės yra švarios ir neuždengtos.

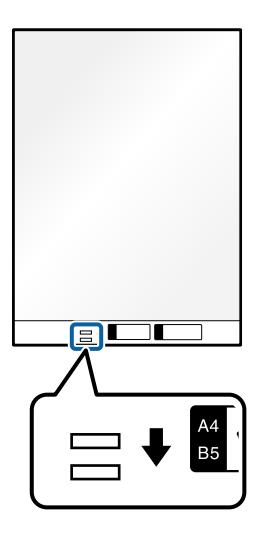

### **Susijusi informacija**

- $\rightarrow$  ["Iš padavimo aplanko kodai" puslapyje 31](#page-30-0)
- & ["Specialiems originaliems dokumentams reikalingi parametrai, esantys lange Epson Scan 2" puslapyje 109](#page-108-0)

### **Fotografijos**

### **Nuotraukų parametrai**

Naudodami atskirai parduodamą Iš padavimo aplanko, galite nuskaityti nuotraukas neįsijaudindami, kad jos gali būti pažeistos.

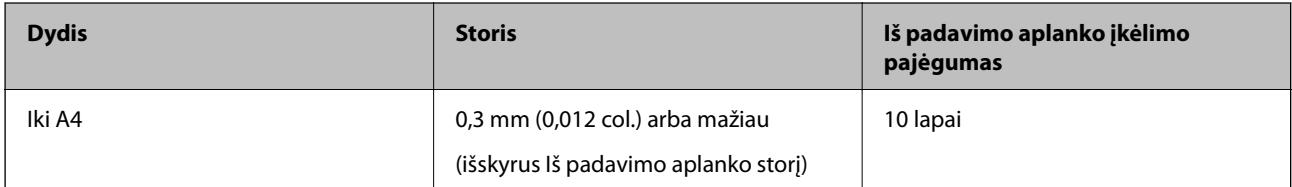

### **Nuotraukų įdėjimas**

1. Ištraukite įdėjimo padėklo ilgintuvą. Ištraukite išėmimo padėklą, išėmimo padėklo ilgintuvą ir pakelkite stabdiklį.

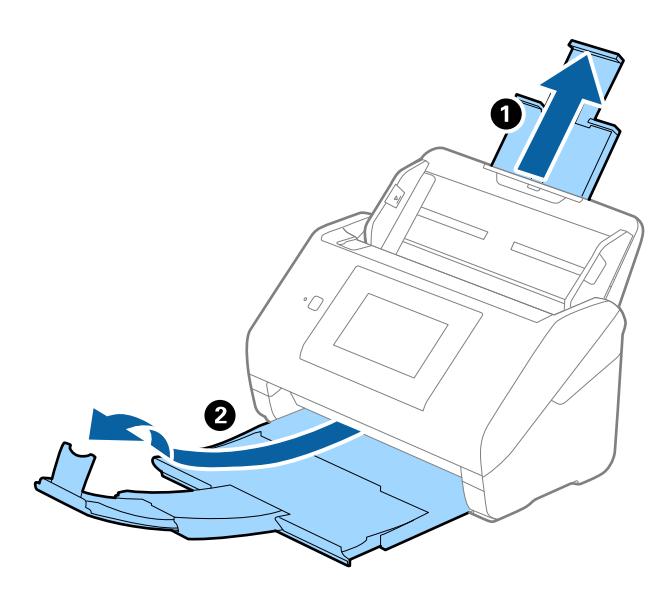

2. Iki kraštų paslinkite įvesties dėklo kraštinius orientyrus.

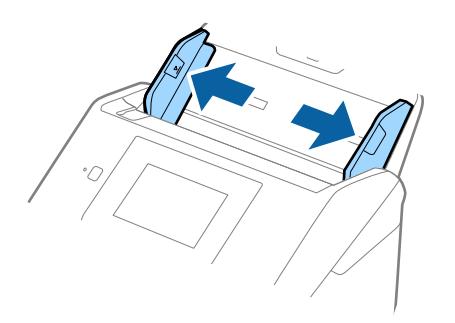

3. Įdėkite Iš padavimo aplanko taip, kad paveikslėlis būtų uždėtas ant priekinio krašto vaizdu į viršų, o nuotrauką padėkite Iš padavimo aplanko centre taip, kad pusė, kurią reikia nuskaityti, būtų nukreipta žemyn.

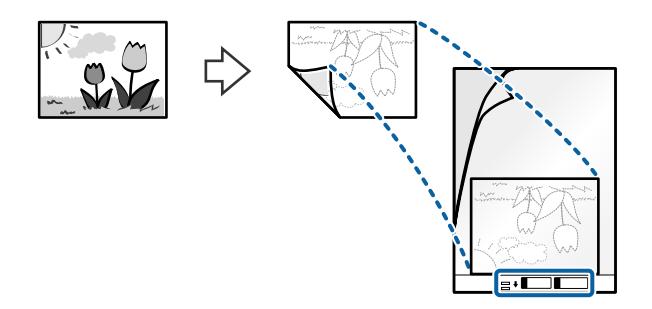

4. Įdėkite Iš padavimo aplanko į įvesties dėklą taip, kad viršutinis kraštas žiūrėtų į ADF. Stumkite Iš padavimo aplanko į ADF tol, kol pajusite pasipriešinimą.

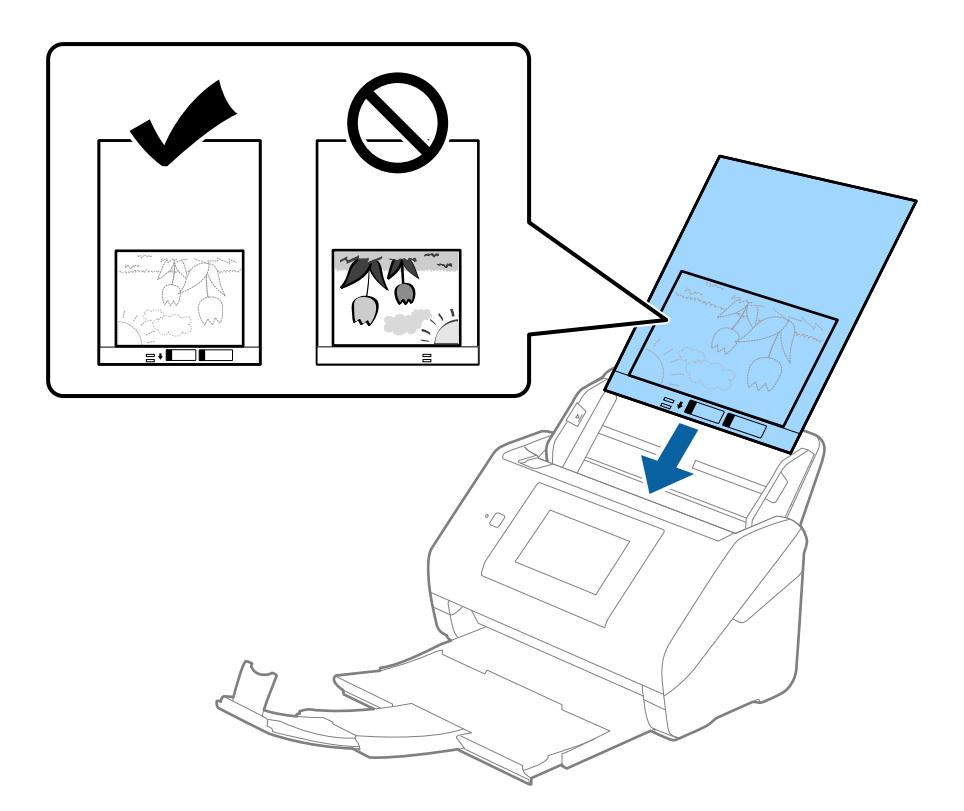

5. Paslinkite kraštinius orientyrus taip, kad jie prisispaustų prie Iš padavimo aplanko kraštų, ir įsitikinkite, kad tarp Iš padavimo aplanko ir kraštinių orientyrų nėra tarpų. Kitaip įmautė gali būti patiekta kreivai.

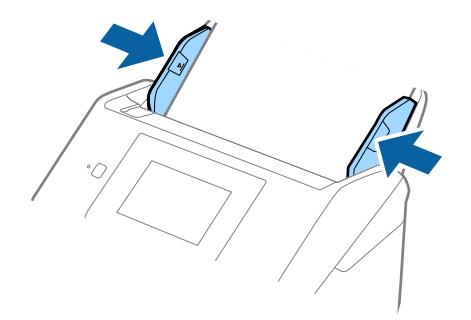

#### <span id="page-62-0"></span>*Pastaba:*

- ❏ Jei Iš padavimo aplanko įmautė yra subraižyta ar su ja buvo nuskaityta daugiau nei 3 000 kartų, gali tekti jos nebenaudoti.
- ❏ Jeigu *Dokumento dydis* sąraše negalite rasti originalui, kurį ketinate nuskaityti, tinkamo dydžio, pasirinkite *Automatinis aptikimas*.

Kai naudojate Epson Scan 2, taip pat galite pasirinkti *Tinkinti* ir sukurti pasirinktinį dokumento dydį.

- ❏ Nuskaitant su Iš padavimo aplanko pasirinkus *Automatinis aptikimas* kaip *Dokumento dydis* nustatymą, vaizdas automatiškai nuskaitomas taikant *Popierius sukreivintas Pataisyti dokumento perkrypą* parametre.
- ❏ Nepalikite nuotraukų Iš padavimo aplanko viduje ilgą laiką.
- ❏ Naudokite tik jūsų skaitytuvui skirtą Iš padavimo aplanko. Skaitytuvas automatiškai atpažįsta Iš padavimo aplanko pagal dvi mažas kvadratines skylutes priekiniame krašte. Užtikrinkite, kad šios skylutės yra švarios ir neuždengtos.

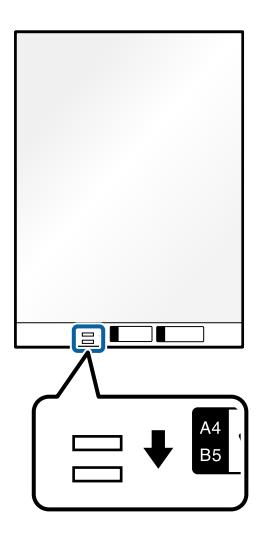

### **Susijusi informacija**

- $\rightarrow$  ["Iš padavimo aplanko kodai" puslapyje 31](#page-30-0)
- & ["Specialiems originaliems dokumentams reikalingi parametrai, esantys lange Epson Scan 2" puslapyje 109](#page-108-0)

### **Vokai**

### **Vokų parametrai**

Vokų, kuriuos galite įkelti į skaitytuvą, parametrai.

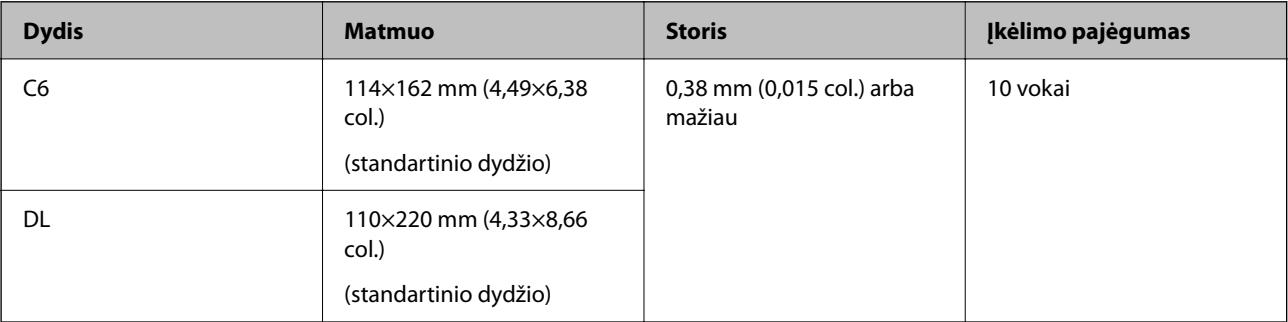

### **Vokų įdėjimas**

1. Ištraukite įdėjimo padėklo ilgintuvą. Ištraukite išėmimo padėklą, išėmimo padėklo ilgintuvą ir pakelkite stabdiklį.

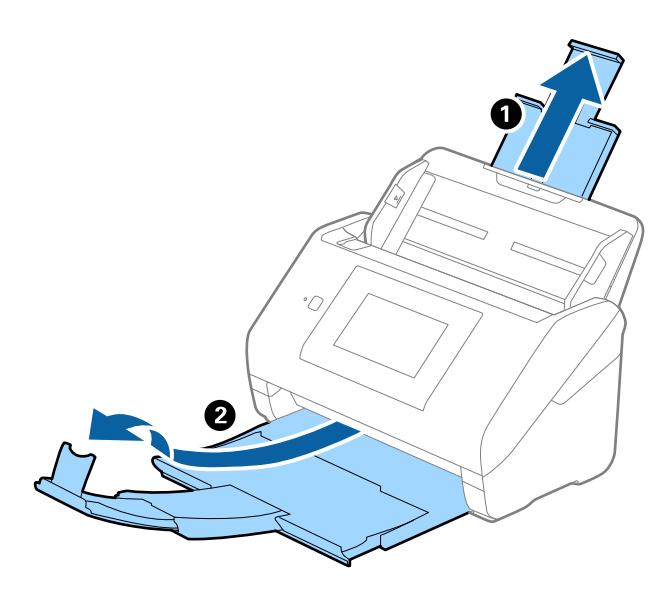

2. Iki kraštų paslinkite įvesties dėklo kraštinius orientyrus.

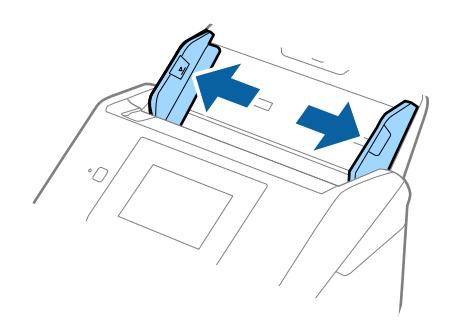

3. Dėkite vokus į įvesties dėklą viršutine puse į apačią ir įsitikinkite, kad voko atidaromasis kraštas (užlenkimo kraštas) žiūri į šoną. Jei voko trumpesnysis kraštas yra atidaromasis (užlenkimo kraštas), galite įdėti voką atidaromuoju kraštu (užlenkimo kraštu) į viršų.

Stumkite vokus į ADF, kol pajusite pasipriešinimą.

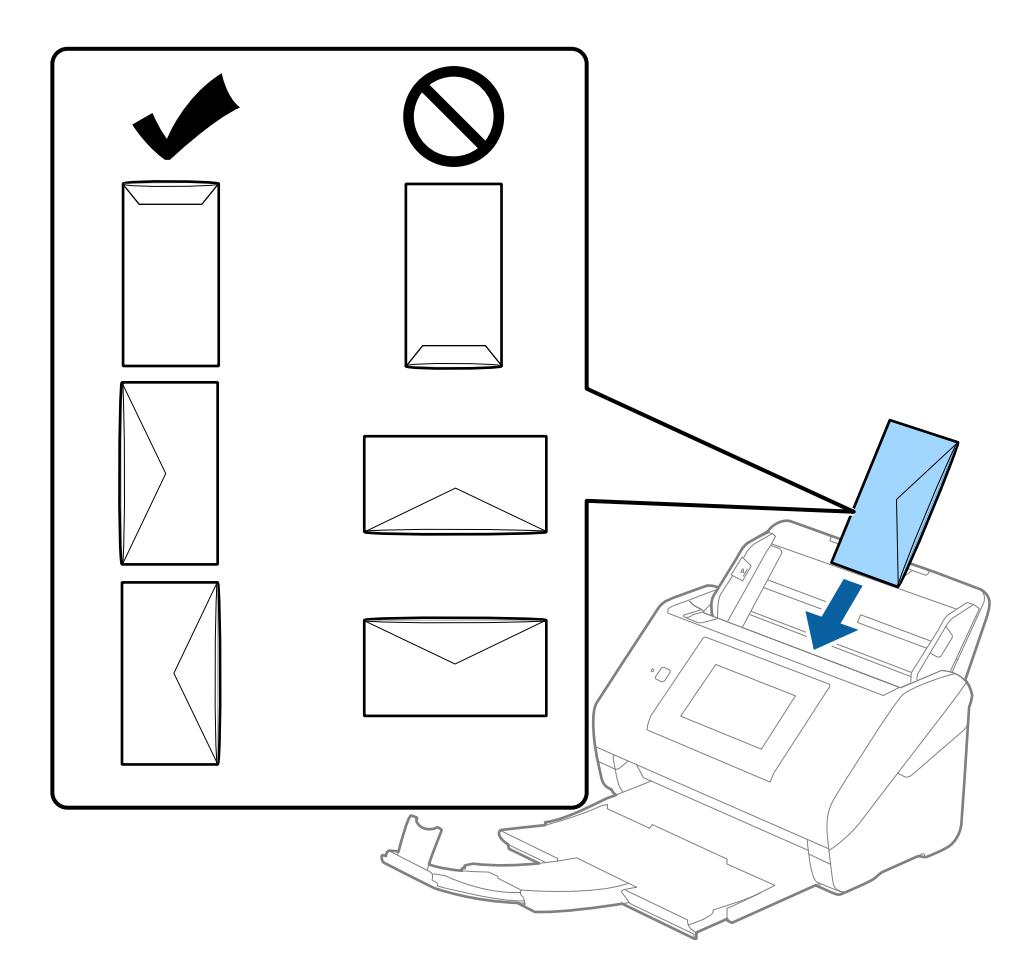

### c*Svarbu:*

Nedėkite vokų, ant kurių yra klijų.

### *Pastaba:*

- ❏ Vokų, kurie nebuvo atidaryti prapjovus voko atidaromąjį kraštą, gali nepavykti teisingai nuskaityti.
- ❏ Dar neužklijuotus vokus galima dėti su atidarytu ir į viršų žiūrinčiu užlenkimu.

<span id="page-65-0"></span>4. Paslinkite kraštinius orientyrus taip, kad jie prisispaustų prie vokų kraštų, ir įsitikinkite, kad tarp vokų ir kraštinių orientyrų nėra tarpų. Kitaip vokai gali būti patiekti kreivai.

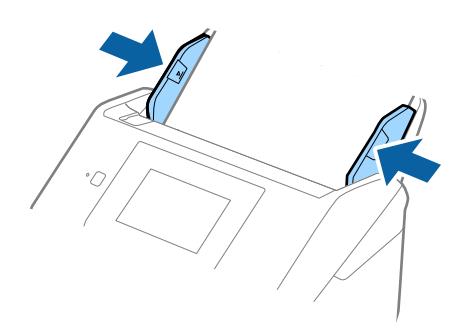

#### *Pastaba:*

- ❏ Rekomenduojame pasirinkti atitinkamą pasukimo kampą arba *Automat.* kaip *Pasukite* nustatymą programoje.
- ❏ Norėdami nuskaityti vokus, parinkite atitinkamą nustatymą lange Epson Scan 2.

Kai naudojate Document Capture Pro, langą galite atidaryti paspausdami mygtuką *Detailed Settings* lange *Scan Settings*.

Pasirinkite kortelę *Pagrindiniai nustat.* > *Aptikti sulipusius* > *Išjungtas*. Išsamesnę informaciją rasite Epson Scan 2 žinyne.

Jei *Aptikti sulipusius* yra įjungta lange Epson Scan 2 ir įvyksta dvigubo tiekimo klaida, išimkite voką iš ADF ir įdėkite iš naujo, valdymo skydelio ekrane palieskite *DFDS funkcija*, norėdami nustatyti *Įjungti*, tai išjungia *Aptikti sulipusius* kitam nuskaitymui, tada nuskaitykite dar kartą. *DFDS funkcija* (dvigubo tiekimo aptikimo praleidimo funkciją) išjungia *Aptikti sulipusius* tik vienam lapui.

#### **Susijusi informacija**

 $\rightarrow$  , Specialiems originaliems dokumentams reikalingi parametrai, esantys lange Epson Scan 2" puslapyje 109

### **Įvairūs originalūs dokumentai**

### **Originalių dokumentų, kurie yra įvairių dydžių derinys, parametrai**

Jūs galite įkrauti originalių dokumentų derinį nuo 50,8×50,8 mm (2,0×2,0 col.) iki A4 (arba "Letter") dydžio. Jūs taip pat galite įkelti popieriaus tipų arba storio parametrų derinį.

### c*Svarbu:*

- ❏ Kai įdedate ir nuskaitote originalus, kurie yra skirtingų dydžių, dokumentai gali būti tiekiami netiesiai, kadangi kraštiniai kreiptuvai palaiko ne visus originalus.
- ❏ Jei nustatysite originalių dokumentų skirtingą tipą ar itin besiskiriančius dydžius, kaip toliau nurodytais atvejais, dokumentai gali užstrigti arba būti tiekiami netiesiai.
	- · Plonas popierius ir storas popierius
	- · A4 formato popierius ir kortelės dydžio popierius
	- Jei originalai tiekiami netiesiai, patikrinkite, ar matosi nuskaitytas vaizdas.

#### *Pastaba:*

- ❏ Jei originalai užstrigo arba nėra tiekiami tinkamai, įjungus režimą *Lėtai* galima pagerinti tiekimą.
- ❏ Kitu atveju galite nuskaityti skirtingų popieriaus dydžių ir tipų originalius dokumentus įkeldami juos po vieną naudodami *Automatinio padavimo režimas*.

### **Skirtingų dydžių originalių dokumentų derinio įdėjimas**

1. Ištraukite įdėjimo padėklo ilgintuvą. Ištraukite išėmimo padėklą, išėmimo padėklo ilgintuvą ir pakelkite stabdiklį.

#### *Pastaba:*

Jei yra storų originalių dokumentų, norėdami, kad jie neatsitrenktų į išvesties dėklą ir neiškristų, saugokite išvesties dėklą ir nenaudokite jo surinkti išstumtiems dokumentams.

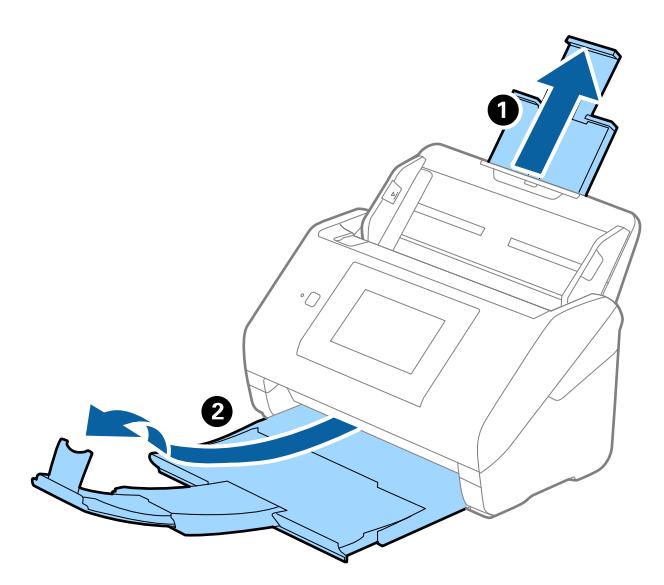

2. Iki kraštų paslinkite įvesties dėklo kraštinius orientyrus.

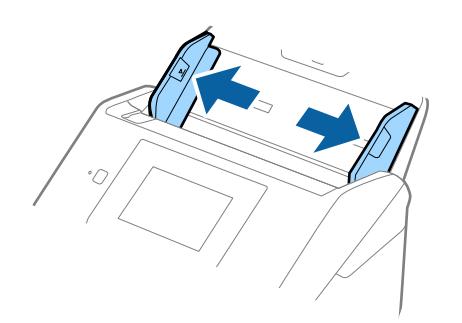

3. Originalius dokumentus padėkite įvesties dėklo centre mažėjančia popieriaus dydžio seka, kai plačiausias dokumentas yra gale, o siauriausias — priekyje.

#### c*Svarbu:*

- Nustatinėdami skirtingus originalių dokumentų dydžius, patikrinkite šiuos punktus.
- ❏ Slinkite originalius dokumentus sulygiavę jų priekinius kraštus, kol pajusite pasipriešinimą ADF.
- ❏ Originalius dokumentus padėkite įdėjimo padėklo viduryje. Kaip orientyru vadovaukitės u žyme ant skaitytuvo.
- ❏ Originalius dokumentus nustatykite tiesiai.
- To nepadarius, originalūs dokumentai gali būti paduoti kreivai arba užstrigti.

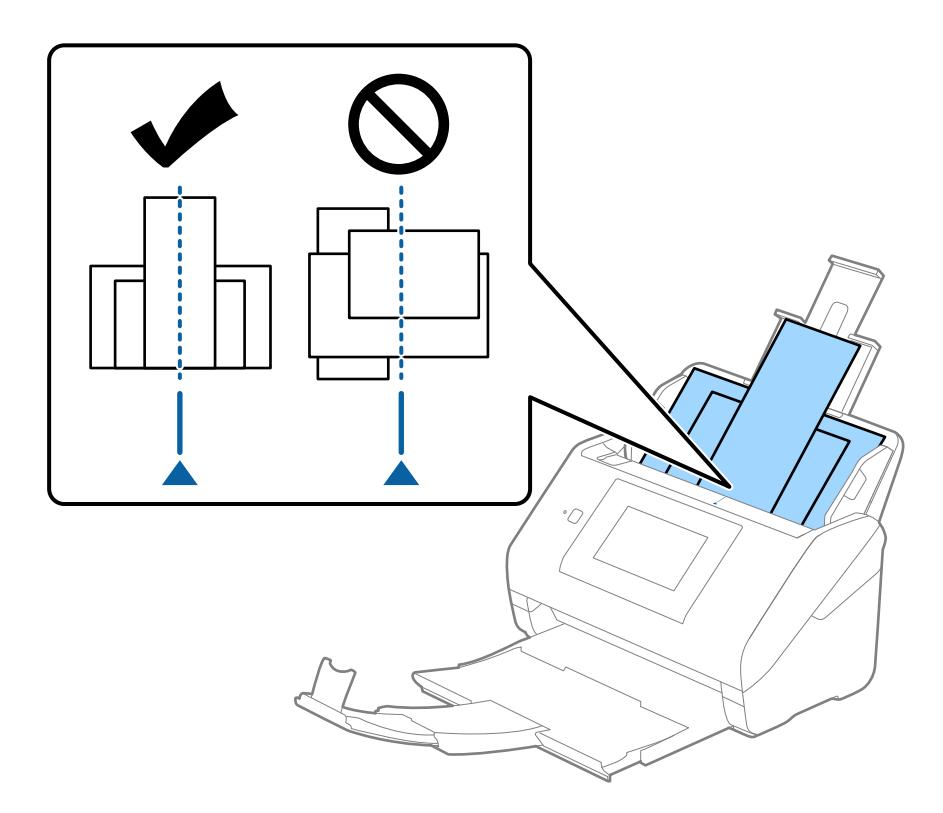

#### *Pastaba:*

Originalius dokumentus, nukreiptus žemyn, įdėkite į įdėjimo padėklą ir šiek tiek pastumkite viršutinius kraštus, kad jie būtų nukreipti į ADF.

4. Slinkite kraštinius kreiptuvus tol, kol jie susilygiuos su plačiausio originalaus dokumento kraštais.

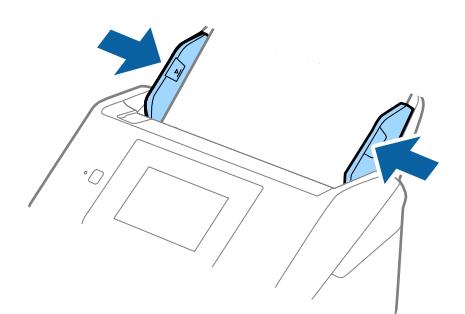

### **Susijusi informacija**

 $\blacklozenge$  ["Nuskaitymas Automatinio padavimo režimas režimu" puslapyje 113](#page-112-0)

# <span id="page-69-0"></span>**Nuskaitymas**

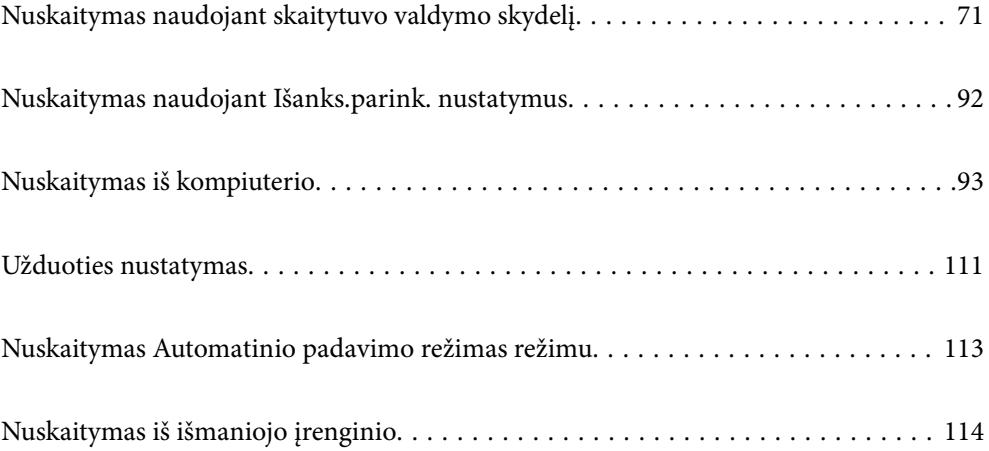

## <span id="page-70-0"></span>**Nuskaitymas naudojant skaitytuvo valdymo skydelį**

Galite įrašyti nuskaitytą vaizdą iš skaitytuvo valdymo skydelio į toliau nurodytas paskirties vietas.

### Kompiuteris

Nuskaitytą vaizdą galite įrašyti į kompiuterį, prijungtą prie skaitytuvo.

#### Tinklo aplankas / FTP

Nuskaitytą vaizdą galite įrašyti į iš anksto sukonfigūruotą tinklo aplanką.

#### El. paštas

Per iš anksto sukonfigūruotą el. pašto serverį nuskaitytą vaizdą tiesiai iš skaitytuvo galima siųsti el. paštu.

#### Debesis

Nuskaitytą vaizdą galite nusiųsti tiesiai į debesies paslaugą, kurioje prisiregistravote iš anksto.

#### USB atmintinė

Nuskaitytą vaizdą galite įrašyti į tiesiai į USB įrenginį, prijungtą prie skaitytuvo.

### **WSD**

Nuskaitytą vaizdą galite įrašyti į kompiuterį, prijungtą prie skaitytuvo, naudodami WSD funkciją.

### **Susijusi informacija**

- $\rightarrow$  "Originalų nuskaitymas į kompiuterį" puslapyje 71
- $\blacktriangleright$  ["Nuskaitymas į tinklo aplanką" puslapyje 72](#page-71-0)
- & ["Originalų nuskaitymas į el. paštą" puslapyje 77](#page-76-0)
- $\blacktriangleright$  ["Nuskaitymas į debesį" puslapyje 81](#page-80-0)
- $\rightarrow$  ["Nuskaitymas į USB įrenginį" puslapyje 85](#page-84-0)
- $\rightarrow$  ["Nuskaitymas naudojant WSD" puslapyje 89](#page-88-0)

### **Originalų nuskaitymas į kompiuterį**

Originalus iš valdymo skydelio galite nuskaityti naudodami užduotis, sukurtas Document Capture Pro ("Windows") / Document Capture ("Mac OS").

#### *Pastaba:*

- ❏ Prieš nuskaitydami kompiuteryje įdiekite Document Capture Pro/Document Capture, sukurkite užduotį ir priskirkite ją valdymo skydelyje. Galima naudoti iš anksto nustatytą užduotį, kuri nuskaitytus vaizdus įrašo kaip PDF.
- ❏ Prieš nuskaitydami įsitikinkite, kad kompiuteris tinkamai prijungtas prie tinklo.
- 1. Įdėkite originalus.
- 2. Skaitytuvo valdymo skydelio pradžios ekrane pasirinkite **Kompiuteris**.

<span id="page-71-0"></span>3. Jei rodomas ekranas **Pasirinkti kompiuterį**, pasirinkite kompiuterį.

#### *Pastaba:*

❏ Skaitytuvo valdymo skydelyje rodoma iki 111 kompiuterių, kuriuose įdiegta programa Document Capture Pro.

❏ Jei *Serverio režimas* nustatytas veikimo režimu, šio žingsnio atlikti nereikia.

4. Jei rodomas ekranas **Pasirinkti užduotį**, pasirinkite užduotį.

### *Pastaba:*

Jei nustatėte tik vieną užduotį, jos pasirinkti nereikia. Pereikite prie kito veiksmo.

- 5. Patvirtinkite pasirinktą kompiuterį ir užduotį.
	- *Pastaba:*

Pasirinkite  $\mathbf{\hat{x}}$ , norėdami įrašyti parametrus kaip išankstinius.

6. Palieskite  $\hat{\mathbb{Q}}$ .

Document Capture Pro automatiškai paleidžia kompiuterį ir pradedamas nuskaitymas.

### **Susijusi informacija**

- $\blacktriangleright$  ["Užduoties nustatymas" puslapyje 111](#page-110-0)
- $\rightarrow$  ["Užduoties sukūrimas ir priskyrimas valdymo skydeliui \(Windows\)" puslapyje 111](#page-110-0)
- $\rightarrow$  ["Užduoties priskyrimas valdymo skydeliui \("Mac OS"\)" puslapyje 112](#page-111-0)

### **Nuskaitymas į tinklo aplanką**

Nuskaitytą vaizdą galite įrašyti į nurodytą tinkle esantį aplanką. Aplanką galite nurodyti tiesiogiai įvesdami aplanko kelią, bet bus prasčiau, jei aplanko informaciją pirmiausia užregistruosite kontaktų sąraše.

Prieš nuskaitymą turite nustatyti tinklo aplanką arba FTP serverį.

### *Pastaba:*

- ❏ Įsitikinkite, kad tiksliai nurodyti skaitytuvo nustatymai *Data/laikas* ir *Laiko skirtumas*. Valdymo skydelyje pasirinkite *Nuostatos* > *Pagrind. nuostatos* > *Datos/laiko nustatymai*.
- ❏ Prieš nuskaitymą galite patikrinti paskirtį. Pasirinkite *Nuostatos* > *Skaitytuvo nuostatos*, tuomet įjunkite *Patvirtinti gavėją*.
- 1. Įdėkite originalus.
- 2. Skaitytuvo valdymo skydelio pradžios ekrane pasirinkite **Tinklo aplankas / FTP**.
3. Nurodykite aplanką.

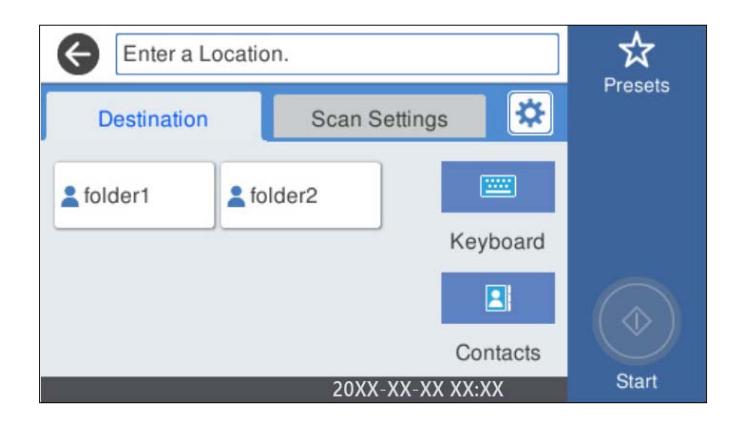

- ❏ Norėdami pasirinkti dažnai naudojamus adresus: pasirinkite ekrane rodomas piktogramas.
- ❏ Jei aplanko kelią norite įvesti tiesiogiai: pasirinkite **Klaviatūra**. Pasirinkite **Komunikacijos režimas** ir įveskite aplanko kelią kaip **Vieta (privaloma)**. Parinkite kitus reikiamus nustatymus.
- ❏ Jei norite pasirinkti iš kontaktų sąrašo: pasirinkite **Kontaktai**, pasirinkite kontaktą, tada pasirinkite **Uždaryti**.

Taip pat galite ieškoti aplanko adresatų sąraše. Įveskite paieškos raktinį žodį į langelį ekrano viršuje.

4. Pasirinkite **Nuskait. nuostatos**, patikrinkite nustatymus, pvz., išsaugojimo formatą, ir, jei reikia, juos pakeiskite.

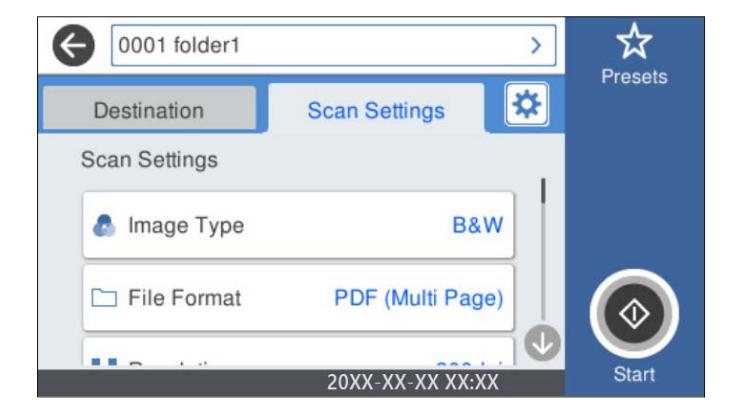

*Pastaba:*

Pasirinkite  $\mathbf{\hat{x}}$ , norėdami įrašyti parametrus kaip išankstinius.

- 5. Pasirinkite **X**, patikrinkite Skaitytuvo nuostatos ir, jei reikia, juos pakeiskite. Galite keisti nustatymus, tokius kaip **Lėtai** arba **DFDS funkcija**.
- 6. Palieskite  $\Phi$ .

# **Susijusi informacija**

 $\blacktriangleright$  ["Bendrinamo tinklo aplanko nustatymas" puslapyje 120](#page-119-0)

# **Paskirties vietos meniu parinktys nuskaitant į aplanką**

Klaviatūra:

Atidarykite **Redaguoti vietą** ekraną. Įveskite aplanko kelią ir nustatykite kiekvieną ekrane esantį elementą.

❏ Komunikacijos režimas

Pasirinkite aplanko ryšio režimą.

❏ Vieta (privaloma)

Įveskite aplanko, į kurį reikia įrašyti nuskaitytą vaizdą, kelią. Įveskite aplanko kelią toliau nurodytu formatu.

Naudojant SMB: \\pagrindinio kompiuterio vardas\aplanko vardas

Naudojant FTP: ftp://pagrindinio kompiuterio vardas/aplanko vardas

Naudojant FTPS: ftps://pagrindinio kompiuterio vardas/aplanko vardas

Naudojant "WebDAV" (HTTP): http://pagrindinio kompiuterio vardas/aplanko vardas

Naudojant "WebDAV" (HTTPS): https://pagrindinio kompiuterio vardas/aplanko vardas

❏ Naudotojo vardas

Įveskite vartotojo vardą, kuris bus užregistruotas nurodytame aplanke.

❏ Slaptažodis

Įveskite naudotojo vardą atitinkanti slaptažodį.

❏ Ryšio režimas

Pasirinkite aplanko ryšio režimą.

- ❏ Prievado numeris Įveskite aplanko prievado numerį.
- ❏ Įgaliotojo serverio nuostatos: Pasirinkite, ar naudoti tarpinį serverį.

# Kontaktai:

Iš kontaktų sąrašo pasirinkite aplanką, į kurį reikia įrašyti nuskaitytą vaizdą.

# **Nuskaitymo meniu parinktys nuskaitant į aplanką**

# *Pastaba:*

Šios funkcijos gali būti neprieinamos priklausomai nuo pasirinktų parametrų.

# Vaizdo tipas:

Pasirinkite išvesties vaizdo spalvą.

Pasirinkus šią nuostatą, skaitytuvas automatiškai aptinka originalų spalvas ir vaizdus įrašo naudodamas aptiktas spalvas.

❏ Spalva / pilkos spalvos skalė / juoda ir balta

Konvertuoja nuskaitytą vaizdą į 24 bitų spalvinį, 8 bitų pilką arba nespalvotą (juodai baltą dvejetainį) vaizdą. Tai pasirinkę nustatykite jautrumą, kad nuskaitant nespalvotą originalą būtų nustatyta, ar jis yra pilkų pustonių, ar juodai baltas.

#### ❏ Spalvotas / pilki tonai:

Konvertuoja nuskaitytą vaizdą į 24 bitų spalvinį arba 8 bitų pilką vaizdą.

❏ Spalvotas / nespalvotas:

Konvertuoja nuskaitytą vaizdą į 24 bitų spalvinį arba nespalvotą (juodą ir baltą) vaizdą.

Galimi vaizdų tipai gali skirtis priklausomai nuo pasirinkto Failo formatas. Daugiau informacijos ieškokite toliau.

["Siūlomi Failo formatas ir Vaizdo tipas deriniai" puslapyje 91](#page-90-0)

#### Failo formatas:

Pasirinkite formatą, kuriuo reikia įrašyti nuskaitytą vaizdą.

Kai norite išsaugoti kaip PDF, PDF / A ar TIFF, pasirinkite arba išsaugoti visus originalus kaip vieną failą (kelių puslapių), ar išsaugoti kiekvieną originalą atskirai (vieno puslapio).

❏ Suglaudinimo lygis:

Pasirinkite nuskaityto vaizdo glaudinimo kiekį.

❏ PDF nuostatos:

Jei pasirinkote išsaugojimo formato parametrą PDF, naudokite šiuos PDF failų apsaugos parametrus.

Norėdami sukurti PDF failą, kurį atidarant būtinas slaptažodis, nustatykite Dokumento atidarymo slaptaž.. Norėdami sukurti PDF failą, kurį spausdinant arba redaguojant būtinas slaptažodis, nustatykite Teisių slaptažodis.

#### Skiriamoji geba:

Pasirinkite nuskaitymo skiriamąją gebą.

#### Nuskaitoma pusė:

Pasirinkite originalo pusę, kurią norite nuskaityti.

❏ Surišimas (originalo):

Pasirinkite originalo susegimo kryptį.

#### Originalus dydis:

Pasirinkite įdedamo originalo dydį.

❏ Apkarpyti paraštes dydžiui "Automatinis":

Nustatykite apkarpymo plotą, pasirinkdami **Automatinis aptikimas**.

❏ Nuskaityti laminuotą kortelę:

Naudojant laminuotus originalus, skaidrios sritys aplink kraštus taip pat nuskaitomos.

## *Pastaba:*

Atsižvelgiant į originalą tinkamų efektų gali nepavykti pasiekti.

#### Sukti:

nuskaitytas vaizdas pasukamas pagal laikrodžio rodyklę. Pasirinkite pasukimo kampą pagal originalą, kurį norite nuskaityti.

#### Tankis:

Pasirinkite nuskaityto vaizdo kontrastą.

# Pašalinti foną:

pašalinama originalų fono spalva iš nuskaityto vaizdo.

Norint naudoti šią funkciją, originalų fono spalva turi būti šviesiausia spalva originaluose ir turi būti tolygi. Ši funkcija netaikoma teisingai, jei fone yra raštų arba jei yra šviesesnės nei fono spalvos teksto arba iliustracijų.

#### Teksto patobulinimas:

nustatykite, kad neryškios raidės originale taptų aiškios ir ryškios.

❏ Ribos paryškinimas:

galite paryškinti teksto ribas (ribą tarp teksto ir fono).

Padidinus šią vertę, plonu šriftu parašyto teksto ribos tampa juodos.

Sumažinkite vertę, jei nuskaitytame vaizde yra pernelyg daug triukšmo.

❏ Riba:

galite reguliuoti vienspalvę dvejetainę (juodą arba baltą) ribą.

Padidinus šią vertę, padidėja juodos sritys, o sumažinus šią vertę, padidėja baltos sritys.

❏ Triukšmo mažinimo lygis:

Galite reguliuoti triukšmo (nereikalingų juodų taškų) sumažinimo lygį.

Kuo aukštesnis lygis, tuo daugiau mažinamas triukšmas.

## Pašalinti šešėlį:

Pašalinkite nuskaitytame vaizde matomus originalo šešėlius.

❏ Rėmelis:

Pašalinkite šešėlius originalo krašte.

#### Pataisyti dokumento perkrypą:

ištaisomas nuskaityto vaizdo iškraipymas.

Šiai funkcijai gali nepavykti pataisyti pernelyg kreivų dokumentų.

# Praleisti tuščius puslapius:

nuskaitydami praleiskite baltus puslapius, jei tokių yra originaluose.

Jei rezultatas yra ne toks, kokio tikitės, pakoreguokite aptikimo lygį.

#### *Pastaba:*

❏ Kai kurie puslapiai gali būti netinkamai praleisti kaip tušti puslapiai.

❏ Ši funkcija neveikia nuskaitant dvipusius susegtus originalus.

## Automatinio padavimo režimas:

Nustatykite Automatinio padavimo režimas. Ši funkcija suteikia galimybę automatiškai tęsti nuskaitymą po to, kai nuskaitomi originalai. Ši funkcija naudinga nuskaitant skirtingo dydžio ar tipo originalus vieną po kito.

Prieš dėdami kiekvieną originalą, pareguliuokite skaitytuvo kraštinius orientyrus.

- ❏ Įjungti (visiškai automatiškai): pradėkite nuskaitymą, kai nustatytas originalas ir rodomas tęsimo patvirtinimo pranešimas.
- ❏ Įjungti (pusiau automatiškai): pradėkite nuskaitymą, kai nuspaustas mygtukas **Pradėti nuskaitymą** ir rodomas tęsimo patvirtinimo pranešimas.

<span id="page-76-0"></span>Aptikti dvigubą tiekimą:

Įjunkite įspėjimo rodymą, kai vienu metu patiekiami keli originalai.

- ❏ Ultragarso jutiklis: aptinka sulipusius originalus naudojant ultragarso jutiklį. Galite nurodyti aptikimo intervalą.
- ❏ Ilgis: aptinka dvigubą tiekimą pagal ilgį. Jeigu antrojo nuskaityto originalo ilgis skiriasi nuo pirmojo, tai nustatoma kaip lapų tiekimas po du. Galite nurodyti aptikimo ilgio skirtumą.

# Failo pavadinimas:

❏ Failo pavadinimo priešvardis:

Įveskite vaizdų pavadinimo prefiksą raidiniais skaitmeniniais ženklais ir simboliais.

❏ Pridėti datą:

Pridėti datą prie failo pavadinimo.

❏ Pridėti laiką:

Pridėti laiką prie failo pavadinimo.

# Valyti visas nuostatas

Grąžinamos numatytosios nuskaitymo nuostatų reikšmės.

# **Originalų nuskaitymas į el. paštą**

Nuskaitytą vaizdą galite siųsti el. paštu tiesiai iš skaitytuvo. Prieš nuskaitymą reikia sukonfigūruoti el. pašto serverį.

El. pašto adresą galite įvesti tiesiogiai, bet bus paprasčiau, jei el. pašto adresą pirmiausia užregistruosite kontaktų sąraše.

## *Pastaba:*

- ❏ Įsitikinkite, kad tiksliai nurodyti skaitytuvo nustatymai *Data/laikas* ir *Laiko skirtumas*. Valdymo skydelyje pasirinkite *Nuostatos* > *Pagrind. nuostatos* > *Datos/laiko nustatymai*.
- ❏ Prieš nuskaitymą galite patikrinti paskirtį. Pasirinkite *Nuostatos* > *Skaitytuvo nuostatos*, tuomet įjunkite *Patvirtinti gavėją*.
- 1. Įdėkite originalus.
- 2. Skaitytuvo valdymo skydelio pradžios ekrane pasirinkite **El. paštas**.
- 3. Nurodykite paskirties vietą.

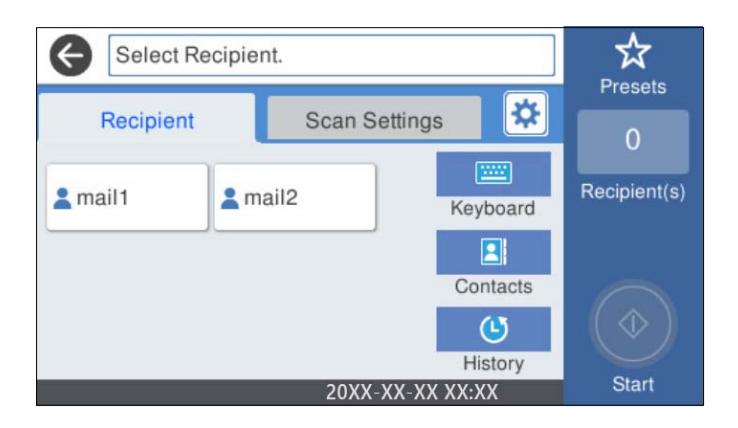

- ❏ Norėdami pasirinkti dažnai naudojamus adresus: pasirinkite ekrane rodomas piktogramas.
- ❏ Norėdami įvesti el. pašto adresus rankiniu būdu: pasirinkite **Klaviatūra**, įveskite el. pašto adresus, tada pasirinkite **OK**.
- ❏ Jei norite pasirinkti iš kontaktų sąrašo: pasirinkite **Kontaktai**, pasirinkite adresatą arba grupę, tada pasirinkite **Uždaryti**.
	- Galite ieškoti kontakto kontaktų sąraše. Įveskite paieškos raktinį žodį į langelį ekrano viršuje.
- ❏ Jei norite pasirinkti iš istorijos sąrašo: pasirinkite **Istorija**, pasirinkite kontaktą, tada pasirinkite **Uždaryti**.

## *Pastaba:*

- ❏ Pasirinktų gavėjų skaičius rodomas ekrano dešinėje. El. laiškus galite išsiųsti net 10 atskirų adresų ir grupių. Jei prie gavėjų pridėtos grupės, iš viso galite pasirinkti iki 200 atskirų adresų, įskaitant grupėje esančius adresus.
- ❏ Pasirinkite adreso langelį ekrano viršuje, norėdami pamatyti pasirinktų adresų sąrašą.
- 4. Pasirinkite **Nuskait. nuostatos**, patikrinkite nustatymus, pvz., išsaugojimo formatą, ir, jei reikia, juos pakeiskite.

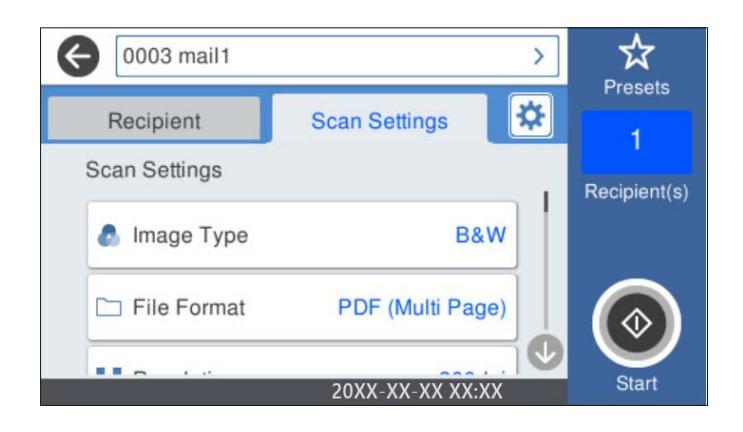

## *Pastaba:*

Pasirinkite  $\overleftrightarrow{\mathbf{X}}$ , norėdami įrašyti parametrus kaip išankstinius.

- 5. Pasirinkite **X**, patikrinkite Skaitytuvo nuostatos ir, jei reikia, juos pakeiskite. Galite keisti nustatymus, tokius kaip **Lėtai** arba **DFDS funkcija**.
- 6. Palieskite  $\Phi$ .

# **Susijusi informacija**

 $\rightarrow$  ["Pašto serverio konfigūravimas" puslapyje 117](#page-116-0)

# **Nuskaitymo į el. paštą nuskaitymo meniu parinktys**

# *Pastaba:*

Šios funkcijos gali būti neprieinamos priklausomai nuo pasirinktų parametrų.

# Vaizdo tipas:

Pasirinkite išvesties vaizdo spalvą.

Pasirinkus šią nuostatą, skaitytuvas automatiškai aptinka originalų spalvas ir vaizdus įrašo naudodamas aptiktas spalvas.

❏ Spalva / pilkos spalvos skalė / juoda ir balta

Konvertuoja nuskaitytą vaizdą į 24 bitų spalvinį, 8 bitų pilką arba nespalvotą (juodai baltą dvejetainį) vaizdą. Tai pasirinkę nustatykite jautrumą, kad nuskaitant nespalvotą originalą būtų nustatyta, ar jis yra pilkų pustonių, ar juodai baltas.

❏ Spalvotas / pilki tonai:

Konvertuoja nuskaitytą vaizdą į 24 bitų spalvinį arba 8 bitų pilką vaizdą.

❏ Spalvotas / nespalvotas:

Konvertuoja nuskaitytą vaizdą į 24 bitų spalvinį arba nespalvotą (juodą ir baltą) vaizdą.

Galimi vaizdų tipai gali skirtis priklausomai nuo pasirinkto Failo formatas. Daugiau informacijos ieškokite toliau.

["Siūlomi Failo formatas ir Vaizdo tipas deriniai" puslapyje 91](#page-90-0)

#### Failo formatas:

Pasirinkite formatą, kuriuo reikia įrašyti nuskaitytą vaizdą.

Kai norite išsaugoti kaip PDF, PDF / A ar TIFF, pasirinkite arba išsaugoti visus originalus kaip vieną failą (kelių puslapių), ar išsaugoti kiekvieną originalą atskirai (vieno puslapio).

❏ Suglaudinimo lygis:

Pasirinkite nuskaityto vaizdo glaudinimo kiekį.

❏ PDF nuostatos:

Jei pasirinkote išsaugojimo formato parametrą PDF, naudokite šiuos PDF failų apsaugos parametrus.

Norėdami sukurti PDF failą, kurį atidarant būtinas slaptažodis, nustatykite Dokumento atidarymo slaptaž.. Norėdami sukurti PDF failą, kurį spausdinant arba redaguojant būtinas slaptažodis, nustatykite Teisių slaptažodis.

#### Skiriamoji geba:

Pasirinkite nuskaitymo skiriamąją gebą.

#### Nuskaitoma pusė:

Pasirinkite originalo pusę, kurią norite nuskaityti.

❏ Surišimas (originalo):

Pasirinkite originalo susegimo kryptį.

#### Originalus dydis:

Pasirinkite įdedamo originalo dydį.

□ Apkarpyti paraštes dydžiui "Automatinis":

Nustatykite apkarpymo plotą, pasirinkdami **Automatinis aptikimas**.

❏ Nuskaityti laminuotą kortelę:

Naudojant laminuotus originalus, skaidrios sritys aplink kraštus taip pat nuskaitomos.

#### *Pastaba:*

Atsižvelgiant į originalą tinkamų efektų gali nepavykti pasiekti.

#### Sukti:

nuskaitytas vaizdas pasukamas pagal laikrodžio rodyklę. Pasirinkite pasukimo kampą pagal originalą, kurį norite nuskaityti.

## Tankis:

Pasirinkite nuskaityto vaizdo kontrastą.

#### Pašalinti foną:

pašalinama originalų fono spalva iš nuskaityto vaizdo.

Norint naudoti šią funkciją, originalų fono spalva turi būti šviesiausia spalva originaluose ir turi būti tolygi. Ši funkcija netaikoma teisingai, jei fone yra raštų arba jei yra šviesesnės nei fono spalvos teksto arba iliustracijų.

#### Teksto patobulinimas:

nustatykite, kad neryškios raidės originale taptų aiškios ir ryškios.

❏ Ribos paryškinimas:

galite paryškinti teksto ribas (ribą tarp teksto ir fono).

Padidinus šią vertę, plonu šriftu parašyto teksto ribos tampa juodos.

Sumažinkite vertę, jei nuskaitytame vaizde yra pernelyg daug triukšmo.

❏ Riba:

galite reguliuoti vienspalvę dvejetainę (juodą arba baltą) ribą.

Padidinus šią vertę, padidėja juodos sritys, o sumažinus šią vertę, padidėja baltos sritys.

❏ Triukšmo mažinimo lygis:

Galite reguliuoti triukšmo (nereikalingų juodų taškų) sumažinimo lygį.

Kuo aukštesnis lygis, tuo daugiau mažinamas triukšmas.

# Pašalinti šešėlį:

Pašalinkite nuskaitytame vaizde matomus originalo šešėlius.

❏ Rėmelis:

Pašalinkite šešėlius originalo krašte.

## Pataisyti dokumento perkrypą:

ištaisomas nuskaityto vaizdo iškraipymas.

Šiai funkcijai gali nepavykti pataisyti pernelyg kreivų dokumentų.

## Praleisti tuščius puslapius:

nuskaitydami praleiskite baltus puslapius, jei tokių yra originaluose.

Jei rezultatas yra ne toks, kokio tikitės, pakoreguokite aptikimo lygį.

#### *Pastaba:*

❏ Kai kurie puslapiai gali būti netinkamai praleisti kaip tušti puslapiai.

❏ Ši funkcija neveikia nuskaitant dvipusius susegtus originalus.

<span id="page-80-0"></span>Automatinio padavimo režimas:

Nustatykite Automatinio padavimo režimas. Ši funkcija suteikia galimybę automatiškai tęsti nuskaitymą po to, kai nuskaitomi originalai. Ši funkcija naudinga nuskaitant skirtingo dydžio ar tipo originalus vieną po kito.

Prieš dėdami kiekvieną originalą, pareguliuokite skaitytuvo kraštinius orientyrus.

- ❏ Įjungti (visiškai automatiškai): pradėkite nuskaitymą, kai nustatytas originalas ir rodomas tęsimo patvirtinimo pranešimas.
- ❏ Įjungti (pusiau automatiškai): pradėkite nuskaitymą, kai nuspaustas mygtukas **Pradėti nuskaitymą** ir rodomas tęsimo patvirtinimo pranešimas.

Aptikti dvigubą tiekimą:

Įjunkite įspėjimo rodymą, kai vienu metu patiekiami keli originalai.

- ❏ Ultragarso jutiklis: aptinka sulipusius originalus naudojant ultragarso jutiklį. Galite nurodyti aptikimo intervalą.
- ❏ Ilgis: aptinka dvigubą tiekimą pagal ilgį. Jeigu antrojo nuskaityto originalo ilgis skiriasi nuo pirmojo, tai nustatoma kaip lapų tiekimas po du. Galite nurodyti aptikimo ilgio skirtumą.

Tema:

Įveskite el. laiško temą raidiniais skaitmeniniais ženklais ir simboliais.

Maks. pridėto failo dydis:

Pasirinkite didžiausią prie el. laiško pridedamo failo dydį.

#### Failo pavadinimas:

❏ Failo pavadinimo priešvardis:

Įveskite vaizdų pavadinimo prefiksą raidiniais skaitmeniniais ženklais ir simboliais.

❏ Pridėti datą:

Pridėti datą prie failo pavadinimo.

❏ Pridėti laiką:

Pridėti laiką prie failo pavadinimo.

Valyti visas nuostatas

Grąžinamos numatytosios nuskaitymo nuostatų reikšmės.

# **Nuskaitymas į debesį**

Nuskaitytus paveikslėlius galima siųsti į debesų serverius. Prieš naudodami šią funkciją pasirinkite parametrus per "Epson Connect". Išsamios informacijos ieškokite Epson Connect portalo svetainėje.

<https://www.epsonconnect.com/>

[http://www.epsonconnect.eu](http://www.epsonconnect.eu/) (tik Europoje)

- 1. Įdėkite originalus.
- 2. Skaitytuvo valdymo skydelio pradžios ekrane pasirinkite **Debesis**.
- 3. Ekrano viršuje pasirinkite  $\bigoplus$ , tada pasirinktie paskirties vieta.
- 4. Nustatykite **Pagrind. nuostatos** skirtuko elementus, pvz., išsaugojimo formatą.

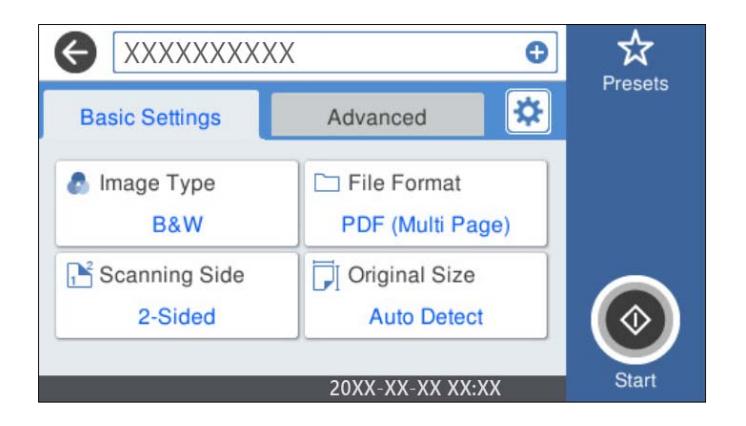

5. Pasirinkite **Išplėstinės**, patikrinkite nustatymus ir pakeiskite, jei reikia.

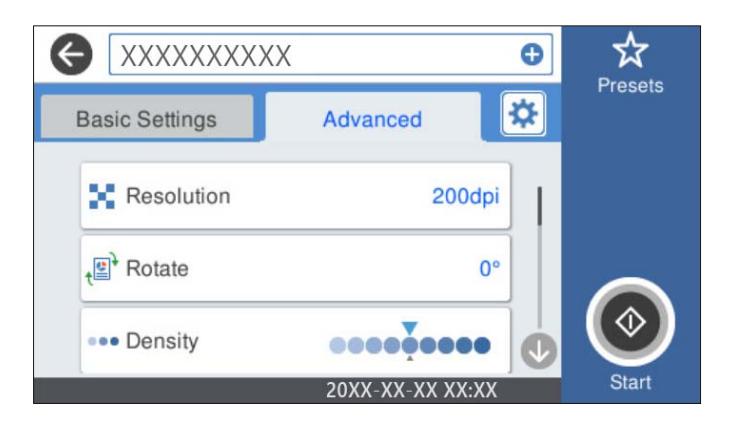

# *Pastaba:*

Pasirinkite  $\overleftrightarrow{\mathbf{X}}$ , norėdami įrašyti parametrus kaip išankstinius.

- 6. Pasirinkite  $\mathbf{\hat{x}}$ , patikrinkite **Skaitytuvo nuostatos** ir, jei reikia, juos pakeiskite. Galite keisti nustatymus, tokius kaip **Lėtai** arba **DFDS funkcija**.
- 7. Palieskite  $\Phi$ .

# **Pagrindinės meniu parinktys nuskaitant į debesį**

# *Pastaba:*

Šios funkcijos gali būti neprieinamos priklausomai nuo pasirinktų parametrų.

# Vaizdo tipas:

Pasirinkite išvesties vaizdo spalvą.

Pasirinkus šią nuostatą, skaitytuvas automatiškai aptinka originalų spalvas ir vaizdus įrašo naudodamas aptiktas spalvas.

❏ Spalvotas / pilki tonai:

Konvertuoja nuskaitytą vaizdą į 24 bitų spalvinį arba 8 bitų pilką vaizdą.

Galimas Vaizdo tipas gali skirtis priklausomai nuo pasirinkto Failo formatas. Daugiau informacijos ieškokite toliau.

["Siūlomi Failo formatas ir Vaizdo tipas deriniai" puslapyje 91](#page-90-0)

#### Failo formatas:

Pasirinkite formatą, kuriuo reikia įrašyti nuskaitytą vaizdą.

Kai norite išsaugoti kaip PDF, pasirinkite arba išsaugoti visus originalus kaip vieną failą (kelių puslapių), ar išsaugoti kiekvieną originalą atskirai (vieno puslapio).

#### Nuskaitoma pusė:

Pasirinkite originalo pusę, kurią norite nuskaityti.

❏ Surišimas (originalo):

Pasirinkite originalo susegimo kryptį.

#### Originalus dydis:

Pasirinkite įdedamo originalo dydį.

□ Apkarpyti paraštes dydžiui "Automatinis":

Nustatykite apkarpymo plotą, pasirinkdami **Automatinis aptikimas**.

❏ Nuskaityti laminuotą kortelę:

Naudojant laminuotus originalus, skaidrios sritys aplink kraštus taip pat nuskaitomos.

#### *Pastaba:*

Atsižvelgiant į originalą tinkamų efektų gali nepavykti pasiekti.

# **Išplėstinės meniu parinktys nuskaitant į debesį**

#### *Pastaba:*

Šios funkcijos gali būti neprieinamos priklausomai nuo pasirinktų parametrų.

#### Skiriamoji geba:

Pasirinkite nuskaitymo skiriamąją gebą.

# Sukti:

nuskaitytas vaizdas pasukamas pagal laikrodžio rodyklę. Pasirinkite pasukimo kampą pagal originalą, kurį norite nuskaityti.

# Tankis:

Pasirinkite nuskaityto vaizdo kontrastą.

#### Pašalinti foną:

pašalinama originalų fono spalva iš nuskaityto vaizdo.

Norint naudoti šią funkciją, originalų fono spalva turi būti šviesiausia spalva originaluose ir turi būti tolygi. Ši funkcija netaikoma teisingai, jei fone yra raštų arba jei yra šviesesnės nei fono spalvos teksto arba iliustracijų.

# Teksto patobulinimas:

nustatykite, kad neryškios raidės originale taptų aiškios ir ryškios.

❏ Ribos paryškinimas:

galite paryškinti teksto ribas (ribą tarp teksto ir fono).

Padidinus šią vertę, plonu šriftu parašyto teksto ribos tampa juodos.

Sumažinkite vertę, jei nuskaitytame vaizde yra pernelyg daug triukšmo.

❏ Riba:

galite reguliuoti vienspalvę dvejetainę (juodą arba baltą) ribą.

Padidinus šią vertę, padidėja juodos sritys, o sumažinus šią vertę, padidėja baltos sritys.

❏ Triukšmo mažinimo lygis:

Galite reguliuoti triukšmo (nereikalingų juodų taškų) sumažinimo lygį.

Kuo aukštesnis lygis, tuo daugiau mažinamas triukšmas.

# Pašalinti šešėlį:

Pašalinkite nuskaitytame vaizde matomus originalo šešėlius.

❏ Rėmelis:

Pašalinkite šešėlius originalo krašte.

# Pataisyti dokumento perkrypą:

ištaisomas nuskaityto vaizdo iškraipymas.

Šiai funkcijai gali nepavykti pataisyti pernelyg kreivų dokumentų.

# Praleisti tuščius puslapius:

nuskaitydami praleiskite baltus puslapius, jei tokių yra originaluose.

Jei rezultatas yra ne toks, kokio tikitės, pakoreguokite aptikimo lygį.

## *Pastaba:*

❏ Kai kurie puslapiai gali būti netinkamai praleisti kaip tušti puslapiai.

❏ Ši funkcija neveikia nuskaitant dvipusius susegtus originalus.

# Automatinio padavimo režimas:

Nustatykite Automatinio padavimo režimas. Ši funkcija suteikia galimybę automatiškai tęsti nuskaitymą po to, kai nuskaitomi originalai. Ši funkcija naudinga nuskaitant skirtingo dydžio ar tipo originalus vieną po kito.

Prieš dėdami kiekvieną originalą, pareguliuokite skaitytuvo kraštinius orientyrus.

- ❏ Įjungti (visiškai automatiškai): pradėkite nuskaitymą, kai nustatytas originalas ir rodomas tęsimo patvirtinimo pranešimas.
- ❏ Įjungti (pusiau automatiškai): pradėkite nuskaitymą, kai nuspaustas mygtukas **Pradėti nuskaitymą** ir rodomas tęsimo patvirtinimo pranešimas.

# Aptikti dvigubą tiekimą:

Įjunkite įspėjimo rodymą, kai vienu metu patiekiami keli originalai.

❏ Ultragarso jutiklis: aptinka sulipusius originalus naudojant ultragarso jutiklį. Galite nurodyti aptikimo intervalą.

<span id="page-84-0"></span>❏ Ilgis: aptinka dvigubą tiekimą pagal ilgį. Jeigu antrojo nuskaityto originalo ilgis skiriasi nuo pirmojo, tai nustatoma kaip lapų tiekimas po du. Galite nurodyti aptikimo ilgio skirtumą.

# Valyti visas nuostatas

Grąžinamos numatytosios nuskaitymo nuostatų reikšmės.

# **Nuskaitymas į USB įrenginį**

Nuskaitytą vaizdą galite įrašyti į USB įrenginį.

- 1. Įdėkite originalus.
- 2. Įkiškite USB įrenginį į skaitytuvo išorinės sąsajos USB prievadą.
- 3. Skaitytuvo valdymo skydelio pradžios ekrane pasirinkite **USB atmintinė**.
- 4. Nustatykite **Pagrind. nuostatos** skirtuko elementus, pvz., išsaugojimo formatą.

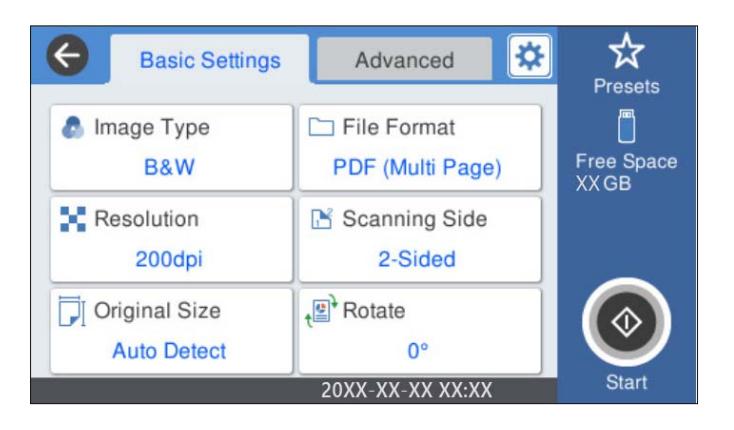

5. Pasirinkite **Išplėstinės**, patikrinkite nustatymus ir pakeiskite, jei reikia.

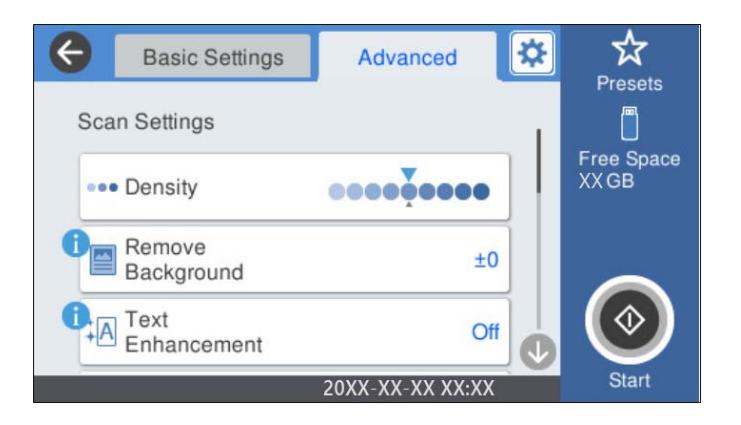

# *Pastaba:*

Pasirinkite  $\mathcal{X}$ , norėdami įrašyti parametrus kaip išankstinius.

6. Pasirinkite **X**, patikrinkite Skaitytuvo nuostatos ir, jei reikia, juos pakeiskite. Galite keisti nustatymus, tokius kaip **Lėtai** arba **DFDS funkcija**.

7. Palieskite  $\Phi$ .

## **Susijusi informacija**

 $\blacktriangleright$  ["USB įrenginio įdėjimas ir išėmimas" puslapyje 21](#page-20-0)

# **Pagrindinės meniu parinktys nuskaitant į USB įrenginį**

#### *Pastaba:*

Šios funkcijos gali būti neprieinamos priklausomai nuo pasirinktų parametrų.

Vaizdo tipas:

Pasirinkite išvesties vaizdo spalvą.

Pasirinkus šią nuostatą, skaitytuvas automatiškai aptinka originalų spalvas ir vaizdus įrašo naudodamas aptiktas spalvas.

❏ Spalva / pilkos spalvos skalė / juoda ir balta

Konvertuoja nuskaitytą vaizdą į 24 bitų spalvinį, 8 bitų pilką arba nespalvotą (juodai baltą dvejetainį) vaizdą. Tai pasirinkę nustatykite jautrumą, kad nuskaitant nespalvotą originalą būtų nustatyta, ar jis yra pilkų pustonių, ar juodai baltas.

❏ Spalvotas / pilki tonai:

Konvertuoja nuskaitytą vaizdą į 24 bitų spalvinį arba 8 bitų pilką vaizdą.

❏ Spalvotas / nespalvotas:

Konvertuoja nuskaitytą vaizdą į 24 bitų spalvinį arba nespalvotą (juodą ir baltą) vaizdą.

Galimi vaizdų tipai gali skirtis priklausomai nuo pasirinkto Failo formatas. Daugiau informacijos ieškokite toliau.

["Siūlomi Failo formatas ir Vaizdo tipas deriniai" puslapyje 91](#page-90-0)

#### Failo formatas:

Pasirinkite formatą, kuriuo reikia įrašyti nuskaitytą vaizdą.

Kai norite išsaugoti kaip PDF, PDF / A ar TIFF, pasirinkite arba išsaugoti visus originalus kaip vieną failą (kelių puslapių), ar išsaugoti kiekvieną originalą atskirai (vieno puslapio).

❏ Suglaudinimo lygis:

Pasirinkite nuskaityto vaizdo glaudinimo kiekį.

❏ PDF nuostatos:

Jei pasirinkote išsaugojimo formato parametrą PDF, naudokite šiuos PDF failų apsaugos parametrus.

Norėdami sukurti PDF failą, kurį atidarant būtinas slaptažodis, nustatykite Dokumento atidarymo slaptaž.. Norėdami sukurti PDF failą, kurį spausdinant arba redaguojant būtinas slaptažodis, nustatykite Teisių slaptažodis.

# Skiriamoji geba:

Pasirinkite nuskaitymo skiriamąją gebą.

#### Nuskaitoma pusė:

Pasirinkite originalo pusę, kurią norite nuskaityti.

❏ Surišimas (originalo): Pasirinkite originalo susegimo kryptį.

# Originalus dydis:

Pasirinkite įdedamo originalo dydį.

□ Apkarpyti paraštes dydžiui "Automatinis":

Nustatykite apkarpymo plotą, pasirinkdami **Automatinis aptikimas**.

❏ Nuskaityti laminuotą kortelę:

Naudojant laminuotus originalus, skaidrios sritys aplink kraštus taip pat nuskaitomos.

# *Pastaba:*

Atsižvelgiant į originalą tinkamų efektų gali nepavykti pasiekti.

Sukti:

nuskaitytas vaizdas pasukamas pagal laikrodžio rodyklę. Pasirinkite pasukimo kampą pagal originalą, kurį norite nuskaityti.

# **Išplėstinės meniu parinktys nuskaitant į USB įrenginį**

# *Pastaba:*

Šios funkcijos gali būti neprieinamos priklausomai nuo pasirinktų parametrų.

# Tankis:

Pasirinkite nuskaityto vaizdo kontrastą.

# Pašalinti foną:

pašalinama originalų fono spalva iš nuskaityto vaizdo.

Norint naudoti šią funkciją, originalų fono spalva turi būti šviesiausia spalva originaluose ir turi būti tolygi. Ši funkcija netaikoma teisingai, jei fone yra raštų arba jei yra šviesesnės nei fono spalvos teksto arba iliustracijų.

# Teksto patobulinimas:

nustatykite, kad neryškios raidės originale taptų aiškios ir ryškios.

❏ Ribos paryškinimas:

galite paryškinti teksto ribas (ribą tarp teksto ir fono).

Padidinus šią vertę, plonu šriftu parašyto teksto ribos tampa juodos.

Sumažinkite vertę, jei nuskaitytame vaizde yra pernelyg daug triukšmo.

❏ Riba:

galite reguliuoti vienspalvę dvejetainę (juodą arba baltą) ribą.

Padidinus šią vertę, padidėja juodos sritys, o sumažinus šią vertę, padidėja baltos sritys.

❏ Triukšmo mažinimo lygis:

Galite reguliuoti triukšmo (nereikalingų juodų taškų) sumažinimo lygį.

Kuo aukštesnis lygis, tuo daugiau mažinamas triukšmas.

# Pašalinti šešėlį:

Pašalinkite nuskaitytame vaizde matomus originalo šešėlius.

❏ Rėmelis:

Pašalinkite šešėlius originalo krašte.

# Pataisyti dokumento perkrypą:

ištaisomas nuskaityto vaizdo iškraipymas.

Šiai funkcijai gali nepavykti pataisyti pernelyg kreivų dokumentų.

# Praleisti tuščius puslapius:

nuskaitydami praleiskite baltus puslapius, jei tokių yra originaluose.

Jei rezultatas yra ne toks, kokio tikitės, pakoreguokite aptikimo lygį.

# *Pastaba:*

❏ Kai kurie puslapiai gali būti netinkamai praleisti kaip tušti puslapiai.

❏ Ši funkcija neveikia nuskaitant dvipusius susegtus originalus.

# Automatinio padavimo režimas:

Nustatykite Automatinio padavimo režimas. Ši funkcija suteikia galimybę automatiškai tęsti nuskaitymą po to, kai nuskaitomi originalai. Ši funkcija naudinga nuskaitant skirtingo dydžio ar tipo originalus vieną po kito.

Prieš dėdami kiekvieną originalą, pareguliuokite skaitytuvo kraštinius orientyrus.

- ❏ Įjungti (visiškai automatiškai): pradėkite nuskaitymą, kai nustatytas originalas ir rodomas tęsimo patvirtinimo pranešimas.
- ❏ Įjungti (pusiau automatiškai): pradėkite nuskaitymą, kai nuspaustas mygtukas **Pradėti nuskaitymą** ir rodomas tęsimo patvirtinimo pranešimas.

## Aptikti dvigubą tiekimą:

Įjunkite įspėjimo rodymą, kai vienu metu patiekiami keli originalai.

- ❏ Ultragarso jutiklis: aptinka sulipusius originalus naudojant ultragarso jutiklį. Galite nurodyti aptikimo intervalą.
- ❏ Ilgis: aptinka dvigubą tiekimą pagal ilgį. Jeigu antrojo nuskaityto originalo ilgis skiriasi nuo pirmojo, tai nustatoma kaip lapų tiekimas po du. Galite nurodyti aptikimo ilgio skirtumą.

## Failo pavadinimas:

❏ Failo pavadinimo priešvardis:

Įveskite vaizdų pavadinimo prefiksą raidiniais skaitmeniniais ženklais ir simboliais.

❏ Pridėti datą:

Pridėti datą prie failo pavadinimo.

❏ Pridėti laiką:

Pridėti laiką prie failo pavadinimo.

## Valyti visas nuostatas

Grąžinamos numatytosios nuskaitymo nuostatų reikšmės.

# <span id="page-88-0"></span>**Nuskaitymas naudojant WSD**

## *Pastaba:*

- ❏ Ši funkcija prieinama tik kompiuteriuose su Windows 10/Windows 8.1/Windows 8.
- ❏ Jei naudojate Windows 7, turite iš anksto nustatyti kompiuterį, naudodami šią funkciją.
- 1. Įdėkite originalus.
- 2. Skaitytuvo valdymo skydelio pradžios ekrane pasirinkite **WSD**.
- 3. Pasirinkite kompiuterį.
- 4. Palieskite  $\Phi$ .

# **WSD prievado sąranka**

Šiame skyriuje paaiškinama, kaip nustatyti WSD prievadą su Windows 7.

## *Pastaba:*

Windows 10/Windows 8.1/Windows 8 atveju, WSD prievadas nustatomas automatiškai.

Norint nustatyti WSD prievadą, turi būti tenkinamos šios sąlygos.

- ❏ Skaitytuvas ir kompiuteris prijungti prie tinklo.
- ❏ Skaitytuvo tvarkyklė įdiegta kompiuteryje.
- 1. Įjunkite skaitytuvą.
- 2. Paspauskite kompiuterio pradžios mygtuką, tada paspauskite **Tinklas**.
- 3. Dešiniuoju pelės klavišu spustelėkite skaitytuvą, tada spustelėkite **Įdiegti**. Spustelėkite **Tęsti**, kai rodomas ekranas **Naudotojo paskyros valdymas**.

 $\begin{array}{|c|c|c|c|c|}\hline \multicolumn{1}{|c|}{-}& \multicolumn{1}{|c|}{\quad \ \ & \multicolumn{1}{|c|}{\quad \ \ & \multicolumn{1}{|c|}{\quad \ \ & \multicolumn{1}{|c|}{\quad \ \ & \multicolumn{1}{|c|}{\quad \ \ & \multicolumn{1}{|c|}{\quad \ \ & \multicolumn{1}{|c|}{\quad \ \ }{\quad \ \ }{\quad \ \ }}{\quad \ \ }}{\quad \ \ \, }{\quad \ \ \, }{\quad \ \ \, }{\quad \ \ \, }{\quad \ \$  $\boxed{\Theta}$  > Network >  $\overline{\bullet}$   $\overline{\bullet}$   $\overline{\bullet}$  Search Network م  $\rightarrow$  $\frac{d}{dt} = -\frac{1}{2}$ 0 Uninstall  $\Box$ Organize v Network and Sharing Center Add a printer  $\rightarrow$ **TA** Favorites  $\triangle$  Computer (1) Desktop **Downloads Recent Places** Scanners (1) **Ed Libraries** EPSON XXXXXX (XX-XXXX) Documents  $\bigwedge$  Music **Install** 画 Pictures View device webpage Videos Create shortcut Computer Properties Network **A BELONGE** 

Spustelėkite **Pašalinti** ir pradėkite iš naujo, jei rodomas ekranas **Pašalinti**.

#### *Pastaba:*

Tinklo ekrane rodomas tinkle nustatytas skaitytuvo pavadinimas ir modelio pavadinimas (EPSON XXXXXX (XX-XXXX)). Galite patikrinti skaitytuvo pavadinimą, kuris buvo nustatytas tinkle iš skaitytuvo valdymo skydelio.

4. Spustelėkite kompiuteryje rodomą pranešimą, kad jūsų įrenginys paruoštas naudojimui.

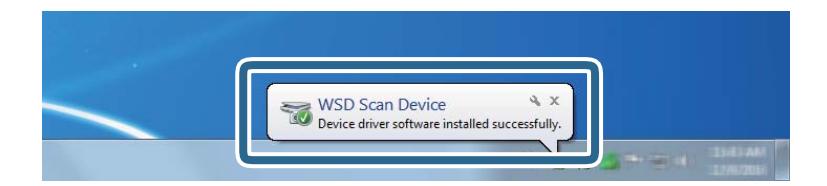

EPSON XXXXXX (XX-XXXX) Categories: Scanners

Network location:

5. Patikrinkite pranešimą ekrane, tada spustelėkite **Uždaryti**.

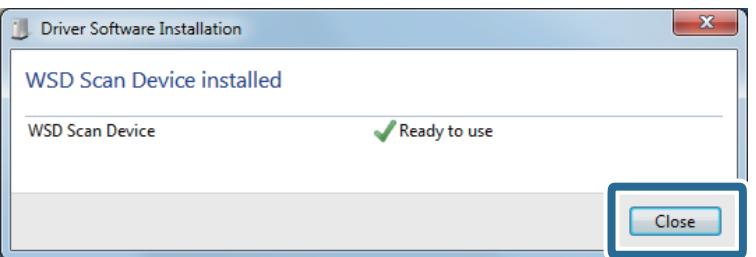

6. Atidarykite ekraną **Įrenginiai ir spausdintuvai**.

Spustelėkite pradėti > **Valdymo skydelis** > **Aparatinė įranga ir garsas** (arba **Aparatinė įranga**) > **Įrenginiai ir spausdintuvai**.

<span id="page-90-0"></span>7. Patikrinkite, ar piktograma su skaitytuvo pavadinimu rodoma tinkle. Naudodami su WSD pasirinkite skaitytuvo pavadinimą.

# **Siūlomi Failo formatas ir Vaizdo tipas deriniai**

Atsižvelgiant į Failo formatas ir paskirties vietą, galite pasirinkti toliau nurodytus vaizdo tipus.

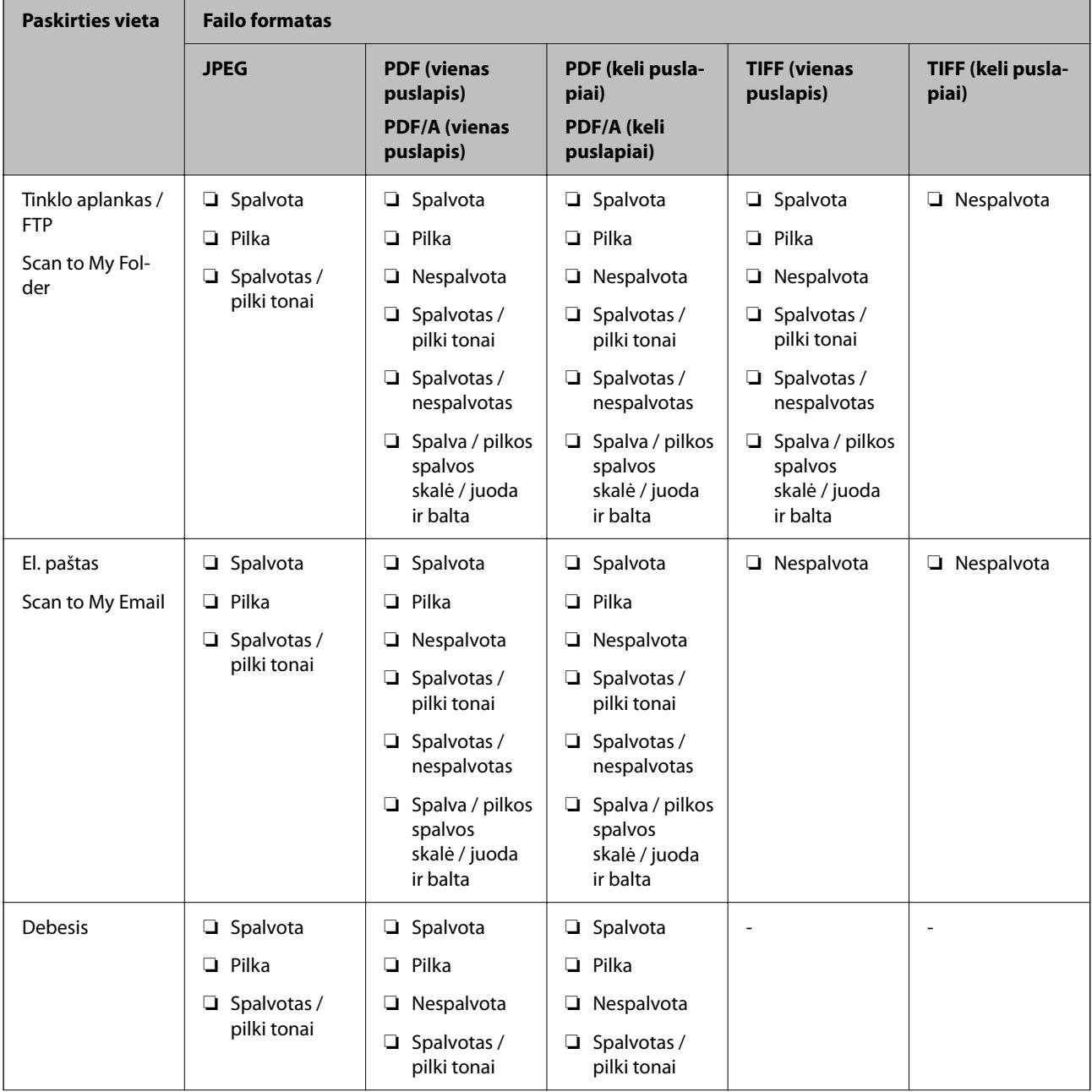

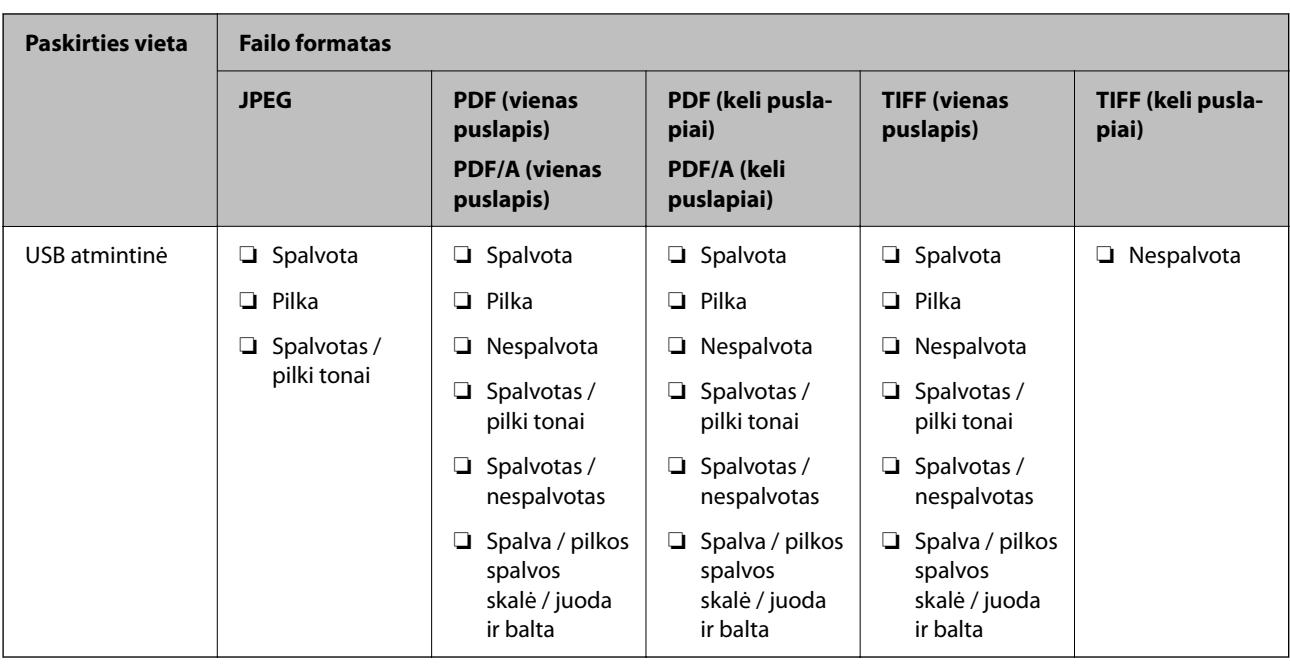

# **Nuskaitymas naudojant Išanks.parink. nustatymus**

Kad galėtumėte nuskaityti, galite įkelti norimus naudoti iš anksto sukonfigūruotus **Išanks.parink.** nustatymus.

- 1. **Išanks.parink.** įkelti galite naudoti vieną iš šių būdų.
	- ❏ Skaitytuvo valdymo skydelio pradžios ekrane pasirinkite **Išanks.parink.** ir pasirinkite nustatymą iš sąrašo.
	- ❏ Nuskaitymo meniu pasirinkite , pasirinkite **Įdėjimo išankstinės nuostatos** ir pasirinkite nustatymą iš sąrašo.
	- ❏ Jei pridėjote **Išanks.parink.** piktogramą į pradžios ekraną, pasirinkite piktogramą pradžios ekrane.

## *Pastaba:*

Jei išankstinių nustatymų nuostatose įgalinote *Spartus siuntimas*, nuskaitymas prasideda nedelsiant.

- 2. Jei rodomas įkėlimo patvirtinimo ekranas, pasirinkite **Uždaryti** ekranui uždaryti.
- 3. Patikrinkite įkeltus **Išanks.parink.** nustatymus.
- 4. Palieskite  $\lozenge$ .

# **Susijusi informacija**

 $\blacktriangleright$  ["Išanks.parink. registravimas" puslapyje 148](#page-147-0)

# <span id="page-92-0"></span>**Nuskaitymas iš kompiuterio**

# **Nuskaitymas naudojant Document Capture Pro ("Windows")**

Document Capture Pro leidžia lengvai ir efektyviai suskaitmeninti originalius dokumentus ir formas, kad jie atitiktų jūsų poreikius.

Document Capture Pro galimos toliau nurodytos funkcijos.

- ❏ Kaip užduotį galite valdyti ir atlikti įvairias operacijas.
- ❏ Galite sukonfigūruoti užduotį, kad nuskaityti vaizdai būtų įrašomi įvairiais formatais (PDF / BMP / JPEG / JPEG2000 / TIFF / Multi-TIFF / PNG / DOCX / XLSX / PPTX).
- ❏ Galite automatiškai rūšiuoti užduotis įterpdami skiriamąjį popierių tarp originalų arba naudodami brūkšninio kodo informaciją originaluose.
- ❏ Nuskaitomą informaciją arba elementus, reikalingus nuskaitomam turiniui, galite išvesti kaip rodyklės duomenis.
- ❏ Galite nustatyti kelias paskirties vietas.
- ❏ Galite nuskaityti naudodami įprastas operacijas, nekurdami užduoties.

Naudodami šias funkcijas, galite efektyviau skaitmeninti popierinius dokumentus, pvz., nuskaityti daug dokumentų arba naudoti juos tinkle.

# *Pastaba:*

❏ Išsamios informacijos, kaip naudoti Document Capture Pro, žr. šiuo URL adresu:

<https://support.epson.net/dcp/>

□ Document Capture Pro nepalaiko "Windows Server".

# **Kas yra užduoties nuskaitymas?**

Iš anksto užregistruodami seriją dažnai naudojamų operacijų kaip užduotį, šias operacijas galite atlikti tiesiog pasirinkdami užduotį.

Priskirdami užduotį skaitytuvo valdymo skydeliui, galite paleisti užduotį valdymo skydelyje.

# **Užduoties nuskaitymo atlikimas**

Šiame skyriuje paaiškinama nuskaitymo darbo eiga, naudojant esamą užduotį.

1. Document Capture Pro viršutiniame ekrane pasirinkite skaitytuvą, kurį norite naudoti. Paleidus programinę įrangą, ji automatiškai prisijungia prie paskutinio naudoto skaitytuvo.

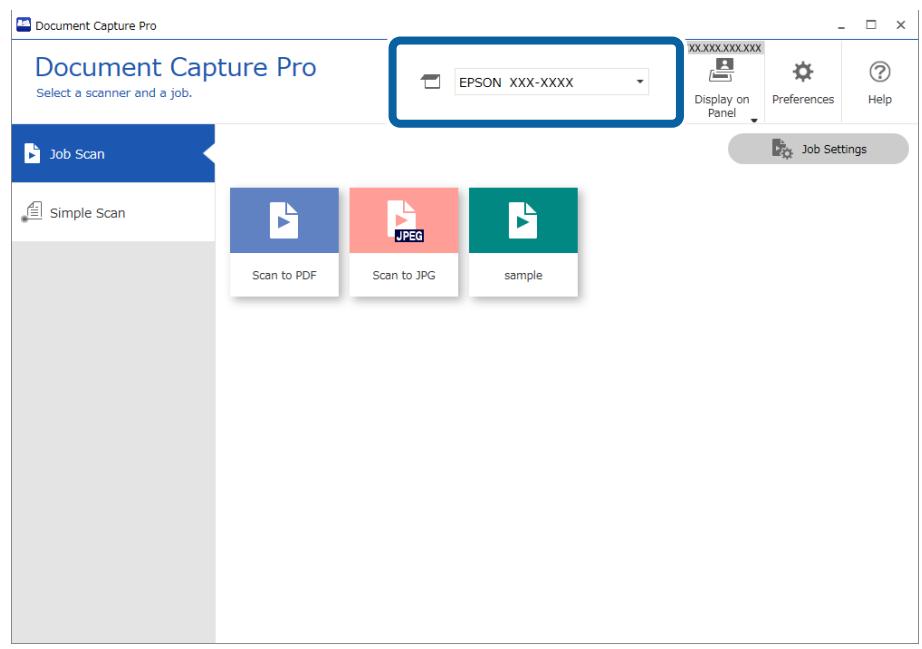

2. Spustelėkite skirtuką **Job Scan**, o tada — užduoties, kurią norite atlikti, piktogramą.

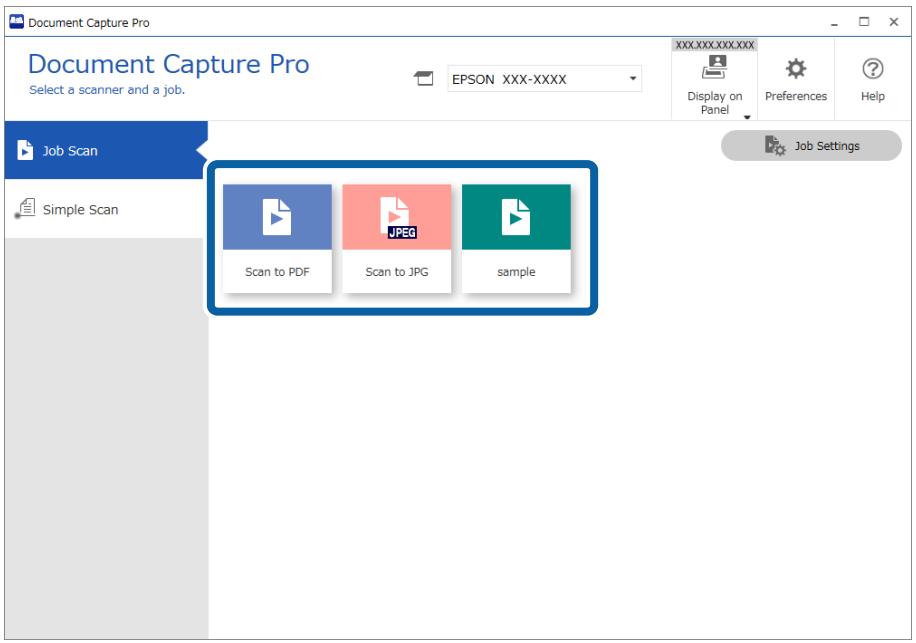

Atliekama pasirinkta užduotis.

Kai atliekate užduotį, kuriai nuskaitymo nustatymuose pasirinkta **Show the preview while scanning**, nuskaitant rodomas peržiūros ekranas.

<sup>3.</sup> Jei atliekate užduotį, kurios įrašomų nustatymų dalyse "Failų pavadinimų nustatymai", "Atskyrimo nustatymai" ar "Naudotojo apibrėžti indekso nustatymai" yra toliau nurodytų elementų ir elementai aptinkami nuskaitytame puslapyje, aptikimo sritis vaizde rodoma įrėminta. Jei reikia, atpažinimo rezultatus pataisykite rankiniu būdu arba pakeiskite sritį ir dar kartą pakeiskite atpažinimą.

❏ OCR

- ❏ Brūkšninis kodas
- ❏ Forma

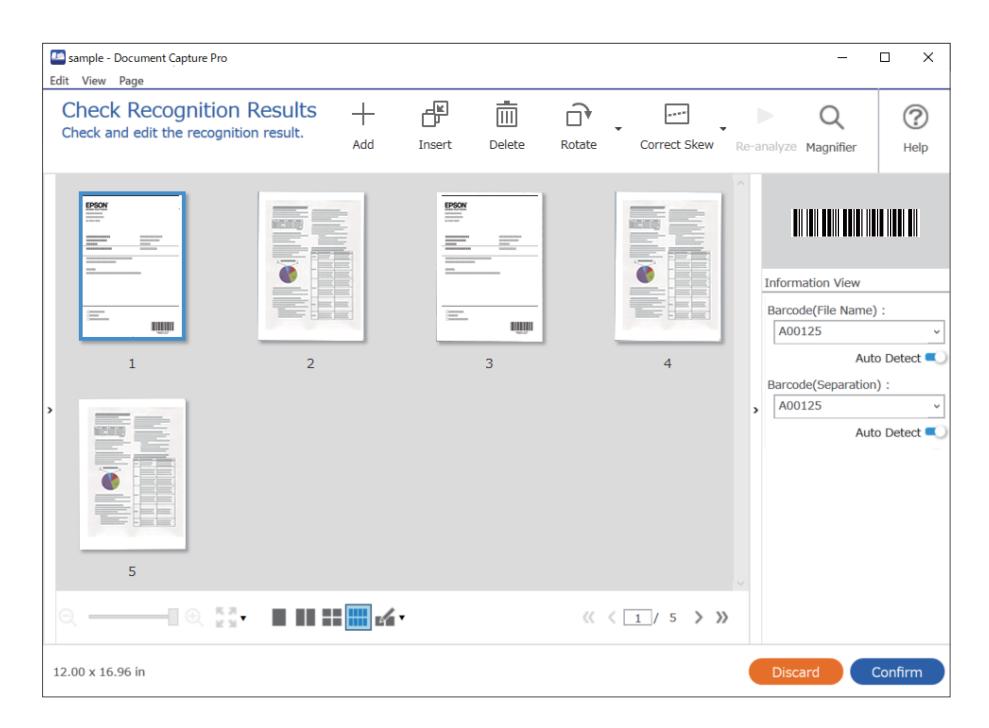

4. Po nuskaitymo užduotims, kurioms nuskaitymo nustatymuose buvo parinkta **Show Edit Page dialog before saving**, patikrinkite nuskaitymo rezultatus ekrane **Edit Scanned Results** ir, jei reikia, atlikite redagavimą.

Ekrane **Edit Scanned Results** galite patikrinti ir redaguoti toliau nurodytus elementus.

- ❏ Atskyrimo rezultatai
- ❏ Nuskaityti vaizdai

# ❏ Indekso duomenys

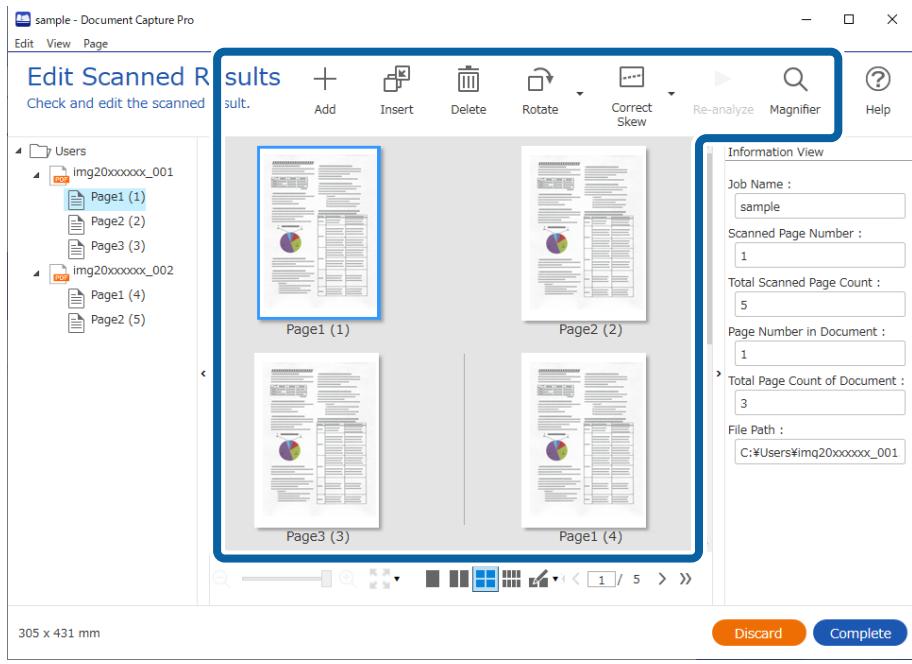

5. Spustelėkite **Complete**, kad baigtumėte užduoties nuskaitymą.

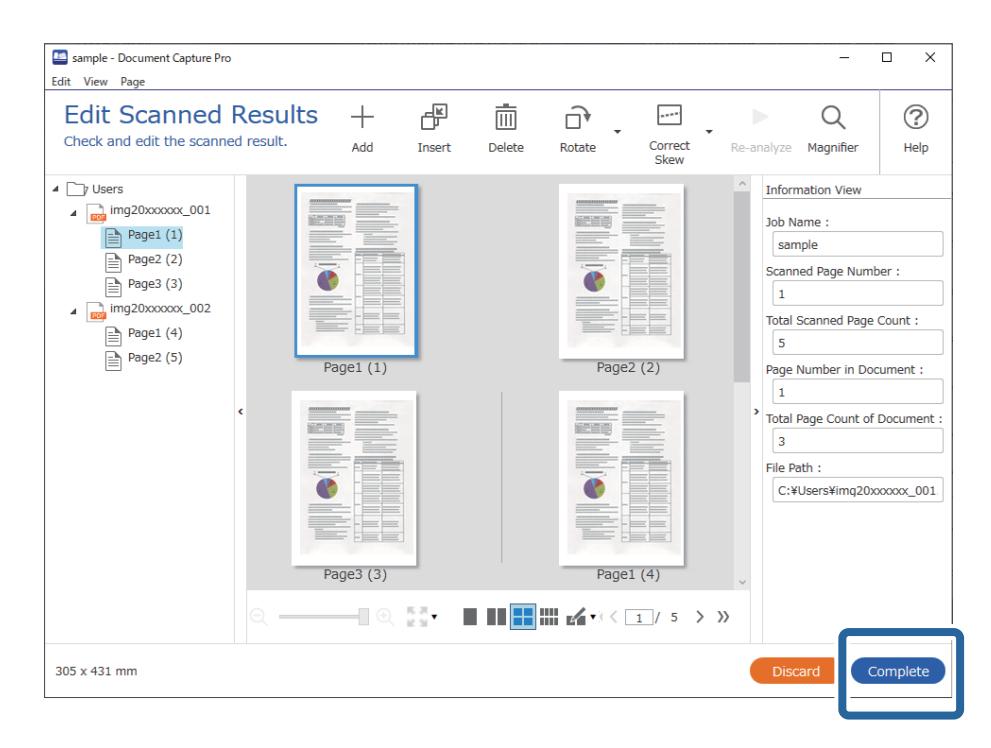

# **Kas yra paprastas nuskaitymas?**

Dokumentus galite nuskaityti nesukurdami užduoties. Patikrinkite nuskaitymo rezultatus ir tada įrašykite arba nustatykite paskirties vietą.

Priskirdami paprasto nuskaitymo nustatymus skaitytuvo valdymo skydeliui, paprastą nuskaitymą galite paleisti valdymo skydelyje.

# **Įprasto nuskaitymo vykdymas**

Šiame skyriuje paaiškinama nuskaitymo eiga nenaudojant užduoties.

1. Viršutiniame ekrane Document Capture Pro pasirinkite skaitytuvą, kurį norite naudoti. Paleidus programinę įrangą ji automatiškai prisijungia prie vėliausiai naudoto skaitytuvo.

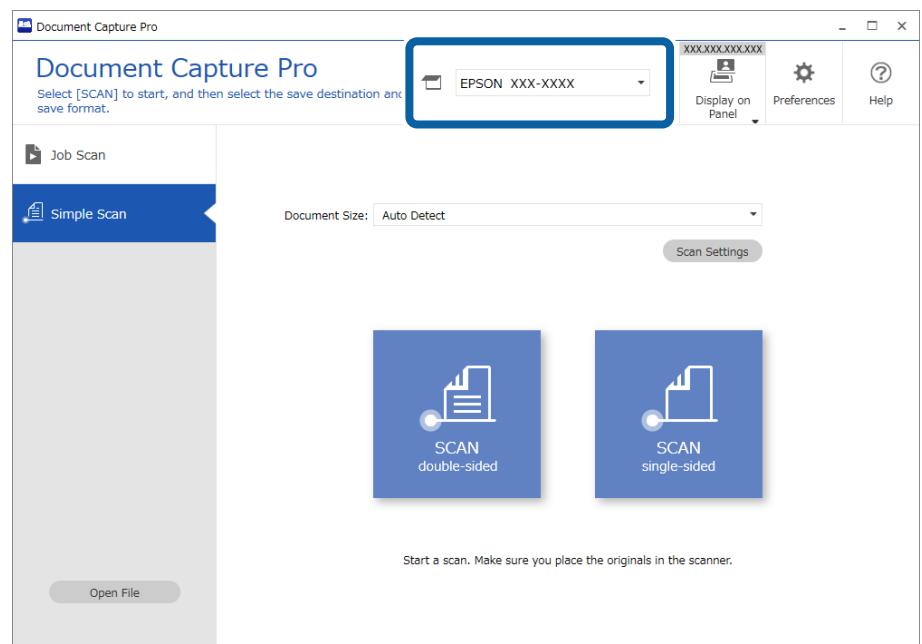

2. Spustelėkite skirtuką **Simple Scan**, pasirinkite **Document Size**, tada spustelėkite piktogramą **SCANdoublesided** arba **SCANsingle-sided**.

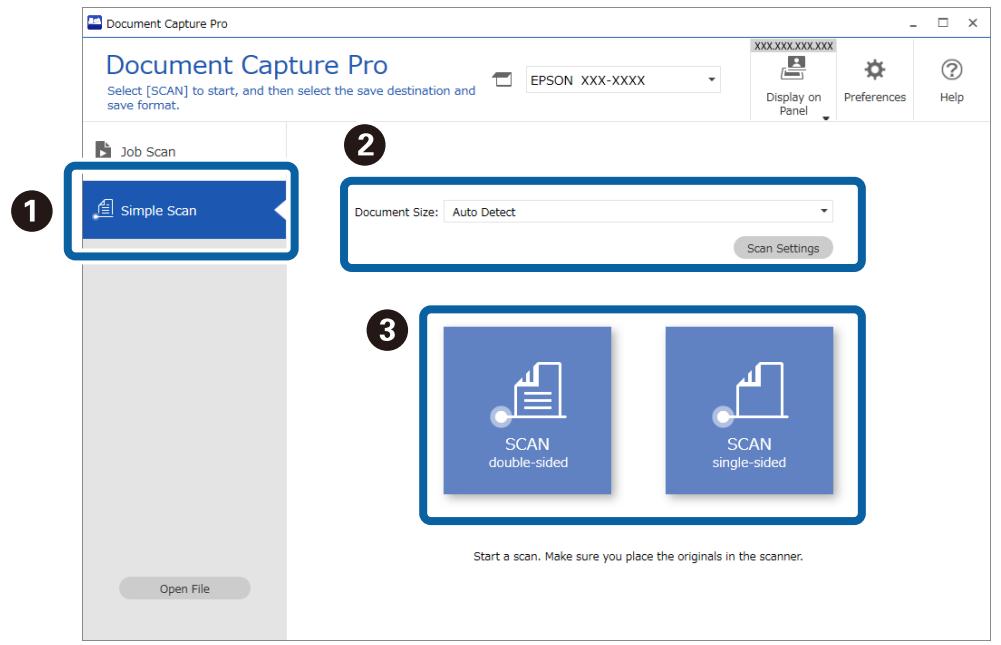

## *Pastaba:*

Norėdami nustatyti raišką, spustelėkite *Scan Settings*. Galite pasirinkti išsamesnius Epson Scan 2 nustatymus.

Rodomas nuskaitomas vaizdas.

3. Patikrinkite nuskaitymo rezultatus ekrane **Edit Scanned Results**, prireikus atlikite redagavimus, tada spustelėkite **Next**.

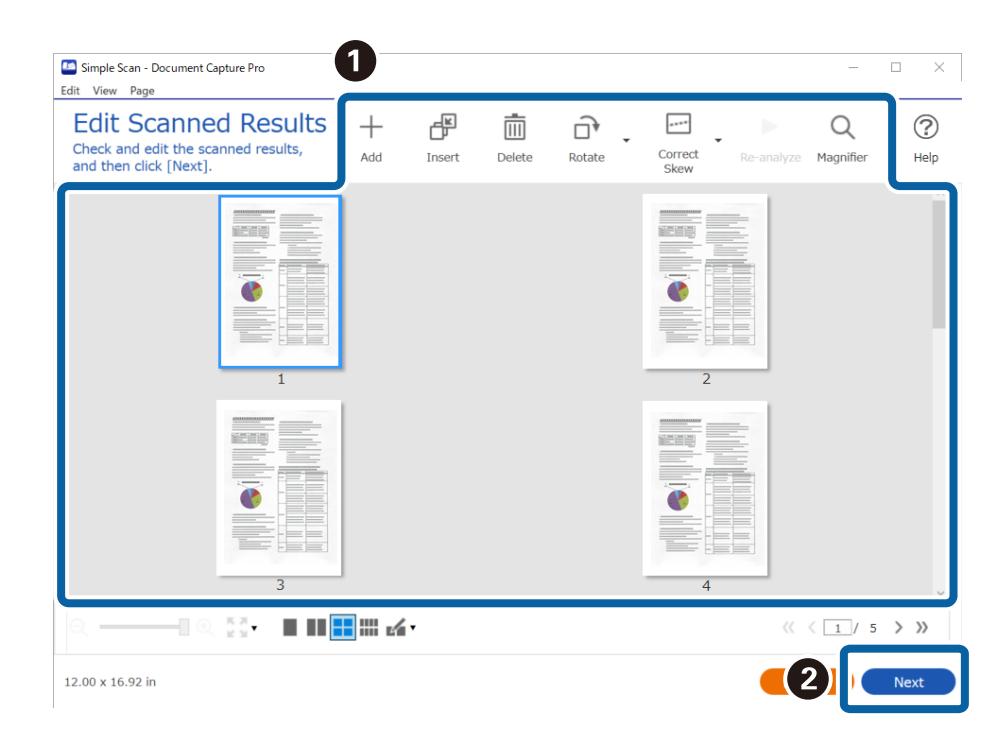

4. Pasirinkite nuskaitytų duomenų paskirties vietą ekrane **Select Destination**.

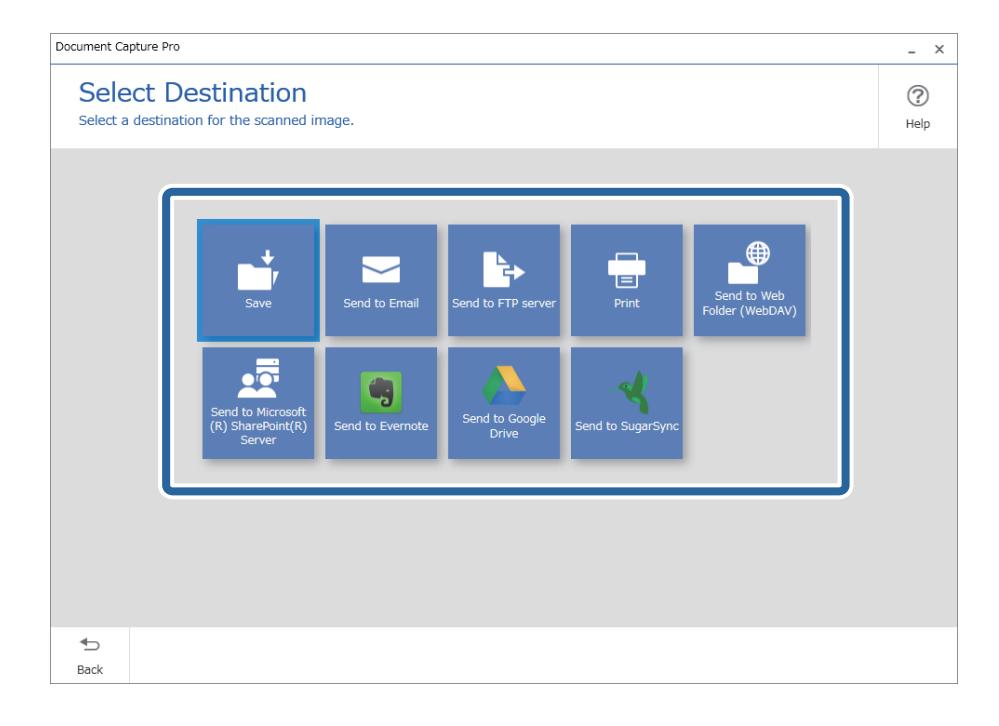

<span id="page-98-0"></span>5. Pasirinkite failą, kurį norite išsaugoti, ir išsaugojimo formatą ekrane **Destination Settings**. Atsižvelgdami į paskirties vietą, taip pat galite pasirinkti išsamesnius nustatymus.

Rodomi elementai priklauso nuo paskirties vietos. Toliau nurodytas langas rodomas pasirinkus **Save**.

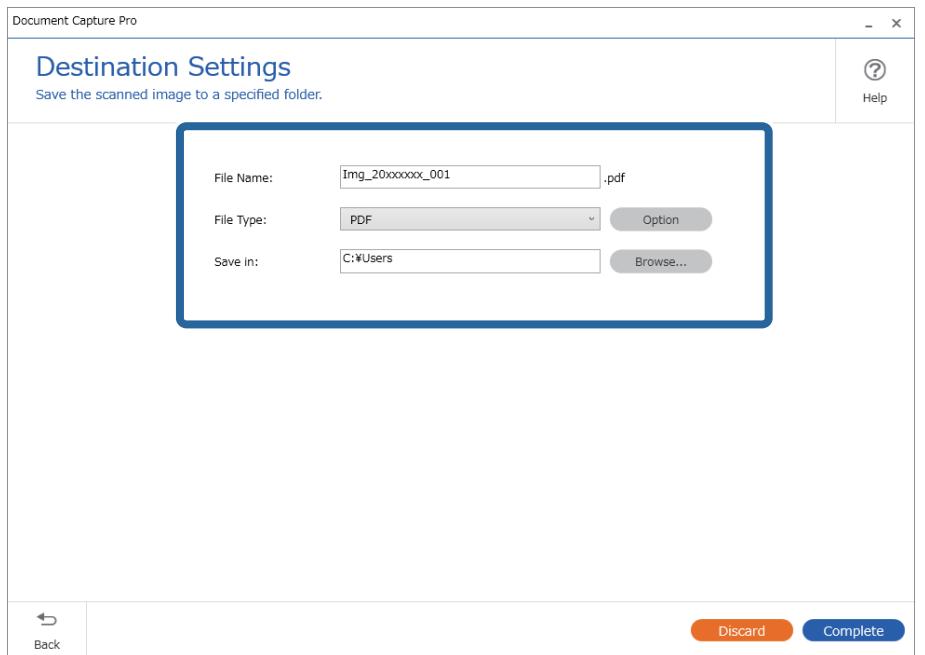

6. Spustelėkite **Complete**, kad užbaigtumėte įprastą nuskaitymą.

# **Nuskaitymas naudojant Document Capture ("Mac OS")**

Ši programa leidžia atlikti įvairias užduotis, pvz., įrašyti vaizdą į kompiuterį, siųsti jį el. paštu, spausdinti, įkelti į serverį arba debesį. Norėdami supaprastinti nuskaitymo operacijas, taip pat galite užregistruoti nuskaitymo parametrus tam tikroms užduotims.

Išsamios informacijos apie funkcijas ieškokite Document Capture žinyne.

## *Pastaba:*

Naudodamiesi skaitytuvu nenaudokite greitojo naudotojų keitimo funkcijos.

1. Paleiskite Document Capture.

Pasirinkite **Finder** > **Eiti** > **Programos** > **Epson Software** > **Document Capture**.

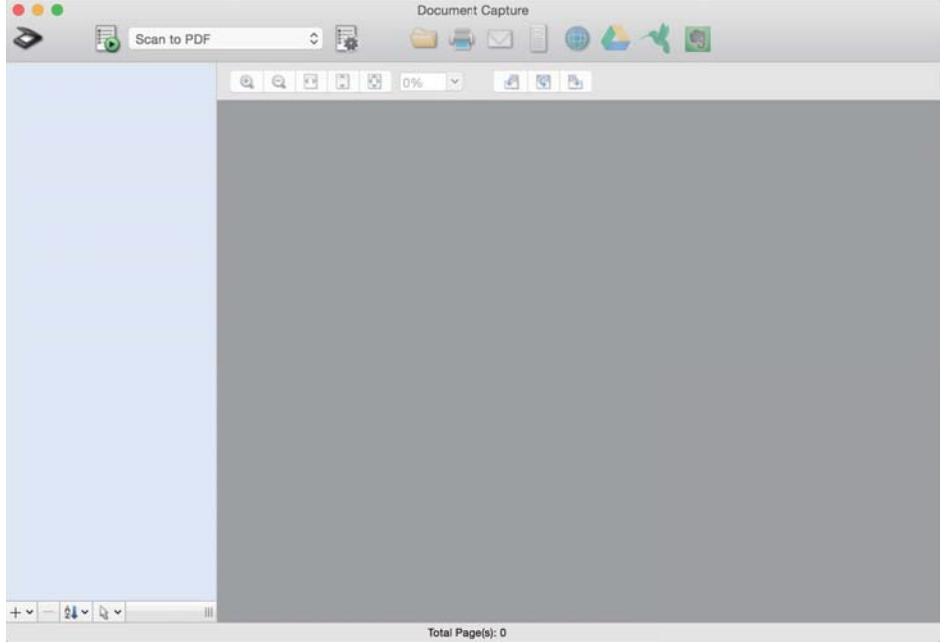

#### *Pastaba:*

Skaitytuvą, kurį norite naudoti, gali tekti pasirinkti iš skaitytuvų sąrašo.

2. Spustelėkite <sup>?</sup>.

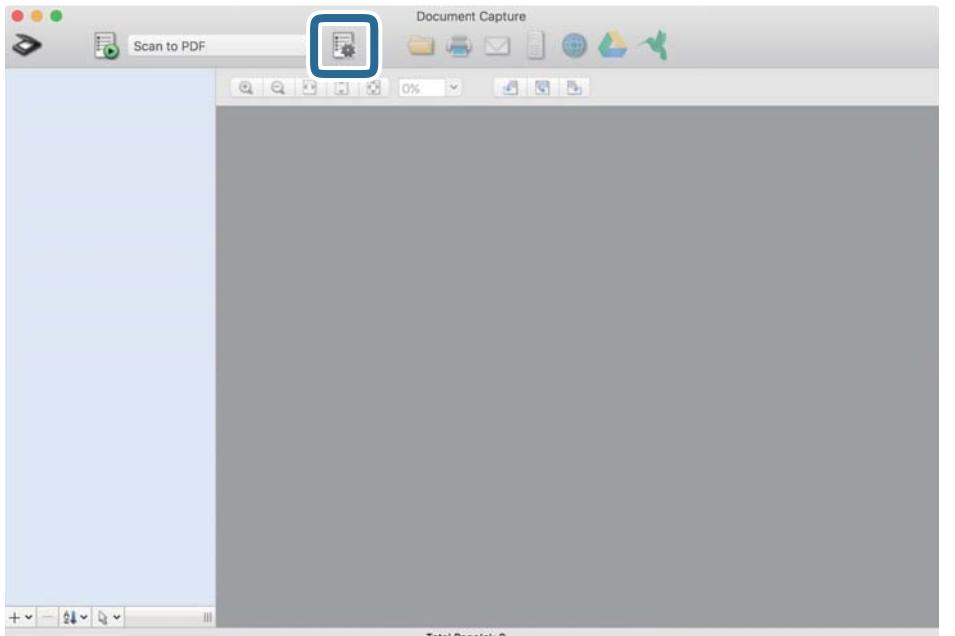

#### Rodomas ekranas **Job List**.

#### *Pastaba:*

Galima iš anksto nustatyta užduotis, leidžianti išsaugoti nuskaitytus vaizdus kaip PDF. Naudojant šią užduotį, praleiskite šią procedūrą ir pereikite prie 10 procedūros.

3. Spustelėkite + piktogramą.

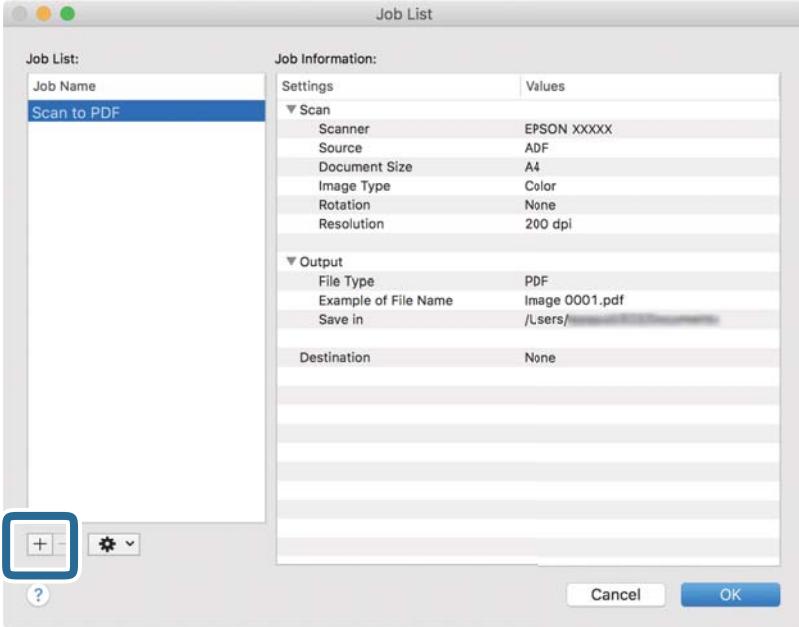

Rodomas užduoties nustatymo ekranas.

4. Nustatykite **Job Name**.

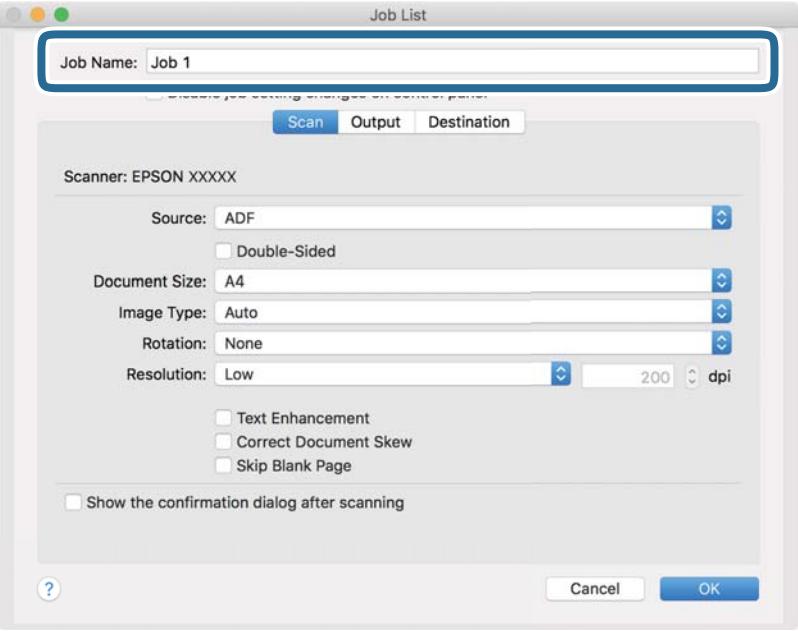

5. Skirtuke **Scan** nustatykite nuskaitymo nustatymus.

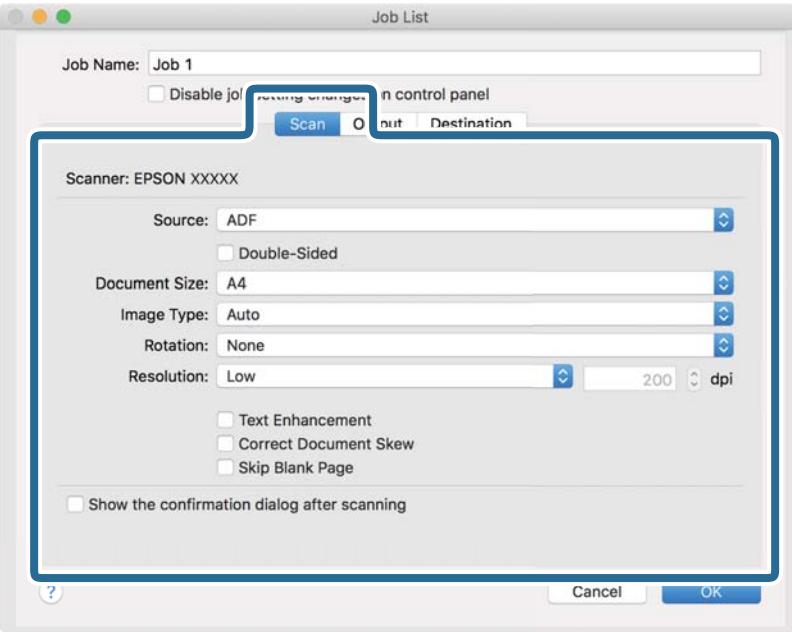

- ❏ **Source**: Pasirinkite vietą, kur padedamas originalas. Pasirinkite dvipusį, norėdami nuskaityti abi originalų puses.
- ❏ **Document Size**: Pasirinkite įdedamo originalo dydį.
- ❏ **Image Type**: Pasirinkite spalvų tipą, kuriuo norite išsaugoti nuskaitytą vaizdą.
- ❏ **Rotation**: Pasirinkite pasukimo kampą pagal originalą, kurį norite nuskaityti.
- ❏ **Resolution**: Pasirinkite skyrą.

#### *Pastaba:*

Taip pat galite reguliuoti vaizdą naudodami šias funkcijas.

- ❏ *Text Enhancement*: Pasirinkite, kad neryškios raidės originale būtų aiškios.
- ❏ *Correct Document Skew*: Pasirinkite, kad būtų pakoreguotas originalo kreivumas.
- ❏ *Skip Blank Page*: Pasirinkite, kad būtų praleisti balti puslapiai, jei tokių yra originaluose.

6. Spustelėkite **Output**, tada pasirinkite išvesties nustatymus.

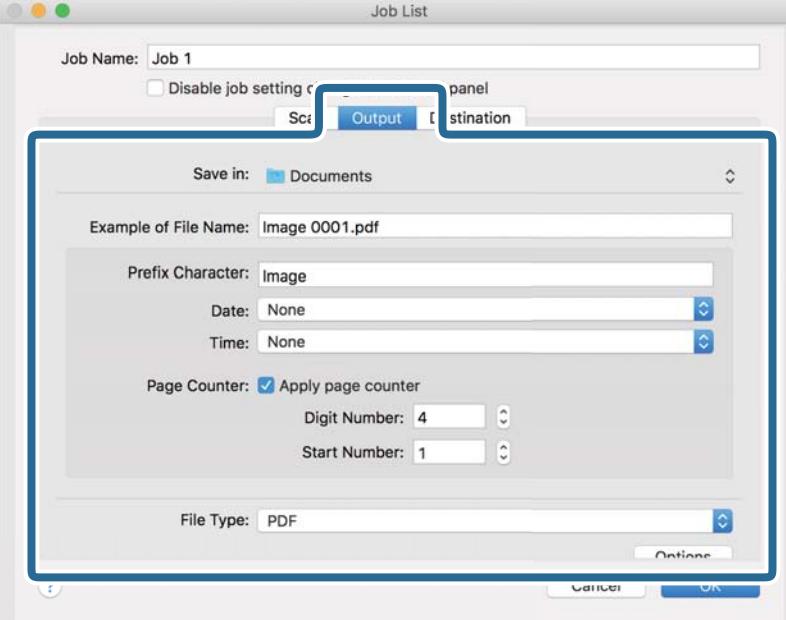

- ❏ **Save in**: Pasirinkite nuskaityto vaizdo išsaugojimo aplanką.
- ❏ **Example of File Name**: Rodo failo pavadinimo pavyzdį dabartiniams nustatymams.
- ❏ **Prefix Character**: Nustatykite failo pavadinimo priešvardį.
- ❏ **Date**: Įtraukti datą į failo pavadinimą.
- ❏ **Time**: Įtraukti laiką į failo pavadinimą.
- ❏ **Page Counter**: Įtraukti puslapių skaitiklį į failo pavadinimą.
- ❏ **File Type**: Pasirinkite išsaugojimo formatą iš sąrašo. Spustelėkite **Options**, norėdami pasirinkti išsamius failo nustatymus.

7. Spustelėkite **Destination** ir pasirinkite **Destination**.

Paskirties vietos elementai rodomi pagal pasirinktą paskirties vietą. Jei reikia, atlikite išsamius nustatymus. Spustelėkite ? (Help) piktogramą, norėdami pamatyti išsamią kiekvieno elemento informaciją.

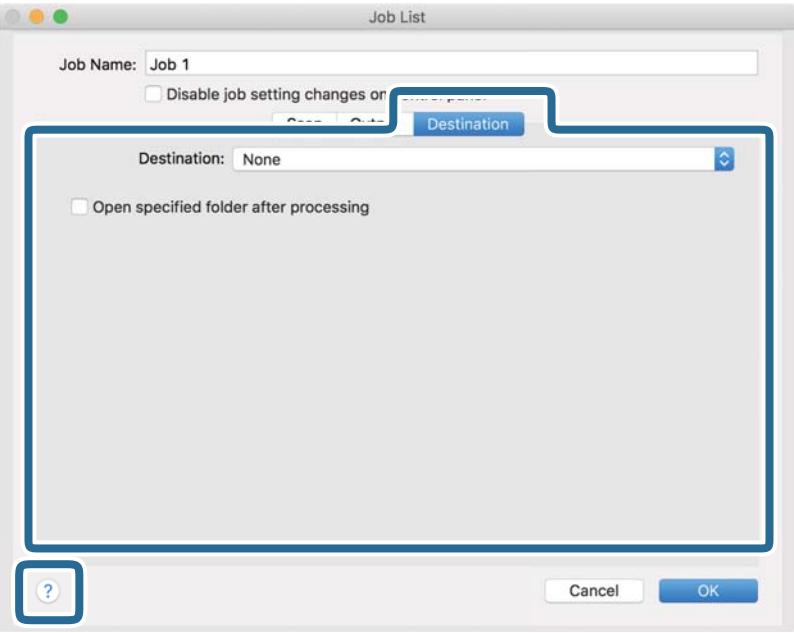

## *Pastaba:*

❏ Jei norite įkelti vaizdą į debesį, turite iš anksto nustatyti turimą debesies paskyrą.

- ❏ Jeigu kaip paskirties vietą norite naudoti Evernote, prieš naudodamiesi šia funkcija atsisiųskite programą Evernote iš Evernote Corporation svetainės ir ją įdiekite.
- 8. Norėdami uždaryti užduočių nuostatų ekraną, spustelėkite **OK**.
- 9. Spustelėkite **OK**, jeigu norite užverti ekraną **Job List**.
- 10. Padėkite originalų dokumentą.

<span id="page-104-0"></span>11. Pasirinkite užduotį iš išskleidžiamo sąrašo, tada spustelėkite piktogramą  $\overline{\mathbb{B}}$ .

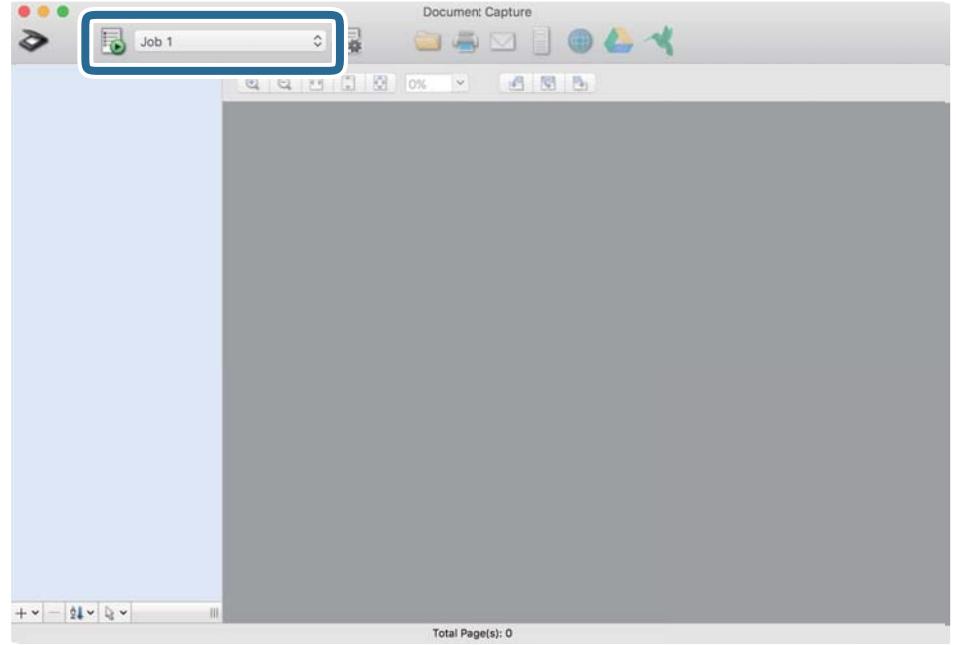

Atliekama pasirinkta užduotis.

12. Vykdykite ekrane pateiktas instrukcijas.

Nuskaitytas vaizdas išsaugojamas naudojant užduočiai pasirinktus nustatymus.

*Pastaba:*

Galite nuskaityti originalus ir siųsti nuskaitytą vaizdą nenaudodami užduoties. Spustelėkite  $\geqslant$ ir pasirinkite nuskaitymo nustatymus, tada spustelėkite *Preview Scan*. Po to spustelėkite paskirties vietą, į kurią norite siųsti nuskaitytą vaizdą.

# **Nuskaitymas naudojant Epson Scan 2**

Galite nuskaityti originalus naudodami tekstiniams dokumentams tinkamus išsamius nustatymus.

- 1. Padėkite originalų dokumentą.
- 2. Paleiskite Epson Scan 2.
	- ❏ Windows 10/Windows Server 2016

Spustelėkite pradžios mygtuką ir pasirinkite **EPSON** > **Epson Scan 2**.

- ❏ Windows 8.1/Windows 8/Windows Server 2012 R2/Windows Server 2012 Pagrindinio ieškos mygtuko lauke įveskite programos pavadinimą ir pasirinkite rodomą piktogramą.
- ❏ Windows 7/Windows Vista/Windows XP/Windows Server 2008 R2/Windows Server 2008/Windows Server 2003 R2/Windows Server 2003

Spustelėkite pradžios mygtuką ir pasirinkite **Visos programos** arba **Programos** > **EPSON** > **Epson Scan 2** > **Epson Scan 2**.

 $\Box$ , Mac OS"

Pasirinkite **Eiti** > **Programos** > **Epson Software** > **Epson Scan 2**.

3. Skirtuke **Pagrindiniai nustat.** nustatykite toliau nurodytus nustatymus.

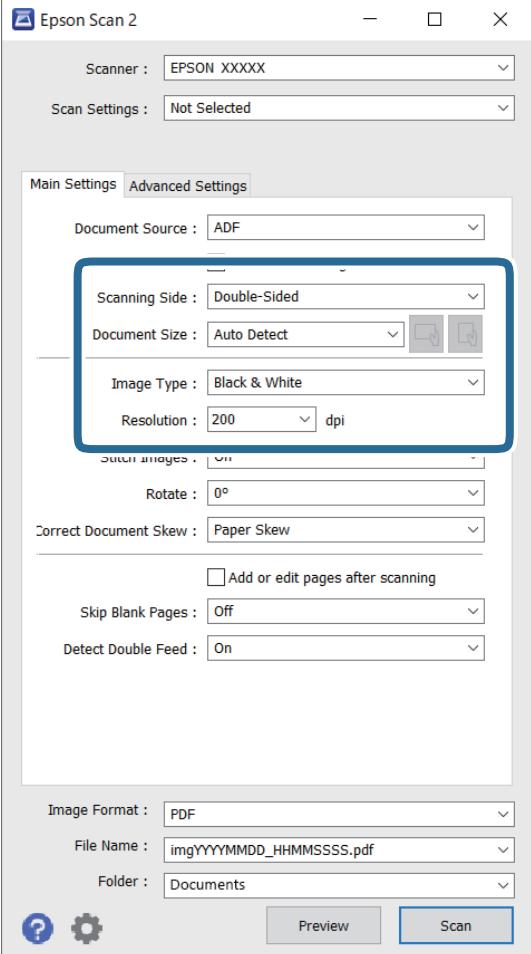

- ❏ **Nuskaitoma pusė**: pasirinkite originalo pusę, kurią norite nuskaityti. Pasirinkite **Dvipusis**, norėdami nuskaityti abi originalų puses.
- ❏ **Dokumento dydis**: pasirinkite įdedamo originalo dydį.
- ❏ / (Originalo orientacijos) mygtukai: pasirinkite įdedamo originalo padėčiai nustatyti. Priklausomai nuo originalo dydžio, šis elementas gali būti nustatytas automatiškai ir jo nebus galima keisti.
- ❏ **Vaizdo tipas**: pasirinkite spalvą, kuria norite išsaugoti nuskaitytą vaizdą.
- ❏ **Skiriamoji geba**: pasirinkite skiriamąją gebą.

# *Pastaba:*

- ❏ *ADF* yra automatiškai nustatytas kaip *Dokumento šaltinis*.
- ❏ Skirtuke *Pagrindiniai nustat.* taip pat galite pasirinkti šiuos nustatymus.
	- ❏ **Brošiūravimas**: pasirinkite sujungti vaizdus priekyje ir gale, nuskaitant abi originalo puses.
	- ❏ **Pasukite**: pasirinkite pasukti originalą pagal laikrodžio rodyklę ir nuskaityti.
	- ❏ **Pataisyti dokumento perkrypą**: pasirinkite, kad būtų pakoreguotas originalo kreivumas.
	- ❏ **Pridė./redaguo. nuskaičius**: pasirinkite įtraukti skirtingus originalus arba redaguoti (pasukti, perkelti ir ištrinti) nuskaitytus puslapius po nuskaitymo.
	- ❏ **Praleisti tuščius lapus**: pasirinkite, kad būtų praleisti balti puslapiai, jei tokių yra originaluose.
	- ❏ **Aptikti sulipusius**: pasirinkite parodyti įspėjimą, kai vienu metu patiekiami keli originalai.
- 4. Atlikite kitus reikiamus nuskaitymo parametrus.
	- ❏ Galite peržiūrėti originalų pirmo puslapio pirmos pusės nuskaitytą vaizdą. Įdėkite tik pirmą originalų puslapį į įvesties dėklą ir paspauskite mygtuką **Peržiūra**. Atsidaro peržiūros langas, rodomas peržiūrimas vaizdas, puslapis išstumiamas iš skaitytuvo.

Vėl įdėkite išstumtą puslapį kartu su kitais originalais.

- ❏ Skirtuke **Papildomi nustatymai** galite koreguoti naudodami išsamius parametrus, kurie yra tinkami tekstiniams dokumentams, kaip nurodyta toliau.
	- ❏ **Pašalinti foną**: pasirinkite, kad būtų pašalintas originalų fonas.
	- ❏ **Teksto patobulinimas**: pasirinkite, kad neryškios raidės originale būtų aiškios.
	- ❏ **Autom. srities segmentavimas**: pasirinkite, kad raidės būtų aiškios, o vaizdai tolygūs nespalvotai nuskaitydami dokumentą, kuriame yra vaizdų.
	- ❏ **Išmesti**: pasirinkite, norėdami pašalinti nurodytą spalvą iš nuskaityto vaizdo, tada išsaugokite pilkio pustoniais arba nespalvotai. Pavyzdžiui, nuskaitydami galite ištrinti žymas ir pastabas, kurias parašėte paraštėse spalvotu rašikliu.
	- ❏ **Spalvos stiprinimas**: pasirinkite, norėdami paryškinti nurodytą spalvą nuskaitytame vaizde, tada išsaugokite pilkio pustoniais arba nespalvotai. Pavyzdžiui, galite paryškinti šviesių spalvų raides arba linijas.

## *Pastaba:*

Priklausomai nuo nustatytų parametrų kai kurie elementai gali būti neprieinami.

5. Nustatykite failo išsaugojimo parametrus.

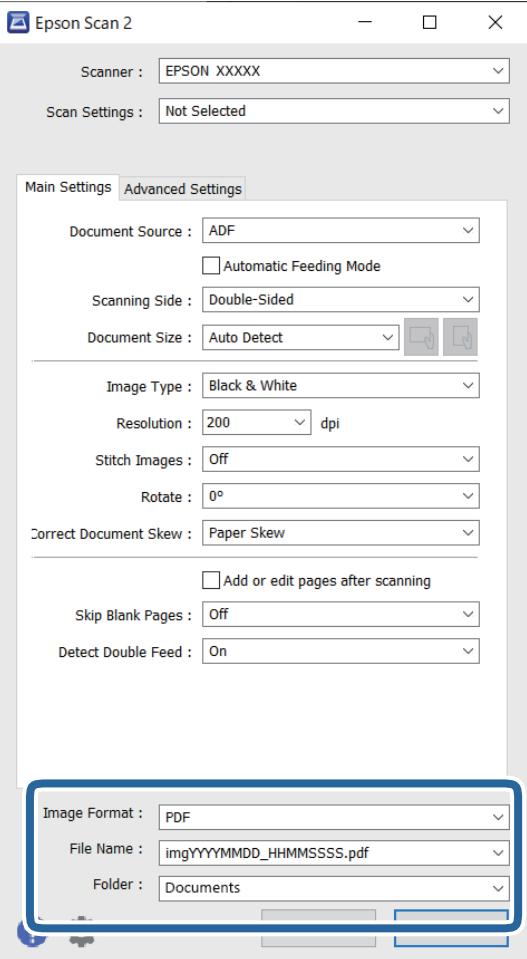

❏ **Vaizdo formatas**: pasirinkite išsaugojimo formatą iš sąrašo.

Detalius parametrus galite nustatyti visiems failų formatams, išskyrus BITMAP ir PNG. Pasirinkę išsaugojimo formatą iš sąrašo pasirinkite **Parinktys**.

❏ **Failo pavadinimas**: patikrinkite rodomą išsaugoto failo pavadinimą.

Galite pakeisti failo pavadinimo parametrus iš sąrašo pasirinkdami **Nustatymai**.

❏ **Aplankas**: pasirinkite aplanką, į kurį išsaugoti nuskaitytą vaizdą iš sąrašo. Galite pasirinkti kitą aplanką ar sukurti naują aplanką iš sąrašo pasirinkdami **Pasirinkti**.

# 6. Spustelėkite **Nuskaityti**.

# *Pastaba:*

- **□** Taip pat galite pradėti nuskaitymą paspausdami mygtuką  $\lozenge$  skaitytuvo valdymo skydelyje.
- ❏ Norėdami nuskaityti originalus, kurie gali užstrigti, pvz., ploną popierių, valdymo skydelyje įjunkite *Lėtai*, norėdami sumažinti nuskaitymo greitį.

Nuskaitytas vaizdas įrašomas į nurodytą aplanką.
# **Specialiems originaliems dokumentams reikalingi parametrai, esantys lange Epson Scan 2**

Nuskaitydami specialius originalius dokumentus turite nustatyti tam tikrus parametrus skirtuke **Pagrindiniai nustat.** lange Epson Scan 2.

Kai naudojate Document Capture Pro, langą galite atidaryti paspausdami mygtuką **Detailed Settings** lange **Scan Settings**.

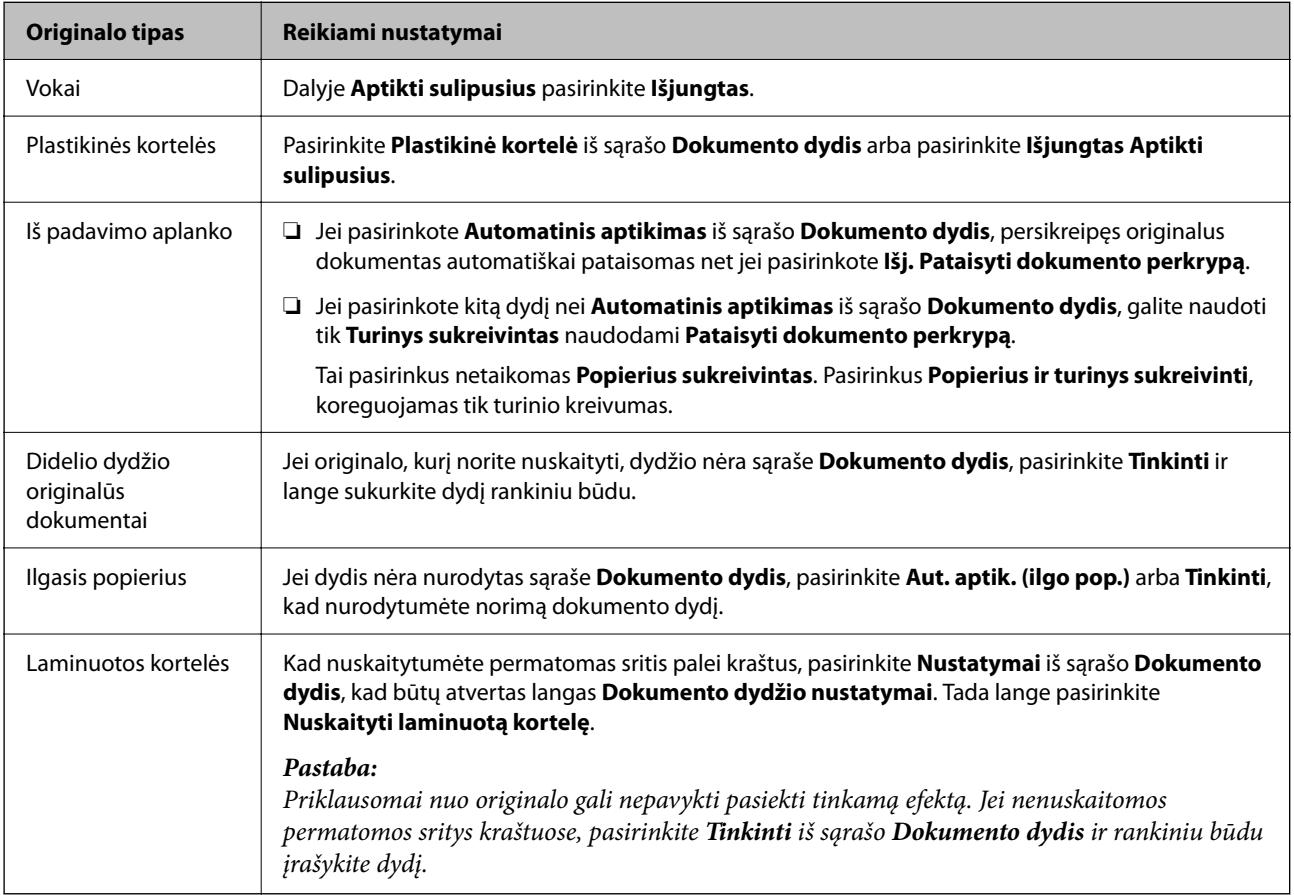

# **Nuskaitymo tikslui tinkamos skiriamosios gebos nustatymas**

# *Privalumai ir trūkumai padidinus skiriamąją gebą*

Skiriamoji geba nurodo pikselių (mažiausių vaizdo dalelių) skaičių kiekviename colyje (25,4 mm), ir yra matuojama dpi (taškais colyje). Skiriamosios gebos didinimo privalumas – vaizdo detalės tampa ryškios. Trūkumas – failas tampa didelis.

❏ Failas tampa didelis

(Dvigubai padidinus skiriamąją gebą, failas tampa keturis kartus didesnis.)

- ❏ Vaizdo nuskaitymas, išsaugojimas ir perskaitymas užima daug laiko
- ❏ El. laiškų arba faksogramų siuntimas ir gavimas užima daug laiko
- ❏ Vaizdas tampa per didelis, kad tilptų ekrane arba jį galima būtų išspausdinti ant popieriaus

### *Jūsų tikslui rekomenduojamų skyrų sąrašas*

Vadovaudamiesi lentele nustatykite nuskaityto vaizdo panaudojimo tikslui tinkamą skyrą.

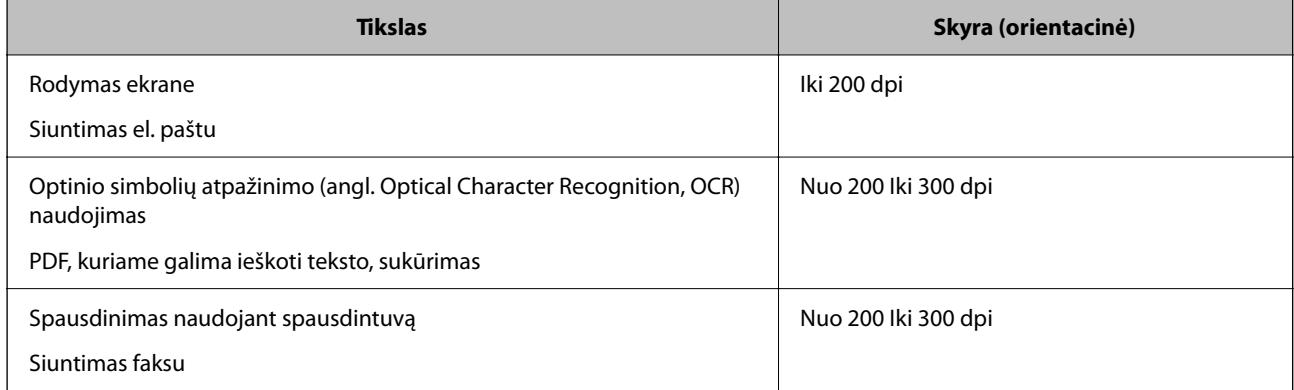

# **"AirPrint" naudojimas**

Naudojant "AirPrint" galima akimirksniu spausdinti iš "Mac" įrenginių, nediegiant tvarkyklių ir nesisiunčiant programinės įrangos.

# Works with **Apple AirPrint**

- 1. Įdėkite originalius dokumentus.
- <sup>2.</sup> Prijunkite produktą prie to paties tinklo, prie kurio prijungtas jūsų "Mac", arba prijunkite produktą prie "Mac" USB laidu.
- 3. "Mac" ekrane **System Preferences** spustelėkite **Printers & Scanners**.
- 4. Sąraše pasirinkite skaitytuvą, tada spustelėkite **Open Scanner**.
- 5. Pagal poreikį pasirinkite nuskaitymo nustatymus, tada pradėkite nuskaitymą.

Daugiau informacijos rasite "macOS" naudotojo vadove.

# **Nuskaitymas naudojant Chromebook**

Galite nuskaityti naudodami Chromebook.

- 1. Įdėkite originalus.
- 2. Prijunkite skaitytuvą prie tinklo, prie kurio prijungtas jūsų Chromebook, arba prijunkite skaitytuvą prie Chromebook naudodami USB kabelį.
- 3. Chromebook atverkite nuskaitymo programėlę.
- 4. Pasirinkite savo skaitytuvą ir, jei reikia, nustatykite kitus elementus.

*Pastaba:*

<span id="page-110-0"></span>5. Skaitytuvu nuskaitykite iš Chromebook.

#### *Pastaba:*

Daugiau informacijos rasite adresu [https://www.google.com/chromebook/.](https://www.google.com/chromebook/)

# **Užduoties nustatymas**

Kaip užduotį galite užregistruoti įvairias operacijas, pvz., Scan — Save — Send.

Iš anksto registruodami operacijų seriją kaip užduotį, naudodami Document Capture Pro ("Windows"), Document Capture ("Mac OS") arba Document Capture Pro Server ("Windows Server"), galite atlikti visas operacijas tiesiog pasirinkdami užduotį.

#### *Pastaba:*

Registruotą užduotį skaitytuvo valdymo skydelyje galite nustatyti kaip *Presets*. Tai galima tik į tinklą sujungtiems kompiuteriams.

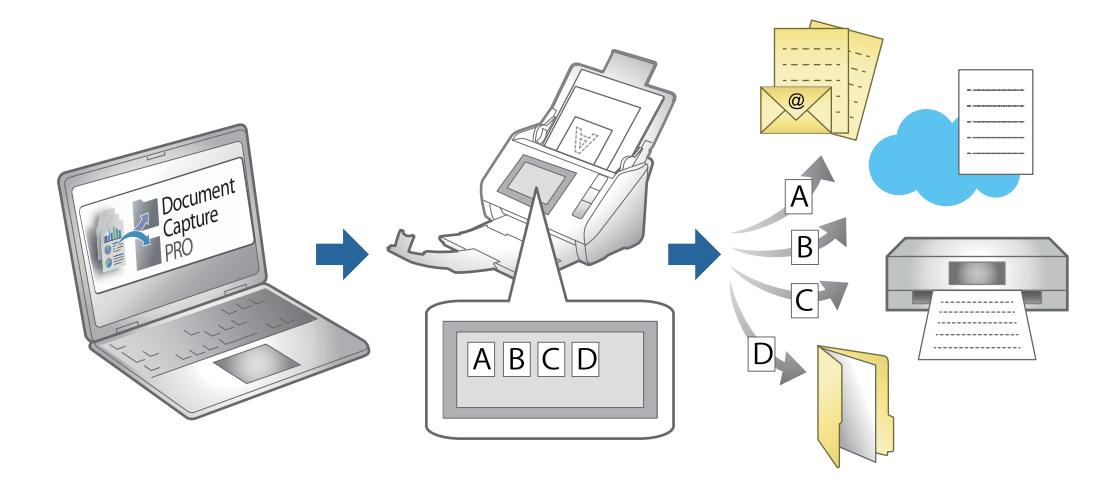

# **Užduoties sukūrimas ir priskyrimas valdymo skydeliui (Windows)**

Išsamios informacijos žr. vadove Document Capture Pro. Apsilankykite toliau pateiktu URL adresu, kad peržiūrėtumėte naujausią vadovą.

#### <https://support.epson.net/dcp/>

#### *Pastaba:*

Galima naudoti iš anksto nustatytą užduotį, kuri nuskaitytus vaizdus įrašo kaip PDF.

#### **Susijusi informacija**

 $\rightarrow$  ["Originalų nuskaitymas į kompiuterį" puslapyje 71](#page-70-0)

# Užduoties kūrimas ir registravimas ("Mac OS")

Paaiškina, kaip nustatyti užduotį Document Capture. Išsamios informacijos apie funkcijas ieškokite Document Capture žinyne.

1. Paleiskite Document Capture.

- 2. Spustelėkite piktogramą **pagrindiniame** lange. Rodomas langas **Job List**.
- 3. Spustelėkite + piktogramą.

Rodomas langas **Job Settings**.

- 4. Pasirinkite užduoties parametrus skirtuke **Job Settings**.
	- ❏ **Job Name**: įveskite užduoties, kurią norite užregistruoti, pavadinimą.
	- ❏ **Scan**: pasirinkite nuskaitymo nustatymus, pvz. originalų dydį arba raišką.
	- ❏ **Output**: nustatykite išsaugojimo paskirties vietą, išsaugojimo formatą, failų pavadinimo taisykles ir t. t.
	- ❏ **Destination**: pasirinkite nuskaitytų vaizdų paskirties vietą. Galite siųsti juos el. paštu arba persiųsti į FTP arba žiniatinklio serverį.
- 5. Spustelėkite **OK**, norėdami grįžti į langą **Job List**.

Sukurta užduotis registruojama **Job List**.

6. Spustelėkite **OK**, norėdami grįžti į pagrindinį langą.

# Užduoties priskyrimas valdymo skydeliui ("Mac OS")

Paaiškina, kaip priskirti užduotį skaitytuvo valdymo skydeliui, naudojant Document Capture. Išsamios informacijos apie funkcijas ieškokite Document Capture žinyne.

- 1. Paleiskite Document Capture.
- 2. Spustelėkite piktogramą **pagrindiniame** lange. Rodomas langas **Job List**.
- 3. Spustelėkite piktogramą ir pasirinkite **Event Settings**.
- 4. Išskleidžiamame meniu pasirinkite užduotis, kurias norite paleisti valdymo skydelyje.
- 5. Spustelėkite **OK**, norėdami grįžti į langą **Job List**. Užduotis priskirta skaitytuvo valdymo skydeliui.
- 6. Spustelėkite **OK**, norėdami grįžti į pagrindinį langą.

### **Susijusi informacija**

 $\rightarrow$  ["Originalų nuskaitymas į kompiuterį" puslapyje 71](#page-70-0)

# **Nuskaitymas Automatinio padavimo režimas režimu**

Pasirinkus Automatinio padavimo režimas nuskaitymas pradedamas automatiškai, kai originalai įdedami į ADF. Tai naudinga, kai norite originalus nuskaityti vieną po kito arba pridėti originalų prie dabartinio nuskaitymo proceso.

Kai naudojate Document Capture Pro, taip pat galite naudoti Automatinio padavimo režimas.

1. Paleiskite Epson Scan 2.

#### *Pastaba:*

Kai naudojate Document Capture Pro, Epson Scan 2 langą galite atidaryti nuskaitymo nustatymų ekrane paspausdami mygtuką *Detailed Settings*.

2. Pasirinkite **Automatinio padavimo režimas** skirtuke **Pagrindiniai nustat.**.

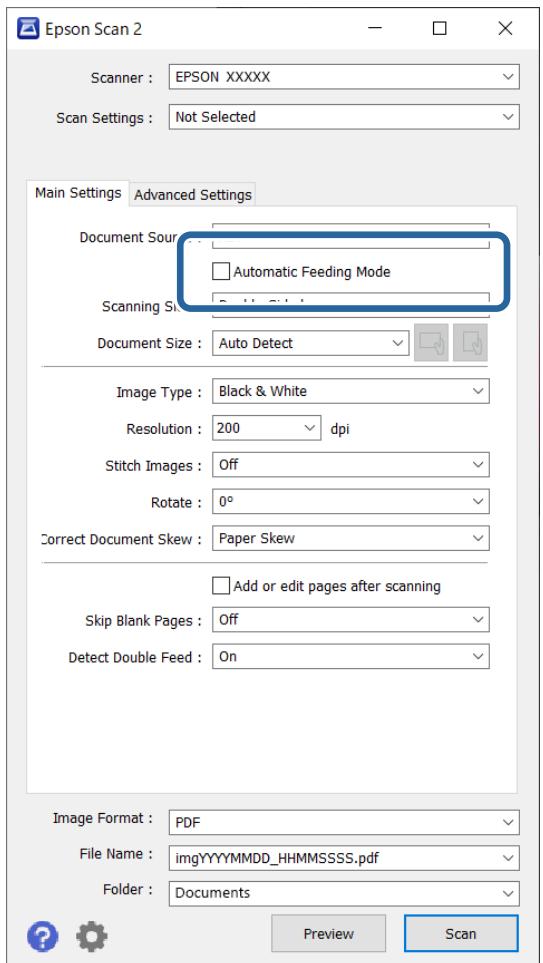

- 3. Atlikite kitus nuskaitymo nustatymus pagrindiniame lange Epson Scan 2.
- 4. Spustelėkite **Nuskaityti**.

#### *Pastaba:*

Kai naudojate Document Capture Pro, spustelėdami *Išsaugoti* įrašykite nuskaitymo nustatymus. Pradėjus nuskaitymą, paleidžiamas Automatinio padavimo režimas.

Paleidžiama Automatinio padavimo režimas programa.

<span id="page-113-0"></span>Kompiuteryje ir skaitytuve rodomas **Automatinio padavimo režimas** langas.

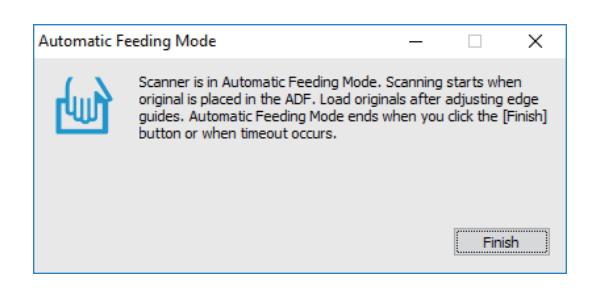

- 5. Reguliuokite kraštinius kreiptuvus ir įdėkite originalą į ADF. Automatiškai prasideda nuskaitymas.
- 6. Užbaigus nuskaitymą, įdėkite kitą originalą į ADF.

Kartokite šią procedūrą, kol nuskaitysite visus originalus.

#### *Pastaba:*

*Skaitytuvo nuostatos* galite nustatyti skaitytuvo valdymo skydelyje.

· *Lėtai*: sulėtina nuskaitymo greitį. Naudokite, kai reikia nuskaityti originalius dokumentus, kurie gali įstrigti, pvz., ploną popierių.

· *Dvigubo tiekimo sustabdymo laikas*: nustatykite šią funkciją, kai aptinkamas dvigubas teikimas.

· *DFDS funkcija*: vieną kartą praleidžia dvigubo tiekimo aptikimą ir tęsia nuskaitymą. Naudokite, kai reikės nuskaityti originalius dokumentus, palaikomus dvigubu tiekimu, pvz., plastikines korteles arba vokus.

- · *Popier. apsauga*: sumažina žalą originalams, automatiškai sustabdant tiekimą, kai įvyksta tiekimo klaida.
- · *Nešvarumų ant stiklo aptikimas*: nustatomi nešvarumai ant skaitytuvo viduje esančio stiklinio paviršiaus.
- 7. Nuskaitę visus originalus, uždarykite Automatinio padavimo režimas.

Skaitytuvo valdymo skydelyje pasirinkite **Atlikta** arba kompiuteryje rodomame ekrane **Automatinio padavimo režimas** paspauskite **Baigti**.

#### *Pastaba:*

Norėdami išjungti *Automatinio padavimo režimas*, galite atlikti skirtojo laiko nustatymus.

Pasirinkite *Nustatymai* iš sąrašo *Dokumento šaltinis*, kad atidarytumėte langą *Dokumento šaltinio nustatymai*. Rodomame ekrane nustatykite skirtąjį laiką.

Nuskaitytas vaizdas įrašomas į nurodytą aplanką.

#### **Susijusi informacija**

 $\rightarrow$  ["Originalų padėjimas" puslapyje 40](#page-39-0)

# **Nuskaitymas iš išmaniojo įrenginio**

# **Nuskaitymas naudojant Epson Smart Panel**

Norėdami įdiegti iš išmaniojo įrenginio, suraskite ir įdiekite Epson Smart Panel iš "App Store" arba "Google Play".

### *Pastaba:*

Prieš nuskaitydami prijunkite skaitytuvą prie išmaniojo įrenginio.

- 1. Padėkite originalų dokumentą.
- 2. Paleiskite Epson Smart Panel.
- 3. Vadovaukitės ekrane pateiktomis instrukcijomis, kad galėtumėte nuskaityti.

Nuskaitytas vaizdas įrašomas į išmanųjį įrenginį, siunčiamas į debesies tarnybą arba el. paštą.

# **Nuskaitymas naudojant Mopria Scan**

Mopria Scan suteikia galimybę iškart nuskaityti į tinklą iš Android išmaniųjų telefonų ar planšetinių kompiuterių.

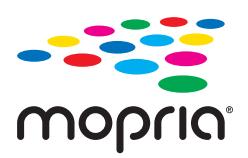

- 1. Įdiekite Mopria Scan iš Google Play.
- 2. Įdėkite originalus.
- 3. Nustatykite skaitytuvą, kad būtų nuskaitoma į tinklą. Žiūrėkite toliau esančią nuorodą. [http://epson.sn](http://epson.sn/?q=2)
- 4. Prijunkite "Android" įrenginį belaidžiu ryšiu ("Wi-Fi") prie to paties tinklo, kurį naudoja skaitytuvas.
- 5. Skaitytuvu nuskaitykite iš įrenginio.

#### *Pastaba:*

Daugiau informacijos rasite apsilankę "Mopria" svetainėje adresu [https://mopria.org.](https://mopria.org)

# <span id="page-115-0"></span>**Būtini atlikti nuskaitymo nustatymai**

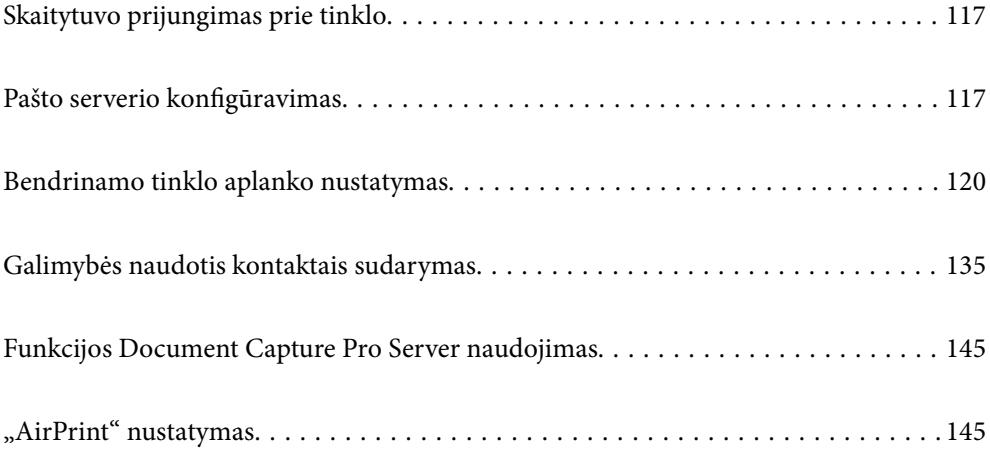

# <span id="page-116-0"></span>**Skaitytuvo prijungimas prie tinklo**

Jei skaitytuvas neprijungtas prie tinklo, naudokite diegimo programą ir prijunkite skaitytuvą prie tinklo.

Diegimo programą galite paleisti toliau nurodytu būdu.

❏ Sąranka per tinklalapį

Eikite į toliau nurodytą tinklalapį ir įveskite produkto pavadinimą. Eikite į "**Sąranka**" ir tuomet pradėkite sąranką.

[http://epson.sn](http://epson.sn/?q=2)

❏ Nustatymas naudojant programinės įrangos diską (tik modeliams su pridėtu programinės įrangos disku ir naudotojams, kurių Windows kompiuteriai turi diskų skaitymo įrenginį.)

Įdėkite programinės įrangos diską į kompiuterį ir laikykitės ekrane esančių instrukcijų.

#### **Susijusi informacija**

 $\blacktriangleright$  ["Tinklo jungties būsenos tikrinimas" puslapyje 231](#page-230-0)

# **Pašto serverio konfigūravimas**

Nustatykite pašto serverį iš Web Config.

Kai skaitytuvas gali siųsti el. paštą, nustatant el. pašto serverį, yra šios galimybės.

- ❏ Perduoti nuskaitymo rezultatus el. paštu
- ❏ Gauti el. pašto pranešimą iš skaitytuvo

Prieš nustatydami, patikrinkite toliau pateiktus punktus.

- ❏ Skaitytuvas prijungtas prie tinklo, kuris gali pasiekti pašto serverį.
- ❏ Kompiuterio, naudojančio tą patį el. pašto serverį, kaip ir skaitytuvas, el. pašto nustatymų informacija.

#### *Pastaba:*

- ❏ Naudodami pašto serverį internete, patikrinkite teikėjo arba tinklalapio nustatymų informaciją.
- ❏ Taip pat galite nustatyti pašto serverį, naudodami skaitytuvo valdymo skydelį. Pasiekite, kaip nurodyta toliau. *Nuostatos* > *Tinklo nuostatos* > *Išplėstinės* > *El. pašto serveris* > *Serverio nuostatos*
- 1. Atidarykite Web Config ir pasirinkite skirtuką **Network** > **Email Server** > **Basic**.
- 2. Įveskite kiekvieno elemento reikšmę.
- 3. Pasirinkite **OK**.

Rodomi jūsų pasirinkti nustatymai.

#### **Susijusi informacija**

& ["Tinklo konfigūravimo paleidimas tinklo naršyklėje" puslapyje 29](#page-28-0)

# <span id="page-117-0"></span>**Pašto serverio nustatymo elementai**

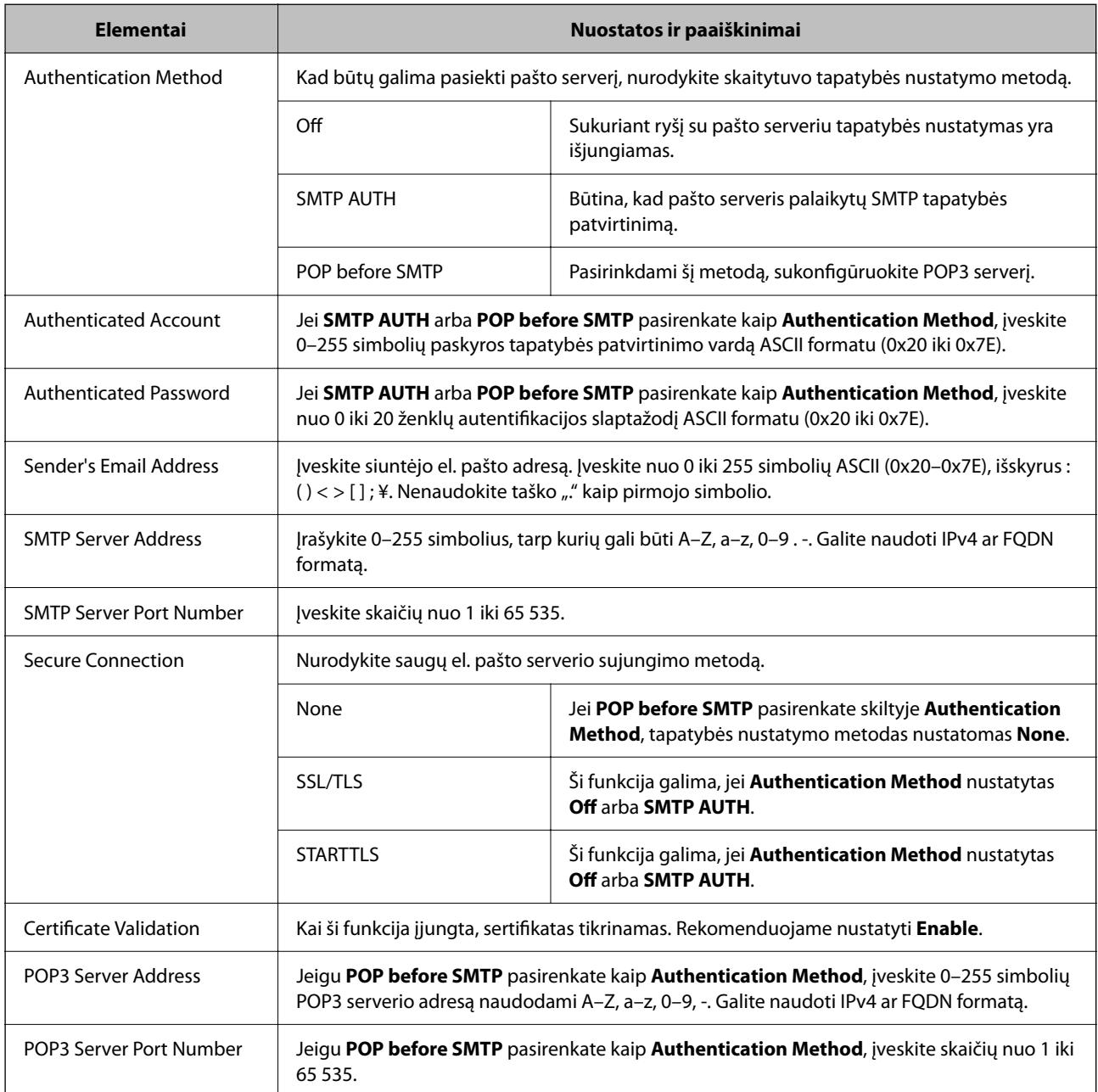

# **Pašto serverio ryšio patikrinimas**

Galite patikrinti ryšį su pašto serverio, atlikdami ryšio patikrinimą.

- 1. Atidarykite Web Config ir pasirinkite skirtuką **Network** > **Email Server** > **Connection Test**.
- 2. Pasirinkite **Start**.

Ryšio su pašto serveriu bandymas pradėtas. Po bandymo rodoma patikros ataskaita.

*Pastaba:*

Taip pat galite patikrinti ryšį su pašto serveriu, naudodami skaitytuvo valdymo skydelį. Pasiekite, kaip nurodyta toliau. *Nuostatos* > *Tinklo nuostatos* > *Išplėstinės* > *El. pašto serveris* > *Ryšio patikra*

# **Pašto serverio ryšio patikros nuorodos**

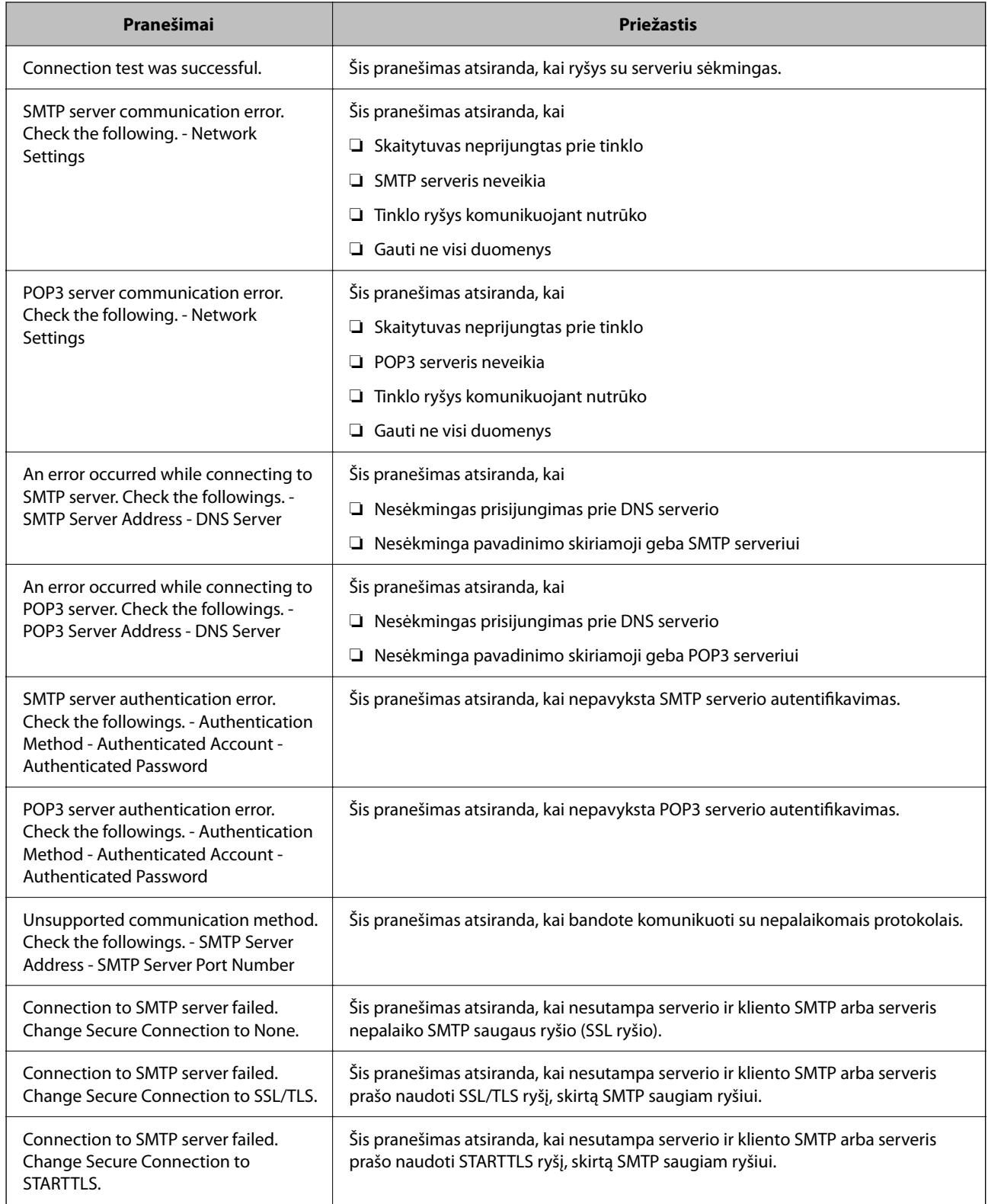

<span id="page-119-0"></span>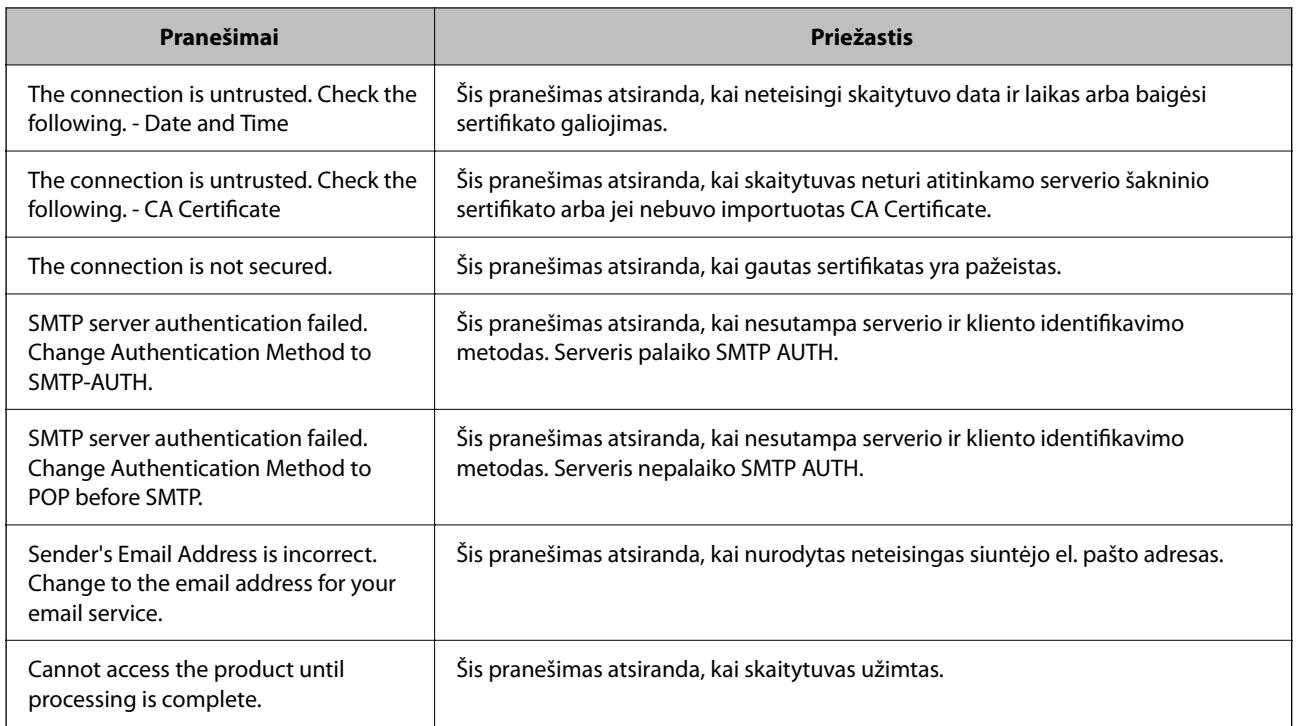

# **Bendrinamo tinklo aplanko nustatymas**

Nustatykite bendrinamą tinklo aplanką, kad išsaugotumėte nuskaitytą vaizdą.

Kai failas išsaugomas aplanke, skaitytuvas prisijungia kaip kompiuterio, kuriame aplankas sukurtas, naudotojas.

# **Bendrinamo aplanko kūrimas**

### **Susijusi informacija**

- $\blacktriangleright$  "Prieš kuriant bendrinamą aplanką" puslapyje 120
- $\blacktriangleright$  ["Tinklo profilio patikrinimas" puslapyje 121](#page-120-0)
- & ["Vieta, kurioje sukuriamas bendrinamas aplankas, ir saugumo pavyzdys" puslapyje 121](#page-120-0)
- $\rightarrow$  ["Prieigą suteikiančios grupės arba naudotojo įtraukimas" puslapyje 132](#page-131-0)

# **Prieš kuriant bendrinamą aplanką**

Prieš kurdami bendrinamą aplanką, patikrinkite šiuos punktus.

- ❏ Skaitytuvas prijungtas prie tinklo, kur gali pasiekti kompiuterį, kuriame bus sukurtas bendrinamas aplankas.
- ❏ Kelių baitų simbolis nėra įtraukiamas į kompiuterio, kuriame bus kuriamas bendrinamas aplankas, pavadinimą.

#### <span id="page-120-0"></span>Svarbu:

Kai kompiuterio pavadinime yra kelių baitų simbolis, gali nepavykti įrašyti failo į bendrinamą aplanką.

Tokiu atveju naudokite kompiuterį, kurio pavadinime nėra kelių baitų simbolio, arba pakeiskite kompiuterio pavadinimą.

Keisdami kompiuterio pavadinimą būtinai iš anksto pasitikslinkite pas administratorių, nes tai gali paveikti kai kuriuos nustatymus, pvz. kompiuterio valdymą, išteklius, prieigą ir pan.

# **Tinklo profilio patikrinimas**

Kompiuteryje, kuriame bus kuriamas bendrinamas aplankas, patikrinkite, ar aplanko bendrinimas galimas.

- 1. Prisijunkite prie kompiuterio, kur administratoriaus įgaliojimus turinti naudotojo paskyra sukurs bendrinamą aplanką.
- 2. Pasirinkite **Valdymo skydas** > **Tinklas ir internetas** > **Tinklo ir bendrinimo centras**.
- <sup>3.</sup> Spustelėkite **Keisti išplėstinius bendrinimo nustatymus**, tada spustelėkite profiliui su **(dabartinis profilis)** ties rodomais tinklo profiliais.
- 4. Patikrinkite, ar **Įjungti failų ir spausdintuvų bendrinimą** yra pasirinkta ties **Failų ir spausdintuvų bendrinimas**.

Jei jau pasirinkta, spustelėkite **Atšaukti** ir uždarykite langą.

Pakeitus nustatymus, spustelėkite **Įrašyti pakeitimus** ir uždarykite langą.

# **Vieta, kurioje sukuriamas bendrinamas aplankas, ir saugumo pavyzdys**

Saugumas ir patogumas skiriasi, priklausomai nuo bendrinamo aplanko sukūrimo vietos.

Norint valdyti bendrinamą aplanką iš skaitytuvų arba kitų kompiuterių, aplankui reikalingi šie skaitymo ir keitimo leidimai.

#### ❏ Skirtukas **Bendrinimas** > **Išplėstinis bendrinimas** > **Leidimai**

Tai valdo bendrinamo aplanko tinklo prieigos leidimą.

❏ Skirtuko **Saugumas** prieigos leidimas

Tai valdo bendrinamo aplanko tinklo ir vietinės prieigos leidimus.

Nustačius **Visi** darbalaukyje sukurtam aplankui, kaip bendrinamo aplanko kūrimo pavyzdžiui, prieiga bus leidžiama visiems naudotojams, galintiems pasiekti kompiuterį.

Tačiau naudotojas, neturintis įgaliojimo, negali jų pasiekti, nes darbalaukį (aplanką) valdo naudotojo aplankas, tada jam perduodami naudotojo aplanko saugumo nustatymai. Naudotojas, turintis prieigą prie skirtuko **Saugumas** (šiuo atveju prisijungęs naudotojas ir administratorius), gali valdyti aplanką.

Tinkamos vietos kūrimą žr. toliau.

Tai yra "scan\_folder" aplanko kūrimo pavyzdys.

#### **Susijusi informacija**

 $\blacktriangleright$  ["Failų serverių konfigūravimo pavyzdys" puslapyje 122](#page-121-0)

### <span id="page-121-0"></span>& ["Asmeninio kompiuterio konfigūravimo pavyzdys" puslapyje 127](#page-126-0)

### *Failų serverių konfigūravimo pavyzdys*

Šis paaiškinimas yra pavyzdys, kaip sukurti bendrinamą aplanką bendrinamo kompiuterio disko šakniniame kataloge, pvz. failų serveryje, esant šioms sąlygoms.

Valdomos prieigos naudotojai, pvz. kas nors, turintis tą patį kompiuterio domeną bendrinamo aplanko kūrimui, gali pasiekti bendrinamą aplanką.

Nustatykite šią konfigūraciją, kai leidžiate visiems naudotojams skaityti ir įrašyti į bendrinamą kompiuterio aplanką, pvz. failų serveryje arba bendrinamame kompiuteryje.

- ❏ Bendrinamo aplanko kūrimo vieta: disko šakninis katalogas
- ❏ Aplanko kelias: C:\scan\_folder
- ❏ Prieigos leidimas per tinklą (bendrinimo leidimai): visi
- ❏ Prieigos leidimas failų sistemoje (saugumas): autentifikuoti naudotojai
- 1. Prisijunkite prie kompiuterio, kur administratoriaus įgaliojimus turinti naudotojo paskyra sukurs bendrinamą aplanką.
- <sup>2.</sup> Paleiskite "Explorer".
- 3. Sukurkite aplanką disko šakniniame kataloge ir pavadinkite jį "scan\_folder".

Aplanko pavadinime įveskite nuo 1 iki 12 raidinių ir skaitinių simbolių. Jei viršijama aplanko pavadinimo simbolių riba, gali nepavykti jo tinkamai pasiekti iš įvairių aplinkų.

4. Dešiniuoju pelės klavišu spustelėkite aplanką ir pasirinkite **Ypatybės**.

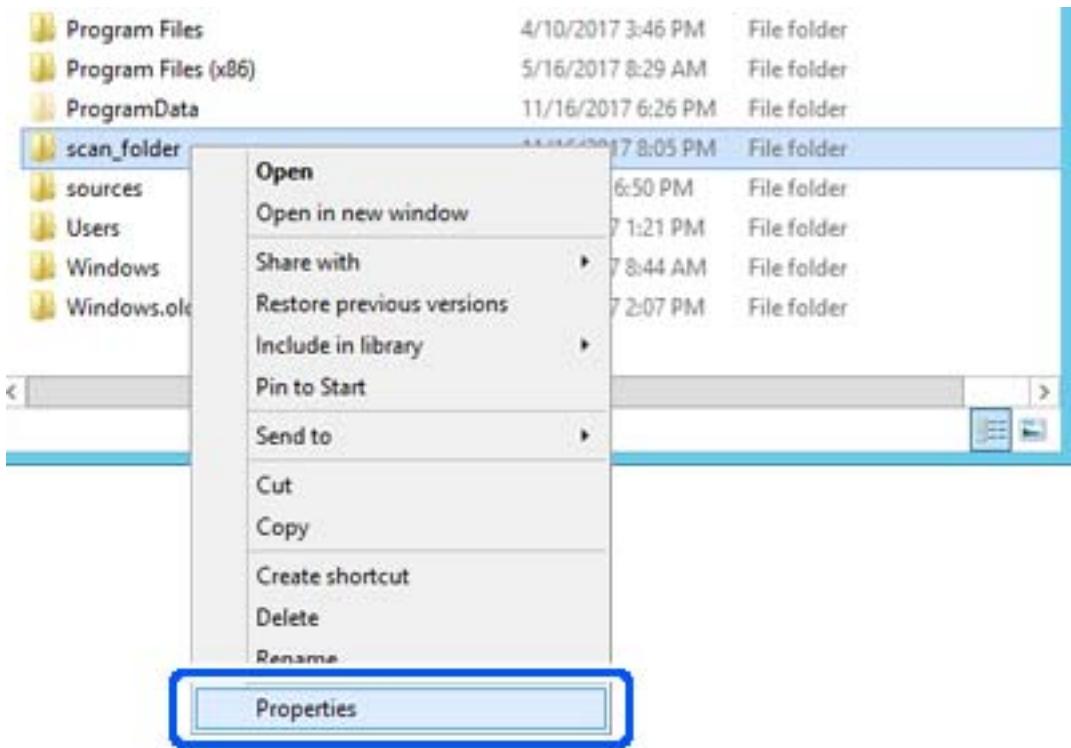

5. Spustelėkite **Išplėstinis bendrinimas**, esantį skirtuke **Bendrinimas**.

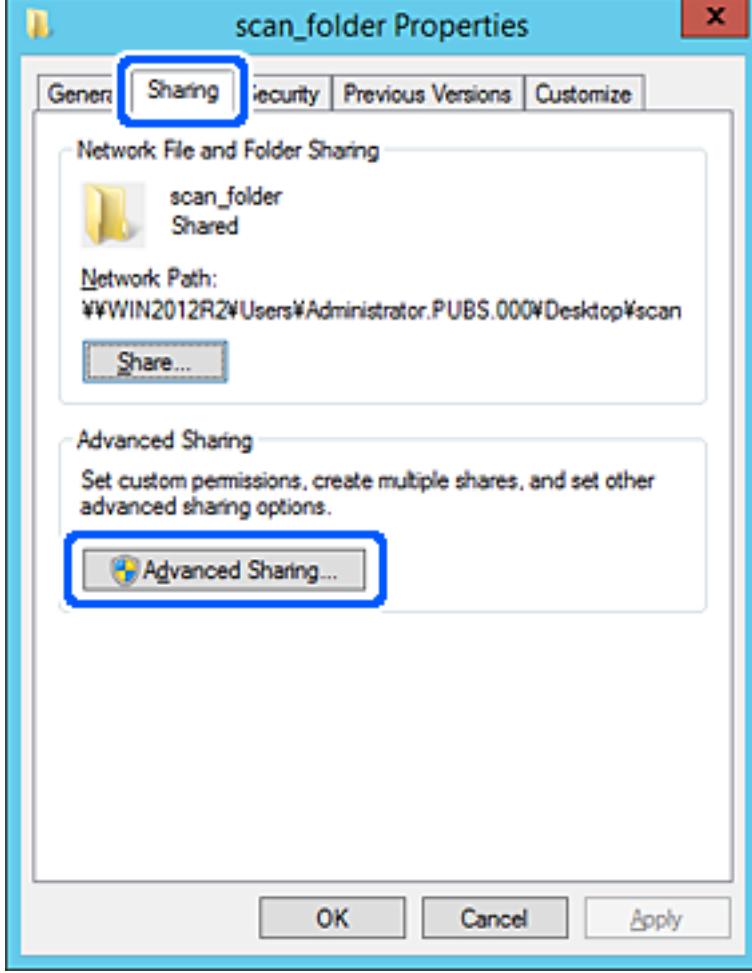

6. Pasirinkite **Bendrinti šį aplanką**, tada spustelėkite **Leidimai**.

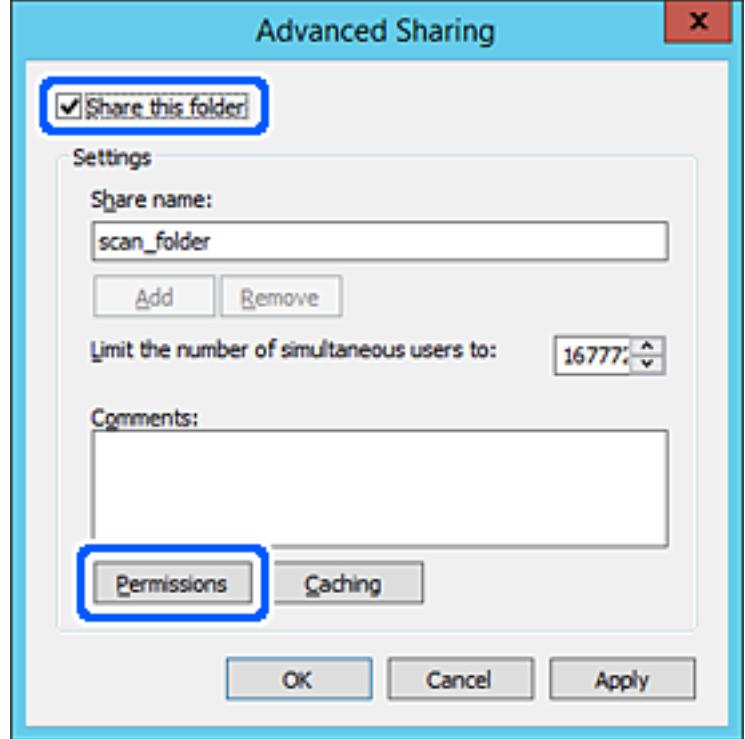

7. Pasirinkite grupę **Visi** iš **Grupė arba naudotojų vardai**, pasirinkite **Leisti** ties **Keisti**, tada spustelėkite **Gerai**.

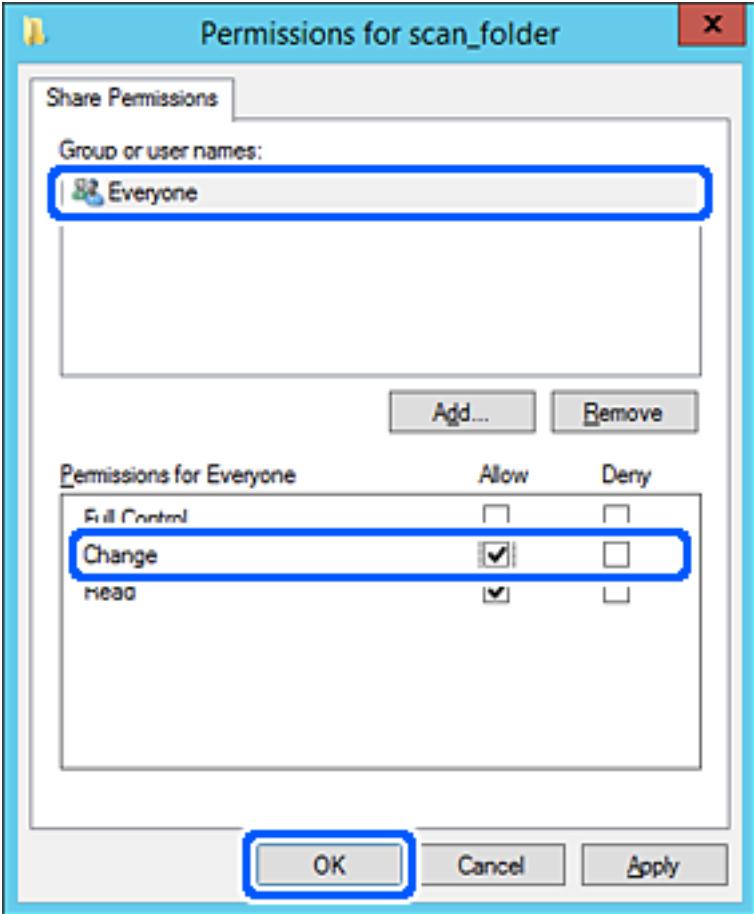

- 8. Paspauskite **Gerai**.
- 9. Pasirinkite skirtuką **Saugumas**, tada pasirinkite **Autentifikuoti naudotojai** ties **Grupė arba naudotojo vardai**.

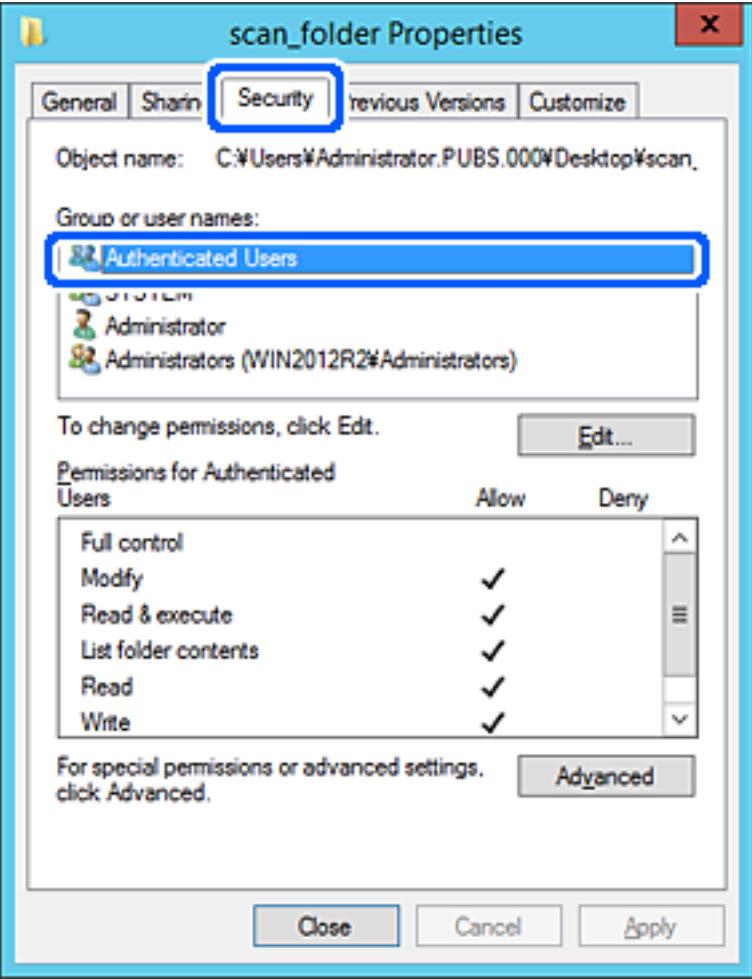

"Autentifikuoti naudotojai" yra speciali grupė, į kurią įeina visi naudotojai, galintys prisijungti prie domeno arba kompiuterio. Grupė rodoma tik kai aplankas kuriamas iškart po šakniniu aplanku.

Jei ji nerodoma, galite įtraukti ją, paspausdami **Redaguoti**. Išsamesnės informacijos ieškokite susijusioje informacijoje.

10. Patikrinkite, ar **Leisti** ties **Keisti** yra pasirinkta ties **Leidimai autentifikuotiems naudotojams**.

Jei nepasirinkta, pasirinkite **Autentifikuoti naudotojai**, spustelėkite **Redaguoti**, pasirinkite **Leisti** ties **Keisti**, esančiame **Leidimai autentifikuotiems naudotojams**, tada spustelėkite **Gerai**.

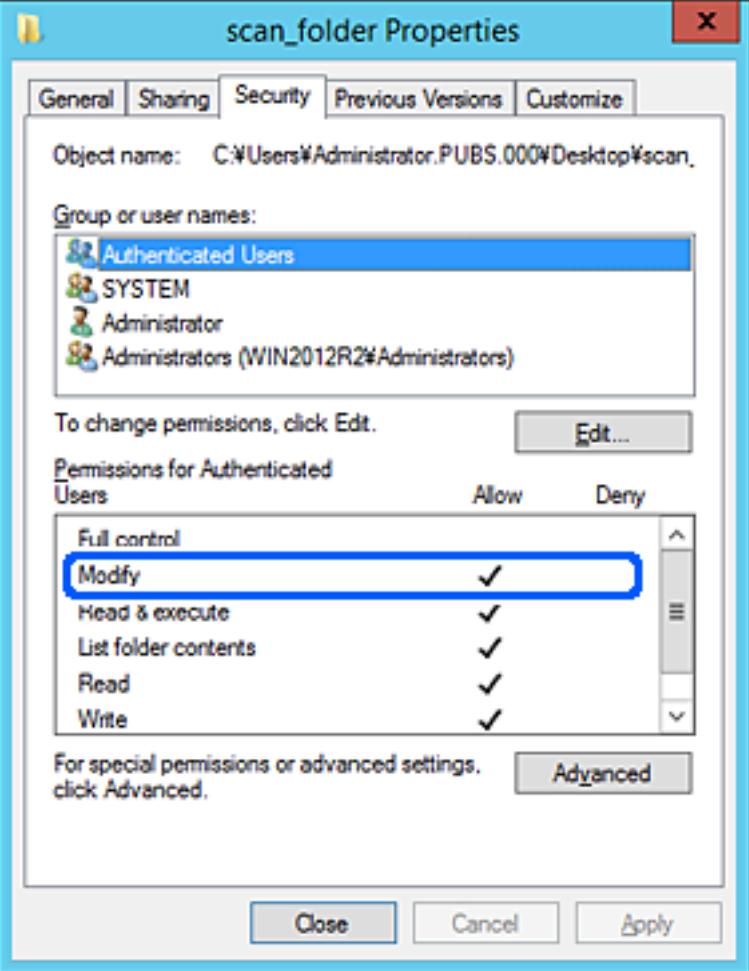

<span id="page-126-0"></span>11. Pasirinkite skirtuką **Bendrinimas**.

Rodomas bendrinamo aplanko tinklo kelias. Jis naudojamas registruojantis prie skaitytuvo kontaktų. Užsirašykite jį.

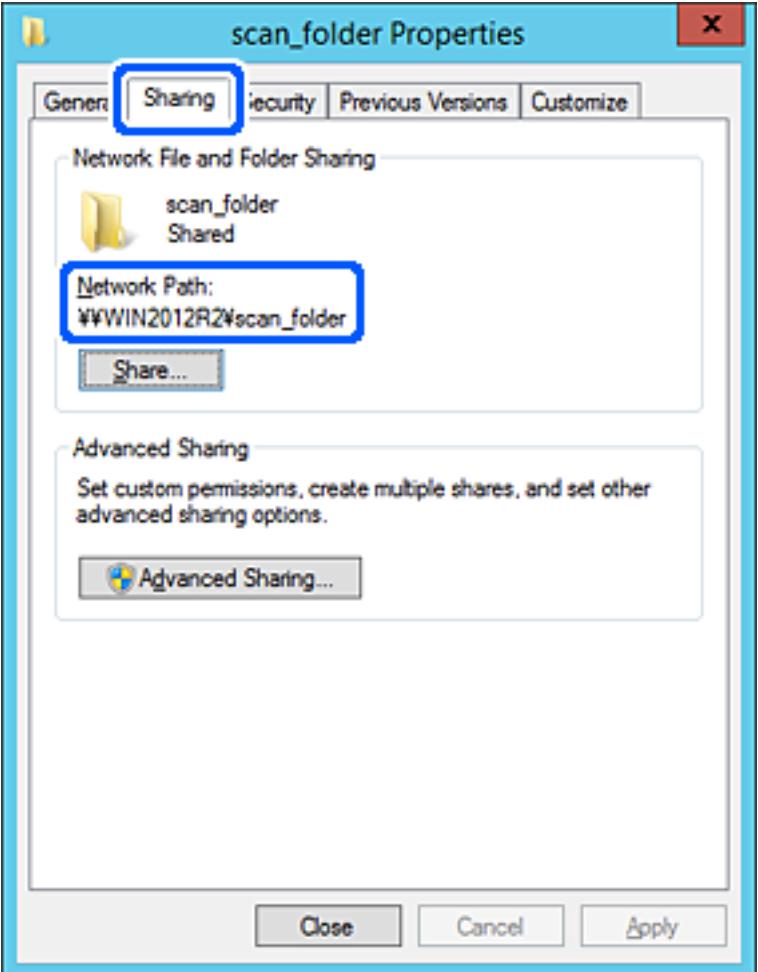

12. Norėdami uždaryti ekraną, spustelėkite **Gerai** arba **Uždaryti**.

Patikrinkite, ar bendrinamame aplanke galima įrašyti ir nuskaityti failus iš to paties domeno kompiuterių.

#### **Susijusi informacija**

- $\rightarrow$  ["Prieigą suteikiančios grupės arba naudotojo įtraukimas" puslapyje 132](#page-131-0)
- $\blacklozenge$  ["Paskirties vietos registravimas prie adresatų, naudojant Web Config" puslapyje 136](#page-135-0)

#### *Asmeninio kompiuterio konfigūravimo pavyzdys*

Šis paaiškinimas yra pavyzdys, kaip sukurti bendrinamą aplanką šiuo metu prie kompiuterio prisijungusio naudotojo asmeniniame kompiuteryje.

Prie kompiuterio prisijungęs ir administratoriaus įgaliojimus turintis naudotojas gali pasiekti darbastalio aplanką ir dokumentų aplanką, esančius naudotojo aplanke.

Nustatykite šią konfigūraciją, kai NELEIDŽIATE kitam naudotojui nuskaityti arba įrašyti į asmeniniame kompiuteryje esantį bendrinamą aplanką.

❏ Bendrinamo aplanko kūrimo vieta: darbalaukis

- ❏ Aplanko kelias: C:\Users\xxxx\Desktop\scan\_folder
- ❏ Prieigos leidimas per tinklą (bendrinimo leidimai): visi
- ❏ Prieigos leidimas failų sistemoje (saugumas): neįtraukite arba įtraukite naudotojo / grupės pavadinimus, norėdami leisti prieigą
- 1. Prisijunkite prie kompiuterio, kur administratoriaus įgaliojimus turinti naudotojo paskyra sukurs bendrinamą aplanką.
- 2. Paleiskite "Explorer".
- 3. Sukurkite aplanką darbastalyje ir pavadinkite jį "skenavimo\_aplankas".

Aplanko pavadinime įveskite nuo 1 iki 12 raidinių ir skaitinių simbolių. Jei viršijama aplanko pavadinimo simbolių riba, gali nepavykti jo tinkamai pasiekti iš įvairių aplinkų.

4. Dešiniuoju pelės klavišu spustelėkite aplanką ir pasirinkite **Ypatybės**.

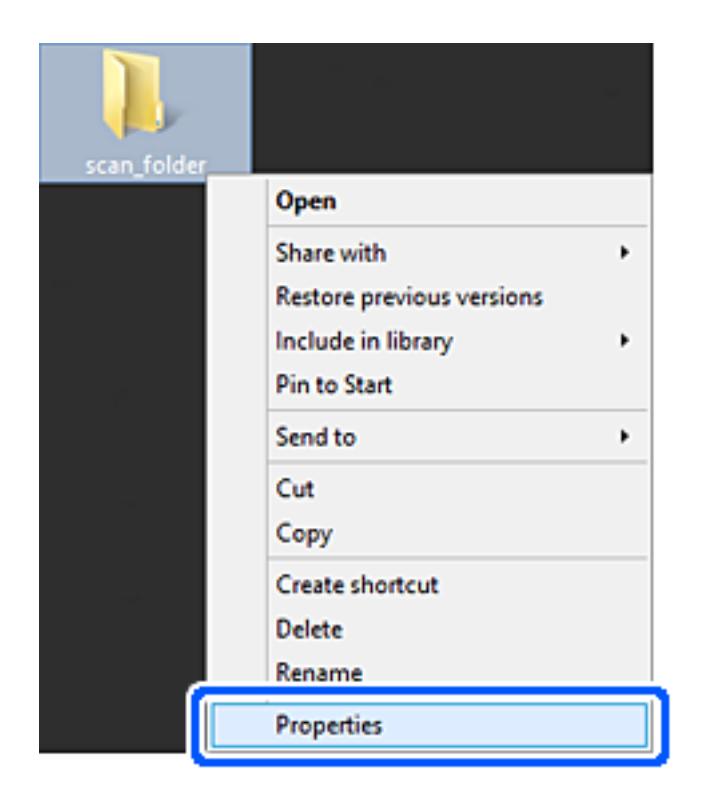

5. Spustelėkite **Išplėstinis bendrinimas**, esantį skirtuke **Bendrinimas**.

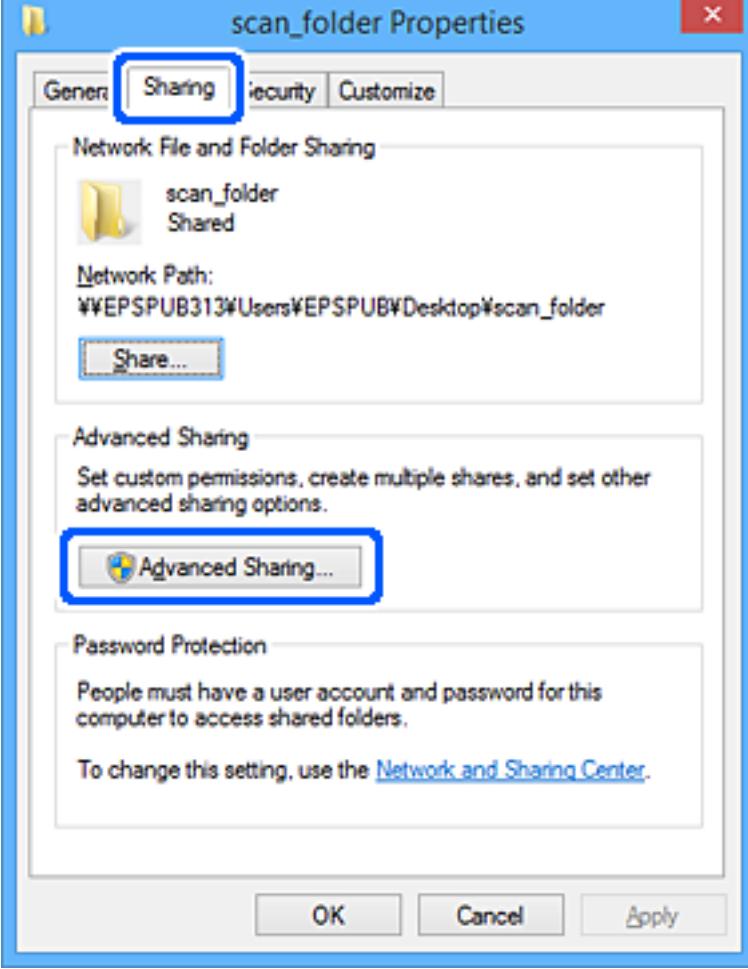

6. Pasirinkite **Bendrinti šį aplanką**, tada spustelėkite **Leidimai**.

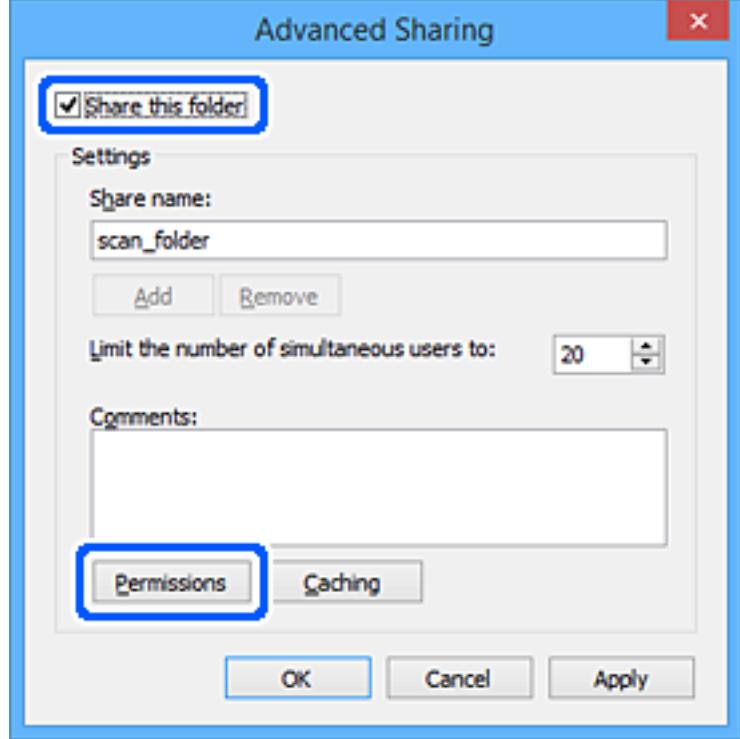

7. Pasirinkite grupę **Visi** iš **Grupė arba naudotojų vardai**, pasirinkite **Leisti** ties **Keisti**, tada spustelėkite **Gerai**.

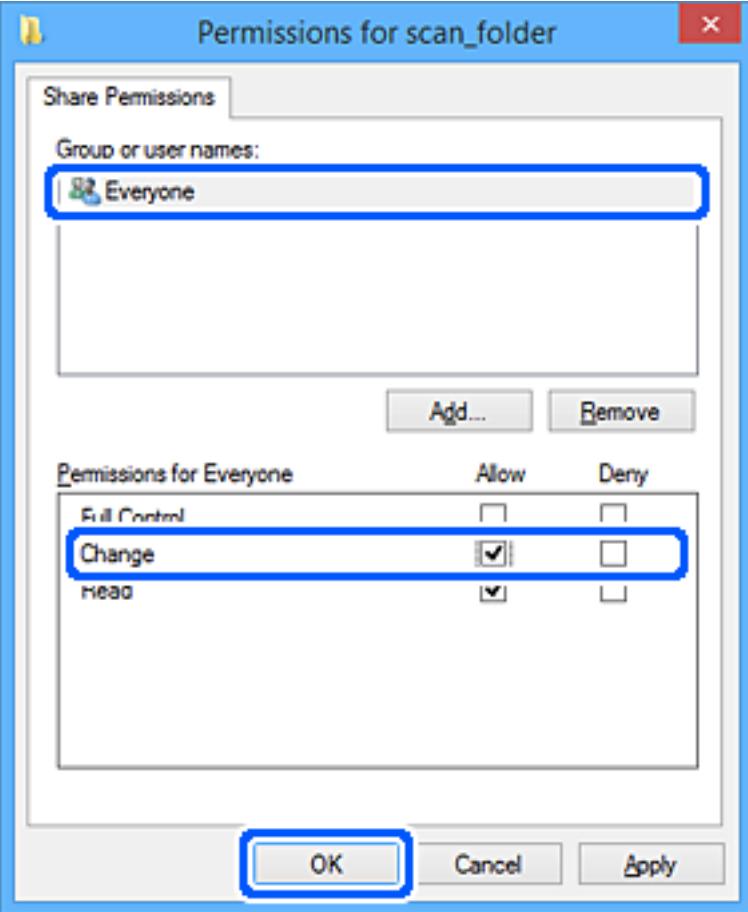

- 8. Paspauskite **Gerai**.
- 9. Pasirinkite skirtuką **Saugumas**.
- 10. Patikrinkite grupę arba naudotoją ties **Grupės arba naudotojo vardai**.

Čia rodoma grupė arba naudotojas gali pasiekti bendrinamą aplanką.

Šiuo atveju bendrinamą aplanką gali pasiekti prie kompiuterio prisijungęs naudotojas ir administratorius.

Jei reikia, pridėkite prieigos leidimą. Galite įtraukti jį, paspausdami **Redaguoti**. Išsamesnės informacijos ieškokite susijusioje informacijoje.

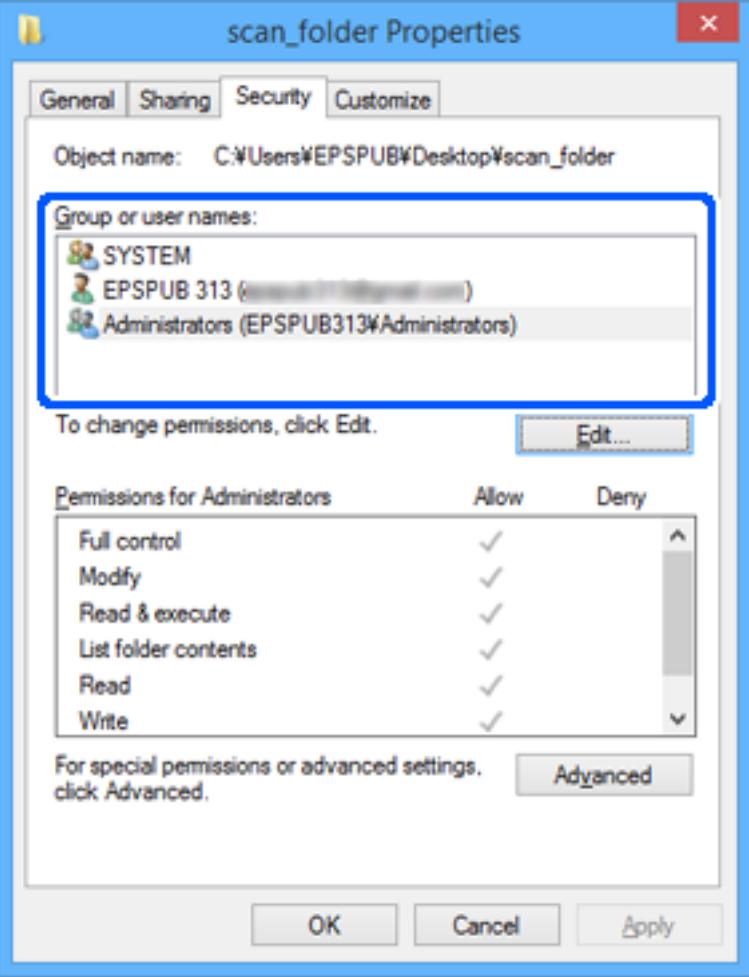

<span id="page-131-0"></span>11. Pasirinkite skirtuką **Bendrinimas**.

Rodomas bendrinamo aplanko tinklo kelias. Jis naudojamas registruojantis prie skaitytuvo kontaktų. Užsirašykite jį.

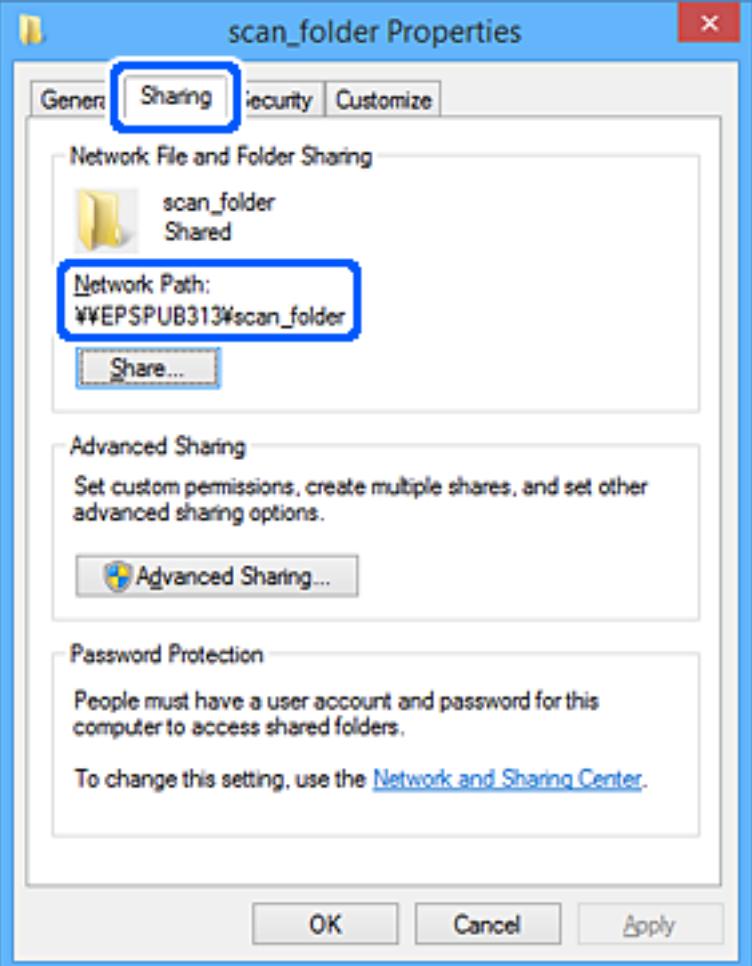

12. Norėdami uždaryti ekraną, spustelėkite **Gerai** arba **Uždaryti**.

Patikrinkite, ar bendrinamame aplanke galima įrašyti ir nuskaityti failus iš prieigos leidimą turinčių naudotojų arba grupių kompiuterių.

### **Susijusi informacija**

- $\rightarrow$  "Prieigą suteikiančios grupės arba naudotojo įtraukimas" puslapyje 132
- $\rightarrow$  ["Paskirties vietos registravimas prie adresatų, naudojant Web Config" puslapyje 136](#page-135-0)

# **Prieigą suteikiančios grupės arba naudotojo įtraukimas**

Galite įtraukti grupę arba naudotoją, suteikiančius prieigą.

- 1. Dešiniuoju pelės klavišu spustelėkite aplanką ir pasirinkite **Ypatybės**.
- 2. Pasirinkite skirtuką **Saugumas**.

3. Spustelėkite **Redaguoti**.

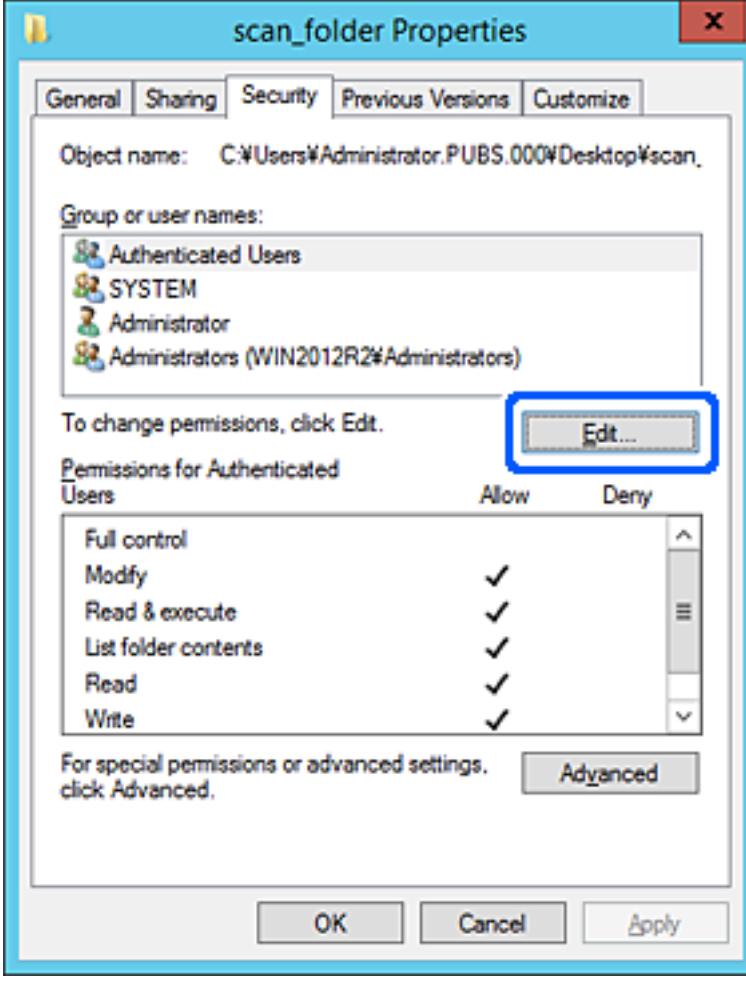

4. Spustelėkite **Pridėti** ties **Grupės arba naudotojo vardai**.

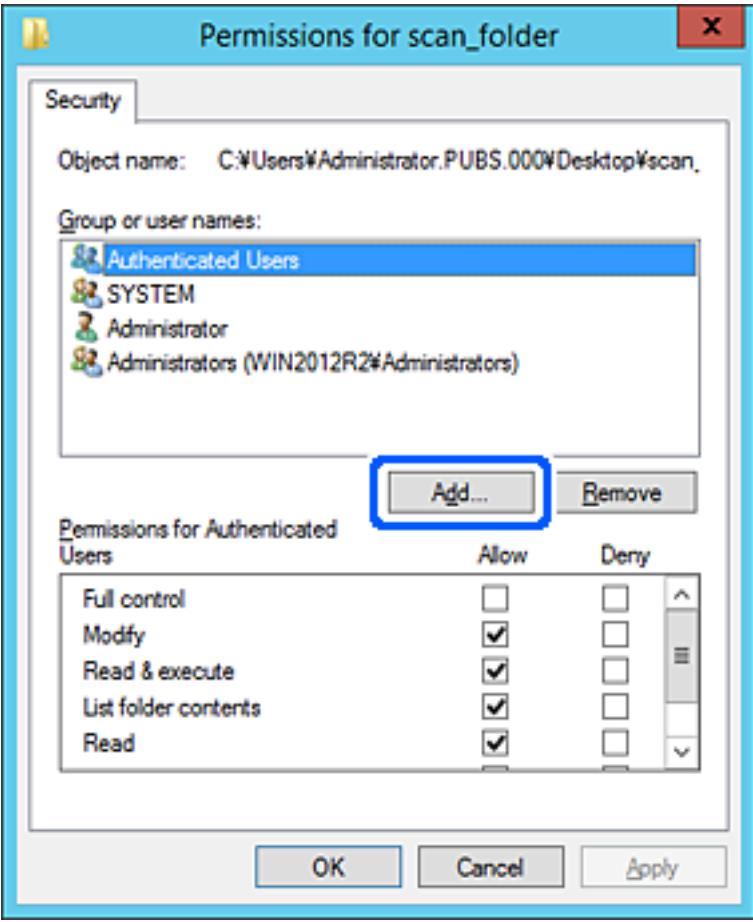

5. Įveskite grupės arba naudotojo vardą, kuriems norite suteikti prieigą, tada spustelėkite **Patikrinti vardus**.

Vardas pabraukiamas.

#### *Pastaba:*

Jei nežinote viso grupės arba naudotojo vardo, įveskite vardo dalį, tada spauskite *Patikrinti vardus*. Išvardinami vardo dalį atitinkantys grupių arba naudotojų vardai, tada iš sąrašo galite pasirinkti visą vardą.

Jei atitinka tik vienas vardas, visas pabrauktas vardas rodomas ties *Įvesti pasirinkto objekto pavadinimą*.

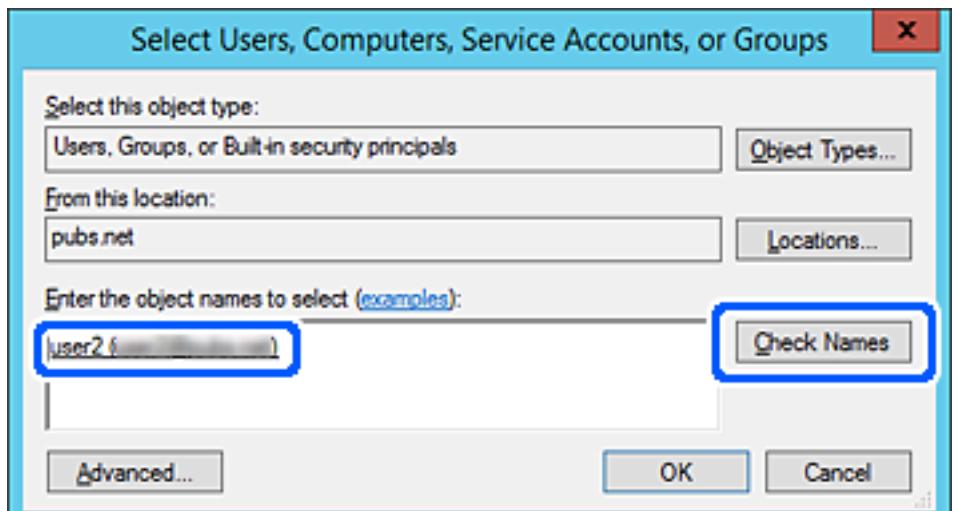

- <span id="page-134-0"></span>6. Paspauskite **Gerai**.
- 7. Leidimo ekrane pasirinkite naudotojo vardą, kurį įvedėte **Grupės arba naudotojo vardai**, pasirinkite prieigos leidimą ties **Keisti**, tada spustelėkite **OK**.

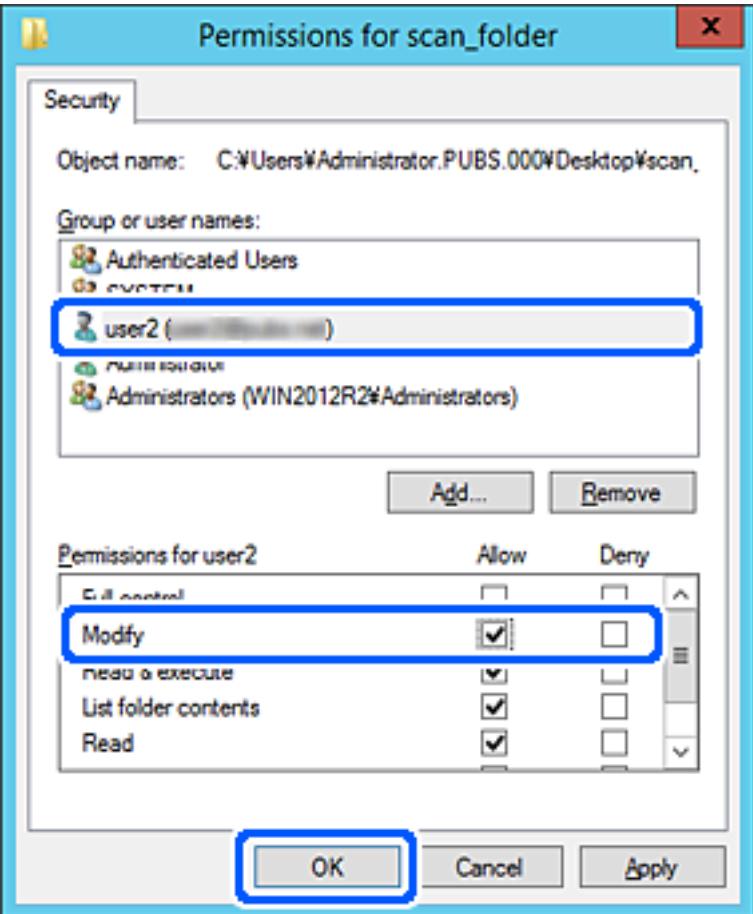

8. Norėdami uždaryti ekraną, spustelėkite **Gerai** arba **Uždaryti**.

Patikrinkite, ar bendrinamame aplanke galima įrašyti ir nuskaityti failus iš prieigos leidimą turinčių naudotojų arba grupių kompiuterių.

# **Galimybės naudotis kontaktais sudarymas**

Paskirties vietų registravimas skaitytuvo kontaktų sąraše suteikia galimybę lengvai įvesti paskirties vietą, kai nuskaitoma.

Kontaktų sąraše galite užregistruoti tolesnių tipų paskirties vietas. Galite užregistruoti iš viso iki 300 įrašų.

#### *Pastaba:*

Paskirties vietą taip pat galite įvesti naudodami LDAP serverį (LDAP paieška).

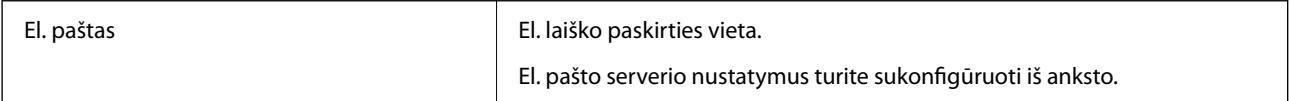

<span id="page-135-0"></span>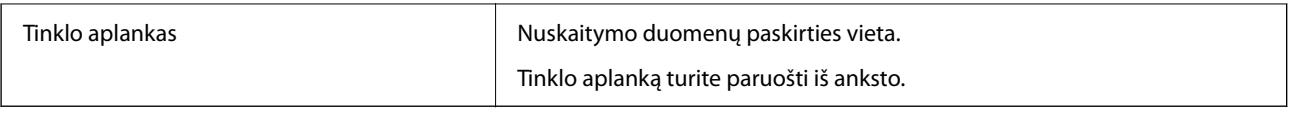

### **Susijusi informacija**

 $\rightarrow$  ["Bendradarbiavimas tarp LDAP serverio ir naudotojų" puslapyje 142](#page-141-0)

# **Adresatų konfigūracijos palyginimas**

Norint sukonfigūruoti adresatus, galima naudoti tris priemones: Web Config, Epson Device Admin ir skaitytuvo valdymo skydelį. Lentelėje toliau yra pateikiami šių trijų priemonių skirtumai.

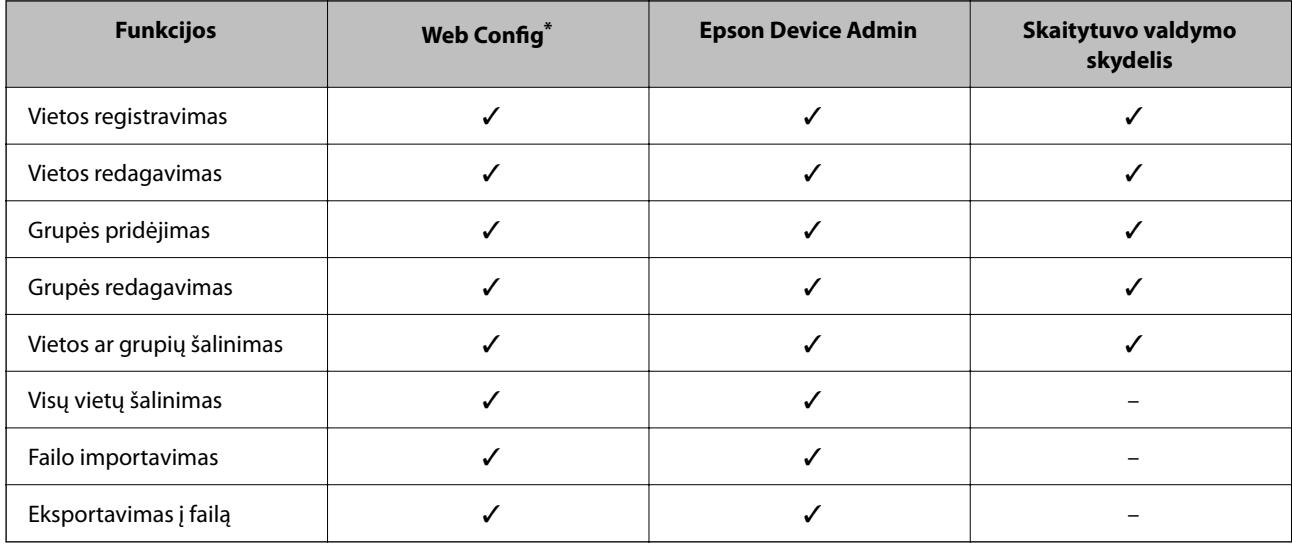

Jei norite atlikti nustatymų, prisijunkite kaip administratorius.

# **Paskirties vietos registravimas prie adresatų, naudojant Web Config**

#### *Pastaba:*

Taip pat galite registruoti kontaktus, naudodami skaitytuvo valdymo skydelį.

- 1. Pasiekite Web Config ir pasirinkite skirtuką **Scan** > **Contacts**.
- 2. Pasirinkite kiekį, kurį norite registruoti, ir spustelėkite **Edit**.
- 3. Įveskite **Name** ir **Index Word**.
- 4. Pasirinkite paskirties tipą kaip **Type** parinktį.

#### *Pastaba:*

Baigę registraciją negalėsite pakeisti *Type* parinkties. Jei norite pakeisti tipą, ištrinkite paskirtį ir registruokite iš naujo.

5. Įveskite kiekvieno elemento reikšmė, tada spustelėkite **Apply**.

# **Susijusi informacija**

 $\blacktriangleright$ ["Tinklo konfigūravimo paleidimas tinklo naršyklėje" puslapyje 29](#page-28-0)

# **Paskirties nustatymo elementai**

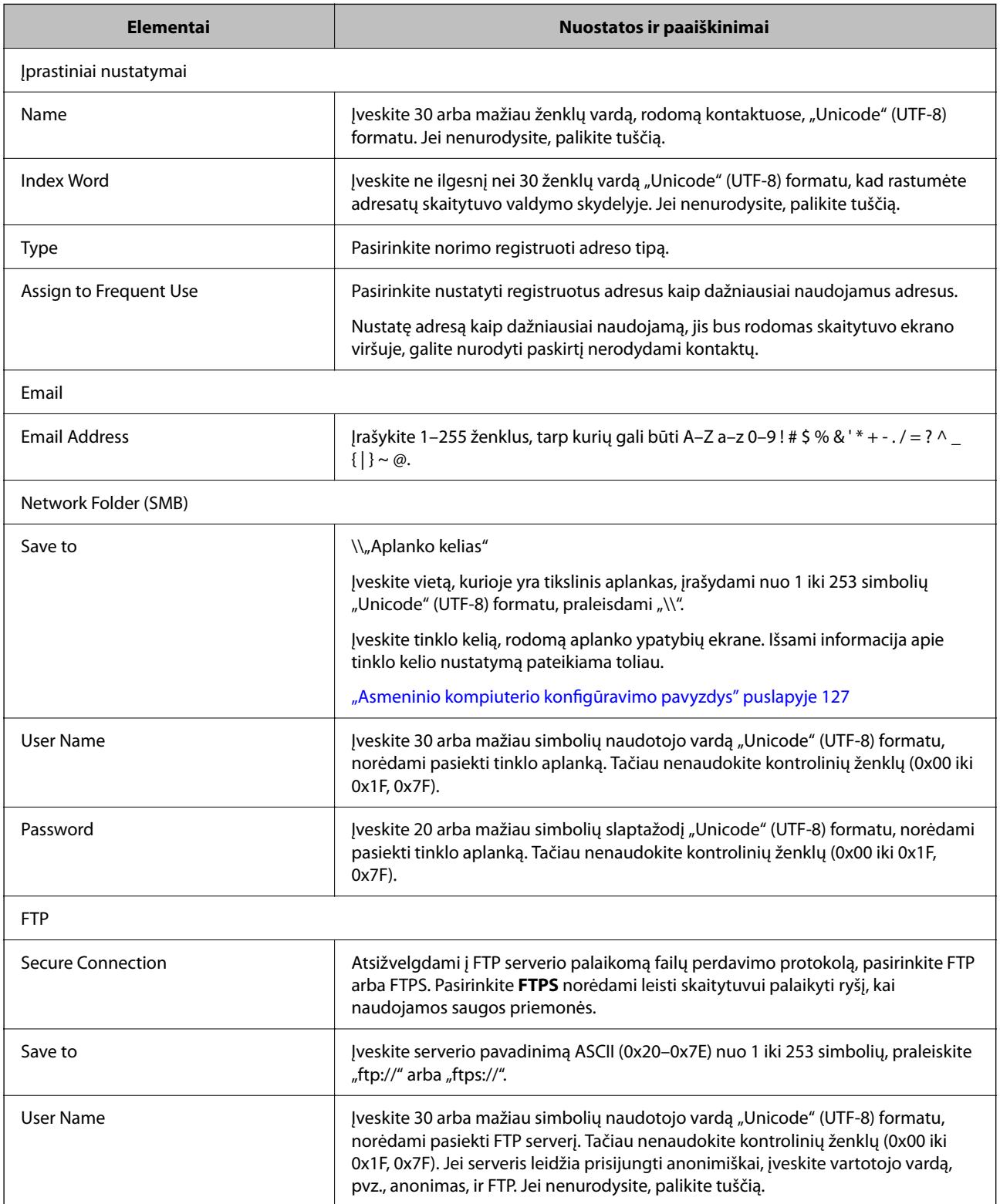

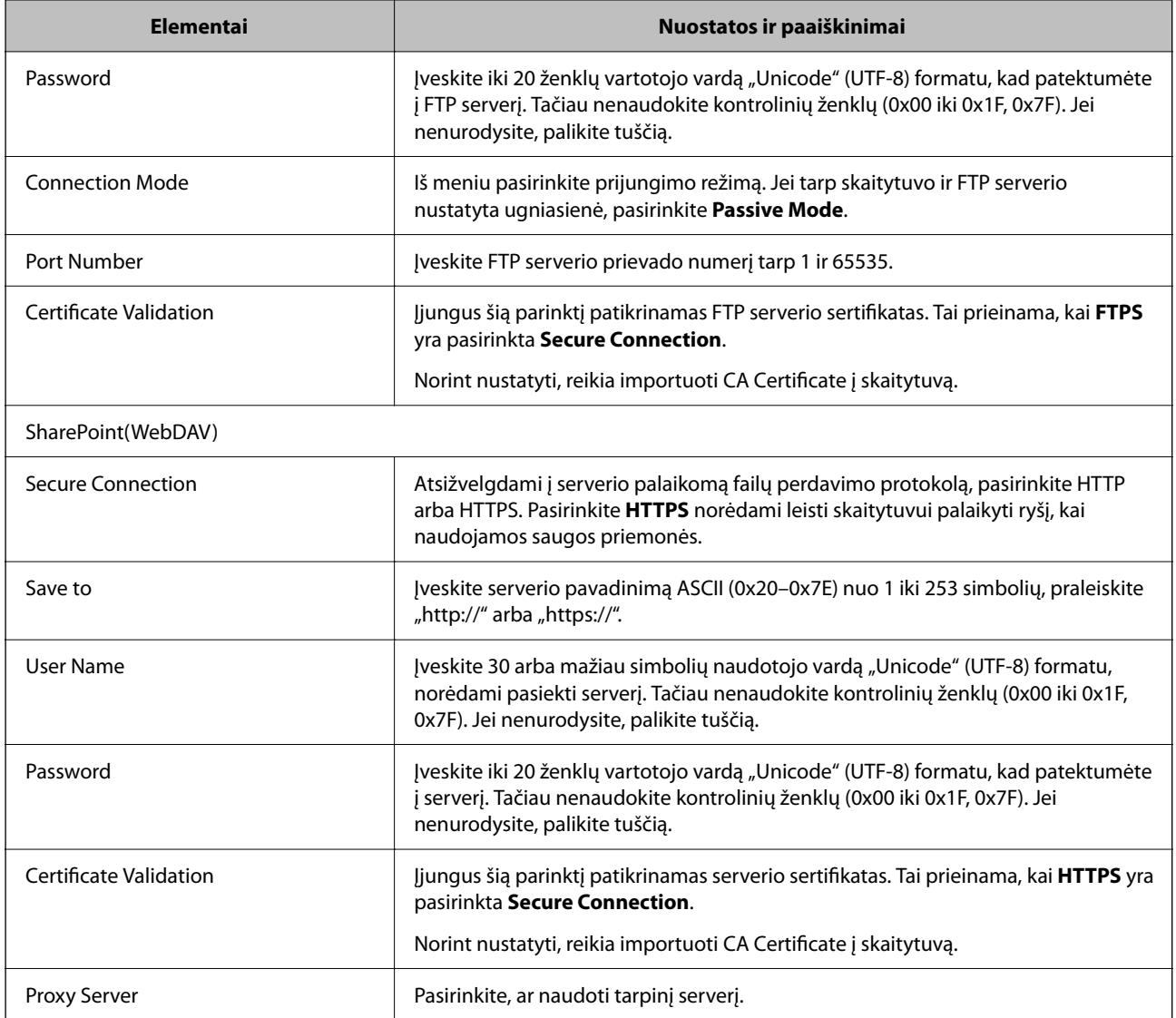

# Paskirties vietų kaip grupės registravimas naudojant "Web Config"

Jei paskirties vietos tipas nustatytas į **Email**, paskirties vietas galite registruoti kaip grupę.

- 1. Pasiekite Web Config ir pasirinkite skirtuką **Scan** > **Contacts**.
- 2. Pasirinkite kiekį, kurį norite registruoti, ir spustelėkite **Edit**.
- 3. Iš **Type** pasirinkite grupę.
- 4. Spustelėkite **Select**, kad pasirinktumėte **Contact(s) for Group**. Rodomos prieinamos paskirtys.
- 5. Pasirinkite paskirtį, kurią norite registruoti grupėje, tada spustelėkite **Select**.
- 6. Įveskite **Name** ir **Index Word**.
- 7. Pasirinkite, ar norite priskirti registruotą grupę prie dažniausiai naudojamos grupės.
	- *Pastaba:*

Paskirtis galima registruoti keliose grupėse.

8. Spustelėkite **Apply**.

### **Susijusi informacija**

 $\blacktriangleright$  ["Tinklo konfigūravimo paleidimas tinklo naršyklėje" puslapyje 29](#page-28-0)

# **Kontaktų atsarginės kopijos kūrimas ir importavimas**

Naudodami Web Config arba kitus įrankius, galite sukurti kontaktų atsarginę kopiją ir importuoti juos.

Web Config atveju, galite sukurti kontaktų atsarginę kopiją, eksportuodami skaitytuvo nustatymus, į kuriuos įeina kontaktai. Eksportuotas failas negali būti redaguojamas, nes jis eksportuotas kaip dvejetainis failas.

Importuojant skaitytuvo nustatymus į skaitytuvą, kontaktai perrašomi.

Epson Device Admin atveju, iš įrenginio ypatybių ekrano galima eksportuoti tik kontaktus. Be to, jei neeksportuojate su saugumu susijusių elementų, galite redaguoti eksportuotus kontaktus ir importuoti juos, nes tai galima įrašyti kaip SYLK arba CSV failą.

# **Kontaktų importavimas naudojant "Web Config"**

Jei turite skaitytuvą, leidžiantį kurti adresatų atsargines kopijas ir kuris suderinamas su šiuo skaitytuvu, importuodami atsarginę kopiją galite lengvai užregistruoti adresatus.

#### *Pastaba:*

Instrukcijų, kaip kurti skaitytuvo kontaktų atsarginę kopiją, ieškokite su skaitytuvu pateiktame vadove.

Vykdykite toliau pateiktus žingsnius, norėdami importuoti adresatus į šį skaitytuvą.

- 1. Įjunkite Web Config, pasirinkite skirtuką **Device Management** > **Export and Import Setting Value** > **Import**.
- 2. Pasirinkite **File** sukurtą atsarginę failo kopiją, įveskite slaptažodį, tada spustelėkite **Next**.
- 3. Pažymėkite žymimąjį langelį **Contacts**, tada spustelėkite **Next**.

# Kontaktų atsarginių kopijų kūrimas naudojant "Web Config"

Sugedus skaitytuvui kontaktų duomenys gali būti prarasti. Kaskart atnaujinus duomenis rekomenduojame sukurti atsarginę duomenų kopiją. Net garantijos galiojimo laikotarpio "Epson" neatsako už jokių domenų praradimą, neprivalo sukurti atsarginių duomenų ir (arba) parametrų kopijų arba jų atkurti.

Naudodami Web Config galite nukopijuoti adresatų duomenis iš skaitytuvo į kompiuterį.

- 1. Atidarykite Web Config ir pasirinkite skirtuką **Device Management** > **Export and Import Setting Value** > **Export**.
- 2. Pasirinkite žymės langelį **Contacts** po kategorija **Scan**.
- <span id="page-139-0"></span>3. Įveskite slaptažodį, kad užšifruotumėte eksportuotą failą. Norint importuoti failą reikalingas slaptažodis. Jei nenorite šifruoti failo, palikite tuščią.
- 4. Spustelėkite **Export**.

# **Kontaktų eksportavimas ir masinis registravimas įrankiu**

Jei naudojate Epson Device Admin, galite sukurti tik kontaktų atsarginę kopiją ir redaguoti eksportuotus failus, tada registruoti juos visus iš karto.

Tai naudinga, jei norite sukurti tik kontaktų atsarginę kopiją arba keičiant skaitytuvą ir norint perkelti kontaktus iš senojo į naująjį.

# **Kontaktų eksportavimas**

Įrašykite kontaktų informaciją faile.

Galite redaguoti SYLK arba csv formatu įrašytus failus, naudodami skaičiuoklių programą arba teksto redaktorių. Ištrynę arba įtraukę informaciją galite registruoti visus iš karto.

Informacija, į kurią įeina saugumo elementai, pvz. slaptažodis ir asmeninė informacija, gali būti įrašyta dvejetainiu formatu su slaptažodžiu. Failo redaguoti negalite. Tai galima naudoti kaip informacijos su saugumo elementais atsarginį failą.

- 1. Paleiskite Epson Device Admin.
- 2. Šoninės juostos užduočių meniu pasirinkite **Devices**.
- 3. Iš įrenginių sąrašo pasirinkite norimą konfigūruoti įrenginį.
- 4. Spustelėkite **Device Configuration** skirtuke **Home**, esančiame juostelės meniu. Nustačius administratoriaus slaptažodį, įveskite jį ir spustelėkite **OK**.
- 5. Spustelėkite **Common** > **Contacts**.
- 6. Pasirinkite eksportavimo formatą iš **Export** > **Export items**.
	- ❏ All Items

Eksportuokite užšifruotą dvejetainį failą. Pasirinkite, kai norite įtraukti saugumo elementus, pvz. slaptažodį ir asmeninę informaciją. Failo redaguoti negalite. Jei pasirinksite, turėsite nustatyti slaptažodį. Spustelėkite **Configuration** ir nustatykite slaptažodį nuo 8 iki 63 simbolių ilgio ASCII formatu. Šis slaptažodis būtinas importuojant dvejetainį failą.

❏ Items except Security Information

Eksportuokite SYLK arba csv formato failus. Pasirinkite, kai norite redaguoti eksportuoto failo informaciją.

- 7. Spustelėkite **Export**.
- 8. Nurodykite failo įrašymo vietą, pasirinkite failo tipą, tada spustelėkite **Save**. Rodomas baigimo pranešimas.

9. Spustelėkite **OK**.

Patikrinkite, ar failas įrašytas nurodytoje vietoje.

# **Kontaktų importavimas**

Importuokite kontaktų informaciją iš failo.

Galite importuoti SYLK arba csv formatu įrašytus failus arba atsarginį dvejetainį failą, kuriame yra saugumo elementai.

- 1. Paleiskite Epson Device Admin.
- 2. Šoninės juostos užduočių meniu pasirinkite **Devices**.
- 3. Iš įrenginių sąrašo pasirinkite norimą konfigūruoti įrenginį.
- 4. Spustelėkite **Device Configuration** skirtuke **Home**, esančiame juostelės meniu. Nustačius administratoriaus slaptažodį, įveskite jį ir spustelėkite **OK**.
- 5. Spustelėkite **Common** > **Contacts**.
- 6. Spustelėkite **Browse** ties **Import**.
- 7. Pasirinkite norimą importuoti failą ir spustelėkite **Open**. Pasirinkus dvejetainį failą, ties **Password** įveskite slaptažodį, nustatytą eksportuojant failą.
- 8. Spustelėkite **Import**. Rodomas patvirtinimo ekranas.
- 9. Spustelėkite **OK**.

Rodomi patvirtinimo rezultatai.

❏ Edit the information read

Spustelėkite, kai norite atskirai redaguoti informaciją.

- ❏ Read more file Spustelėkite, kai norite importuoti kelis failus.
- 10. Spustelėkite **Import**, tada spustelėkite **OK** importavimo užbaigimo ekrane. Grįžkite į įrenginio ypatybių ekraną.
- 11. Spustelėkite **Transmit**.
- 12. Patvirtinimo pranešime spustelėkite **OK**. Nustatymai siunčiami skaitytuvui.
- 13. Siuntimo užbaigimo ekrane spustelėkite **OK**. Skaitytuvo informacija atnaujinama.

<span id="page-141-0"></span>Atidarykite kontaktus iš Web Config arba skaitytuvo valdymo skydelio, tada patikrinkite, ar kontaktas atnaujintas.

# **Bendradarbiavimas tarp LDAP serverio ir naudotojų**

Kai bendradarbiaujama su LDAP serveriu, kaip el. laiško paskirties vietą galite naudoti LDAP serveryje registruotą adreso informaciją.

# **LDAP serverio konfigūravimas**

Norėdami naudoti LDAP serverio informaciją, užregistruokite ją skaitytuve.

- 1. Atidarykite Web Config ir pasirinkite skirtuką **Network** > **LDAP Server** > **Basic**.
- 2. Įveskite kiekvieno elemento reikšmę.
- 3. Pasirinkite **OK**.

Rodomi jūsų pasirinkti nustatymai.

### *LDAP serverio nustatymo elementai*

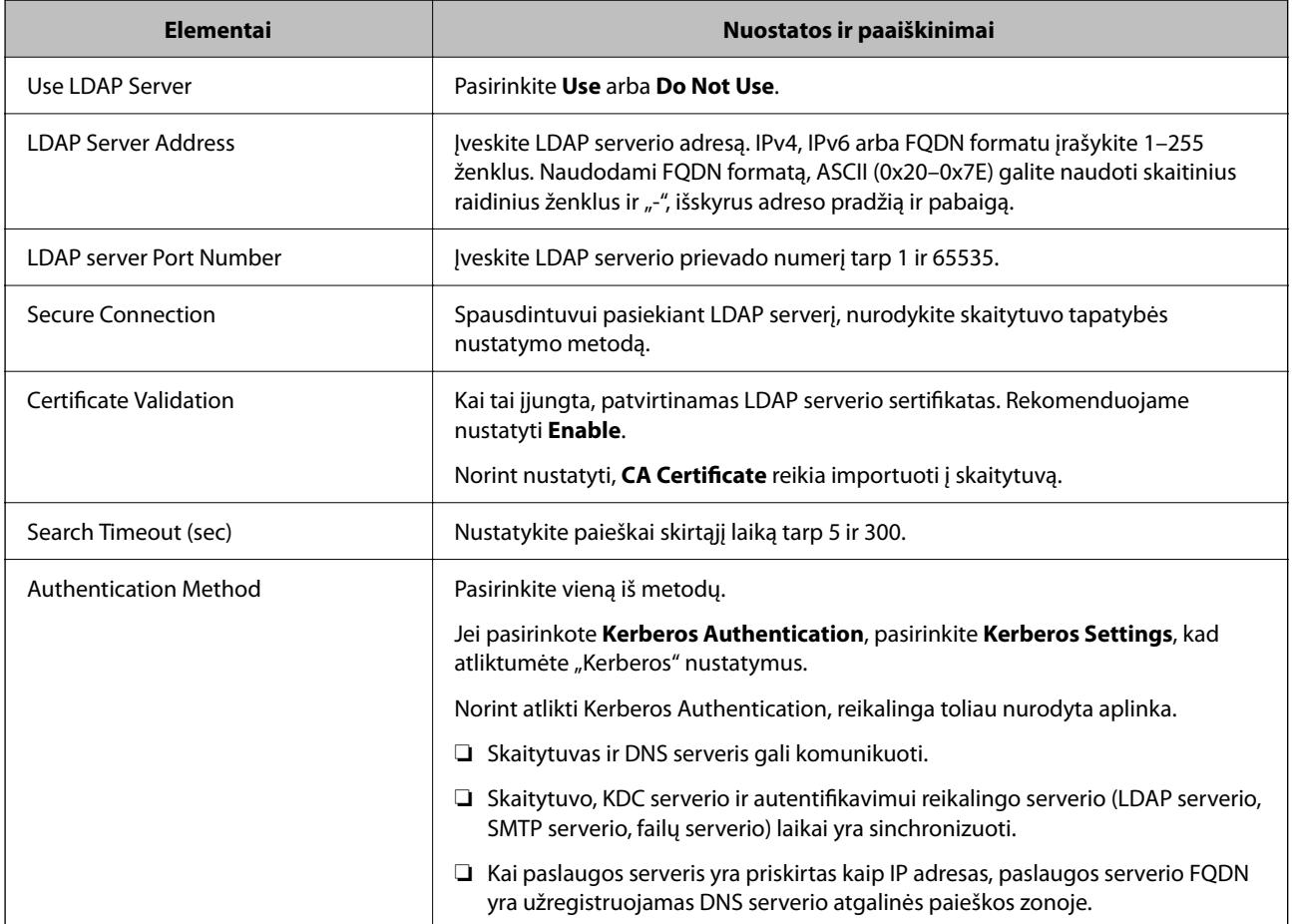

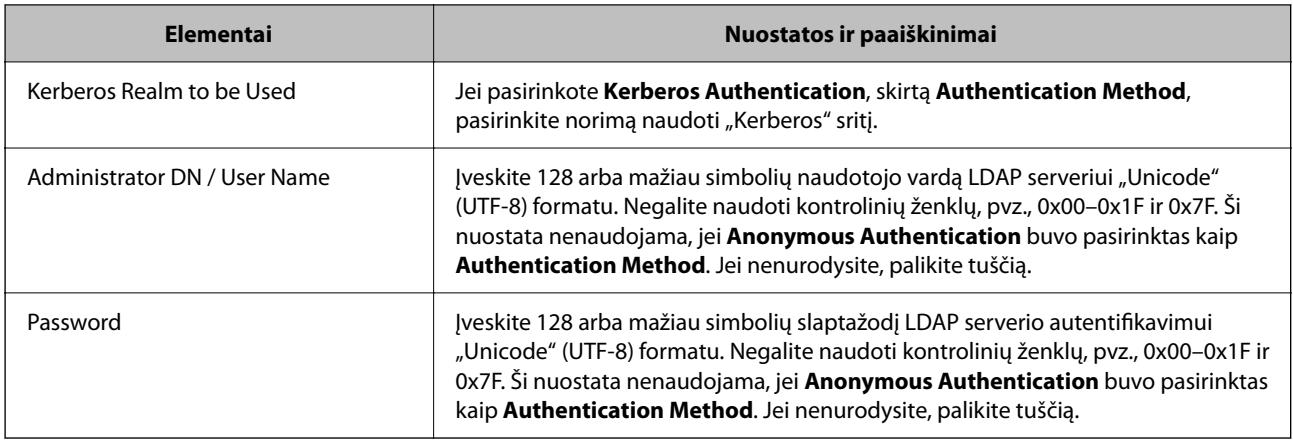

### *"Kerberos" nustatymai*

Jei pasirinkote **Kerberos Authentication** kaip **Authentication Method**, skirtą **LDAP Server** > **Basic**, pasirinkite šiuos "Kerberos" nustatymus skirtuke Network > Kerberos Settings. Galite užregistruoti iki 10 "Kerberos" nustatymų.

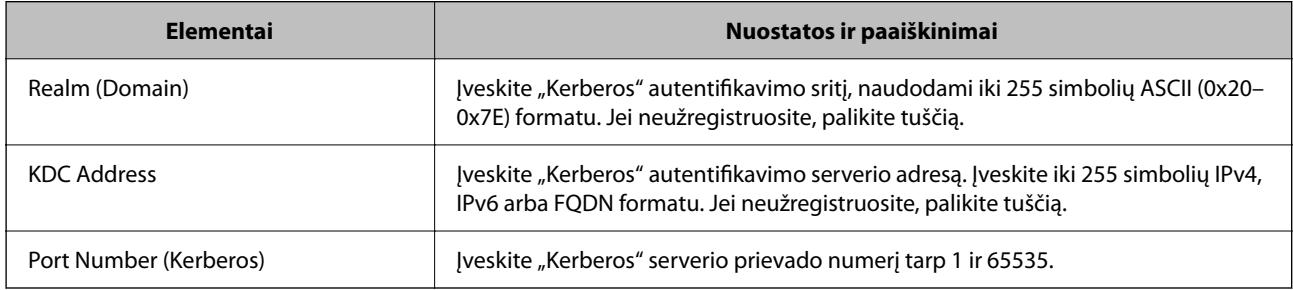

# **LDAP serverio paieškos nuostatų konfigūravimas**

Nustatę paieškos nustatymus, galite naudoti LDAP serveryje registruotą el. pašto adresą.

- 1. Atidarykite Web Config ir pasirinkite skirtuką **Network** > **LDAP Server** > **Search Settings**.
- 2. Įveskite kiekvieno elemento reikšmę.
- 3. Spustelėkite **OK**, kad būtų rodomas nustatymų rezultatas. Rodomi jūsų pasirinkti nustatymai.

#### *LDAP serverio paieškos nustatymo elementai*

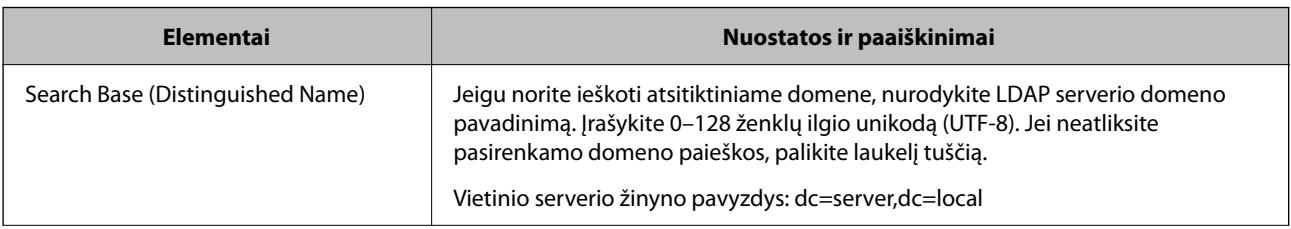

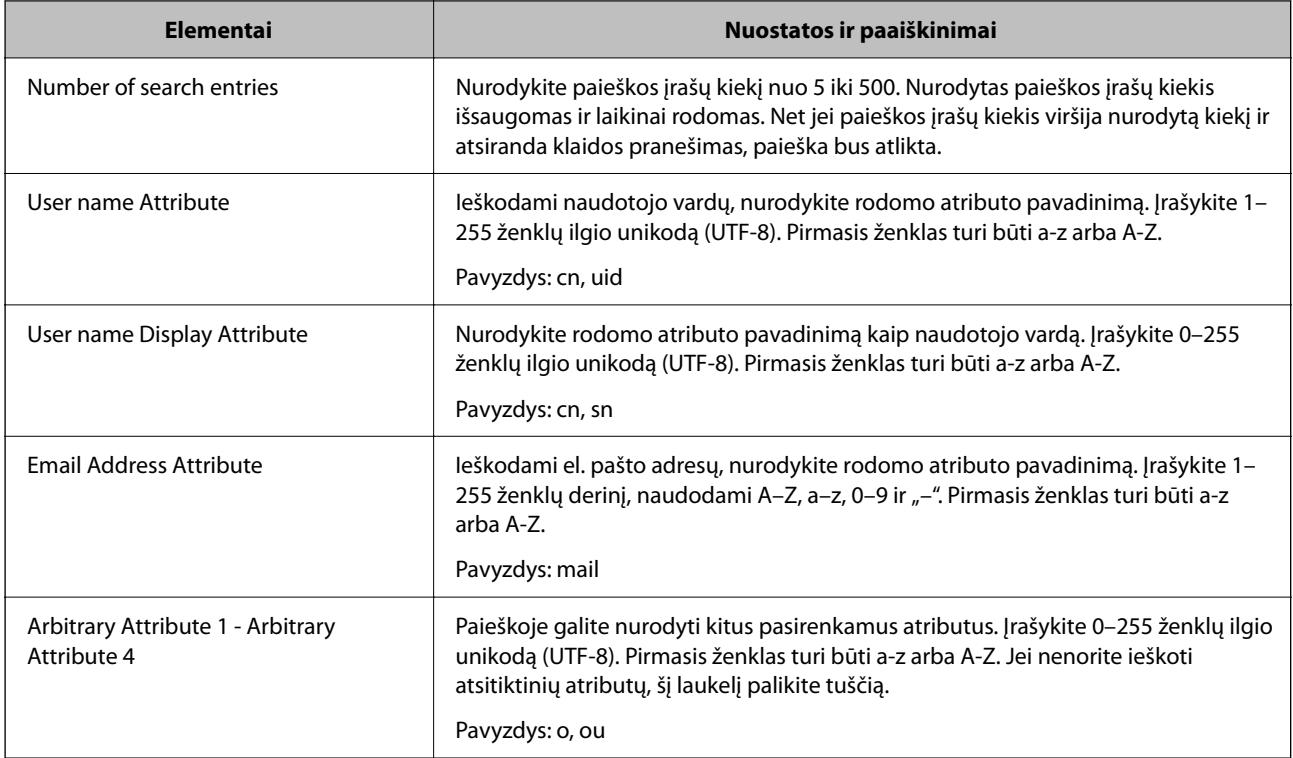

# **LDAP serverio ryšio patikrinimas**

Atlieka ryšio su LDAP bandymą, naudojant **LDAP Server** > **Search Settings** nustatytą parametrą.

- 1. Atidarykite Web Config ir pasirinkite skirtuką **Network** > **LDAP Server** > **Connection Test**.
- 2. Pasirinkite **Start**.

Ryšio bandymas pradėtas. Po bandymo rodoma patikros ataskaita.

# *LDAP serverio ryšio patikros nuorodos*

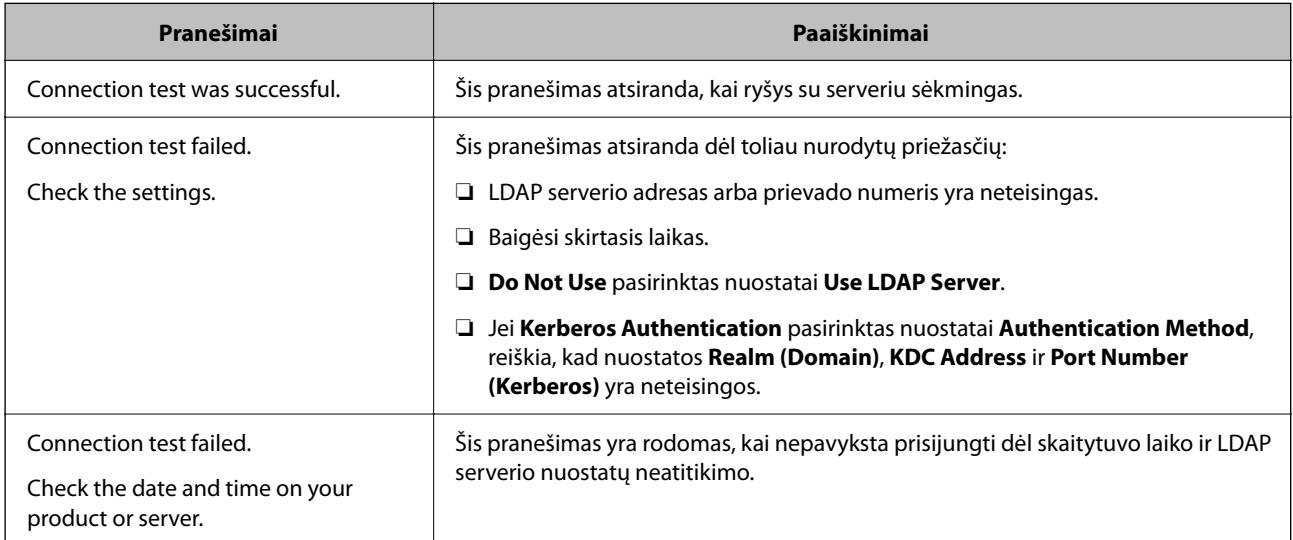
<span id="page-144-0"></span>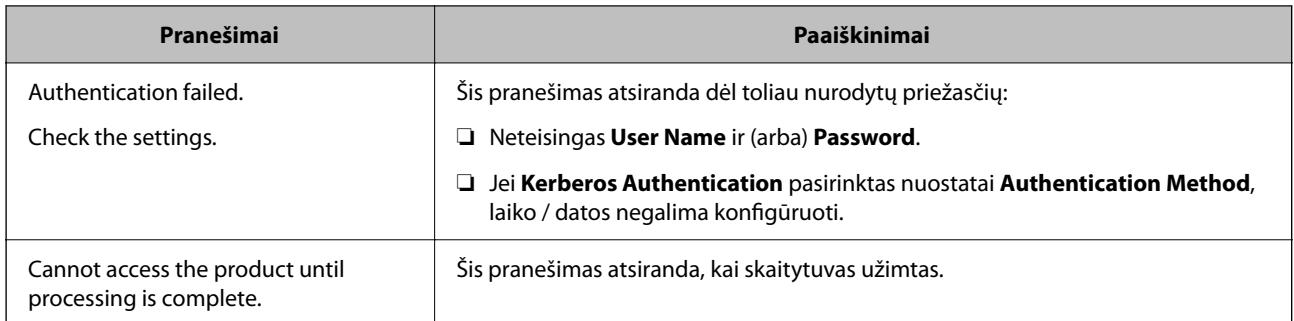

# **Funkcijos Document Capture Pro Server naudojimas**

Naudodami Document Capture Pro Server galite valdyti skaitytuvo valdymo skydelyje atlikto nuskaitymo rezultato rikiavimo būdą, išsaugojimo formatą ir persiuntimo paskirties vietą. Skaitytuvo valdymo skydelyje galite iškviesti ir vykdyti anksčiau serveryje užregistruotą užduotį.

Įdiekite jį serverio kompiuteryje.

Norėdami daugiau informacijos apie funkciją Document Capture Pro Server, susisiekite su vietos "Epson" biuru.

### **Serverio režimo nustatymas**

Norėdami naudoti Document Capture Pro Server, nustatykite, kaip nurodyta toliau.

- 1. Pasiekite Web Config ir pasirinkite skirtuką **Scan** > **Document Capture Pro**.
- 2. Funkcijai **Server Mode** pasirinkite nuostatą **Mode**.
- 3. Įeikite į serverio adresą naudodami Document Capture Pro Server, įdiegtą į serverį funkcijai **Server Address**.

IPv4, IPv6, pagrindinio serverio pavadinimo arba FQDN formatu įrašykite 2–255 ženklus. Naudodami FQDN formatą, galite naudoti skaitinius raidinius ženklus ASCII (0x20–0x7E) formatu ir "-", išskyrus adreso pradžią ir pabaigą.

4. Spustelėkite **OK**.

Tinklas prijungiamas iš naujo, tada nustatymai įjungiami.

# **"AirPrint" nustatymas**

Atidarykite "Web Config", pasirinkite sąskaitą **Network**, tada pasirinkite **AirPrint Setup**.

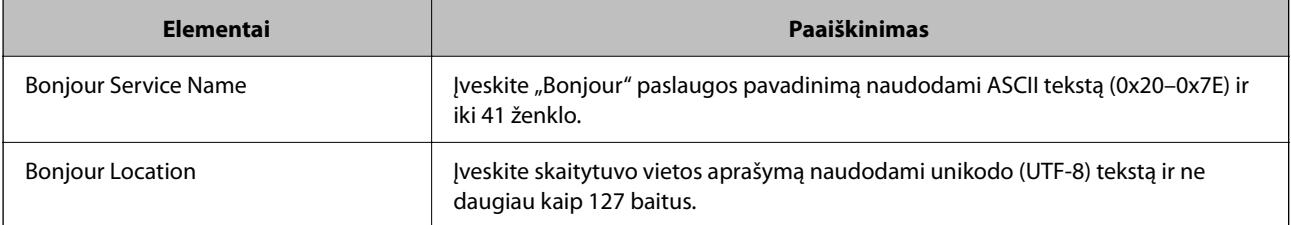

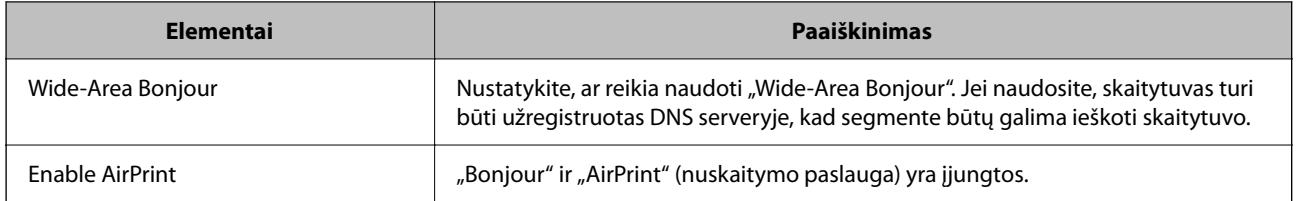

# <span id="page-146-0"></span>**Valdymo skydelio ekrano tinkinimas**

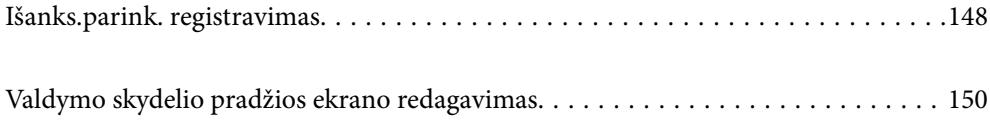

# <span id="page-147-0"></span>**Išanks.parink. registravimas**

Dažnai naudojamus nuskaitymo nustatymus galite užregistruoti kaip **Išanks.parink.**. Galima užregistruoti iki 48 išankstinių nustatymų.

#### *Pastaba:*

- ❏ Dabartinius nustatymus galite užregistruoti nuskaitymo pradžios ekrane pasirinkdami .
- ❏ Be to, *Presets* galite užregistruoti Web Config.

Pasirinkite skirtuką *Scan* > *Presets*.

- ❏ Jei registruodami pasirinkote *Nuskaityti į kompiuterį*, užduotį, sukurtą Document Capture Pro, galite užregistruoti kaip *Presets*. Tai galima tik į tinklą sujungtiems kompiuteriams. Iš anksto užregistruokite užduotį Document Capture Pro.
- ❏ Jei įjungta autentifikavimo funkcija, *Presets* gali užregistruoti tik administratorius.
- 1. Skaitytuvo valdymo skydelio pradžios ekrane pasirinkite **Išanks.parink.**.

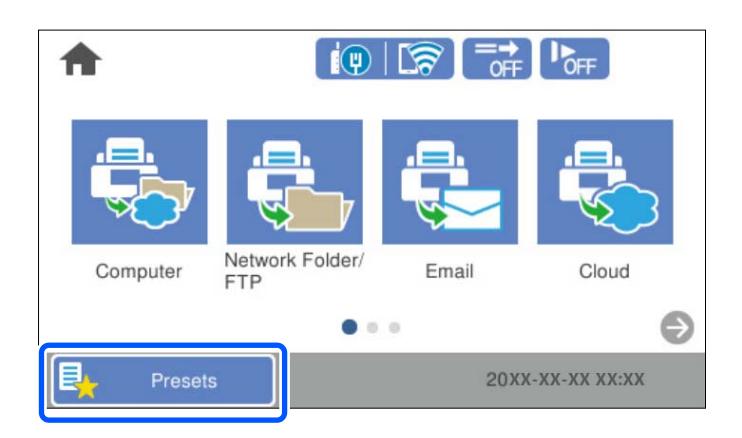

2. Pasirinkite .

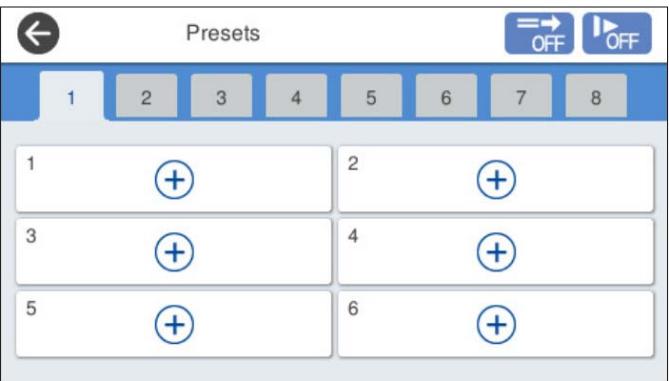

3. Pasirinkite meniu, kurį norite naudoti išankstiniam nustatymui užregistruoti.

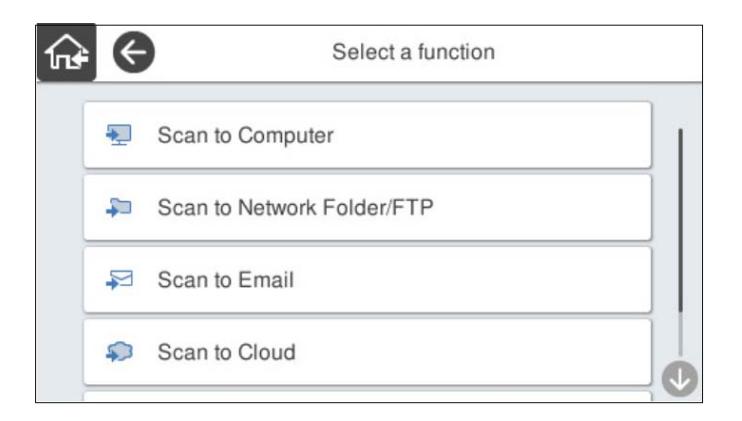

4. Pasirinkite kiekvieną elementą, tada –  $\mathcal{F}_+$ .

#### *Pastaba:*

Pasirinkdami *Nuskaityti į kompiuterį*, pasirinkite kompiuterį, kuriame įdiegta Document Capture Pro, o tada pasirinkite užregistruotą užduotį. Tai galima tik į tinklą sujungtiems kompiuteriams.

5. Nustatykite išankstinius nustatymus.

❏ **Pavadinimas**: nustatykite pavadinimą.

- ❏ **Nustatyti piktogramą**: nustatykite norimą piktogramos vaizdą ir spalvą.
- ❏ **Spartaus siuntimo nustatymas**: nuskaitymas pradedamas iš karto nepatvirtinus, kai pasirenkamas išankstinis nustatymas.

Kai naudojate Document Capture Pro Server, net jei nustatėte programinę įrangą, kad užduoties turinys būtų patvirtinamas prieš nuskaitant, skaitytuvo išankstinėje nuostatoje pirmenybė teikiama **Spartaus siuntimo nustatymas**, o ne programinei įrangai.

❏ **Turinys**: patikrinkite nuskaitymo nustatymus.

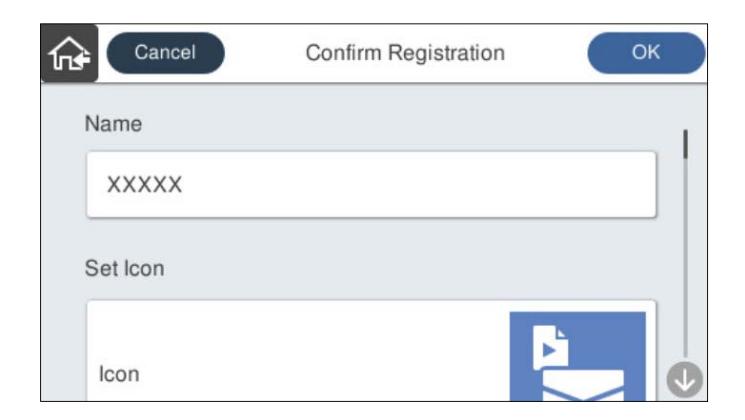

6. Pasirinkite **OK**.

#### **Susijusi informacija**

& ["Užduoties nustatymas" puslapyje 111](#page-110-0)

### <span id="page-149-0"></span>**Meniu Išanks.parink. parinktys**

Išankstinio nustatymo nuostatas galite keisti kiekvienoje išankstinio nustatymo srityje pasirinkdami .

Keisti pavadinimą:

Pakeičiamas išankstinio nustatymo pavadinimas.

Keisti piktogramą:

Pakeičiami išankstinio nustatymo piktogramos vaizdas ir spalva.

Spartaus siuntimo nustatymas:

Nuskaitymas pradedamas iš karto nepatvirtinus, kai pasirenkamas išankstinis nustatymas.

Keisti padėtį:

Pakeičiama išankstinių nustatymų rodymo tvarka.

Trinti:

Ištrinamas išankstinis nustatymas.

Pridėti arba pašalinti piktogramą ekrane Pagrindinis:

Pradžios ekrane pridedama arba ištrinama išankstinio nustatymo piktograma.

Patvirtinti Išsamią inf.:

Pateikiamos išankstinio nustatymo nuostatos. Įkelti išankstinį nustatymą galite pasirinkę **Naudokite šią nuostatą**.

# **Valdymo skydelio pradžios ekrano redagavimas**

Pradžios ekraną galite tinkinti skaitytuvo valdymo skydelyje pasirinkdami **Nuostatos** > **Pagrindinio ekrano redagavimas**.

❏ Maketas: pakeičiamas meniu piktogramų rodymo būdas.

["Maketas pakeitimas pradžios ekrane" puslapyje 151](#page-150-0)

❏ Pridėti piktogramą: piktogramos pridedamos prie parinktų **Išanks.parink.** nustatymų arba atkuriamos piktogramos, kurios buvo pašalintos iš ekrano.

["Pridėti piktogramą" puslapyje 151](#page-150-0)

- ❏ Pašalinti piktogramą: piktogramos pašalinamos iš pradžios ekrano. ["Pašalinti piktogramą" puslapyje 152](#page-151-0)
- ❏ Perkelti piktogramą: pakeičiama piktogramų rodymo tvarka. ["Perkelti piktogramą" puslapyje 153](#page-152-0)
- ❏ Numaty. piktogramos rodinio atkūrimas: atkuriami numatytieji pradžios ekrano rodymo nustatymai.
- ❏ Fonas: pakeičiama pradžios ekrano fono spalva.

### <span id="page-150-0"></span>**Maketas pakeitimas pradžios ekrane**

- 1. Skaitytuvo valdymo skydelyje pasirinkite **Nuostatos** > **Pagrindinio ekrano redagavimas** > **Maketas**.
- 2. Pasirinkite **Tiesė** arba **Matrica**.

**Tiesė**:

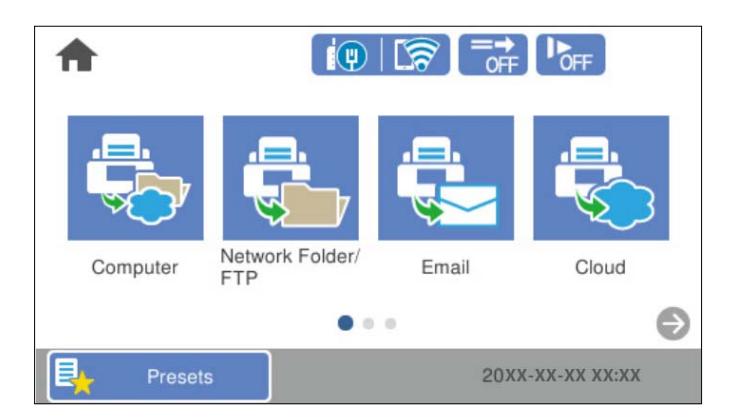

**Matrica**:

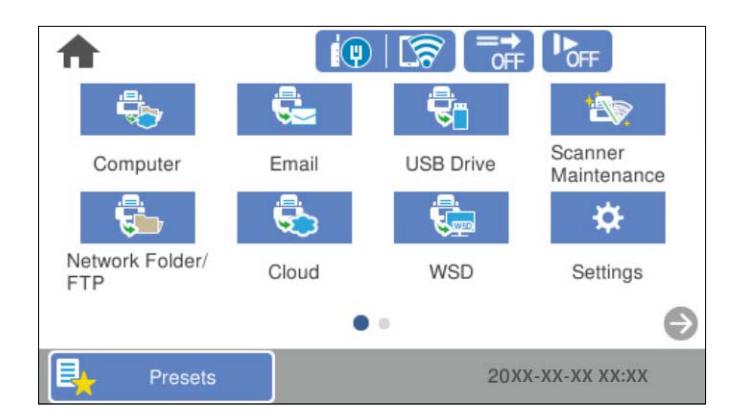

3. Pasirinkite  $\widehat{A^+}$ , kad sugrįžtumėte ir patikrintumėte pradžios ekraną.

### **Pridėti piktogramą**

- 1. Skaitytuvo valdymo skydelyje pasirinkite **Nuostatos** > **Pagrindinio ekrano redagavimas** > **Pridėti piktogramą**.
- 2. Pasirinkite **Funkcija** arba **Išanks.parink.**.

❏ Funkcija: rodomos pradžios ekrane matomos numatytosios funkcijos.

<span id="page-151-0"></span>❏ Išanks.parink.: rodomi užregistruoti išankstiniai nustatymai.

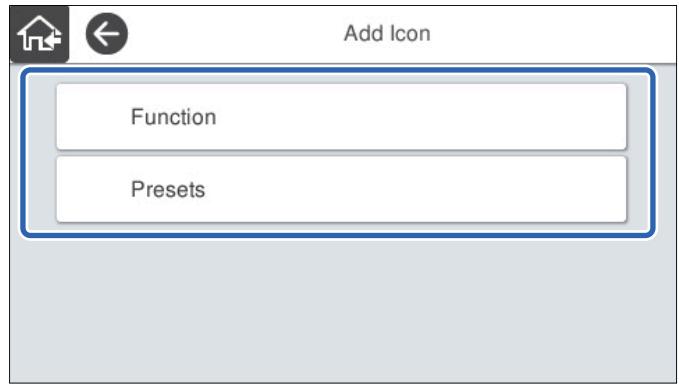

3. Pasirinkite pradžios ekrane norimą pridėti elementą.

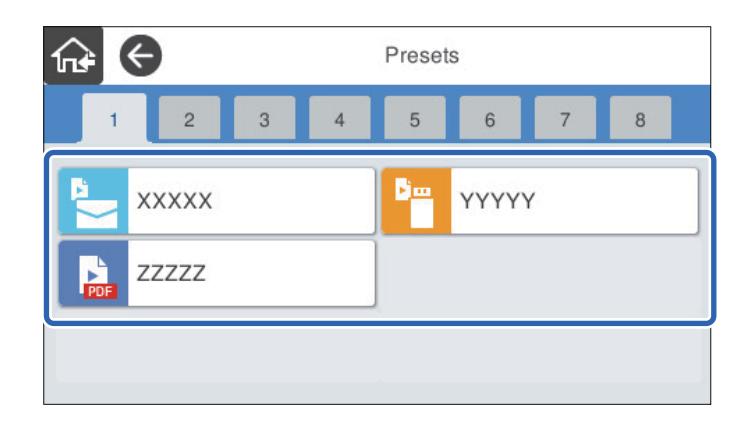

4. Pasirinkite tuščią vietą, kurioje norite pridėti elementą. Jei norite pridėti kelias piktogramas, pakartokite 3–4 veiksmus.

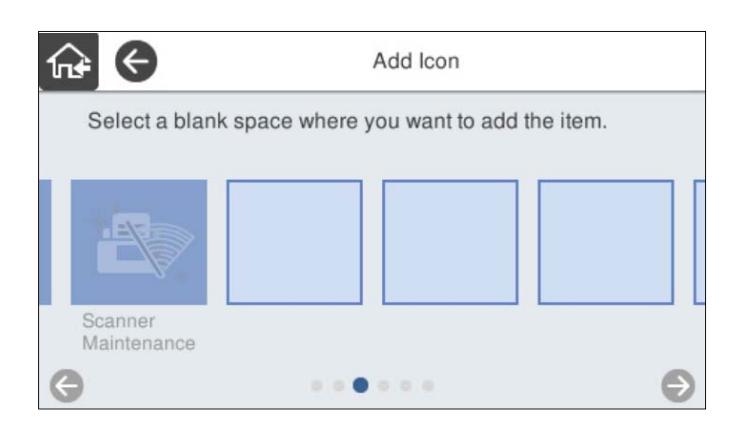

5. Pasirinkite  $\widehat{\mathbf{h}}$ , kad sugrįžtumėte ir patikrintumėte pradžios ekraną.

### **Pašalinti piktogramą**

1. Skaitytuvo valdymo skydelyje pasirinkite **Nuostatos** > **Pagrindinio ekrano redagavimas** > **Pašalinti piktogramą**.

<span id="page-152-0"></span>2. Pasirinkite norimą pašalinti piktogramą.

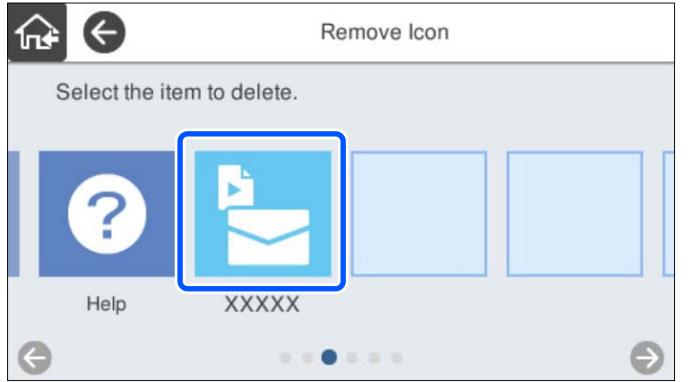

3. Norėdami baigti, pasirinkite **Taip**.

Jei norite pašalinti kelias piktogramas, pakartokite 2–3 veiksmus.

4. Pasirinkite  $\widehat{A^*}$ , kad sugrįžtumėte ir patikrintumėte pradžios ekraną.

### **Perkelti piktogramą**

- 1. Skaitytuvo valdymo skydelyje pasirinkite **Nuostatos** > **Pagrindinio ekrano redagavimas** > **Perkelti piktogramą**.
- 2. Pasirinkite norimą perkelti piktogramą.

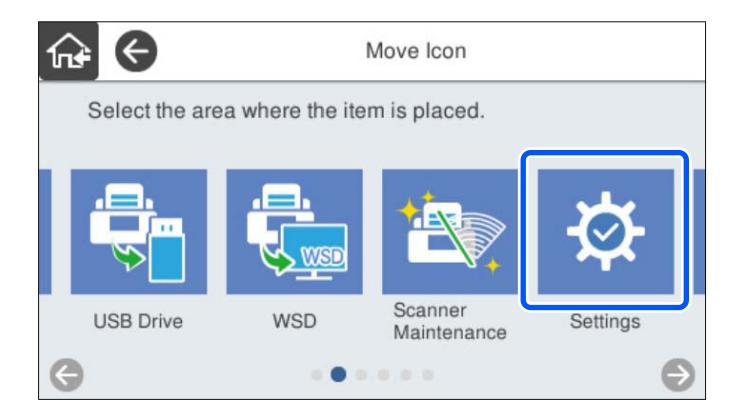

3. Pasirinkite paskirties vietos rėmelį.

Jei paskirties vietos rėmelyje jau nustatyta kita piktograma, piktogramos pakeičiamos.

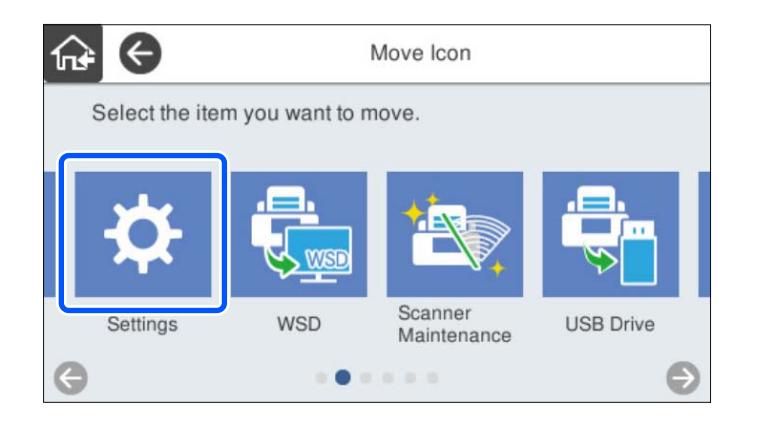

4. Pasirinkite  $\widehat{\mathbb{H}}$ , kad sugrįžtumėte ir patikrintumėte pradžios ekraną.

# <span id="page-154-0"></span>**Nuskaitymas autentifikuojant**

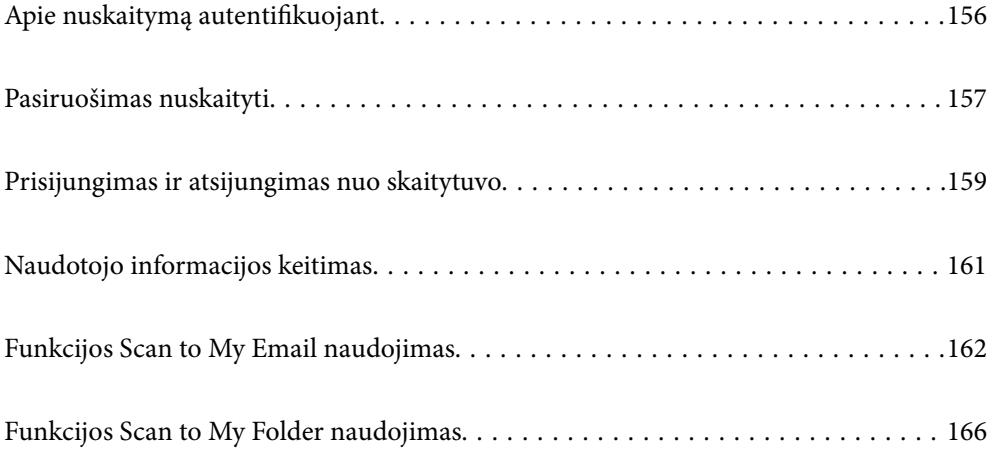

# <span id="page-155-0"></span>**Apie nuskaitymą autentifikuojant**

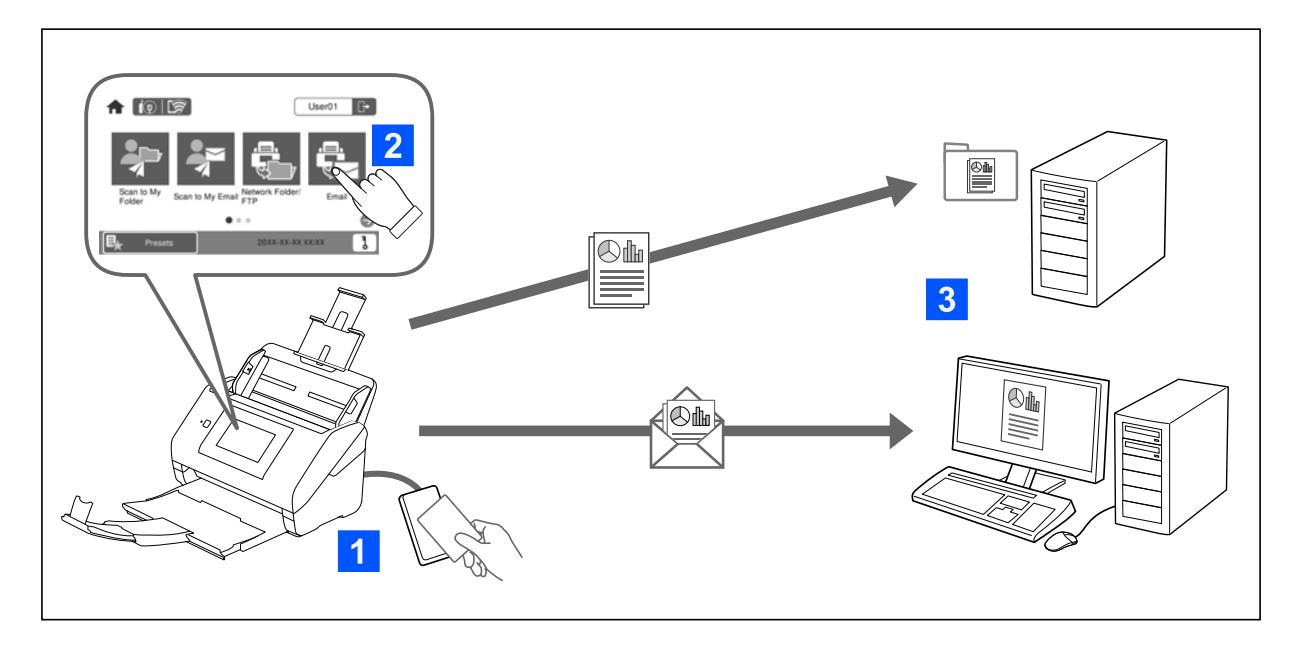

Kai skaitytuve įjungtas autentifikavimo nustatymas, norint pradėti nuskaitymą naudotojas turi patvirtinti savo tapatybę. Galite nustatyti skirtingus kiekvieno naudotojo nuskaitymo nustatymus ir neleisti atsitiktinio naudojimo.

Kaip įjungti autentifikavimo nustatymus, žr. skyriuje Administratoriaus vadovas.

#### *Pastaba:*

- ❏ Kai naudojamas autentifikavimas, negalite nuskaityti iš kompiuterio ar išmaniojo įrenginio.
- ❏ Kai naudojate Document Capture Pro Server Authentication Edition, žr. Document Capture Pro Server Authentication Edition vadovą.

### **Galimi nuskaitymo būdai**

Jei skaitytuve įjungtas autentifikavimo nustatymas, galite naudoti toliau nurodytus nuskaitymo būdus. Administratorius gali apriboti prieinamas funkcijas. Dėl išsamesnės informacijos susisiekite su sistemos administratoriumi.

#### Išanks.parink.

Nuskaitykite naudodami iš anksto užregistruotus nustatymus. Jei skaitytuve įjungta **Išanks.parink.**, prisijungus rodomas išankstinių nustatymų sąrašas.

#### *Pastaba:*

Administratorius gali atlikti toliau nurodytus *Išanks.parink.* nustatymus.

- ❏ Rodyti skirtingus *Išanks.parink.* kiekvienam autentifikuotam naudotojui.
- ❏ Iškart pradėti nuskaitymą, kai patvirtinama tapatybė, nerodant patvirtinimo ekrano.

#### Scan to My Email

Nusiųsti nuskaitytą vaizdą su paskyra susietu naudotojo el. pašto adresu.

#### <span id="page-156-0"></span>Scan to My Folder

Įrašyti nuskaitytą vaizdą į kiekvienam naudotojui priskirtą aplanką. Priskirtus aplankus galite nustatyti, kaip nurodyta toliau.

- ❏ Priskirkite vieną aplanką visam autentifikavimo nustatymui ir jame automatiškai sukurkite asmeninį aplanką.
- ❏ Priskirkite skirtingus tinklo aplankus atskirai kiekvienam naudotojui.

#### Tinklo aplankas / FTP\*

Nuskaitytą vaizdą galite įrašyti į iš anksto sukonfigūruotą tinklo aplanką.

#### El. paštas\*

Per iš anksto sukonfigūruotą el. pašto serverį nuskaitytą vaizdą tiesiai iš skaitytuvo galima siųsti el. paštu.

#### Debesis\*

Nuskaitytą vaizdą galite nusiųsti tiesiai į debesies paslaugą, kurioje prisiregistravote iš anksto.

#### USB atmintinė\*

Tai galima tik tada, jei prie skaitytuvo nėra prijungtų autentifikavimo įrenginių.

Nuskaitytą vaizdą galite įrašyti į tiesiai į USB įrenginį, prijungtą prie skaitytuvo.

\*: Prisijungus atliekamos nuskaitymo procedūros yra tokios pačios, kaip ir procedūros, atliekamos išjungus autentifikavimo nustatymą. Informacijos apie procedūras ieškokite toliau pateiktoje susijusios informacijos nuorodoje.

#### **Susijusi informacija**

- $\blacktriangleright$  ["Funkcijos Scan to My Email naudojimas" puslapyje 162](#page-161-0)
- $\blacktriangleright$  ["Funkcijos Scan to My Folder naudojimas" puslapyje 166](#page-165-0)
- $\blacktriangleright$  ["Nuskaitymas į tinklo aplanką" puslapyje 72](#page-71-0)
- & ["Originalų nuskaitymas į el. paštą" puslapyje 77](#page-76-0)
- & ["Nuskaitymas į debesį" puslapyje 81](#page-80-0)
- $\blacktriangleright$  ["Nuskaitymas į USB įrenginį" puslapyje 85](#page-84-0)

# **Pasiruošimas nuskaityti**

Pasiruoškite nuskaityti naudodami skaitytuvą, kuriame įjungtas autentifikavimo nustatymas. Pasiruošimas skiriasi, priklausomai nuo autentifikavimo būdo ir nuo to, ar naudojamas autentifikavimo įrenginys.

### **Autentifikavimo kortelės registravimas**

Jei tapatybei patvirtinti naudojate autentifikavimo kortelę, turite užregistruoti naudotojo autentifikavimo kortelę.

#### *Pastaba:*

- ❏ Kortelė jau gali būti užregistruota sistemos administratoriaus. Jei reikia daugiau informacijos, vykdykite sistemos administratoriaus pateiktas instrukcijas.
- ❏ Skaitytuvų, prijungtų belaidžiu LAN ryšiu ir veikiančių miego režimu (energijos taupymo režimu), atveju, autentifikavimo kortelės atpažinimas gali šiek tiek užtrukti. Gali prireikti dar kartą palaikyti kortelę virš autentifikavimo įrenginio.
- $1. \quad$ Laikykite autentifikavimo kortelę virš autentifikavimo kortelių skaitytuvo.

Rodomas naudotojo ID ir slaptažodžio įvedimo pranešimas.

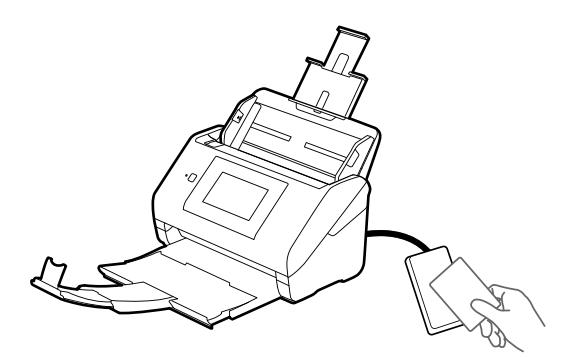

- 2. Palieskite **Registruoti**.
- 3. Valdymo skydelyje įveskite naudotojo ID ir slaptažodį.

Jei naudotojo ID ir slaptažodžio nežinote, kreipkitės į sistemos administratorių.

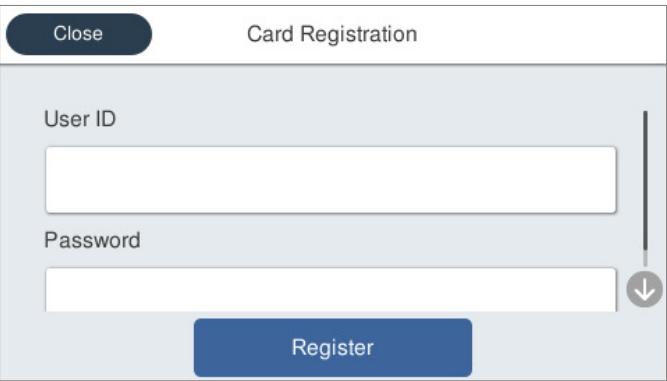

4. Palieskite **Registruoti**.

Rodomas registracijos baigimo pranešimas.

<span id="page-158-0"></span>Prisijungus, meniu viršuje dešinėje automatiškai rodomas pilnas vardas.

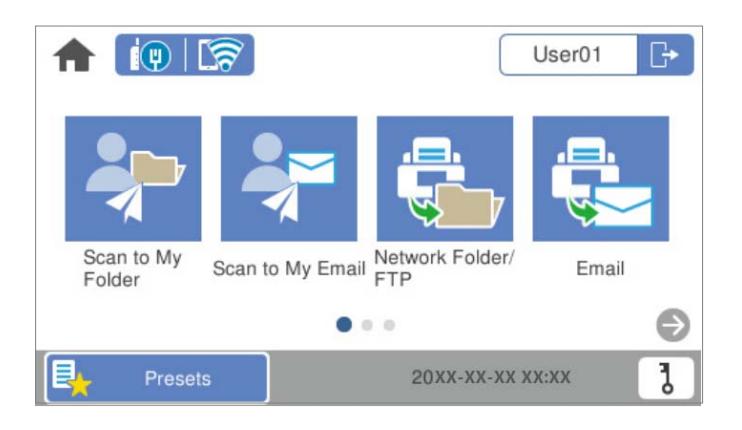

5. Palieskite  $\Box$ , norėdami atsijungti.

Grįžkite į autentifikavimo ekraną. Ateityje būsite autentifikuoti tiesiog laikydami autentifikavimo kortelę.

### **ID numerio tikrinimas**

ID numerio autentifikavimui išduodamas unikalus ID numeris. Galite prisijungti prie skaitytuvo, jo valdymo skydelyje įvesdami ID numerį. ID numerio teiraukitės sistemos administratoriaus.

# **Prisijungimas ir atsijungimas nuo skaitytuvo**

Kai nuskaitote naudodami skaitytuvą, kuriame įjungta autentifikavimo funkcija, turite prisijungti prie skaitytuvo.

### **Prisijungimas**

Prisijungti galite skaitytuvo valdymo skydelyje.

### **Jei autentifikavimo įrenginys prijungtas**

Galite prisijungti, laikydami autentifikavimo kortelę virš autentifikavimo įrenginio.

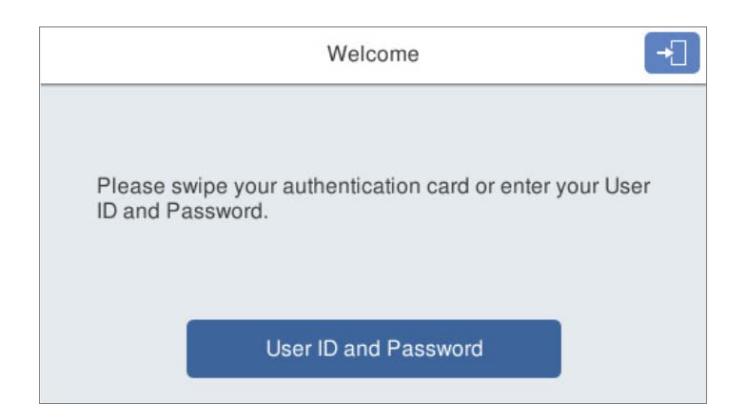

#### *Pastaba:*

Kai skaitytuvo valdymo skydelyje rodomas vienas iš toliau išvardytų elementų, taip pat galite prisijungti jį paliesdami ir įvesdami savo naudotojo informaciją.

- ❏ *User ID and Password*
- ❏ *ID Number*

#### **Susijusi informacija**

- $\blacktriangleright$  ["Autentifikavimo kortelės registravimas" puslapyje 157](#page-156-0)
- $\blacktriangleright$  ["Funkcijos Scan to My Email naudojimas" puslapyje 162](#page-161-0)
- $\blacktriangleright$  ["Funkcijos Scan to My Email naudojimas" puslapyje 162](#page-161-0)
- $\blacktriangleright$  ["Nuskaitymas į tinklo aplanką" puslapyje 72](#page-71-0)
- & ["Originalų nuskaitymas į el. paštą" puslapyje 77](#page-76-0)
- $\blacktriangleright$  ["Nuskaitymas į debesį" puslapyje 81](#page-80-0)

### **Jei autentifikavimo įrenginys neprijungtas**

Norėdami prisijungti, skaitytuvo valdymo skyde įveskite naudotojo informaciją.

- 1. Įveskite bet kurią iš toliau nurodytos informacijos pagal elementus, rodomus skaitytuvo valdymo skydelyje.
	- ❏ **User ID** ir **Password**
	- ❏ **User ID**
	- ❏ **ID Number**

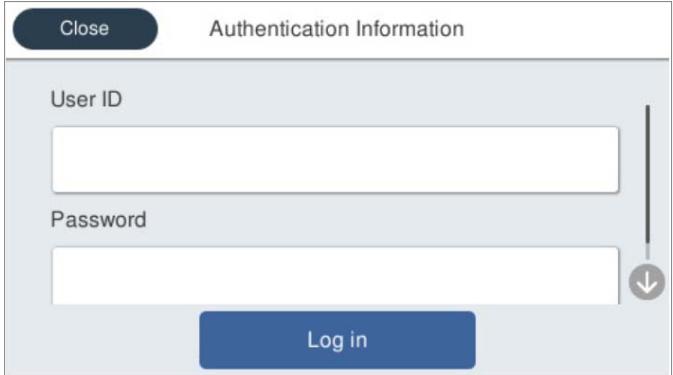

2. Palieskite **Log in**.

#### **Susijusi informacija**

- $\blacktriangleright$  ["Funkcijos Scan to My Email naudojimas" puslapyje 162](#page-161-0)
- $\blacktriangleright$  ["Funkcijos Scan to My Email naudojimas" puslapyje 162](#page-161-0)
- $\blacktriangleright$  ["Nuskaitymas į tinklo aplanką" puslapyje 72](#page-71-0)
- & ["Originalų nuskaitymas į el. paštą" puslapyje 77](#page-76-0)
- $\rightarrow$  ["Nuskaitymas į debesį" puslapyje 81](#page-80-0)

### <span id="page-160-0"></span>**Atsijungimas**

Atsijungti galite vienu iš šių būdų.

Valdymo skydelyje palieskite  $\frac{1}{\sqrt{1}}$ 

❏ Prisijungimui naudojamą autentifikavimo kortelę laikykite virš autentifikavimo įrenginio.

#### *Pastaba:*

Atsijungiama automatiškai, jei per sistemos administratoriaus iš anksto nustatytą laiką neatliekama jokia operacija.

# **Naudotojo informacijos keitimas**

### **Slaptažodžio keitimas**

Kai autentifikavimui naudojamas slaptažodis, o skaitytuvo valdymo skydelyje rodoma  $\overline{b}$ , naudotojai gali patys pasikeisti slaptažodį.

1. Prisijunkite.

Rodomas jums leidžiamas meniu.

2. Pradžios ekrane palieskite **0**.

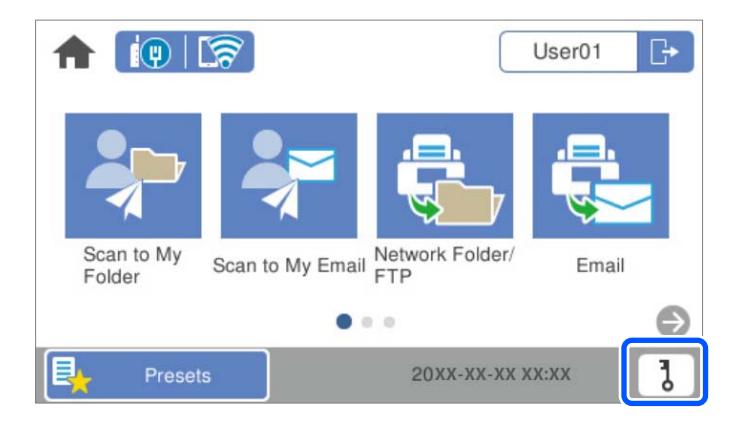

*Pastaba:*

Jei prisijungus rodomas ekranas **Išanks.parink.**, palieskite **1**, kad būtų parodytas pradžios ekranas.

- 3. Palieskite **OK**.
- 4. Įveskite dabartinį slaptažodį, naują slaptažodį ir naujo slaptažodžio patvirtinimą. Rodomas slaptažodžio keitimo baigimo pranešimas.

### <span id="page-161-0"></span>**ID numerio keitimas**

Kai autentifikavimui naudojamas ID numeris, o skaitytuvo valdymo skydelyje rodoma  $\overline{d}$ , naudotojai gali patys pasikeisti savo ID numerį.

1. Prisijunkite.

Rodomas jums leidžiamas meniu.

2. Palieskite **d** 

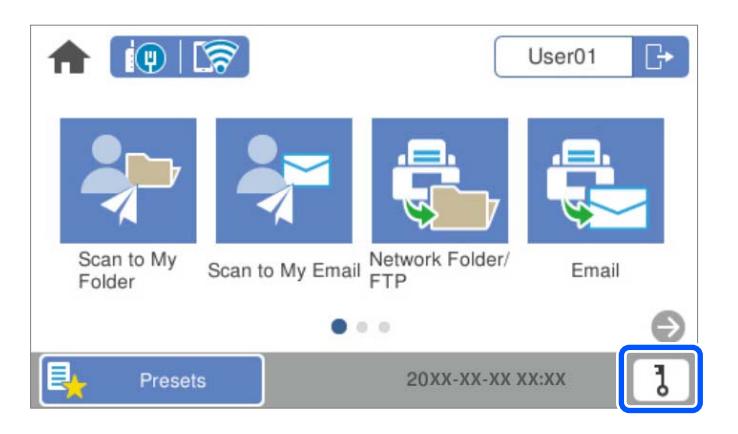

#### *Pastaba:*

Jei prisijungus rodomas ekranas **Išanks.parink.**, palieskite **1**, kad būtų parodytas pradžios ekranas.

- 3. Palieskite **OK**.
- 4. Įveskite dabartinį 4–8 skaitmenų ID numerį, naują ID numerį ir naujo ID numerio patvirtinimą.

#### *Pastaba:*

Jūsų sistemos administratorius nustato mažiausią ID numerio skaitmenų skaičių. Daugiau informacijos teiraukitės sistemos administratoriaus.

Rodomas ID numerio keitimo baigimo pranešimas.

# **Funkcijos Scan to My Email naudojimas**

Galite siųsti nuskaitytus duomenis savo el. pašto adresu.

#### *Pastaba:*

Norėdami naudoti šią funkciją, nustatymus turite atlikti iš anksto. Išsamios informacijos žr. Administratoriaus vadovas.

1. Prisijunkite.

Rodomas jums leidžiamas meniu.

2. Įdėkite originalus.

<span id="page-162-0"></span>3. Skaitytuvo valdymo skydelio pradžios ekrane pasirinkite **Scan to My Email**.

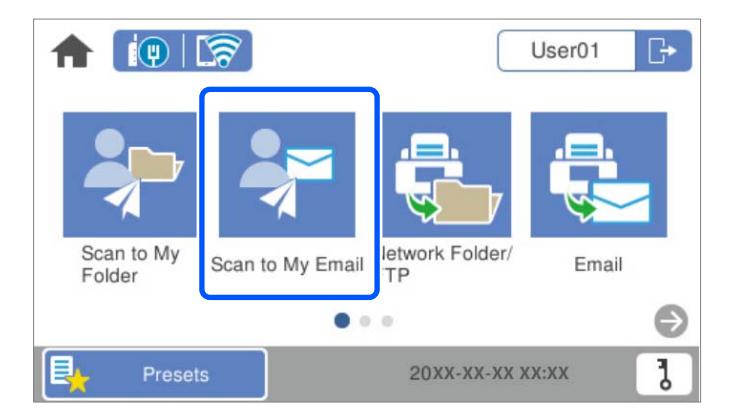

#### *Pastaba:*

Jei prisijungus rodomas ekranas **Išanks.parink.**, palieskite **1**, kad būtų parodytas pradžios ekranas.

4. Patikrinkite tokius nustatymus kaip išsaugojimo formatas ir, jei reikia, juos pakeiskite.

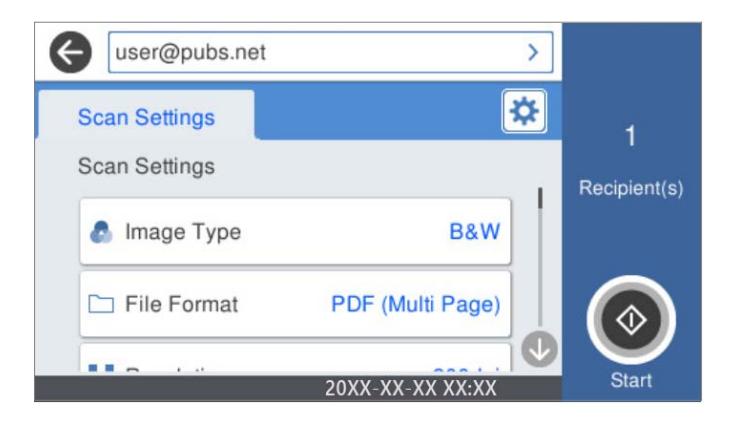

5. Palieskite  $\hat{\mathcal{D}}$ .

Prasideda nuskaitymas.

6. Baigus nuskaityti atsijunkite.

Grįžkite į autentifikavimo ekraną.

#### **Susijusi informacija**

- $\rightarrow$  ["Prisijungimas" puslapyje 159](#page-158-0)
- $\blacktriangleright$  ["Atsijungimas" puslapyje 161](#page-160-0)

### **Scan to My Email nuskaitymo meniu parinktys**

#### *Pastaba:*

Šios funkcijos gali būti neprieinamos priklausomai nuo pasirinktų parametrų.

#### Vaizdo tipas:

Pasirinkite išvesties vaizdo spalvą.

Pasirinkus šią nuostatą, skaitytuvas automatiškai aptinka originalų spalvas ir vaizdus įrašo naudodamas aptiktas spalvas.

❏ Spalva / pilkos spalvos skalė / juoda ir balta

Konvertuoja nuskaitytą vaizdą į 24 bitų spalvinį, 8 bitų pilką arba nespalvotą (juodai baltą dvejetainį) vaizdą. Tai pasirinkę nustatykite jautrumą, kad nuskaitant nespalvotą originalą būtų nustatyta, ar jis yra pilkų pustonių, ar juodai baltas.

❏ Spalvotas / pilki tonai:

Konvertuoja nuskaitytą vaizdą į 24 bitų spalvinį arba 8 bitų pilką vaizdą.

❏ Spalvotas / nespalvotas:

Konvertuoja nuskaitytą vaizdą į 24 bitų spalvinį arba nespalvotą (juodą ir baltą) vaizdą.

Galimi vaizdų tipai gali skirtis priklausomai nuo pasirinkto Failo formatas. Daugiau informacijos ieškokite toliau.

["Siūlomi Failo formatas ir Vaizdo tipas deriniai" puslapyje 91](#page-90-0)

#### Failo formatas:

Pasirinkite formatą, kuriuo reikia įrašyti nuskaitytą vaizdą.

Kai norite išsaugoti kaip PDF, PDF / A ar TIFF, pasirinkite arba išsaugoti visus originalus kaip vieną failą (kelių puslapių), ar išsaugoti kiekvieną originalą atskirai (vieno puslapio).

❏ Suglaudinimo lygis:

Pasirinkite nuskaityto vaizdo glaudinimo kiekį.

❏ PDF nuostatos:

Jei pasirinkote išsaugojimo formato parametrą PDF, naudokite šiuos PDF failų apsaugos parametrus.

Norėdami sukurti PDF failą, kurį atidarant būtinas slaptažodis, nustatykite Dokumento atidarymo slaptaž.. Norėdami sukurti PDF failą, kurį spausdinant arba redaguojant būtinas slaptažodis, nustatykite Teisių slaptažodis.

#### Skiriamoji geba:

Pasirinkite nuskaitymo skiriamąją gebą.

#### Nuskaitoma pusė:

Pasirinkite originalo pusę, kurią norite nuskaityti.

❏ Surišimas (originalo):

Pasirinkite originalo susegimo kryptį.

#### Originalus dydis:

Pasirinkite įdedamo originalo dydį.

□ Apkarpyti paraštes dydžiui "Automatinis":

Nustatykite apkarpymo plotą, pasirinkdami **Automatinis aptikimas**.

❏ Nuskaityti laminuotą kortelę:

Naudojant laminuotus originalus, skaidrios sritys aplink kraštus taip pat nuskaitomos.

#### *Pastaba:*

Atsižvelgiant į originalą tinkamų efektų gali nepavykti pasiekti.

#### Sukti:

nuskaitytas vaizdas pasukamas pagal laikrodžio rodyklę. Pasirinkite pasukimo kampą pagal originalą, kurį norite nuskaityti.

#### Tankis:

Pasirinkite nuskaityto vaizdo kontrastą.

#### Pašalinti foną:

pašalinama originalų fono spalva iš nuskaityto vaizdo.

Norint naudoti šią funkciją, originalų fono spalva turi būti šviesiausia spalva originaluose ir turi būti tolygi. Ši funkcija netaikoma teisingai, jei fone yra raštų arba jei yra šviesesnės nei fono spalvos teksto arba iliustracijų.

#### Teksto patobulinimas:

nustatykite, kad neryškios raidės originale taptų aiškios ir ryškios.

❏ Ribos paryškinimas:

galite paryškinti teksto ribas (ribą tarp teksto ir fono).

Padidinus šią vertę, plonu šriftu parašyto teksto ribos tampa juodos.

Sumažinkite vertę, jei nuskaitytame vaizde yra pernelyg daug triukšmo.

❏ Riba:

galite reguliuoti vienspalvę dvejetainę (juodą arba baltą) ribą.

Padidinus šią vertę, padidėja juodos sritys, o sumažinus šią vertę, padidėja baltos sritys.

❏ Triukšmo mažinimo lygis:

Galite reguliuoti triukšmo (nereikalingų juodų taškų) sumažinimo lygį.

Kuo aukštesnis lygis, tuo daugiau mažinamas triukšmas.

#### Pašalinti šešėlį:

Pašalinkite nuskaitytame vaizde matomus originalo šešėlius.

❏ Rėmelis:

Pašalinkite šešėlius originalo krašte.

#### Pataisyti dokumento perkrypą:

ištaisomas nuskaityto vaizdo iškraipymas.

Šiai funkcijai gali nepavykti pataisyti pernelyg kreivų dokumentų.

#### Praleisti tuščius puslapius:

nuskaitydami praleiskite baltus puslapius, jei tokių yra originaluose.

Jei rezultatas yra ne toks, kokio tikitės, pakoreguokite aptikimo lygį.

#### *Pastaba:*

❏ Kai kurie puslapiai gali būti netinkamai praleisti kaip tušti puslapiai.

❏ Ši funkcija neveikia nuskaitant dvipusius susegtus originalus.

<span id="page-165-0"></span>Automatinio padavimo režimas:

Nustatykite Automatinio padavimo režimas. Ši funkcija suteikia galimybę automatiškai tęsti nuskaitymą po to, kai nuskaitomi originalai. Ši funkcija naudinga nuskaitant skirtingo dydžio ar tipo originalus vieną po kito.

Prieš dėdami kiekvieną originalą, pareguliuokite skaitytuvo kraštinius orientyrus.

- ❏ Įjungti (visiškai automatiškai): pradėkite nuskaitymą, kai nustatytas originalas ir rodomas tęsimo patvirtinimo pranešimas.
- ❏ Įjungti (pusiau automatiškai): pradėkite nuskaitymą, kai nuspaustas mygtukas **Pradėti nuskaitymą** ir rodomas tęsimo patvirtinimo pranešimas.

Aptikti dvigubą tiekimą:

Įjunkite įspėjimo rodymą, kai vienu metu patiekiami keli originalai.

- ❏ Ultragarso jutiklis: aptinka sulipusius originalus naudojant ultragarso jutiklį. Galite nurodyti aptikimo intervalą.
- ❏ Ilgis: aptinka dvigubą tiekimą pagal ilgį. Jeigu antrojo nuskaityto originalo ilgis skiriasi nuo pirmojo, tai nustatoma kaip lapų tiekimas po du. Galite nurodyti aptikimo ilgio skirtumą.

Tema:

Įveskite el. laiško temą raidiniais skaitmeniniais ženklais ir simboliais.

Maks. pridėto failo dydis:

Pasirinkite didžiausią prie el. laiško pridedamo failo dydį.

#### Failo pavadinimas:

❏ Failo pavadinimo priešvardis:

Įveskite vaizdų pavadinimo prefiksą raidiniais skaitmeniniais ženklais ir simboliais.

❏ Pridėti datą:

Pridėti datą prie failo pavadinimo.

❏ Pridėti laiką:

Pridėti laiką prie failo pavadinimo.

Valyti visas nuostatas

Grąžinamos numatytosios nuskaitymo nuostatų reikšmės.

# **Funkcijos Scan to My Folder naudojimas**

Nuskaitytus duomenis galite įrašyti į asmeninį laikymo aplanką. Jei nežinote tikslinio aplanko, kreipkitės į sistemos administratorių.

#### *Pastaba:*

Norėdami naudoti šią funkciją, nustatymus turite atlikti iš anksto. Išsamios informacijos žr. Administratoriaus vadovas.

1. Prisijunkite.

Rodomas jums leidžiamas meniu.

2. Įdėkite originalus.

<span id="page-166-0"></span>3. Skaitytuvo valdymo skydelio pradžios ekrane pasirinkite **Scan to My Folder**.

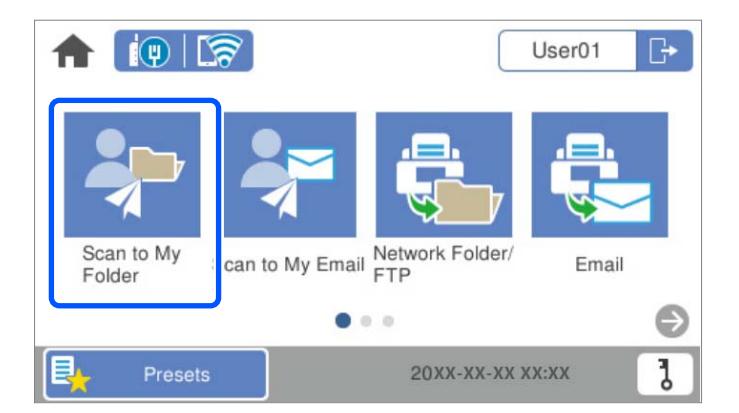

#### *Pastaba:*

Jei prisijungus rodomas ekranas **Išanks.parink.**, palieskite **1**, kad būtų parodytas pradžios ekranas.

4. Patikrinkite tokius nustatymus kaip išsaugojimo formatas ir, jei reikia, juos pakeiskite.

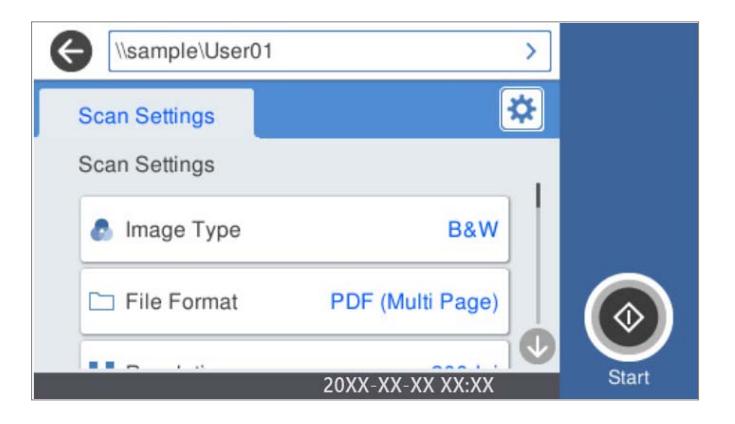

5. Palieskite  $\hat{\mathcal{D}}$ .

Jei esate raginami įvesti slaptažodį, įveskite jį, kad pasiektumėte savo asmeninį aplanką. Sėkmingai patvirtinus tapatybę, slaptažodis įrašomas ir kitą kartą jo neprašoma.

Prasideda nuskaitymas.

6. Baigus nuskaityti atsijunkite.

Grįžkite į autentifikavimo ekraną.

#### **Susijusi informacija**

- $\rightarrow$  ["Prisijungimas" puslapyje 159](#page-158-0)
- $\blacktriangleright$  ["Atsijungimas" puslapyje 161](#page-160-0)

### **Scan to My Folder nuskaitymo meniu parinktys**

#### *Pastaba:*

Šios funkcijos gali būti neprieinamos priklausomai nuo pasirinktų parametrų.

Vaizdo tipas:

Pasirinkite išvesties vaizdo spalvą.

Pasirinkus šią nuostatą, skaitytuvas automatiškai aptinka originalų spalvas ir vaizdus įrašo naudodamas aptiktas spalvas.

❏ Spalva / pilkos spalvos skalė / juoda ir balta

Konvertuoja nuskaitytą vaizdą į 24 bitų spalvinį, 8 bitų pilką arba nespalvotą (juodai baltą dvejetainį) vaizdą. Tai pasirinkę nustatykite jautrumą, kad nuskaitant nespalvotą originalą būtų nustatyta, ar jis yra pilkų pustonių, ar juodai baltas.

❏ Spalvotas / pilki tonai:

Konvertuoja nuskaitytą vaizdą į 24 bitų spalvinį arba 8 bitų pilką vaizdą.

❏ Spalvotas / nespalvotas:

Konvertuoja nuskaitytą vaizdą į 24 bitų spalvinį arba nespalvotą (juodą ir baltą) vaizdą.

Galimi vaizdų tipai gali skirtis priklausomai nuo pasirinkto Failo formatas. Daugiau informacijos ieškokite toliau.

["Siūlomi Failo formatas ir Vaizdo tipas deriniai" puslapyje 91](#page-90-0)

#### Failo formatas:

Pasirinkite formatą, kuriuo reikia įrašyti nuskaitytą vaizdą.

Kai norite išsaugoti kaip PDF, PDF / A ar TIFF, pasirinkite arba išsaugoti visus originalus kaip vieną failą (kelių puslapių), ar išsaugoti kiekvieną originalą atskirai (vieno puslapio).

❏ Suglaudinimo lygis:

Pasirinkite nuskaityto vaizdo glaudinimo kiekį.

❏ PDF nuostatos:

Jei pasirinkote išsaugojimo formato parametrą PDF, naudokite šiuos PDF failų apsaugos parametrus.

Norėdami sukurti PDF failą, kurį atidarant būtinas slaptažodis, nustatykite Dokumento atidarymo slaptaž.. Norėdami sukurti PDF failą, kurį spausdinant arba redaguojant būtinas slaptažodis, nustatykite Teisių slaptažodis.

#### Skiriamoji geba:

Pasirinkite nuskaitymo skiriamąją gebą.

#### Nuskaitoma pusė:

Pasirinkite originalo pusę, kurią norite nuskaityti.

❏ Surišimas (originalo):

Pasirinkite originalo susegimo kryptį.

#### Originalus dydis:

Pasirinkite įdedamo originalo dydį.

❏ Apkarpyti paraštes dydžiui "Automatinis":

Nustatykite apkarpymo plotą, pasirinkdami **Automatinis aptikimas**.

❏ Nuskaityti laminuotą kortelę:

Naudojant laminuotus originalus, skaidrios sritys aplink kraštus taip pat nuskaitomos.

#### *Pastaba:*

Atsižvelgiant į originalą tinkamų efektų gali nepavykti pasiekti.

#### Sukti:

nuskaitytas vaizdas pasukamas pagal laikrodžio rodyklę. Pasirinkite pasukimo kampą pagal originalą, kurį norite nuskaityti.

#### Tankis:

Pasirinkite nuskaityto vaizdo kontrastą.

#### Pašalinti foną:

pašalinama originalų fono spalva iš nuskaityto vaizdo.

Norint naudoti šią funkciją, originalų fono spalva turi būti šviesiausia spalva originaluose ir turi būti tolygi. Ši funkcija netaikoma teisingai, jei fone yra raštų arba jei yra šviesesnės nei fono spalvos teksto arba iliustracijų.

#### Teksto patobulinimas:

nustatykite, kad neryškios raidės originale taptų aiškios ir ryškios.

❏ Ribos paryškinimas:

galite paryškinti teksto ribas (ribą tarp teksto ir fono).

Padidinus šią vertę, plonu šriftu parašyto teksto ribos tampa juodos.

Sumažinkite vertę, jei nuskaitytame vaizde yra pernelyg daug triukšmo.

❏ Riba:

galite reguliuoti vienspalvę dvejetainę (juodą arba baltą) ribą.

Padidinus šią vertę, padidėja juodos sritys, o sumažinus šią vertę, padidėja baltos sritys.

❏ Triukšmo mažinimo lygis:

Galite reguliuoti triukšmo (nereikalingų juodų taškų) sumažinimo lygį.

Kuo aukštesnis lygis, tuo daugiau mažinamas triukšmas.

#### Pašalinti šešėlį:

Pašalinkite nuskaitytame vaizde matomus originalo šešėlius.

❏ Rėmelis:

Pašalinkite šešėlius originalo krašte.

#### Pataisyti dokumento perkrypą:

ištaisomas nuskaityto vaizdo iškraipymas.

Šiai funkcijai gali nepavykti pataisyti pernelyg kreivų dokumentų.

#### Praleisti tuščius puslapius:

nuskaitydami praleiskite baltus puslapius, jei tokių yra originaluose.

Jei rezultatas yra ne toks, kokio tikitės, pakoreguokite aptikimo lygį.

#### *Pastaba:*

❏ Kai kurie puslapiai gali būti netinkamai praleisti kaip tušti puslapiai.

❏ Ši funkcija neveikia nuskaitant dvipusius susegtus originalus.

Automatinio padavimo režimas:

Nustatykite Automatinio padavimo režimas. Ši funkcija suteikia galimybę automatiškai tęsti nuskaitymą po to, kai nuskaitomi originalai. Ši funkcija naudinga nuskaitant skirtingo dydžio ar tipo originalus vieną po kito.

Prieš dėdami kiekvieną originalą, pareguliuokite skaitytuvo kraštinius orientyrus.

- ❏ Įjungti (visiškai automatiškai): pradėkite nuskaitymą, kai nustatytas originalas ir rodomas tęsimo patvirtinimo pranešimas.
- ❏ Įjungti (pusiau automatiškai): pradėkite nuskaitymą, kai nuspaustas mygtukas **Pradėti nuskaitymą** ir rodomas tęsimo patvirtinimo pranešimas.

Aptikti dvigubą tiekimą:

Įjunkite įspėjimo rodymą, kai vienu metu patiekiami keli originalai.

- ❏ Ultragarso jutiklis: aptinka sulipusius originalus naudojant ultragarso jutiklį. Galite nurodyti aptikimo intervalą.
- ❏ Ilgis: aptinka dvigubą tiekimą pagal ilgį. Jeigu antrojo nuskaityto originalo ilgis skiriasi nuo pirmojo, tai nustatoma kaip lapų tiekimas po du. Galite nurodyti aptikimo ilgio skirtumą.

Failo pavadinimas:

❏ Failo pavadinimo priešvardis:

Įveskite vaizdų pavadinimo prefiksą raidiniais skaitmeniniais ženklais ir simboliais.

❏ Pridėti datą:

Pridėti datą prie failo pavadinimo.

❏ Pridėti laiką:

Pridėti laiką prie failo pavadinimo.

#### Valyti visas nuostatas

Grąžinamos numatytosios nuskaitymo nuostatų reikšmės.

# <span id="page-170-0"></span>**Nustatymų meniu parinktys**

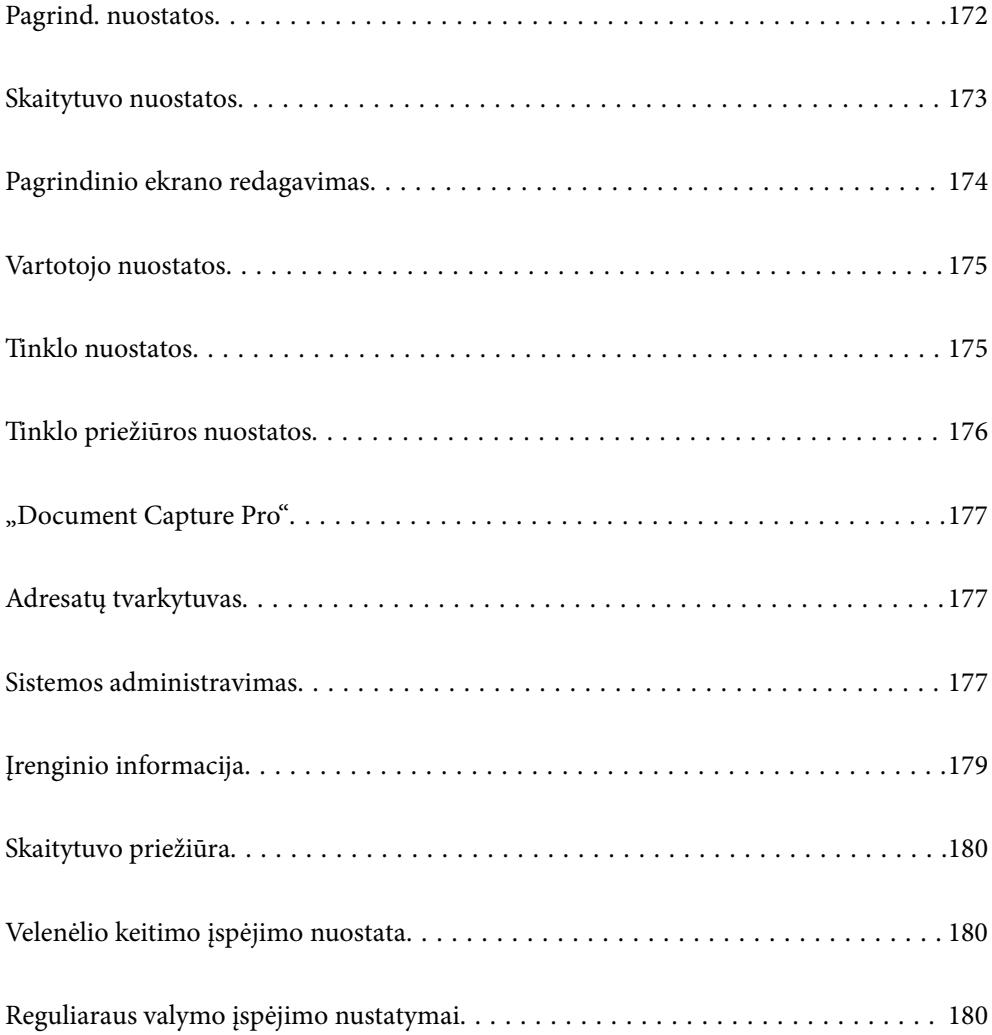

# <span id="page-171-0"></span>**Pagrind. nuostatos**

#### LCD šviesumas

Sureguliuokite skystųjų kristalų ekrano ryškumą.

#### Garsai

- ❏ Mygtuko paspaudimas: nustatykite valdymo skydelio palietimo arba sėkmingo autentifikavimo prisijungimo ekrane garsų garsumą.
- ❏ Klaidos signalas: nustatykite įvykusios klaidos arba nesėkmingo autentifikavimo prisijungimo ekrane garsų garsumą.

#### Miego laikmatis

Sureguliuokite laiko tarpą perėjimui į miego režimą (energijos taupymo režimą), kai skaitytuvas neatlieka jokių operacijų. Praėjus nustatytam laikui, LCD ekranas pasidaro juodas.

#### Išjungimo nuostatos

Jūsų gaminys gali turėti šią funkciją arba funkciją **Išjungimo laikmatis**, atsižvelgiant į įsigijimo vietą.

Išjunkite skaitytuvą automatiškai.

❏ Išjungti, jei neaktyvus

Pasirinkite šį nustatymą, norėdami, kad skaitytuvas automatiškai išsijungtų, jei jis nenaudojamas nurodytą laiko tarpą. Bet koks padidinimas turės įtakos produkto energiniam efektyvumui. Prieš atlikdami keitimus, apsvarstykite aplinkai daromą žalą.

❏ Išjungti, jei atjungtas

Pasirinkite šį nustatymą, norėdami, kad skaitytuvas išsijungtų praėjus 30 minučių nuo visų prievadų, įskaitant USB prievadą, atjungimo. Ši funkcija prieinama ne visuose regionuose.

#### Datos/laiko nustatymai

- ❏ Data/laikas: įveskite dabartinę datą ir laiką.
- ❏ Vasaros laikas: pasirinkite jūsų vietai taikomą vasaros laiko nustatymą.
- ❏ Laiko skirtumas: įveskite laiko skirtumą tarp jūsų vietinio laiko ir UTC (koordinuoto universalaus laiko).

#### Kalba/Language

Pasirinkite valstybę arba regioną, kuriame naudojate skaitytuvą.

#### Klaviatūra

Pakeisti klaviatūros išdėstymą LCD ekrane.

#### Operacijos skirtasis laikas

Pasirinkite **Įjungti** norėdami grįžti į pradinį ekraną, kai nurodytą laiką nebuvo atlikta jokia operacija.

#### Kompiuterio prijungimas naudojant USB

Jūs galite apriboti USB jungties naudojimą iš kompiuterio. Jei norite tai padaryti, pasirinkite **Uždrausti**.

<span id="page-172-0"></span>Tiesioginis įjungimas

Kai skaitytuvas prijungtas prie maitinimo šaltinio, nespausdami maitinimo mygtuko tiesiogiai įjunkite skaitytuvą.

## **Skaitytuvo nuostatos**

#### Lėtai

Sulėtina tiekimo greitį nuskaitant. Nustačius ties **Įjungti**, piktograma pasikeičia į .

Įgalinkite tai šiose situacijose:

- ❏ Kai originalai dažnai užstringa
- ❏ Įdedant plonus originalus
- ❏ Tuo pačiu metu nuskaitant skirtingo tipo ar dydžio originalus
- ❏ Jei atrodo, kad skaitytuvas veikia pernelyg garsiai

#### Dvigubo tiekimo sustabdymo laikas

Nustatykite šią funkciją, kai aptinkamas dvigubas teikimas.

- ❏ Nedelsiant: nedelsiant sustabdo tiekimą aptikus bet kokį dvigubą tiekimą.
- ❏ Po išstūmimo: originalai, aptinkami kaip dvigubo tiekimo, nuskaitomi atitinkamai, o tolesnis originalų tiekimas laikinai sustabdomas.

Jei nėra nuskaityto vaizdo problemų, galite tęsti atitinkamą nuskaitymą.

#### DFDS funkcija

Vieną kartą praleidžia dvigubo tiekimo aptikimą ir tęsia nuskaitymą. Nustačius ties **Įjungti**, piktograma

pasikeičia į **kuri** 

Ją įjunkite, kai reikės nuskaityti originalius dokumentus, palaikomus dvigubu tiekimu, pvz., plastikines korteles arba vokus.

#### Popier. apsauga

Sumažina žalą originalams, nedelsiant sustabdant nuskaitymą, kai nustatoma ši būsena.

❏ Įvyksta originalų tiekimo klaida

❏ Originalai tiekiami kreivai

Norėdami įjungti šią funkciją, pasirinkite aptikimo lygį. Informacijos apie kiekvieną lygį ieškokite lentelėje toliau.

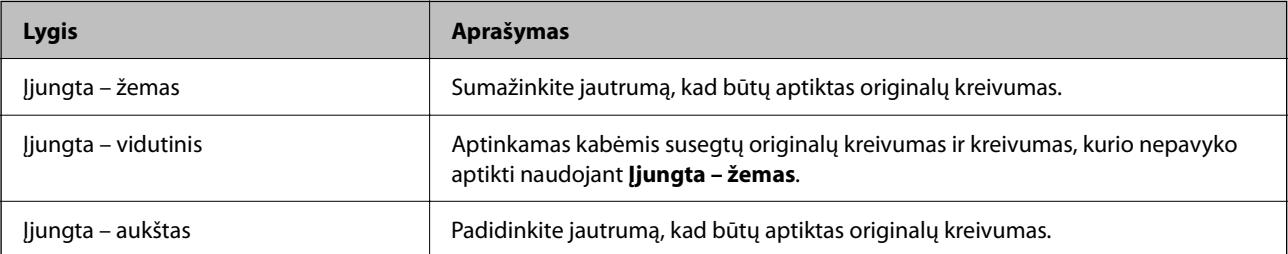

#### <span id="page-173-0"></span>c*Svarbu:*

- ❏ Ši funkcija ne visada apsaugo nuo originalų pažeidimo.
- ❏ Priklausomai nuo tiekiamų originalų būsenos, gali nepavykti nustatyti tiekimo klaidų.

#### *Pastaba:*

Priklausomai nuo originalo, tiekimo būsenos ir jūsų nustatyto lygio, ši funkcija gali veikti netinkamai.

- ❏ Pasirinkdami *Išj.* išjunkite funkciją, kai nuskaitote plastikines korteles arba storą popierių.
- ❏ Kai dažnai aptinkama klaidingai, sumažinkite šios funkcijos lygį.
- ❏ Kai kurie originalai gali būti klaidingai atpažinti kaip tiekimo klaidos, pvz., neįprastos formos originalai arba kreivai nuskaityti originalai.
- ❏ Kai dedate kelis originalus vienu metu, įsitikinkite, kad jų kraštai sulygiuoti. Originalai gali būti klaidingai atpažinti kaip tiekimo klaidos, jei jų kraštai nebus sulygiuoti, net jei jie buvo tinkamai nuskaityti.
- ❏ Norėdami nuskaityti originalus be jokio kreivumo, prieš nuskaitymą nustatykite kraštinius kreiptuvus taip, kad atitiktų originalų kraštus.

#### Nešvarumų ant stiklo aptikimas

Nustatomi nešvarumai ant skaitytuvo viduje esančio stiklinio paviršiaus. Galite pasirinkti aptikimo lygį.

Priklausomai nuo nešvarumų, ši funkcija gali veikti netinkamai.

#### Dvigubo tiekimo aptikimas ultragarsu

Nustato dvigubo tiekimo klaidą, kai tiekiami keli originalai, ir sustabdo nuskaitymą.

Priklausomai nuo originalo, pvz., vokai, plastikinės kortelės, originalai su etiketėmis ar lipdukais ir pan., ši funkcija gali veikti netinkamai.

#### Automatinio padavimo režimo išjungimo laikas

Nustatykite pauzę, kai naudojate Automatinio padavimo režimas.

Ši nuostata galima tik nuskaitant iš "Tinklas Aplankas / FTP", "El. pašto adresas", "Debesis", arba "USB atmintinė". Galite nustatyti laiką, kada automatiškai baigti nuskaitymą, jei pasirinksite "Automatinio padavimo režimas" nuostatą "Įjungta".

#### Patvirtinti gavėją

Prieš nuskaitydami patikrinkite paskirties vietą.

# **Pagrindinio ekrano redagavimas**

Galite redaguoti pradžios ekrano rodinio nustatymus.

❏ Maketas

Pakeičiamas meniu piktogramų rodymo būdas.

❏ Pridėti piktogramą

Piktogramos pridedamos prie parinktų **Išanks.parink.** nustatymų arba grąžinamos piktogramos, kurios buvo pašalintos iš ekrano.

<span id="page-174-0"></span>❏ Pašalinti piktogramą

Piktogramos pašalinamos iš pradžios ekrano. Jei norite vėl rodyti pašalintas piktogramas, pasirinkite **Pridėti piktogramą** arba **Numaty. piktogramos rodinio atkūrimas**.

❏ Perkelti piktogramą

Pakeičiama piktogramų rodymo tvarka.

❏ Numaty. piktogramos rodinio atkūrimas

Atkuriami numatytieji pradžios ekrano rodymo nustatymai.

❏ Fonas

Pakeičiama LCD ekrano fono spalva.

# **Vartotojo nuostatos**

Galite pakeisti tolesnių elementų pradinio nuskaitymo nustatymus.

- ❏ Nuskaityti į tinklo aplanką / FTP
- ❏ Nuskaityti į el. paštą
- ❏ Nusk. į USB atmintinę
- ❏ Nuskaityti į debesį

## **Tinklo nuostatos**

Wi-Fi ryšio nustatymas:

nustatykite arba pakeiskite belaidžio tinklo nustatymus. Iš pateiktų pasirinkite ryšio būdą ir vykdykite instrukcijas valdymo skyde.

Kelvedis:

- $\Box$  "Wi-Fi" konfigūravimo vediklis
- ❏ Mygtuko paspaudimo konfigūracija (WPS)
- ❏ Kiti
	- ❏ PIN kodo nustatymas (WPS)
	- ❏ Wi-Fi auto. prijungimas
	- ❏ Išjungti Wi-Fi

su tinklu susijusias problemas gali pavykti išspręsti išjungiant "Wi-Fi" nuostatas arba iš

```
naujo parenkant "Wi-Fi" nuostatas. Palieskite Fally Harry School > Keisti
nuostatas > Kiti > Išjungti Wi-Fi > Pradėti sąranką.
```
#### Wi-Fi Direct:

Rodo informaciją, kaip prisijungti prie išmaniojo telefono.

Palieskite **Keisti**, norėdami pakeisti nustatymus.

- ❏ Keisti tinklo pavadinimą
- ❏ Pakeisti slaptažodį

<span id="page-175-0"></span>❏ Keisti dažnio diapazoną

Priklausomai nuo siuntėjo, ši nuostata gali būti nerodoma.

- □ Pasyvinti "Wi-Fi Direct"
- ❏ Atkurti numatytuosius parametrus

#### Laidinio LAN nustatymas:

Nustatykite arba pakeiskite tinklo ryšį, naudojantį LAN laidą ir kelvedį. Kai tai naudojama, "Wi-Fi" ryšiai išjungti.

#### Tinklo būsena

Rodomi toliau nurodytų elementų dabartiniai tinklo nustatymai.

- □ Laidinio LAN / "Wi-Fi" būsena
- □ "Wi-Fi Direct" būsena
- ❏ El. pašto serverio būsena

#### Išplėstinės

Nustatykite toliau nurodytus išsamius parametrus.

- ❏ Įrenginio pavadin.
- ❏ TCP/IP
- ❏ Tarpinis serveris
- ❏ El. pašto serveris
	- ❏ Serverio nuostatos
	- ❏ Ryšio patikra

#### ❏ IPv6 adresas

- ❏ Ryšio sparta ir dvipusis ryšys
- ❏ Peradresuoti HTTP į HTTPS
- ❏ Pasyvinti IPsec / IP filtravimą
- ❏ Pasyvinti IEEE802.1X

### **Tinklo priežiūros nuostatos**

#### Epson Connect paslaugos:

rodoma, ar skaitytuvas yra priregistruotas ir prijungtas prie Epson Connect paslaugos.

Pasirinkdami **Registruoti** ir sekdami instrukcijomis galite užsiregistruoti serveryje.

Užsiregistravus galite keisti toliau pateiktus nustatymus.

- ❏ Sustabdyti/Tęsti
- ❏ Neužregistruota

Išsamiau žr. toliau pateiktą tinklalapį.

<https://www.epsonconnect.com/>

<span id="page-176-0"></span>[http://www.epsonconnect.eu](http://www.epsonconnect.eu/) (tik Europoje)

# **"Document Capture Pro"**

Darbo režimas

Valdymo skydelyje nustatykite darbinį režimą, kad jis atitiktų kompiuterį, kuriame įdiegta Document Capture Pro.

❏ Kliento režimas

Rinkitės šį režimą, jei Document Capture Pro įdiegta Windows arba Mac OS sistemoje.

❏ Serverio režimas

Rinkitės šį režimą, jei Document Capture Pro įdiegta Windows Server sistemoje. Paskui įveskite serverio adresą.

#### Grupės nuostatos

Skaitytuve įjunkite grupės nustatymus. Šį elementą naudokite, jei Document Capture Pro įjungėte grupės nustatymus.

#### grupė

Kai įjungta **Grupės nuostatos**, įveskite grupės numerį.

## **Adresatų tvarkytuvas**

#### Registruoti/ištrinti:

registruoja ir (arba) ištrina kontaktus, skirtus Nuskaityti į el. paštą ir Nuskaityti į tinklo aplanką / FTP meniu.

#### Dažnas:

registruoja dažnai naudojamus kontaktus greitai prieigai. Taip pat galite pakeisti sąrašo tvarką.

#### Peržiūrėti parinktis:

keičia kontaktų sąrašo rodymo būdą.

#### Paieškos parinktys:

keičia kontaktų paieškos būdą.

# **Sistemos administravimas**

#### Adresatų tvarkytuvas

#### Registruoti/ištrinti:

registruoja ir (arba) ištrina kontaktus, skirtus Nuskaityti į el. paštą ir Nuskaityti į tinklo aplanką / FTP meniu.

#### Dažnas:

registruoja dažnai naudojamus kontaktus greitai prieigai. Taip pat galite pakeisti sąrašo tvarką.

#### Peržiūrėti parinktis:

keičia kontaktų sąrašo rodymo būdą.

#### Paieškos parinktys:

keičia kontaktų paieškos būdą.

#### Administratoriaus nuostatos

- ❏ Administratoriaus slaptažodis: užregistruoti administratoriaus slaptažodį, tik administratoriui leidžiantį keisti nustatymus. Įveskite iki 20 simbolių slaptažodį.
- ❏ Užrakto nuostata: užrakinti nustatymus, kad jų nepakeistų kiti naudotojai.

#### Apribojimai

Leiskite keisti šių elementų nustatymus, kai skydelio užraktas įjungtas.

- ❏ Prieiga prie funkcijos registr./ištr. Adresatus
- ❏ Prieiga prie Naujausi Nuskaityti į el. paštą
- ❏ Prieiga prie Kalbos
- ❏ Asmens duomenų apsauga

#### Slaptažodžio šifravimas

Užšifruokite slaptažodį.

Jei maitinimą išjungsite, kai įrenginys paleidžiamas iš naujo, gali būti pažeisti duomenys ir atkurti numatytieji skaitytuvo nustatymai. Tokiu atveju nustatykite slaptažodžio informaciją dar kartą.

#### Klientų apklausa

Pasirinkite Patvirtinti norėdami "Seiko Epson Corporation" teikti informaciją apie produkto naudojimą, pvz., nuskaitymų skaičių.

#### WSD nustatymai

Įjungti arba išjungti WSD (žiniatinklio paslaugos įrenginiams) funkciją.

#### Atkurti numatytąsias nuostatas

- ❏ Tinklo nuostatos: atstatyti su tinklu susijusius nustatymus į pradinę būseną.
- ❏ Viskas, išskyrus Tinklo nuostatas: atstatyti kitus nustatymus į pradinę būseną, išskyrus su tinklu susijusius nustatymus.
- ❏ Visi parametrai: atstatyti visus nustatymus į pradinę būseną pirkimo metu.

#### c*Svarbu:*

Jei pasirinksite ir paleisite *Visi parametrai*, visi skaitytuve registruoti nustatymų duomenys, įskaitant adresatus ir naudotojo autentifikavimo nustatymus, bus panaikinti. Panaikintų nustatymų atkurti negalite.

#### <span id="page-178-0"></span>Programinės aparatinės įrangos atnaujinimas:

Galite gauti informacijos apie skaitytuvo programinę aparatinę įrangą, pvz., esamą versiją ir informaciją apie galimus naujinius.

#### Atnaujinti:

Patikrinkite, ar į tinklo serverį buvo įkelta naujausia programinės aparatinės įrangos versija. Jei prieinamas naujinimas, galite pasirinkti, ar pradėti naujinimą.

#### Pranešimas:

Norėdami gauti pranešimą apie prieinamą programinės aparatinės įrangos naujinimą, pasirinkite **Įjungti**.

# **Įrenginio informacija**

#### Serijos numeris

Parodomas skaitytuvo serijos numeris.

#### Dabartinė versija

Parodoma esama mikroprograminės įrangos versija.

#### Skenavimo skaičių visuma

Parodomas bendras nuskaitymų skaičius.

#### 1-pusių nuskaitymų skaičius

Parodomas vienpusių nuskaitymų skaičius.

#### 2-pusių nuskaitymų skaičius

Parodomas dvipusių nuskaitymų skaičius.

#### Pagalbinio lapo nuskait. sk.

Parodomas nuskaitymų, naudojant Iš padavimo aplanko, skaičius.

#### Nuskait. sk. po velenėlio keitimo

Parodomas nuskaitymų skaičius pakeitus volelių komplektą.

#### Nuskait. sk. po įprastinio valymo

Rodomas nuskaitymų skaičius atlikus įprastinį valymą.

#### Autentifikavimo įrenginio būsena

Rodoma autentifikavimo įrenginio būsena.

#### Atitaisyti nuskaitymų skaičių

Atkuriamas nuskaitymų skaičius. Pasirinkite norimą atkurti funkciją iš **Nuskait. sk. po velenėlio keitimo** arba **Nuskait. sk. po įprastinio valymo**, tada paspauskite **Taip**.

# <span id="page-179-0"></span>**Skaitytuvo priežiūra**

#### Velenėlio valymas

Rodoma, kaip išvalyti skaitytuvo viduje esantį velenėlį.

#### Tech. priež. velenėlio keitimas

Rodoma, kaip pakeisti volelių komplektą. Skaičių taip pat galite atkurti pakeitę volelių komplektą.

#### Įprastinis valymas

Rodoma, kaip atlikti įprastinį skaitytuvo vidaus valymą. Be to, skaičių galite atkurti atlikę įprastinį valymą.

#### Stiklo valymas

Rodoma, kaip išvalyti skaitytuvo viduje esantį stiklą.

# **Velenėlio keitimo įspėjimo nuostata**

#### Skaitikl. įsp. nuostata

Parodžius pranešimą dėl velenėlio keitimo, pakeičiamas nuskaitymų skaičius.

# **Reguliaraus valymo įspėjimo nustatymai**

#### Įspėjimo nustatymas

Pranešama, kada metas valyti skaitytuvo vidų.

#### Skaitikl. įsp. nuostata

Parodžius valymo pranešimą, pakeičiamas nuskaitymų skaičius.
# <span id="page-180-0"></span>**Techninė priežiūra**

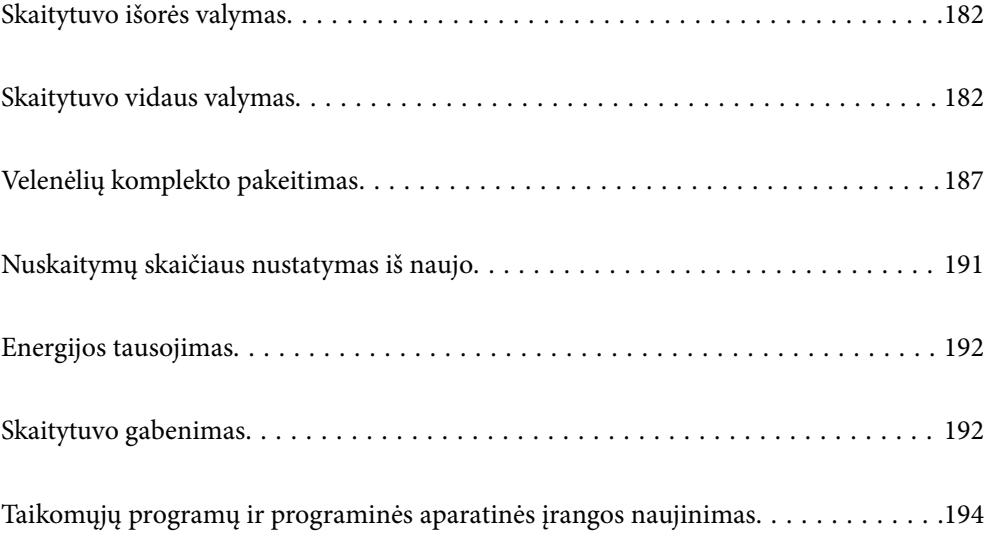

# <span id="page-181-0"></span>**Skaitytuvo išorės valymas**

Nuvalykite nešvarumus nuo korpuso išorės sausa šluoste ar šluoste, sudrėkinta nedideliu kiekiu valiklio ir vandens.

#### c*Svarbu:*

- ❏ Valydami skaitytuvą niekada nenaudokite alkoholio, skiediklio ir bet kokio koroziją sukeliančio tirpiklio. Gali atsirasti deformacijų ar dėmių.
- ❏ Neleiskite vandeniui patekti į produkto vidų. Tai gali sukelti gedimą.
- ❏ Niekada neatidarykite skaitytuvo korpuso.
- 1. Paspauskite mygtuką  $\mathcal{O}$ , kad išjungtumėte skaitytuvą.
- 2. Atjunkite kintamosios srovės adapterį nuo skaitytuvo.
- 3. Išvalykite išorinę korpuso dalį šluoste, sudrėkinta švelniai veikiančiu valikliu ir vandeniu.

#### *Pastaba:*

Nuvalykite jutiklinį ekraną minkšta, sausa šluoste.

# **Skaitytuvo vidaus valymas**

Naudojant skaitytuvą po kurio laiko ant velenėlio ar ant stiklinės skaitytuvo dalies vidinės pusės nusėdusios popieriaus ir kambario dulkės gali sukelti popieriaus tiekimo ar nuskaityto vaizdo kokybės problemų. Valykite skaitytuvo vidų kas 5,000 nuskaitymų.

Naujausią skenavimų skaičių galite patikrinti valdymo skydelyje arba Epson Scan 2 Utility.

Jei paviršius išteptas sunkiai nuvaloma medžiaga, dėmių pašalinimui naudokite originalų "Epson" valymo komplektą. Sudrėkinkite valymo šluostę nedideliu valiklio kiekiu ir nuvalykite dėmes.

#### c*Svarbu:*

- ❏ Valydami skaitytuvą niekada nenaudokite alkoholio, skiediklio ir bet kokio koroziją sukeliančio tirpiklio. Gali atsirasti deformacijų ar dėmių.
- ❏ Niekada nepurkškite skysčio ar tepalo ant skaitytuvo. Dėl įrangos ir elektros instaliacijos pažeidimo skaitytuvas gali neveikti tinkamai.
- ❏ Niekada neatidarykite skaitytuvo korpuso.
- 1. Paspauskite mygtuką  $\mathcal{O}$ , kad išjungtumėte skaitytuvą.
- 2. Atjunkite kintamosios srovės adapterį nuo skaitytuvo.

3. Patraukite svirtį ir atidarykite skaitytuvo dangtį.

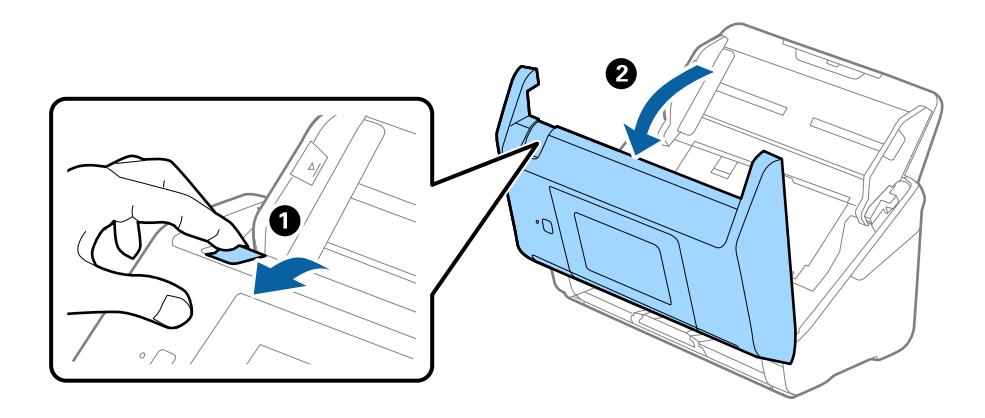

4. Nuvalykite dėmes nuo plastikinio velenėlio ir stiklo apatinės pusės naudodami švelnią šluostę arba originalų "Epson" valymo rinkinį.

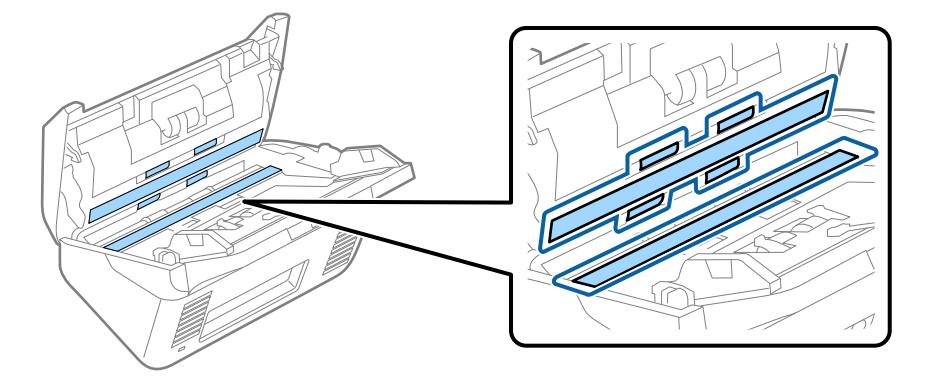

#### c*Svarbu:*

- ❏ Nespauskite stiklo per stipriai.
- ❏ Nenaudokite šepetėlio ar kito įrankio. Bet kokie stiklo įbrėžimai gali paveikti nuskaitymo kokybę.
- ❏ Nepurkškite valiklio tiesiai ant skaitytuvo stiklo paviršiaus.
- 5. Nuvalykite nešvarumus nuo jutiklių pagaliuku su medvilniniu antgaliu.

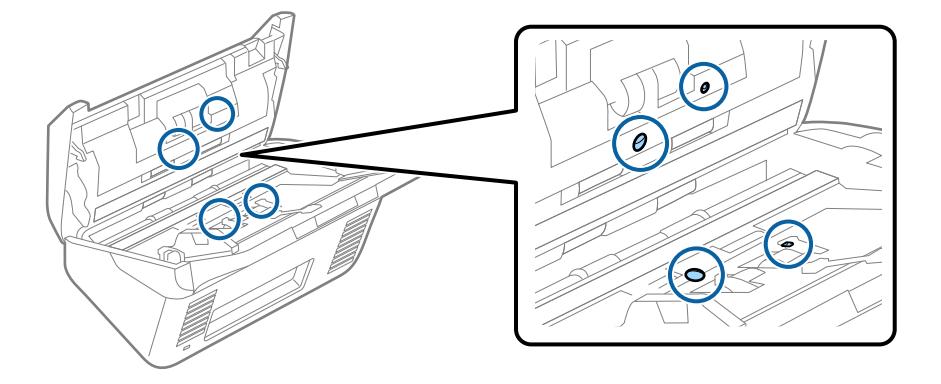

#### c*Svarbu:*

Nemirkykite pagaliuko su medvilniniu antgaliu skystyje, pvz., valiklyje.

6. Atidarykite dangtį ir išimkite atskiriantį velenėlį. Išsamesnė informacija: žr. "Velenėlių pakeitimas".

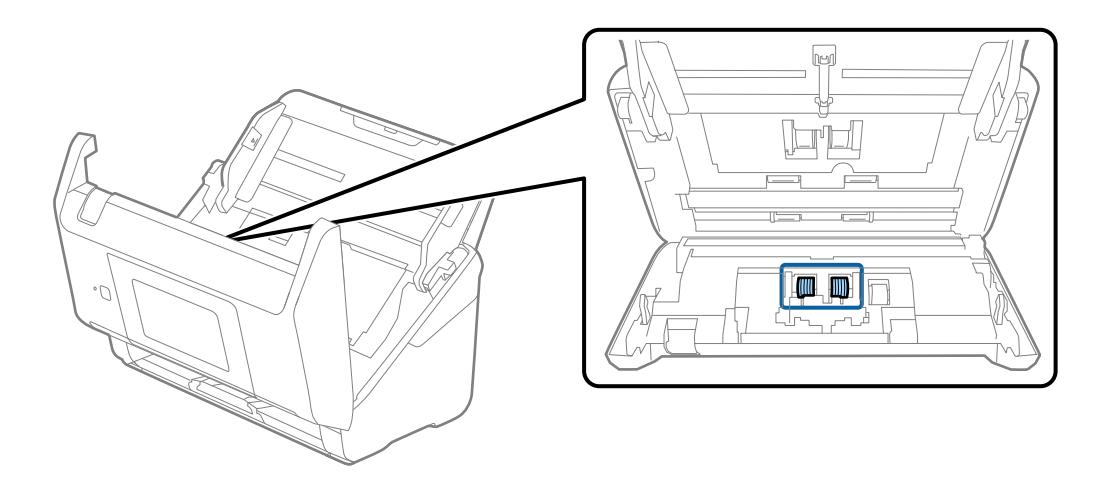

7. Nuo atskiriančio velenėlio nuvalykite visas dulkes ir purvą, naudodami originalų "Epson" valymo komplektą arba minkštą, drėgną šluostę.

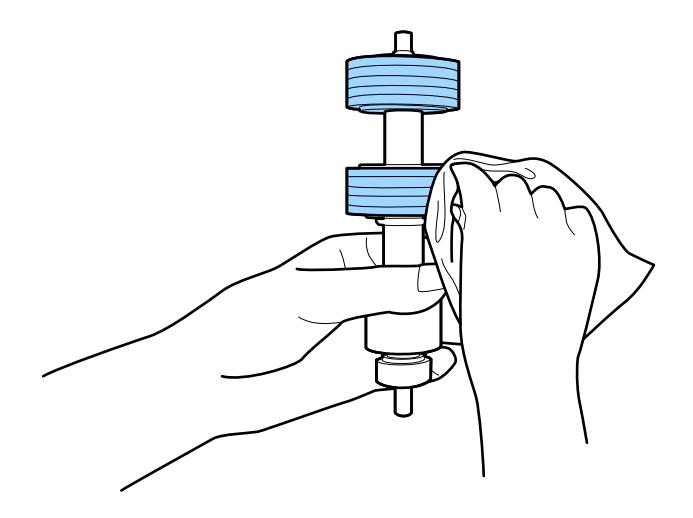

#### c*Svarbu:*

Velenėlio valymui naudokite tik originalų "Epson" valymo komplektą arba minkštą, drėgną šluostę. Naudodami sausą šluostę galite pažeisti velenėlio paviršių.

8. Atidarykite dangtį ir išimkite paėmimo velenėlį. Išsamesnė informacija: žr. "Velenėlių pakeitimas".

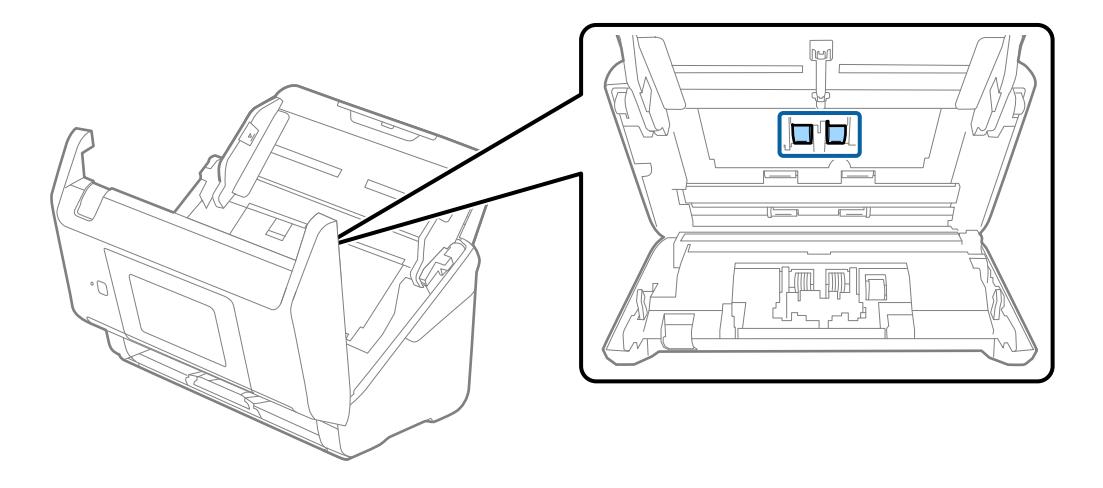

9. Nuo paėmimo velenėlio nuvalykite visas dulkes ir purvą, naudodami originalų "Epson" valymo komplektą arba minkštą, drėgną šluostę.

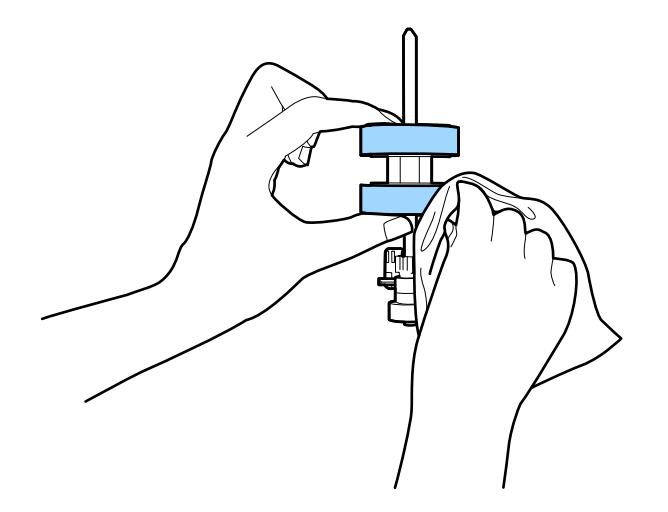

#### Svarbu:

Velenėlio valymui naudokite tik originalų "Epson" valymo komplektą arba minkštą, drėgną šluostę. Naudodami sausą šluostę galite pažeisti velenėlio paviršių.

- 10. Uždarykite skaitytuvo dangtį.
- 11. Įjunkite kintamosios srovės adapterį į elektros srovę ir įjunkite skaitytuvą.
- 12. Pradžios ekrane pasirinkite **Skaitytuvo priežiūra**.
- 13. Ekrane **Skaitytuvo priežiūra** pasirinkite **Velenėlio valymas**.
- 14. Patraukite svirtį, norėdami atidaryti skaitytuvo dangtį. Skaitytuvas įjungia velenėlių valymo režimą.

15. Lėtai sukite velenėlius apačioje, paliesdami bet kur ant LCD. Nuvalykite velenėlių paviršių, naudodami originalų "Epson" valymo komplektą arba minkštą vandeniu sudrėkintą šluostę. Kartokite, kol velenėliai bus švarūs.

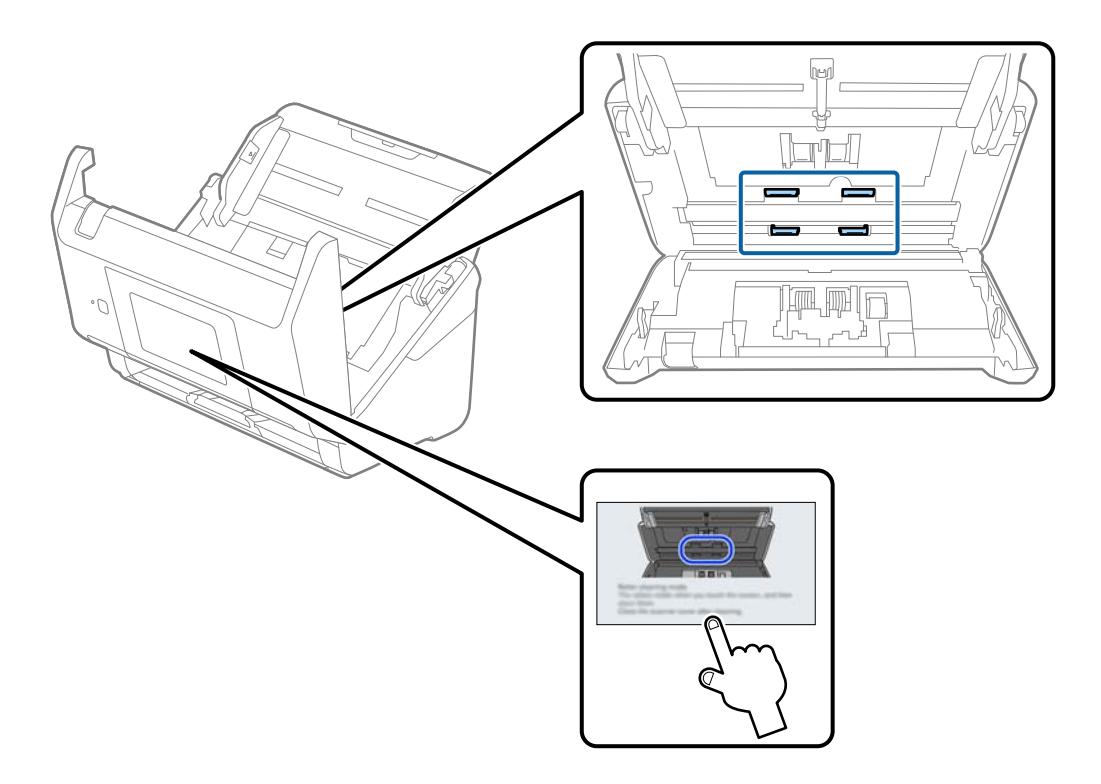

# !*Perspėjimas:*

Saugokitės, kad rankos ar plaukai nepatektų į mechanizmą valdant velenėlį. Tai gali sužeisti.

16. Uždarykite skaitytuvo dangtį.

Skaitytuvas išjungia velenėlių valymo režimą.

#### **Susijusi informacija**

- & ["Valymo rinkinio kodai" puslapyje 33](#page-32-0)
- $\blacktriangleright$  ["Velenėlių komplekto pakeitimas" puslapyje 187](#page-186-0)

# <span id="page-186-0"></span>**Velenėlių komplekto pakeitimas**

Volelių komplektą (paėmimo volelį ir atskyrimo volelį) reikia pakeisti, kai nuskaitymų skaičius viršija volelių tarnavimo ciklą. Valdymo skydelyje arba kompiuterio ekrane pasirodžius pakeitimo pranešimui, laikykitės toliau nurodytų žingsnių, kad pakeistumėte velenėlius.

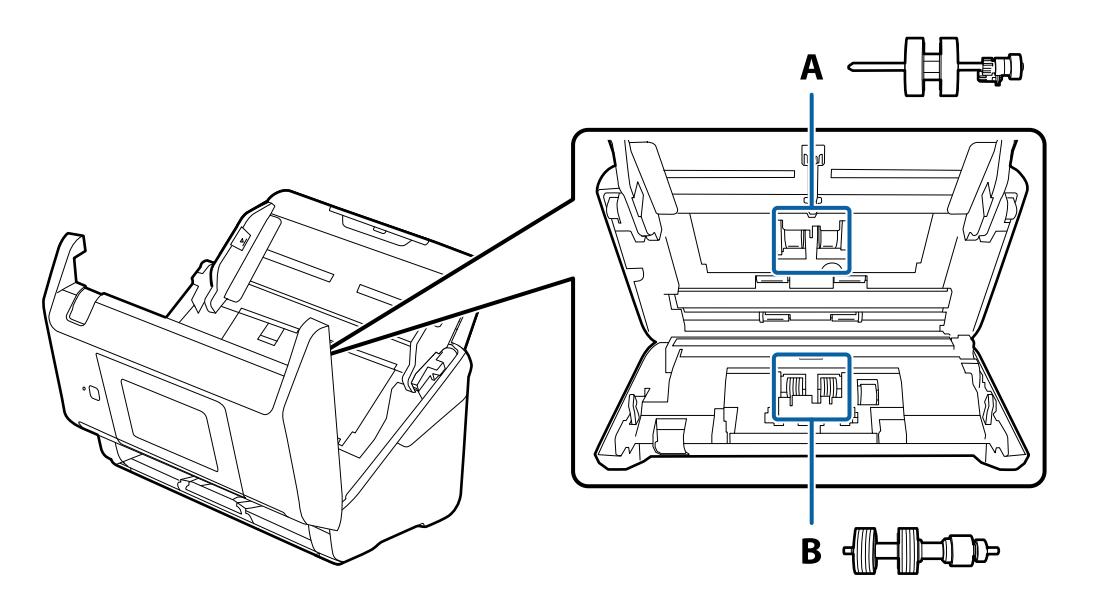

A: paėmimo velenėlis, B: atskyrimo velenėlis

- 1. Paspauskite mygtuką  $\mathcal{O}$ , kad išjungtumėte skaitytuvą.
- 2. Atjunkite kintamosios srovės adapterį nuo skaitytuvo.
- 3. Patraukite svirtį ir atidarykite skaitytuvo dangtį.

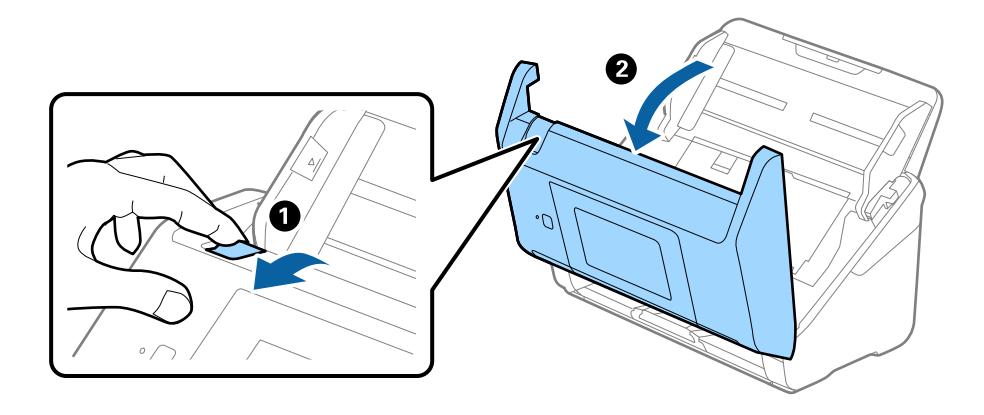

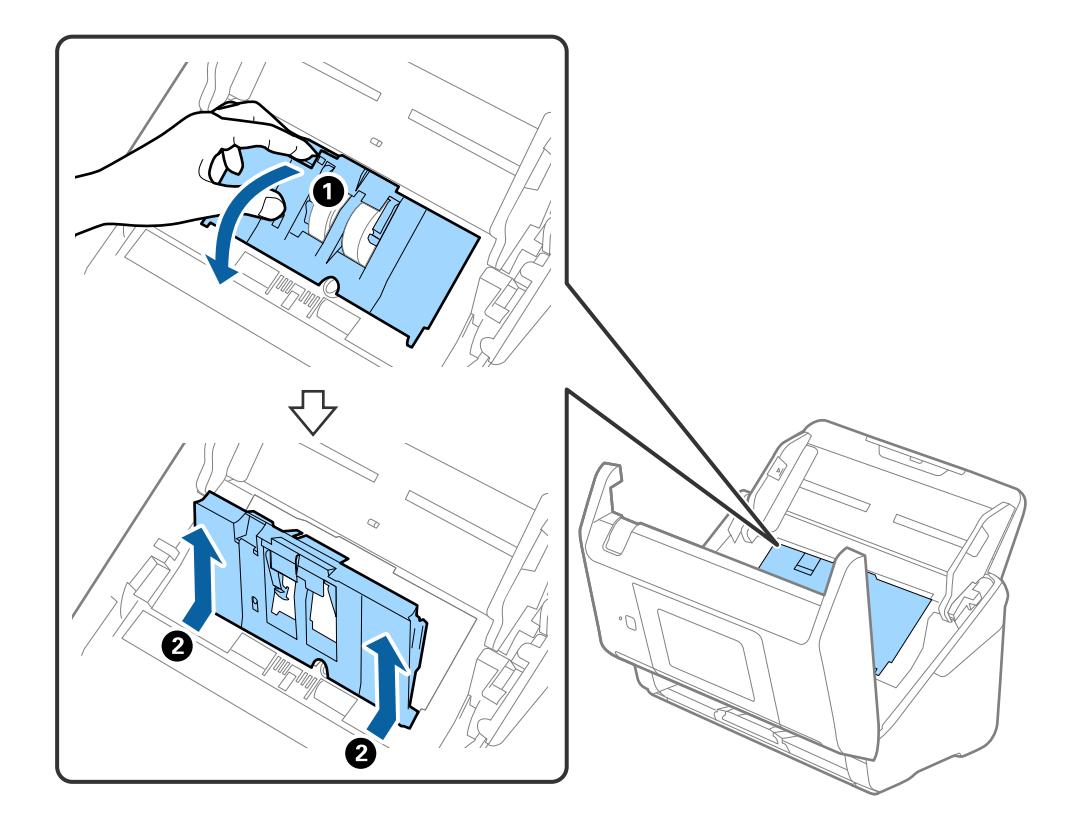

4. Atidarykite paėmimo velenėlio dangtelį, stumtelėkite velenėlį ir jį ištraukite.

5. Nustumkite velenėlio ašies laikiklį žemyn ir stumtelėkite ir išimkite įstatytus paėmimo velenėlius.

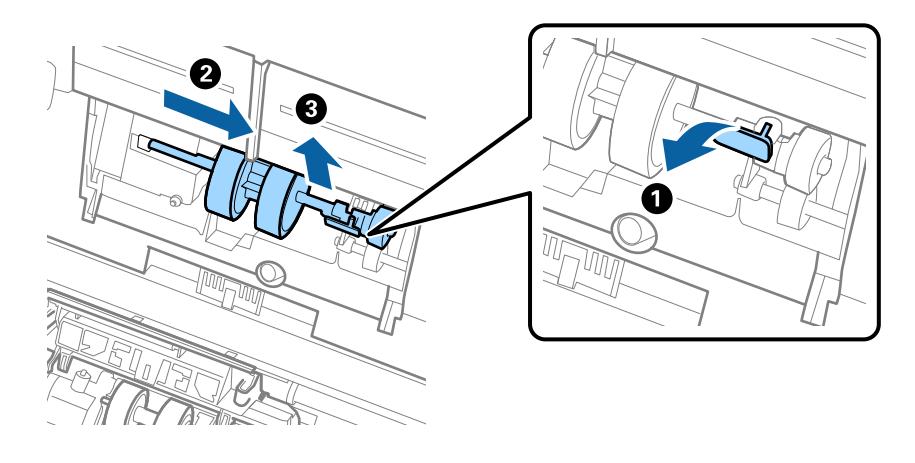

### c*Svarbu:* Netraukite paėmimo velenėlio per jėgą. Tai gali pažeisti skaitytuvo vidų.

6. Laikydami laikiklį nuspaustą žemyn, stumtelėkite naują paėmimo velenėlį kairėn ir įstatykite jį į skylę skaitytuve. Paspauskite laikiklį, kad jį užfiksuotumėte.

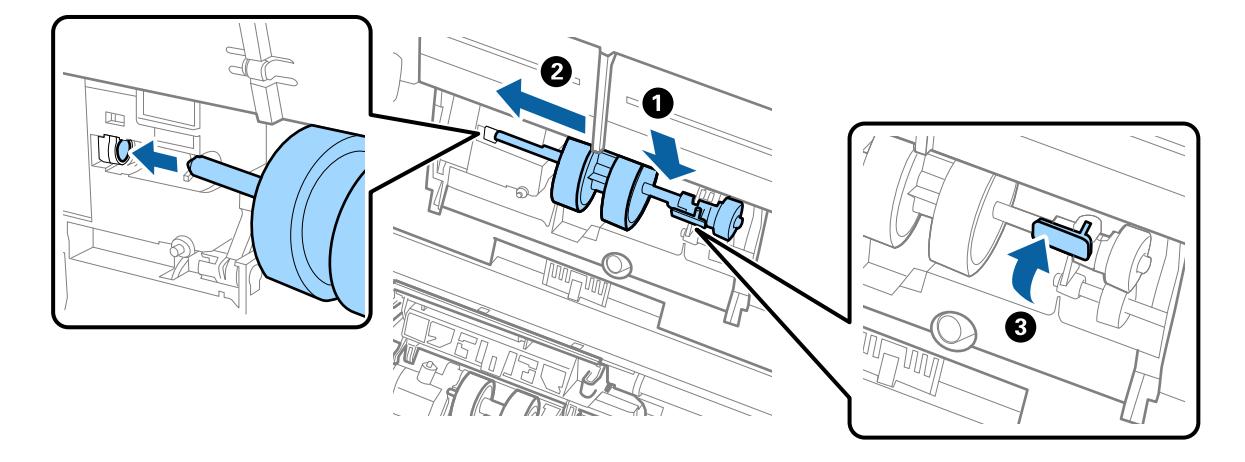

7. Įdėkite paėmimo velenėlio dangtelio kraštą į griovelį ir jį įstumkite. Tvirtai uždarykite dangtį.

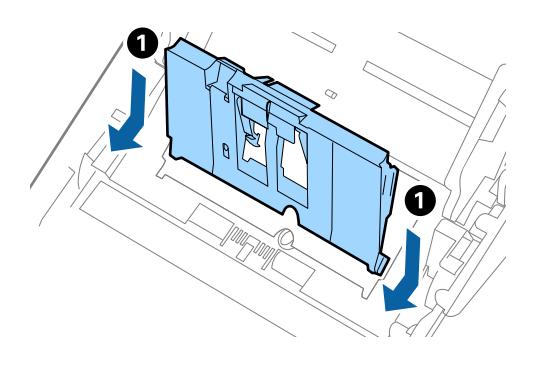

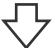

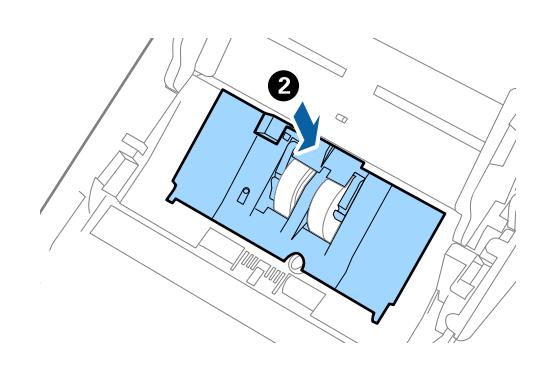

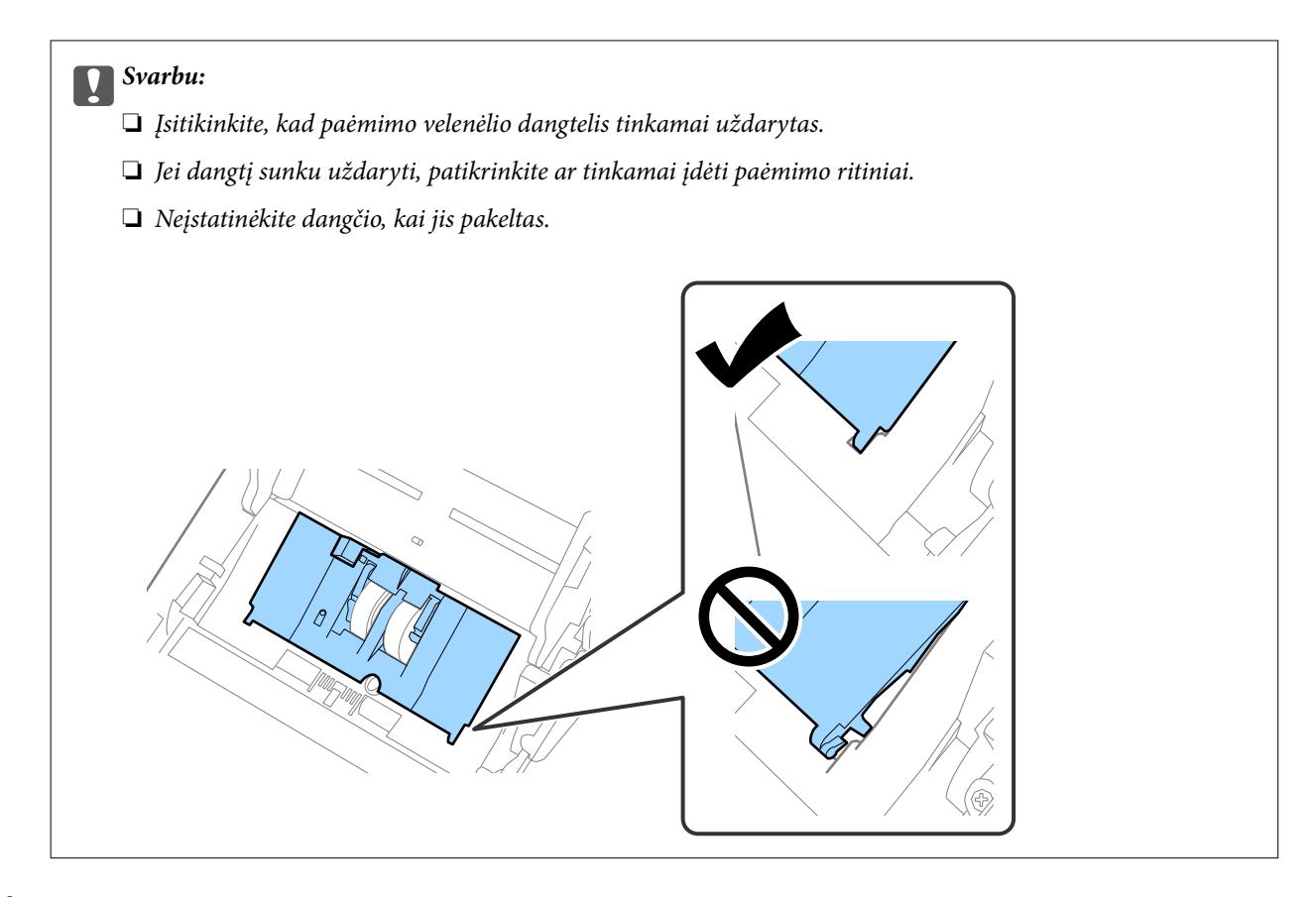

8. Paspauskite abiejuose atskyrimo velenėlio galuose esančius laikiklius, kad atidarytumėte dangtelį.

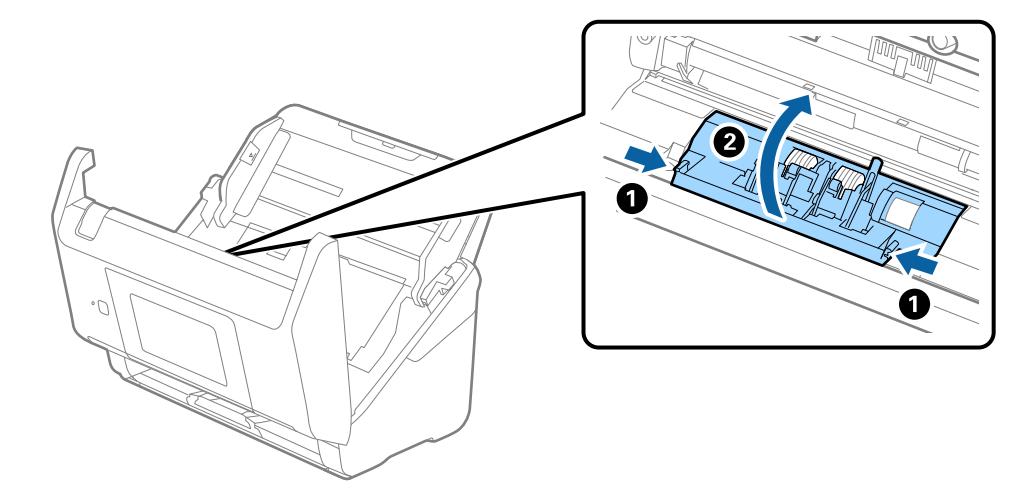

<span id="page-190-0"></span>9. Pakelkite kairiąją atskyrimo velenėlio pusę, stumtelėkite ir išimkite įstatytus paėmimo velenėlius.

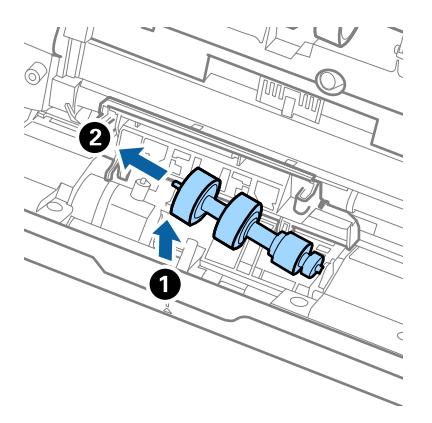

10. Įstatykite naujo atskyrimo velenėlio ašį į skylę dešinėje ir nuleiskite velenėlį.

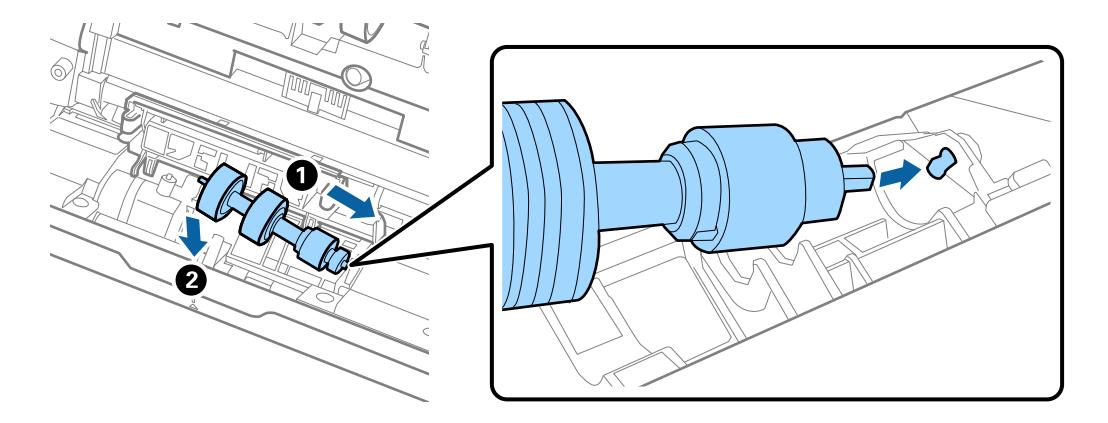

11. Uždarykite atskyrimo velenėlio dangtelį.

#### c*Svarbu:*

Jei dangtį uždaryti sunku, įsitikinkite, kad atskyrimo velenėliai sumontuoti tinkamai.

- 12. Uždarykite skaitytuvo dangtį.
- 13. Įjunkite kintamosios srovės adapterį į elektros srovę ir įjunkite skaitytuvą.
- 14. Iš naujo nustatykite nuskaitymų skaičių valdymo skydelyje.

#### *Pastaba:*

Išmeskite paėmimo velenėlį ir atskyrimo velenėlį laikydamiesi vietos taisyklių ir reglamentavimo. Dalių neardykite.

#### **Susijusi informacija**

& ["Velenėlių komplekto kodai" puslapyje 32](#page-31-0)

# **Nuskaitymų skaičiaus nustatymas iš naujo**

Nustatykite nuskaitymų skaičių pakeitę volelių komplektą iš naujo.

- <span id="page-191-0"></span>1. Pradžios ekrane pasirinkite **Nuostatos** > **Įrenginio informacija** > **Atitaisyti nuskaitymų skaičių** > **Nuskait. sk. po velenėlio keitimo**.
- 2. Palieskite **Taip**.

#### **Susijusi informacija**

& ["Velenėlių komplekto pakeitimas" puslapyje 187](#page-186-0)

# **Energijos tausojimas**

Galite tausoti energiją naudodami miego režimą arba automatinio išjungimo režimą, kai skaitytuvas nenaudojamas. Galite nustatyti laiko tarpą, po kurio skaitytuvas persijungs į miego režimą ar automatiškai išsijungs. Bet koks padidinimas turės įtakos produkto energiniam efektyvumui. Prieš atlikdami pakeitimus atsižvelkite į aplinkosaugą.

- 1. Pradžios ekrane pasirinkite **Nuostatos**.
- 2. Pasirinkite **Pagrind. nuostatos**.
- 3. Paspauskite **Išjungimo nuostatos** ir pasirinkite nustatymus.

*Pastaba:* Prieinamos funkcijos gali skirtis priklausomai nuo įsigijimo vietos.

# **Skaitytuvo gabenimas**

Jeigu reikia transportuoti skaitytuvą, kad jį perkeltumėte ar remonto tikslais, vadovaukitės skaitytuvo pakuotės apačioje pateiktais nurodymais.

- 1. Paspauskite mygtuka  $\mathcal{O}$ , kad išjungtumėte skaitytuva.
- 2. Atjunkite KS adapterį.
- 3. Išimkite laidus ir įrenginius.

4. Uždarykite įvesties dėklo laikiklį ir išvesties dėklą.

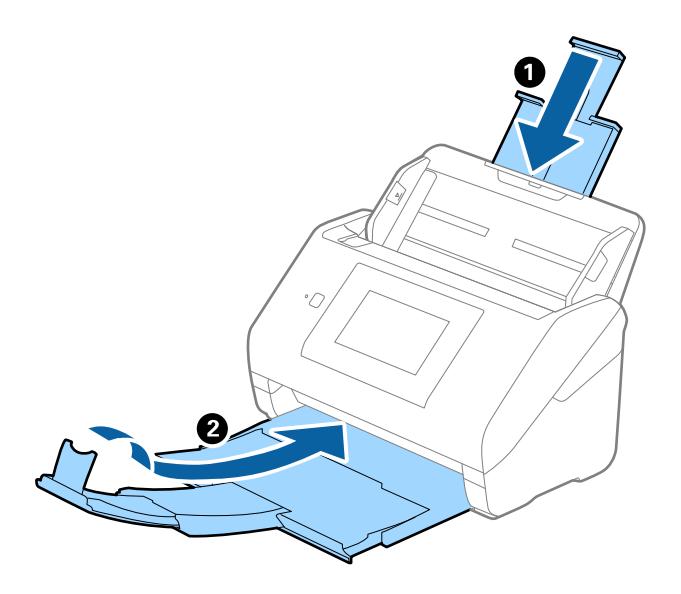

# c*Svarbu:*

Įsitikinkite, kad tvirtai uždarėte išvesties dėklą, kitaip jis gali būti pažeistas transportavimo metu.

5. Išimkite įvesties dėklą.

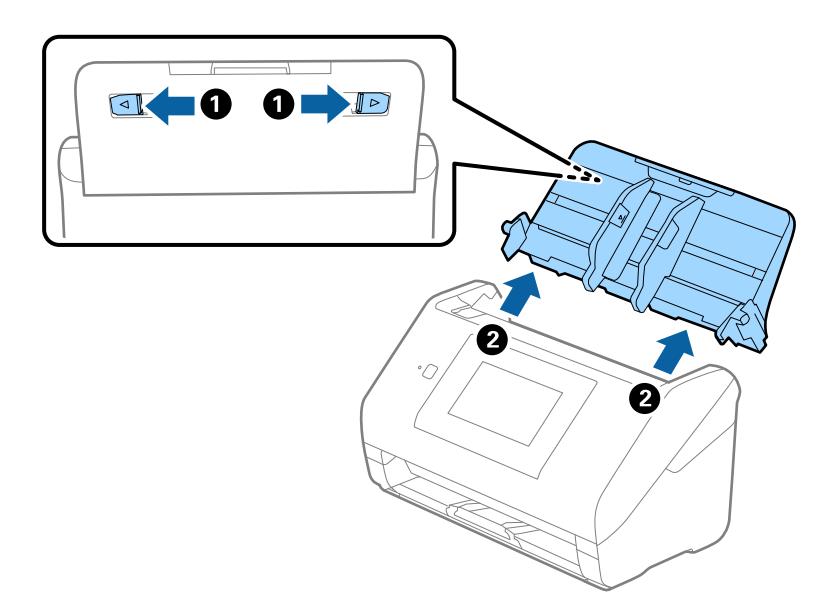

6. Uždėkite pakavimo medžiagas, kurios buvo pateiktos kartu su skaitytuvu, tada vėl supakuokite skaitytuvą į originalią arba į panašią tvirtą dėžę.

# <span id="page-193-0"></span>**Taikomųjų programų ir programinės aparatinės įrangos naujinimas**

Naujindami taikomąsias programas arba programinę aparatinę įrangą, galite išspręsti tam tikras problemas, pagerinti esamas funkcijas arba pridėti naujų. Įsitikinkite, kad naudojate naujausias taikomųjų programų ir programinės aparatinės įrangos versijas.

#### c*Svarbu:*

❏ Naujinimo metu neišjunkite kompiuterio arba skaitytuvo.

#### *Pastaba:*

Kai skaitytuvas gali prisijungti prie interneto, galite atnaujinti programinę aparatinę įrangą, naudodami Web Config. Pasirinkite skirtuką *Device Management* > *Firmware Update*, peržiūrėkite rodomą pranešimą ir paspauskite *Start*.

- 1. Įsitikinkite, kad skaitytuvas sujungtas su kompiuteriu, o kompiuteris prijungtas prie interneto.
- 2. Paleiskite EPSON Software Updater ir naujinkite taikomąsias programas arba programinę aparatinę įrangą.

```
Pastaba:
```
"Windows Server" operacinės sistemos yra nepalaikomos.

 $\Box$ , Windows 10"

Spustelėkite pradžios mygtuką ir pasirinkite **Epson Software** > **EPSON Software Updater**.

 $\Box$  "Windows 8.1" / "Windows 8"

Pagrindinio ieškos mygtuko lauke įveskite programos pavadinimą ir pasirinkite rodomą piktogramą.

 $\Box$ , Windows 7"

Spustelėkite pradžios mygtuką, tada pasirinkite **Visos programos** arba **Programos** > **Epson Software** > **EPSON Software Updater**.

 $\Box$  "Mac OS"

Pasirinkite **Ieškiklis** > **Eiti** > **Taikomosios programos** > **Epson Software** > **EPSON Software Updater**.

#### *Pastaba:*

Jei sąraše norimos atnaujinti programos nėra, naudodami EPSON Software Updater jos atnaujinti negalėsite. Naujausios taikomųjų programų versijos ieškokite vietinėje "Epson" interneto svetainėje.

[http://www.epson.com](http://www.epson.com/)

# **Spausdintuvo programinės aparatinės įrangos naujinimas naudojant valdymo skydelį**

Jei skaitytuvą galima prijungti prie interneto, galite naujinti skaitytuvo programinę aparatinę įrangą naudodami valdymo skydelį. Taip pat galite nustatyti skaitytuvą reguliariai ieškoti programinės aparatinės įrangos naujinimų ir pranešti, jei naujinimai yra prieinami.

1. Pradžios ekrane pasirinkite **Nuostatos**.

<span id="page-194-0"></span>2. Pasirinkite **Sistemos administravimas** > **Programinės aparatinės įrangos atnaujinimas** > **Atnaujinti**. *Pastaba:*

Pasirinkite *Pranešimas* > *Įjungti*, kad nustatytumėte skaitytuvą reguliariai ieškoti prieinamų programinės aparatinės įrangos naujinimų.

- 3. Patikrinkite ekrane rodomą pranešimą ir pradėkite galimų atnaujinimų paiešką.
- 4. Jei skystųjų kristalų ekrane rodoma žinutė, įspėjanti apie prieinamą programinės aparatinės įrangos naujinimą, laikykitės ekrane esančių nurodymų, kad pradėtumėte naujinimą.

#### Svarbu:

- ❏ Neišjunkite skaitytuvo ir neatjunkite maitinimo, kol nebus užbaigtas naujinimas, antraip skaitytuvas gali sugesti.
- ❏ Jei programinės aparatinės įrangos naujinimas nėra užbaigiamas arba atliekamas nesėkmingai, skaitytuvas tinkamai neįsijungia, o kitą kartą įjungus skaitytuvą skystųjų kristalų ekrane rodoma Recovery Mode. Tokiu atveju turite vėl atnaujinti programinę aparatinę įrangą naudodami kompiuterį. USB laidu prijunkite skaitytuvą prie kompiuterio. Kol skaitytuvas rodo Recovery Mode, programinės aparatinės įrangos atnaujinti nepavyks. Per kompiuterį galite prisijungti prie vietinio "Epson" tinklalapio, iš kurio galite parsisiųsti naujausią skaitytuvo programinę aparatinę įrangą. Laikydamiesi tinklalapyje pateiktų nurodymų atlikite toliau nurodytus veiksmus.

# **Mikroprograminės įrangos naujinimas naudojant Web Config**

Kai skaitytuvas gali prisijungti prie interneto, galite atnaujinti programinę aparatinę įrangą, naudodami Web Config.

- 1. Atidarykite Web Config ir pasirinkite skirtuką **Device Management** > **Firmware Update**.
- 2. Spustelėkite **Start**, tada vadovaukitės ekrane pateikiamomis instrukcijomis.

Pradedamas programinės aparatinės įrangos patvirtinimas ir, jei yra atnaujinta programinė aparatinė įranga, rodoma informacija apie ją.

#### *Pastaba:*

Mikroprograminę įrangą taip pat galite atnaujinti naudodami Epson Device Admin. Informaciją apie mikroprograminę įrangą galite patikrinti įrenginių sąraše. Tai naudinga, kai norite atnaujinti kelių įrenginių mikroprograminę įrangą. Daugiau informacijos žr. Epson Device Admin vadovą arba pagalbą.

#### **Susijusi informacija**

& ["Skaitytuvo operacijų konfigūravimo programa \(Web Config\)" puslapyje 29](#page-28-0)

# **Programinės aparatinės įrangos atnaujinimas neprisijungus prie interneto**

Irenginio programinę aparatinę įrangą į kompiuterį galite atsisiųsti "Epson" tinklavietėje. Tuomet, įrenginį prijungę prie kompiuterio per USB laidą, galite atnaujinti programinę aparatinę įrangą. Jei įrangos naujinti tinkle nepavyksta, pabandykite šį įrangos naujinimo būdą.

#### *Pastaba:*

Prieš naujindami įsitikinkite, kad jūsų kompiuteryje įdiegta skaitytuvo tvarkyklė Epson Scan 2. Jei Epson Scan 2 neįdiegta, įdiekite ją dar kartą.

<sup>1.</sup> Patikrinkite, ar "Epson" svetainėje nėra naujausių programinės aparatinės įrangos naujinių.

[http://www.epson.com](http://www.epson.com/)

- ❏ Jei yra jūsų skaitytuvo programinė aparatinė įranga, atsisiųskite ją ir pereikite prie kito veiksmo.
- ❏ Jei svetainėje nėra informacijos apie programinę aparatinę įrangą, vadinasi, jau naudojate naujausią programinę aparatinę įrangą.
- 2. Kompiuterį su atsisiųsta programine aparatine įranga prijunkite prie skaitytuvo, naudodami USB laidą.
- 3. Du kartus spustelėkite ant atsisiųsto .exe failo. Paleidžiama Epson Firmware Updater programa.
- 4. Vadovaukitės ekrane pateiktomis instrukcijomis.

# <span id="page-196-0"></span>**Problemų sprendimas**

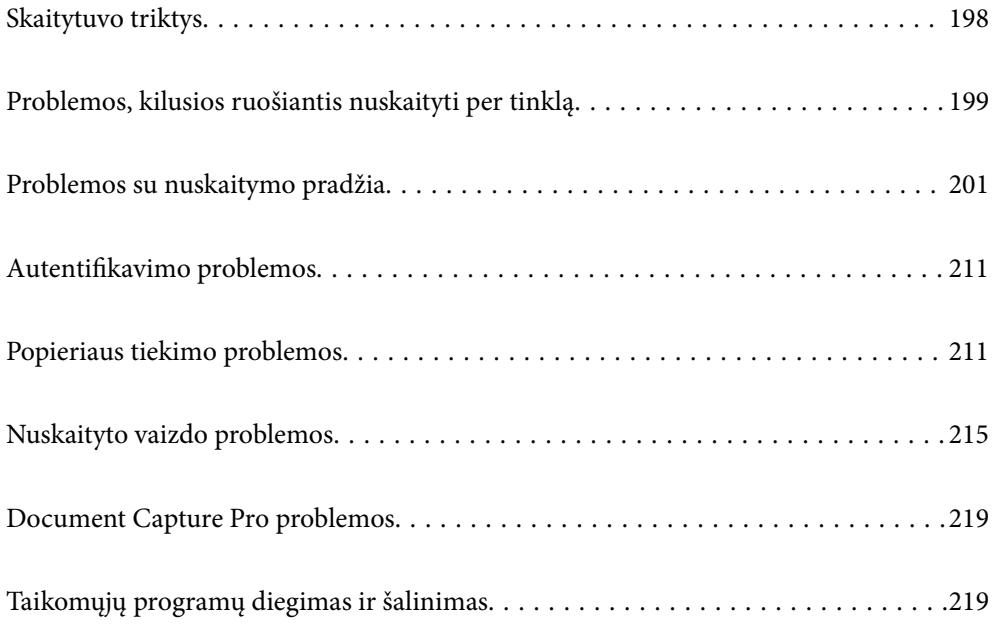

# <span id="page-197-0"></span>**Skaitytuvo triktys**

# **Klaidų pranešimų tikrinimas valdymo skydelyje**

Jei valdymo skydelyje rodomas klaidos pranešimas, vykdykite ekrane rodomas instrukcijas arba toliau pateiktą sprendimą, norėdami išspręsti problemą.

#### *Pastaba:*

Jei nuskaitant į tinklo aplanką rodomas klaidos pranešimas, peržiūrėkite toliau pateiktą informaciją.

["Pranešimai, rodomi valdymo skydelyje, nuskaitant į tinklo aplanką" puslapyje 209](#page-208-0)

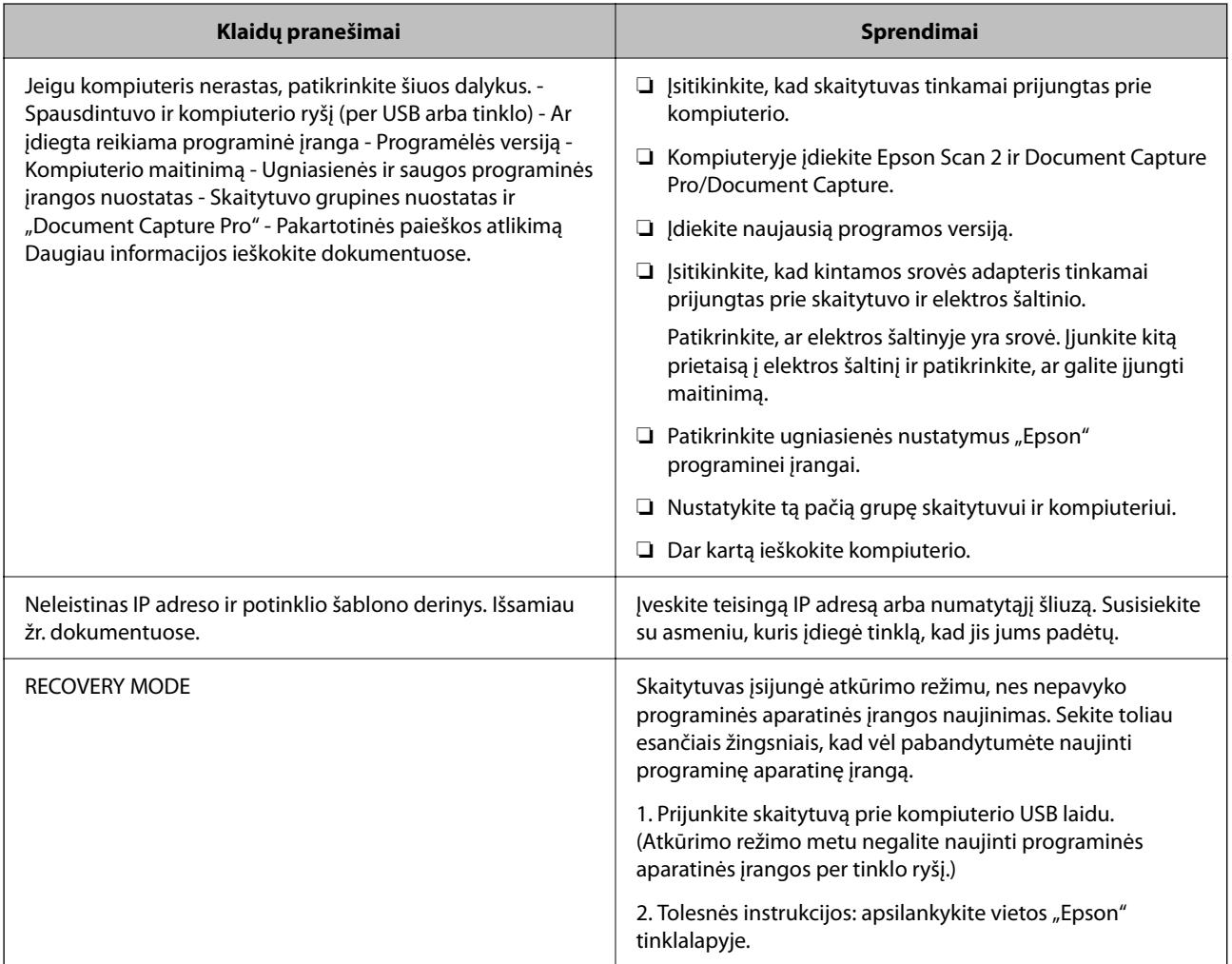

#### **Susijusi informacija**

- $\rightarrow$  ["Taikomųjų programų ir programinės aparatinės įrangos naujinimas" puslapyje 194](#page-193-0)
- & ["Programų diegimas" puslapyje 221](#page-220-0)

# **Skaitytuvas neįsijungia**

❏ Įsitikinkite, kad kintamos srovės adapteris tinkamai prijungtas prie skaitytuvo ir elektros šaltinio.

<span id="page-198-0"></span>❏ Patikrinkite, ar elektros šaltinyje yra srovė. Įjunkite kitą prietaisą į elektros šaltinį ir patikrinkite, ar galite įjungti maitinimą.

### **Pamiršote administratoriaus slaptažodį**

Jums reikia aptarnavimo personalo pagalbos. Susisiekite su vietiniu platintoju.

#### *Pastaba:*

Toliau pateikiamos pradinės vertės, reikalingos Web Config administratoriui.

- ❏ Naudotojo vardas: nėra (tuščias)
- ❏ Slaptažodis: skaitytuvo serijos numeris

Serijos numerį galite rasti skaitytuvo galinėje pusėje esančioje etiketėje. Jei atkuriate administratoriaus slaptažodžio numatytąsias nuostatas, jos atkuriamos į pradines vertes.

# **Problemos, kilusios ruošiantis nuskaityti per tinklą**

### **Problemų sprendimo patarimai**

❏ Klaidos pranešimo patikrinimas

Įvykus problemai, pirmiausiai patikrinkite, ar skaitytuvo valdymo skydelyje arba tvarkyklės ekrane yra pranešimų. Jei nustatėte pranešimą apie įvykį el. paštu, galite greitai sužinoti būseną.

❏ Komunikacijos būsenos patikrinimas

Patikrinkite serverio kompiuterio arba kliento kompiuterio komunikacijos būseną, naudodami komandą, pvz., ryšio patikrinimo ir "ipconfig".

❏ Ryšio bandymas

Norėdami patikrinti ryšį tarp skaitytuvo ir pašto serverio, skaitytuve atlikite ryšio bandymą. Taip pat patikrinkite ryšį iš kliento kompiuterio į serverį ir patikrinkite komunikacijos būseną.

❏ Nustatymų inicijavimas

Jei nustatymuose ir komunikacijos būsenoje problemų nėra, problemas galbūt galima išspręsti išjungiant arba inicijuojant skaitytuvo tinklo nustatymus, tada iš naujo atliekant sąranką.

#### **Susijusi informacija**

- $\blacktriangleright$  ["Pašto serverio konfigūravimas" puslapyje 117](#page-116-0)
- $\rightarrow$  ["Klaidų pranešimų tikrinimas valdymo skydelyje" puslapyje 198](#page-197-0)

#### **Nepavyksta pasiekti Web Config**

#### **IP adresas nėra priskirtas skaitytuvui.**

#### **Sprendimai**

Tinkamas IP adresas gali būti nepriskirtas skaitytuvui. Naudodami skaitytuvo valdymo skydelį, sukonfigūruokite IP adresą. Dabartinio nustatymo informaciją galite patikrinti skaitytuvo valdymo skydelyje.

#### **Žiniatinklio naršyklė nepalaiko SSL/TLS šifravimo stiprumo.**

#### **Sprendimai**

SSL/TLS turi Encryption Strength. Galite atidaryti Web Config naudodami tokią interneto naršyklę, kuri palaiko toliau nurodytus masinius šifravimus. Patikrinkite, ar naudojate palaikomą naršyklę.

- ❏ 80 bitų: AES256/AES128/3DES
- ❏ 112 bitų: AES256/AES128/3DES
- ❏ 128 bitų: AES256/AES128
- ❏ 192 bitų: AES256
- ❏ 256 bitų: AES256

#### **CA-signed Certificate nebegalioja.**

#### **Sprendimai**

Jei kilo problema dėl sertifikato galiojimo datos, jungiantis prie Web Config SSL/TLS ryšiu (https), parodomas pranešimas "Sertifikatas nebegalioja". Jei šis pranešimas parodomas prieš galiojimo pabaigos datą, įsitikinkite, kad skaitytuvo data yra tinkamai sukonfigūruota.

#### **Sertifikato ir skaitytuvo bendrasis pavadinimas nesutampa.**

#### **Sprendimai**

Jei sertifikato ir skaitytuvo bendrasis pavadinimas nesutampa, rodomas pranešimas "Saugumo sertifikato pavadinimas neatitinka···" bandant pasiekti "Web Config", naudojant SSL / TLS ryšį (https). Taip nutinka todėl, kad nesutampa šie IP adresai.

- ❏ Skaitytuvo IP adresas, įvestas į bendrąjį pavadinimą Self-signed Certificate arba CSR kurti
- ❏ IP adresas, įvestas į naršyklę, paleidžiant Web Config

Self-signed Certificate atveju atnaujinkite sertifikatą.

CA-signed Certificate atveju dar kartą gaukite skaitytuvo sertifikatą.

#### **Žiniatinklio naršyklei nėra nustatytas vietos adreso tarpinis serveris.**

#### **Sprendimai**

Kai skaitytuvas yra nustatytas naudoti tarpinį serverį, sukonfigūruokite, kad žiniatinklio naršyklė nesijungtų prie vietos adreso per tarpinį serverį.

❏ Windows:

Pasirinkite **Valdymo skydas** > **Tinklas ir internetas** > **Interneto parinktys** > **Ryšiai** > **LAN parametrai** > **Tarpinis serveris** ir nustatykite, kad LAN (vietos adresui) nebūtų naudojamas tarpinis serveris.

❏ Mac OS:

Pasirinkite **Sistemos nuostatos** > **Tinklas** > **Išplėstinės nuostatos** > **Tarpiniai serveriai** ir užregistruokite vietos adresus parinkčiai **Nepaisyti tarpinių serverių nuostatų šiems pagrindiniams kompiuteriams ir domenams**.

Pavyzdys:

192.168.1.\*: Vietos adresas 192.168.1.XXX, potinklio šablonas 255.255.255.0

192.168.\*.\*: Vietos adresas 192.168.XXX.XXX, potinklio šablonas 255.255.0.0

#### <span id="page-200-0"></span>**Kompiuterio nuostatose DHCP yra išjungta.**

#### **Sprendimai**

Jei DHCP, reikalinga norint automatiškai gauti IP adresą, kompiuteryje yra išjungta, negalite pasiekti Web Config. Įjunkite DHCP.

Pavyzdys naudojant "Windows 10":

atverkite valdymo skydelį ir spustelėkite **Tinklas ir internetas** > **Tinklo ir bendrinimo centras** > **Keisti adapterio nustatymus**. Atverkite naudojamo ryšio ypatybių ekraną, o po to atverkite **Interneto protokolo 4 versijos (TCP/IPv4)** arba **Interneto protokolo 6 versijos (TCP/IPv6)** ypatybių ekraną. Patikrinkite, ar rodomame ekrane pažymėta **Automatiškai gauti IP adresą**.

# **Problemos su nuskaitymo pradžia**

### **Negalima pradėti nuskaitymo iš kompiuterio**

Įsitikinkite, kad kompiuteris ir skaitytuvas yra sujungti teisingai.

Problemos priežastis ir sprendimas skiriasi priklausomai nuo, ar jie sujungti, ar ne.

### **Ryšio būsenos patikrinimas (Windows)**

Naudokite "Epson Scan 2 Utility", norėdami patikrinti ryšio būseną.

#### *Pastaba:*

"Epson Scan 2 Utility" — tai su skaitytuvo programine įranga pridedama taikomoji programa.

- 1. Paleiskite "Epson Scan 2 Utility".
	- ❏ Windows 10

Spustelėkite pradžios mygtuką ir pasirinkite EPSON > "Epson Scan 2 Utility".

❏ Windows 8.1/Windows 8

Pagrindinio ieškos mygtuko lauke įveskite programos pavadinimą ir pasirinkite rodomą piktogramą.

❏ Windows 7

Spustelėkite pradžios mygtuką ir pasirinkite **Visos programos** arba **Programos** > **EPSON** > **Epson Scan 2** > **"Epson Scan 2 Utility"**.

2. Ekrane **"Epson Scan 2 Utility"** atidarykite **Skaitytuvas** sąrašą ir spustelėkite **Nustatymai** ekranui **Skaitytuvo nustatymai** atverti.

Jei ekranas Skaitytuvo nustatymai jau rodomas vietoj ekrano "Epson Scan 2 Utility", pereikite prie kito žingsnio.

3. Jei skaitytuvas nėra rodomas ekrane **Skaitytuvo nustatymai**, skaitytuvas neaptiktas. Spustelėkite **Pridėti** ir pridėkite skaitytuvą ekrane **Pridėti tinklo skaitytuvą**.

Nepavykus surasti skaitytuvo arba nuskaityti, net jei parinktas tinkamas skaitytuvas, žr. susijusią informaciją.

#### **Susijusi informacija**

- & "Negalima prisijungti prie tinklo" puslapyje 202
- $\rightarrow$  ["Skaitytuvo negalima prijungti naudojant USB" puslapyje 205](#page-204-0)
- $\rightarrow$  ["Negalima nuskaityti, nors ryšys tinkamai užmegztas" puslapyje 206](#page-205-0)

### **Ryšio būsenos patikrinimas (Mac OS)**

Naudokite "Epson Scan 2 Utility", norėdami patikrinti ryšio būseną.

*Pastaba:*

"Epson Scan 2 Utility" — tai su skaitytuvo programine įranga pridedama taikomoji programa.

1. Paleiskite "Epson Scan 2 Utility".

Pasirinkite **Eiti** > **Programos** > **Epson Software** > "**Epson Scan 2 Utility"**.

2. Ekrane **"Epson Scan 2 Utility"** atidarykite **Skaitytuvas** sąrašą ir spustelėkite **Nustatymai** ekranui **Skaitytuvo nustatymai** atverti.

Jei ekranas **Skaitytuvo nustatymai** jau rodomas vietoj ekrano **"Epson Scan 2 Utility"**, pereikite prie kito žingsnio.

3. Jei skaitytuvas nėra rodomas ekrane **Skaitytuvo nustatymai**, skaitytuvas neaptiktas.

Spustelėkite piktogramą ir leiskite programinei įrangai atlikti pakeitimus.

<sup>4.</sup> Spustelėkite piktograma  $\overline{a}$  ir pridėkite skaitytuva ekrane **Pridėti tinklo skaitytuva**.

Nepavykus surasti skaitytuvo arba nuskaityti, net jei parinktas tinkamas spausdintuvas, žr. susijusią informaciją.

#### **Susijusi informacija**

- & "Negalima prisijungti prie tinklo" puslapyje 202
- $\rightarrow$  ["Skaitytuvo negalima prijungti naudojant USB" puslapyje 205](#page-204-0)
- $\rightarrow$  ["Negalima nuskaityti, nors ryšys tinkamai užmegztas" puslapyje 206](#page-205-0)

#### **Negalima prisijungti prie tinklo**

Problema gali būti susijusi su vienu iš toliau pateiktų klausimų.

#### **Kažkas nutiko tinklo įrenginiams, skirtiems "Wi-Fi" ryšiui.**

#### **Sprendimai**

Išjunkite įrenginius, kuriuos norite prijungti prie tinklo. Palaukite apie 10 sekundžių, tada įjunkite įrenginius šia tvarka: belaidis maršruto parinktuvas, kompiuteris ar išmanusis įrenginys, skaitytuvas. Perkelkite skaitytuvą ir kompiuterį ar išmanųjį įrenginį arčiau belaidžio maršruto parinktuvo, kad pagerintumėte radijo bangų ryšį, ir bandykite vėl atlikti tinklo nustatymus.

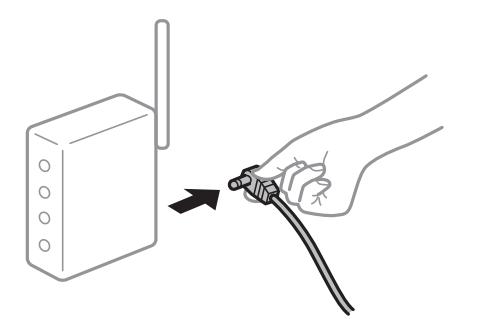

#### **Įrenginiai negali gauti signalų iš belaidžio ryšio maršruto parinktuvo, nes jie yra per toli vienas nuo kito.**

#### **Sprendimai**

Perkėlę kompiuterį arba išmanųjį įrenginį bei skaitytuvą arčiau belaidžio ryšio maršruto parinktuvo, išjunkite belaidžio ryšio maršruto parinktuvą, tuomet jį vėl įjunkite.

#### **Keičiant belaidžio ryšio maršruto parinktuvą nuostatos neatitinka naujojo maršruto parinktuvo.**

#### **Sprendimai**

Dar kartą parinkite ryšio nuostatas, kad jos atitiktų naująjį belaidžio ryšio maršruto parinktuvą.

 $\blacktriangleright$  ["Belaidžio ryšio maršruto parinktuvo keitimas" puslapyje 226](#page-225-0)

#### **Iš kompiuterio arba išmaniojo įrenginio prijungti SSID skiriasi nuo kompiuterio.**

#### **Sprendimai**

Kai vienu metu naudojate kelis belaidžio ryšio maršruto parinktuvus arba kai belaidžio ryšio maršruto parinktuvas turi kelis SSID arba įrenginius, prijungtus prie skirtingų SSID, jums nepavyks prisijungti prie belaidžio ryšio maršruto parinktuvo.

Prijunkite kompiuterį ar išmanųjį įrenginį prie to paties SSID kaip ir skaitytuvą.

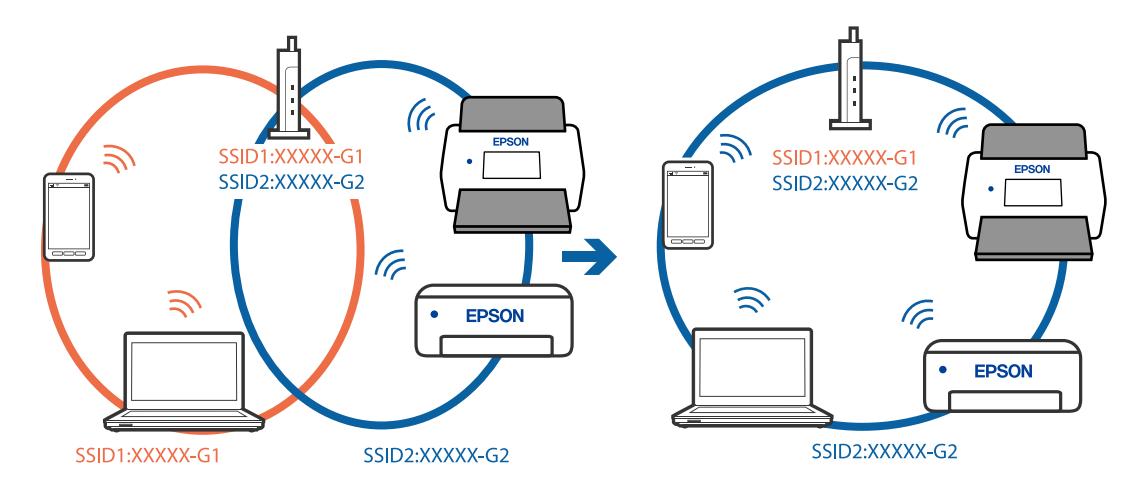

#### **Belaidžio ryšio maršruto parinkikliui galima parinkti privatumo skyriklį.**

#### **Sprendimai**

Daugelis belaidžių maršruto parinktuvų turi privatumo skyriklio funkciją, kuri blokuoja ryšį tarp prijungtų įrenginių. Jei negalite sujungti skaitytuvo ir kompiuterio ar išmaniojo įrenginio, nors jie prisijungę prie to paties tinklo, išjunkite belaidžio maršruto privatumo skyriklį. Daugiau informacijos ieškokite su belaidžiu maršruto parinktuvu pateikiamame vadove.

#### **IP adresas nėra tinkamai priskirtas.**

#### **Sprendimai**

Jei skaitytuvui priskirtas IP adresas yra 169.254.XXX.XXX, o potinklio šablonas yra 255.255.0.0, gali būti, kad IP adresas priskirtas neteisingai.

Skaitytuvo valdymo skydelyje pasirinkite **Nuostatos** > **Tinklo nuostatos** > **Išplėstinės** > **TCP/IP** ir patikrinkite IP adresą ir skaitytuvui priskirtą potinklio šabloną.

Iš naujo įjunkite belaidį maršruto parinktuvą arba iš naujo nustatykite skaitytuvo tinklo nuostatas.

 $\blacktriangleright$  ["Pakartotinis tinklo ryšio nustatymas" puslapyje 226](#page-225-0)

#### **Kilo problema su tinklo nuostatomis kompiuteryje.**

#### **Sprendimai**

Pabandykite prisijungti prie svetainės per kompiuterį, kad įsitikintumėte, kad kompiuterio tinklo parametrai yra teisingi. Jei negalite prisijungti prie jokios svetainės, problema yra kompiuteryje.

Patikrinkite kompiuterio ryšį su tinklu. Daugiau informacijos ieškokite su kompiuteriu pateikiamoje dokumentacijoje.

#### **Skaitytuvas prijungtas naudojant eterneto įrenginius, kurie palaiko IEEE 802.3az (efektyvaus energijos vartojimo eternetas).**

#### **Sprendimai**

Prijungus skaitytuvą prie eterneto naudojant įrenginius, kuriuose palaikomas IEEE 802.3az (efektyvaus energijos vartojimo eternetas), priklausomai nuo jūsų naudojamo šakotuvo ar maršruto parinktuvo gali iškilti toliau nurodytų problemų.

❏ Ryšys tampa nestabilus, skaitytuvas pakartotinai įsijungia ir išsijungia.

- ❏ Nepavyksta prisijungti prie skaitytuvo.
- ❏ Sulėtėja ryšio sparta.

Vadovaukitės toliau pateiktais veiksmais, kad skaitytuve išjungtumėte IEEE 802.3az ir prisijungtumėte iš naujo.

- 1. Atjunkite eterneto kabelį, kuriuo sujungtas kompiuteris ir skaitytuvas.
- 2. Kai kompiuteryje įjungtas IEEE 802.3az, jį išjunkite.

Daugiau informacijos ieškokite su kompiuteriu pateikiamoje dokumentacijoje.

- 3. Eterneto kabeliu tiesiogiai prijunkite skaitytuvą prie kompiuterio.
- 4. Skaitytuve patikrinkite tinklo nustatymus.

Pasirinkite **Nuostatos** > **Tinklo būsena** > **IP adresas**.

- <span id="page-204-0"></span>5. Patikrinkite skaitytuvo IP adresą.
- 6. Kompiuteryje atidarykite Web Config. Paleiskite žiniatinklio naršyklę ir įveskite skaitytuvo IP adresą. ["Tinklo konfigūravimo paleidimas tinklo naršyklėje" puslapyje 29](#page-28-0)
- 7. Pasirinkite skirtuką **Network** > **Wired LAN**.
- 8. Funkcijai **OFF** pasirinkite nuostatą **IEEE 802.3az**.
- 9. Spustelėkite **Next**.
- 10. Spustelėkite **OK**.
- 11. Atjunkite eterneto kabelį, kuriuo sujungtas kompiuteris ir skaitytuvas.
- 12. Jei atlikdami 2 veiksmą kompiuteriu išjungėte IEEE 802.3az, vėl jį įjunkite.

13. Prie kompiuterio ir skaitytuvo prijunkite atliekant 1 veiksmą atjungtus eterneto kabelius. Jei problema vis tiek išlieka, gali būti kalti kiti įrenginiai, bet ne skaitytuvas.

#### **Skaitytuvas išjungtas.**

#### **Sprendimai**

Įsitikinkite, kad skaitytuvas įjungtas.

Be to, palaukite, kol nustos mirksėti būsenos lemputė, ir skaitytuvas bus parengtas nuskaityti.

#### **Skaitytuvo negalima prijungti naudojant USB**

Toliau nurodytos galimos priežastys.

#### **USB laidas nėra teisingai įjungtas į elektros lizdą.**

#### **Sprendimai**

Tvirtai prijunkite USB laidą prie skaitytuvo ir kompiuterio.

#### **Kilo problema su USB šakotuvu.**

#### **Sprendimai**

Jei naudojate USB šakotuvą, skaitytuvą junkite tiesiai prie kompiuterio.

#### **Kilo problema su USB laidu arba USB įvadu.**

#### **Sprendimai**

Jei USB laidas neatpažįstamas, pakeiskite prievadą arba pakeiskite USB laidą.

#### <span id="page-205-0"></span>**Skaitytuvas išjungtas.**

#### **Sprendimai**

Įsitikinkite, kad skaitytuvas įjungtas.

Be to, palaukite, kol nustos mirksėti būsenos lemputė, ir skaitytuvas bus parengtas nuskaityti.

#### **Negalima nuskaityti, nors ryšys tinkamai užmegztas**

#### **Kompiuteryje neįdiegtos reikalingos programos.**

#### **Sprendimai**

Įsitikinkite, kad įdiegtos šios programos:

- □ Document Capture Pro ("Windows") arba Document Capture ("Mac OS")
- ❏ Epson Scan 2

Jei šios programos neįdiegtos, įdiekite jas iš naujo.

 $\rightarrow$  ["Programų diegimas" puslapyje 221](#page-220-0)

#### **Užduotis nepriskirta skaitytuvo valdymo skydeliui.**

#### **Sprendimai**

Patikrinkite, ar dalyje Document Capture Pro ("Windows") arba Document Capture ("Mac OS") skaitytuvo valdymo skydeliui užduotis priskirta tinkamai.

& ["Užduoties sukūrimas ir priskyrimas valdymo skydeliui \(Windows\)" puslapyje 111](#page-110-0)

#### **Jei naudojate bet kurią su TWAIN suderinamą programą, tinkamas skaitytuvas nėra pasirinktas tinkamas šaltinio nustatymas. (Windows)**

#### **Sprendimai**

Įsitikinkite, kad iš programų sąrašo parinkote reikiamą skaitytuvą.

#### **AirPrint yra išjungtas.**

#### **Sprendimai**

Įjunkite parametrą AirPrint dalyje Web Config.

### **Negalima paleisti nuskaitymo iš išmaniojo įrenginio**

Įsitikinkite, kad išmanusis įrenginys ir skaitytuvas yra sujungti teisingai.

Problemos priežastis ir sprendimas skiriasi priklausomai nuo, ar jie sujungti, ar ne.

#### **Ryšio būsenos patikrinimas (išmanusis įrenginys)**

Norėdami patikrinti išmaniojo įrenginio ir skaitytuvo ryšio būseną, galite naudoti Epson Smart Panel.

1. Paleiskite Epson Smart Panel išmaniajame įrenginyje.

2. Patikrinkite, ar skaitytuvo pavadinimas rodomas Epson Smart Panel.

Kai rodomas skaitytuvo pavadinimas, ryšys tarp išmaniojo įrenginio ir skaitytuvo buvo sėkmingas užmegztas.

Jei rodomas pranešimas, nurodantis, kad skaitytuvas nepasirinktas, vadinasi tarp išmaniojo įrenginio ir skaitytuvo ryšys nebuvo užmegztas. Kad prijungtumėte skaitytuvą, vykdykite Epson Smart Panel nurodymus.

Jei nepavyksta prisijungti prie skaitytuvo per tinklą, peržiūrėkite susijusią informaciją.

#### **Susijusi informacija**

 $\blacktriangleright$  "Negalima prisijungti prie tinklo" puslapyje 207

#### **Negalima prisijungti prie tinklo**

Problema gali būti susijusi su vienu iš toliau pateiktų klausimų.

#### Kažkas nutiko tinklo įrenginiams, skirtiems "Wi-Fi" ryšiui.

#### **Sprendimai**

Išjunkite įrenginius, kuriuos norite prijungti prie tinklo. Palaukite apie 10 sekundžių, tada įjunkite įrenginius šia tvarka: belaidis maršruto parinktuvas, kompiuteris ar išmanusis įrenginys, skaitytuvas. Perkelkite skaitytuvą ir kompiuterį ar išmanųjį įrenginį arčiau belaidžio maršruto parinktuvo, kad pagerintumėte radijo bangų ryšį, ir bandykite vėl atlikti tinklo nustatymus.

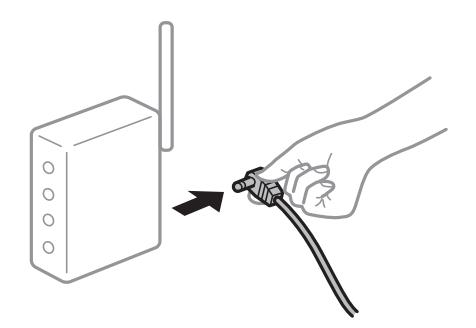

#### **Įrenginiai negali gauti signalų iš belaidžio ryšio maršruto parinktuvo, nes jie yra per toli vienas nuo kito.**

#### **Sprendimai**

Perkėlę kompiuterį arba išmanųjį įrenginį bei skaitytuvą arčiau belaidžio ryšio maršruto parinktuvo, išjunkite belaidžio ryšio maršruto parinktuvą, tuomet jį vėl įjunkite.

#### **Keičiant belaidžio ryšio maršruto parinktuvą nuostatos neatitinka naujojo maršruto parinktuvo.**

#### **Sprendimai**

Dar kartą parinkite ryšio nuostatas, kad jos atitiktų naująjį belaidžio ryšio maršruto parinktuvą.

 $\rightarrow$  ["Belaidžio ryšio maršruto parinktuvo keitimas" puslapyje 226](#page-225-0)

#### **Iš kompiuterio arba išmaniojo įrenginio prijungti SSID skiriasi nuo kompiuterio.**

#### **Sprendimai**

Kai vienu metu naudojate kelis belaidžio ryšio maršruto parinktuvus arba kai belaidžio ryšio maršruto parinktuvas turi kelis SSID arba įrenginius, prijungtus prie skirtingų SSID, jums nepavyks prisijungti prie belaidžio ryšio maršruto parinktuvo.

Prijunkite kompiuterį ar išmanųjį įrenginį prie to paties SSID kaip ir skaitytuvą.

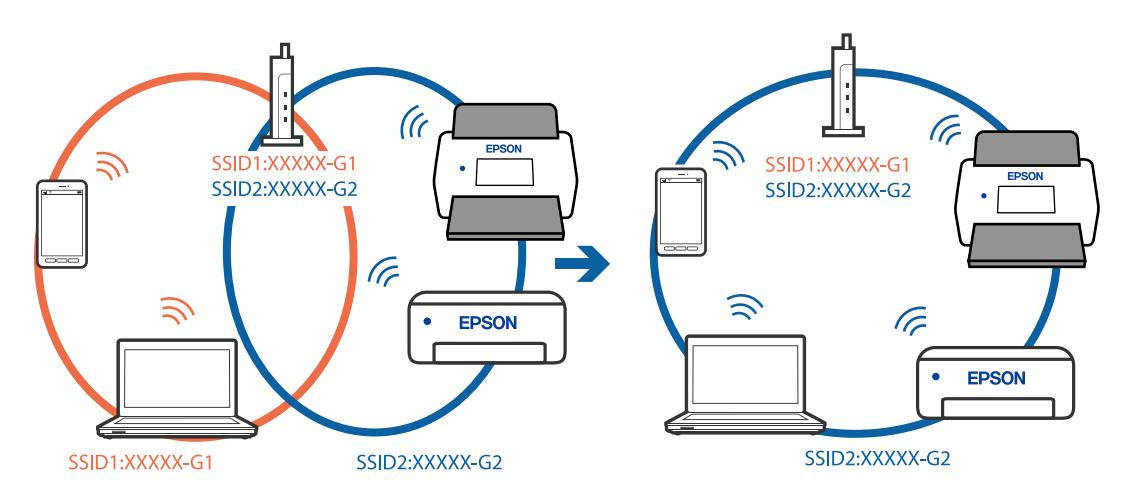

#### **Belaidžio ryšio maršruto parinkikliui galima parinkti privatumo skyriklį.**

#### **Sprendimai**

Daugelis belaidžių maršruto parinktuvų turi privatumo skyriklio funkciją, kuri blokuoja ryšį tarp prijungtų įrenginių. Jei negalite sujungti skaitytuvo ir kompiuterio ar išmaniojo įrenginio, nors jie prisijungę prie to paties tinklo, išjunkite belaidžio maršruto privatumo skyriklį. Daugiau informacijos ieškokite su belaidžiu maršruto parinktuvu pateikiamame vadove.

#### **IP adresas nėra tinkamai priskirtas.**

#### **Sprendimai**

Jei skaitytuvui priskirtas IP adresas yra 169.254.XXX.XXX, o potinklio šablonas yra 255.255.0.0, gali būti, kad IP adresas priskirtas neteisingai.

Skaitytuvo valdymo skydelyje pasirinkite **Nuostatos** > **Tinklo nuostatos** > **Išplėstinės** > **TCP/IP** ir patikrinkite IP adresą ir skaitytuvui priskirtą potinklio šabloną.

Iš naujo įjunkite belaidį maršruto parinktuvą arba iš naujo nustatykite skaitytuvo tinklo nuostatas.

 $\blacktriangleright$  ["Pakartotinis tinklo ryšio nustatymas" puslapyje 226](#page-225-0)

#### **Kilo problema su tinklo nuostatomis išmaniajame įrenginyje.**

#### **Sprendimai**

Pabandykite prisijungti prie svetainės per išmanųjį įrenginį, kad įsitikintumėte, kad išmaniojo įrenginio tinklo parametrai yra teisingi. Jei negalite prisijungti prie jokios svetainės, problema yra išmaniajame įrenginyje.

Patikrinkite kompiuterio ryšį su tinklu. Norėdami gauti daugiau informacijos, skaitykite prie išmaniojo įrenginio pridėtus dokumentus.

#### <span id="page-208-0"></span>**Skaitytuvas išjungtas.**

#### **Sprendimai**

Įsitikinkite, kad skaitytuvas įjungtas.

Be to, palaukite, kol nustos mirksėti būsenos lemputė, ir skaitytuvas bus parengtas nuskaityti.

# **Negali įrašyti nuskaitytų vaizdų į bendrintą aplanką**

### **Pranešimai, rodomi valdymo skydelyje, nuskaitant į tinklo aplanką**

Kai valdymo skydelyje rodomi klaidų pranešimai, patikrinkite patį pranešimą arba toliau nurodytą sąrašą ir išspręskite problemas.

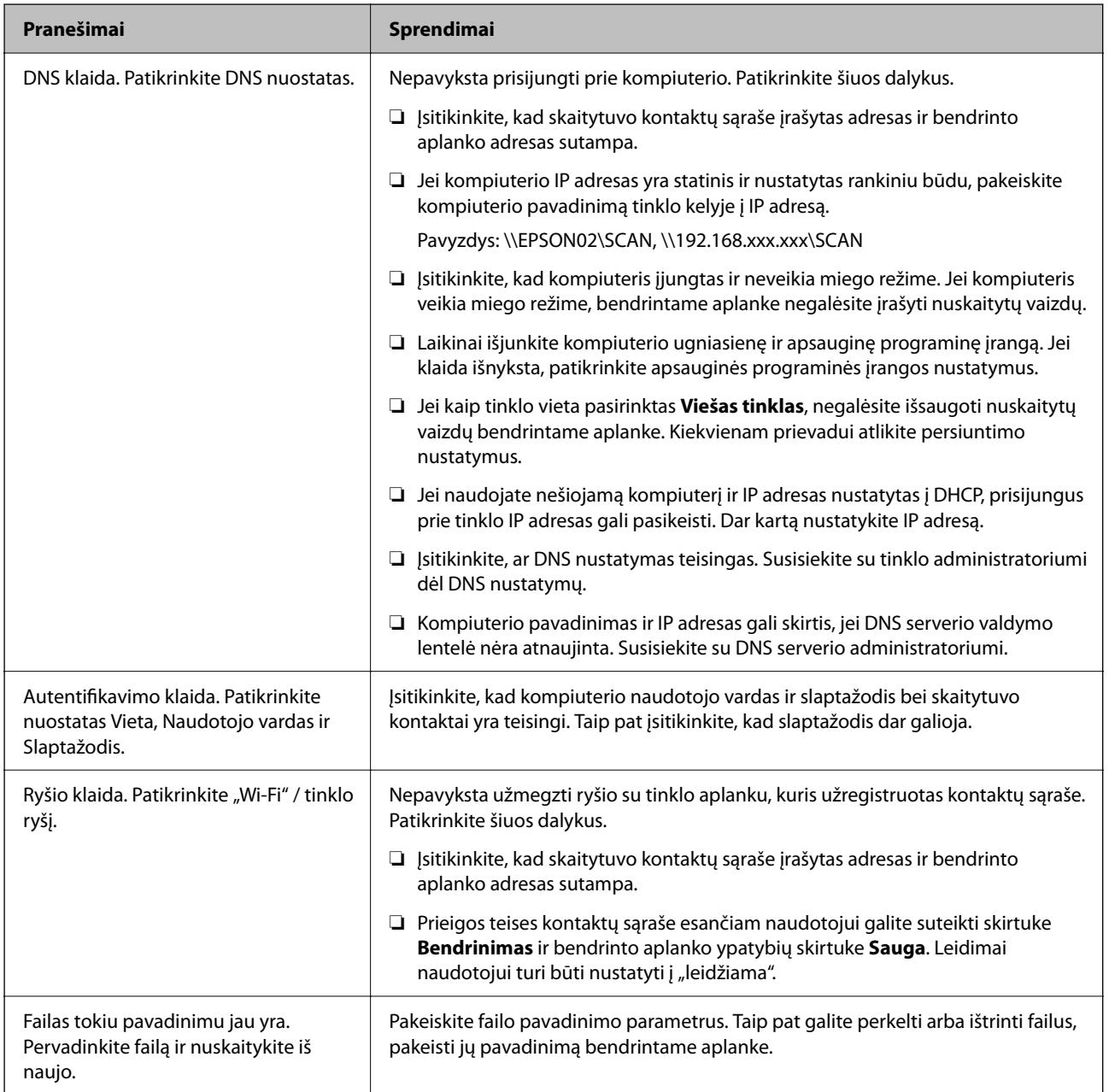

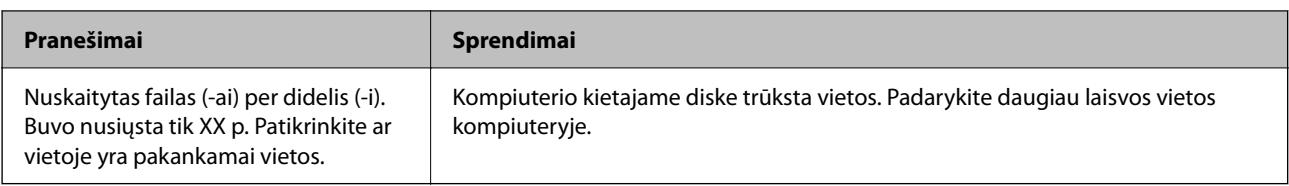

#### *Vietos, kurioje įvyko klaida, patikrinimas*

Įrašant nuskaitytus vaizdus į bendrintą aplanką, įrašymo procesas nurodytas toliau. Tada galėsite patikrinti, kurioje vietoje įvyko klaida.

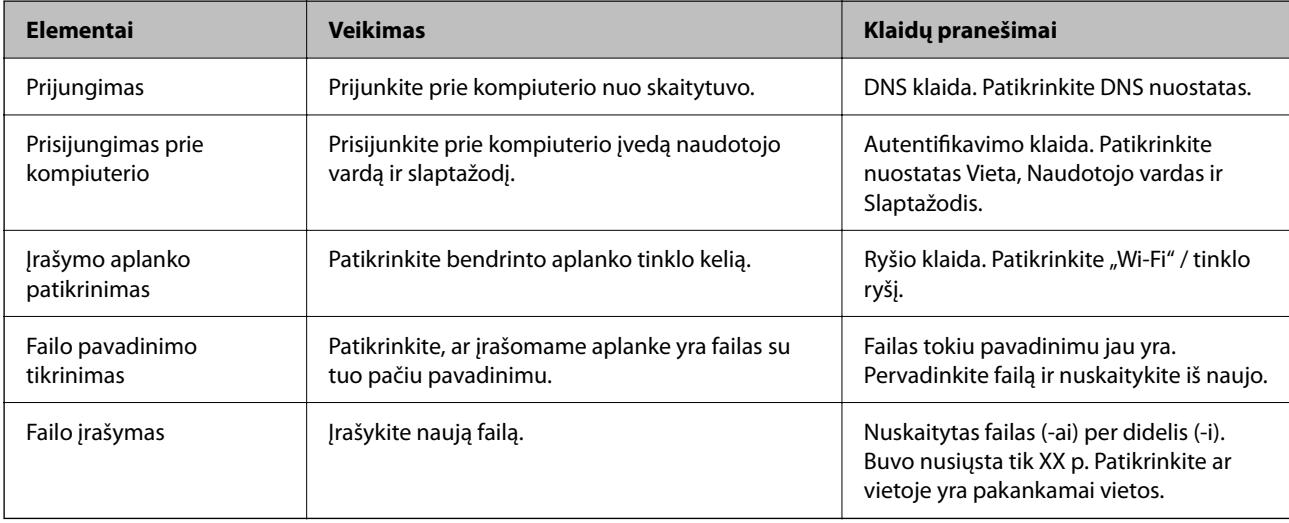

### **Nuskaitytų vaizdų išsaugojimas ilgai užtrunka**

#### **Užtrunka daug laiko, kol pavadinimo skiriamoji geba atsako į domeno pavadinimą ir IP adresą.**

#### **Sprendimai**

Patikrinkite šiuos dalykus.

- ❏ Įsitikinkite, ar DNS nustatymas teisingas.
- ❏ Įsitikinkite, kad kiekvienas DNS nustatymas teisingas tikrinant Web Config.
- ❏ Įsitikinkite, ar DNS domeno pavadinimas teisingas.

# **Nuskaityti vaizdai negali būti nusiųsti į debesį**

- ❏ Užtikrinkite, kad prisijungdami įvedate teisingą informaciją.
- ❏ Įsitikinkite, kad paslauga yra aktyvi. Sistema gali būti išjungta dėl atliekamų techninės priežiūros darbų. Išsamesnė informacija pateikta apskaitos paslaugos svetainėje.

# **Nuskaitytų vaizdų negalima nusiųsti į el. paštą**

❏ Įsitikinkite, kad įvestas el. pašto adresas veikia.

- <span id="page-210-0"></span>❏ Įsitikinkite, kad el. pašto serverio nustatymai teisingi.
- ❏ Kreipkitės į el. pašto serverio administratorių, kad įsitikintumėte, jog serveris veikia.

#### **Susijusi informacija**

 $\rightarrow$  ["Pašto serverio ryšio patikrinimas" puslapyje 118](#page-117-0)

# **Autentifikavimo problemos**

### **Pamiršau slaptažodį arba ID numerį**

Pamiršus slaptažodį arba ID numerį, kreipkitės į sistemos administratorių.

### **Autentifikavimo garsas negirdimas, net kai kortelė laikoma virš autentifikavimo įrenginio**

Jei skaitytuvas nerodo skydelio ekrano miego režimu (energijos taupymo režimu), autentifikavimo garsas gali būti negirdimas.

# **Popieriaus tiekimo problemos**

### **Tiekiami keli originalai (dvigubas tiekimas)**

Kai vykdomas dvigubas tiekimas, patikrinkite šiuos dalykus.

- ❏ Skaitytuve įstrigus originalams, atidarykite skaitytuvo dangtį ir išimkite originalus, tada dangtį uždarykite.
- ❏ Patikrinkite nuskaitytą vaizdą ir, jei reikia, nuskaitykite originalus dar kartą.
- Jei dažnai tiekiami keli originalai, išbandykite šiuos veiksmus.
- ❏ Jei įdėti originalai yra neprilaikomi, skaitytuvas gali vienu metu tiekti kelis originalus.
- ❏ Išvalykite skaitytuvo viduje esančius velenėlius.
- ❏ Vienu metu dėkite mažiau originalų.
- ❏ Valdymo skydelyje pasirinkite **Lėtai**, norėdami sulėtinti nuskaitymo greitį.
- ❏ Naudokite **Automatinio padavimo režimas** ir nuskaitykite originalus po vieną.

Kai naudojate Document Capture Pro, langą Epson Scan 2 galite atidaryti paspausdami mygtuką **Detailed Settings** lange **Scan Settings**.

#### **Susijusi informacija**

- & ["Nuskaitymas Automatinio padavimo režimas režimu" puslapyje 113](#page-112-0)
- & ["Skaitytuvo vidaus valymas" puslapyje 182](#page-181-0)
- & ["Užstrigusių originalų pašalinimas iš skaitytuvo" puslapyje 212](#page-211-0)

# <span id="page-211-0"></span>**Užstrigusių originalų pašalinimas iš skaitytuvo**

Jei skaitytuvo viduje užstrigo originalas, laikykitės šių žingsnių, kad jį pašalintumėte.

#### *Pastaba:*

"Epson Smart Panel" nepalaiko ilgo popieriaus nuskaitymo (393,8 mm (15,5 col.) arba daugiau).

- 1. Išimkite visus likusius originalus iš įvesties dėklo.
- 2. Patraukite svirtį ir atidarykite skaitytuvo dangtį.

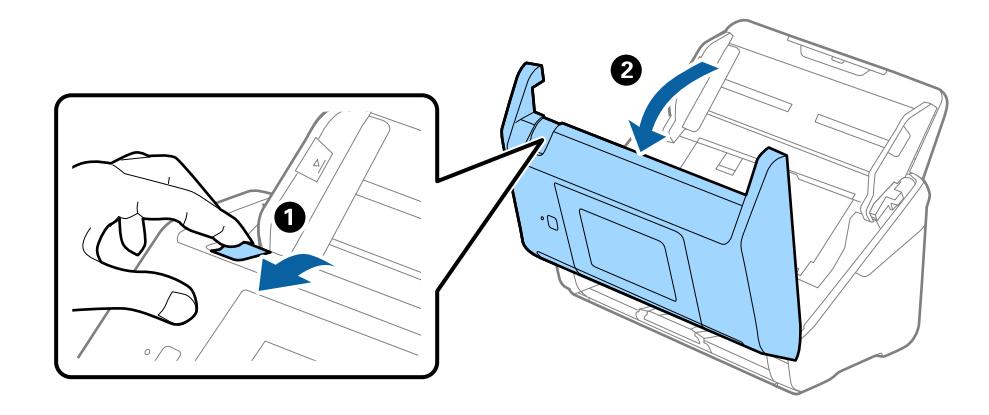

3. Atsargiai išimkite skaitytuvo viduje likusius originalus.

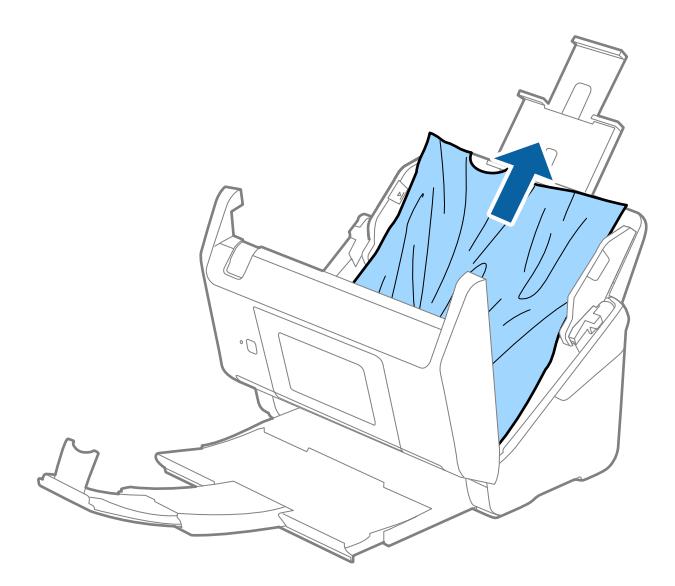

4. Jei negali traukto originalų tiesiai aukštyn, atsargiai ištraukite visus įstrigusius originalus iš išvesties dėklo rodyklės kryptimi.

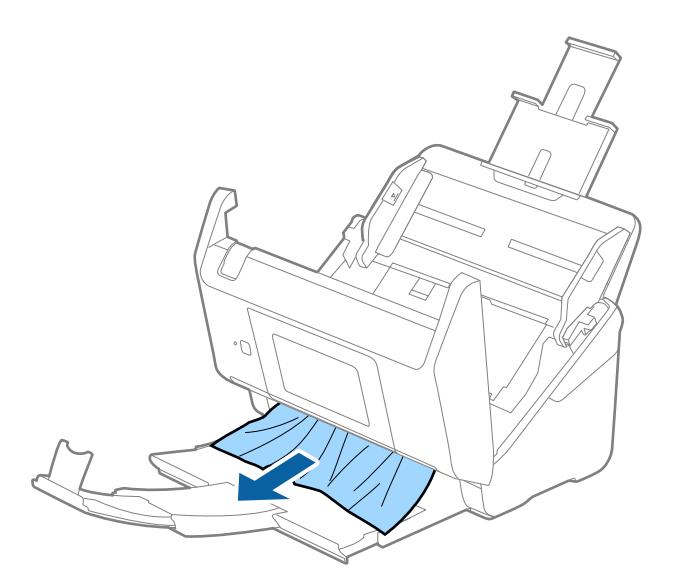

#### c*Svarbu:*

Įsitikinkite, kad skaitytuvo viduje nėra popieriaus.

5. Uždarykite skaitytuvo dangtį.

#### **Susijusi informacija**

- & ["Tiekiami keli originalai \(dvigubas tiekimas\)" puslapyje 211](#page-210-0)
- & "Popier. apsauga veikia netinkamai" puslapyje 213

### **Skaitytuve dažnai užstringa originalus dokumentas**

Jei skaitytuve dažnai užstringa originalus dokumentas, išbandykite šiuo veiksmus.

- ❏ Valdymo skydelyje pasirinkite **Lėtai**, norėdami sulėtinti nuskaitymo greitį.
- ❏ Išvalykite skaitytuvo viduje esančius velenėlius.
- ❏ Jei išstumti originalai užstringa išvesties dėkle, uždarykite išvesties dėklą ir jo nenaudokite.

#### **Susijusi informacija**

- $\blacktriangleright$  ["Skaitytuvo vidaus valymas" puslapyje 182](#page-181-0)
- $\blacktriangleright$  ["Tiekiami keli originalai \(dvigubas tiekimas\)" puslapyje 211](#page-210-0)
- $\rightarrow$  "Popier. apsauga veikia netinkamai" puslapyje 213

### **Popier. apsauga veikia netinkamai**

Priklausomai nuo originalo ir nustatyto lygio, ši funkcija gali veikti netinkamai.

❏ Pasirinkdami **Išj.** išjunkite funkciją, kai nuskaitote plastikines korteles arba storą popierių.

- ❏ Kai dažnai aptinkama klaidingai, sumažinkite šios funkcijos lygį.
- ❏ Jei originalas sugadintas, patikrinkite, ar ši funkcija įjungta. Jei ji jau įjungta, padidinkite funkcijos apsaugos lygį.

#### **Susijusi informacija**

- $\blacktriangleright$  ["Skaitytuvo nuostatos" puslapyje 173](#page-172-0)
- $\rightarrow$  ["Užstrigusių originalų pašalinimas iš skaitytuvo" puslapyje 212](#page-211-0)

# **Išsitepa originalai**

Išvalykite skaitytuvo vidų.

#### **Susijusi informacija**

 $\blacktriangleright$  ["Skaitytuvo vidaus valymas" puslapyje 182](#page-181-0)

### **Nuskaitant iš eilės sumažėja nuskaitymo greitis**

Nuskaitant iš eilės naudojant ADF sulėtėja nuskaitymas, kad skaitytuvo mechanizmas neperkaistų ir nebūtų pažeistas. Tačiau galite tęsti nuskaitymą.

Kad skaitytuvas vėl dirbtų normaliu greičiu, nenaudokite skaitytuvo bent 30 minučių. Nuskaitymo greitis nepadidėja net išjungus maitinimą.

# **Nuskaitymas trunka labai ilgai**

- ❏ Nuskaitymo greitis gali sulėtėti dėl nuskaitymo sąlygų, pvz., didelės skyros, vaizdo nustatymo funkcijų, failo formato ir pan.
- ❏ Kompiuteriai su USB 3.0 ("SuperSpeed") ir USB 2.0 ("Hi-Speed") prievadais gali nuskaityti greičiau nei tie, kuriuose yra USB 1.1 prievadai. Jei su skaitytuvu naudojate USB 3.0 ar USB 2.0 prievadą, patikrinkite, ar jis atitinka reikalavimus sistemai.
- ❏ Naudodami saugos programinę įrangą, įtraukite TWAIN.log į nestebimų failų sąrašą arba nustatykite TWAIN.log kaip tik skaitomą failą. Daugiau informacijos apie saugos programinės įrangos funkcijas: žr. programinės įrangos žinyną ir kitą informaciją. TWAIN.log išsaugomas šiose vietose.

C:\Users\(vartotojo vardas)\AppData\Local\Temp

# <span id="page-214-0"></span>**Nuskaityto vaizdo problemos**

# **Nuskaitant iš ADF atsiranda tiesių linijų**

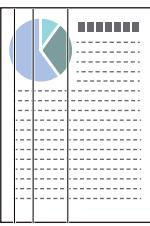

❏ Išvalykite ADF.

Jeigu į ADF patenka nešvarumų arba purvo, vaizde gali būti matomos tiesios linijos.

- ❏ Pašalinkite bet kokius nešvarumus arba purvą nuo originalo.
- ❏ Naudojant funkciją **Nešvarumų ant stiklo aptikimas**, kai ant skaitytuvo stiklo yra nešvarumų, rodomas perspėjimo pranešimas.

Pradžios ekrane pasirinkite **Nuostatos** > **Skaitytuvo nuostatos** > **Nešvarumų ant stiklo aptikimas**, tada — **Įjungta – žemas** arba **Įjungta – aukštas**.

Parodžius perspėjimą, naudodami originalų "Epson" valymo rinkinį arba minkšta šluoste nuvalykite skaitytuvo viduje esančius stiklinius paviršius.

#### *Pastaba:*

- ❏ Priklausomai nuo nešvarumų, jie gali būti nustatyti netinkamai.
- ❏ Jei nepavyko tinkamai nustatyti, pakeiskite nustatymą.

Jei nešvarumų nebuvo nustatyta, pasirinkite *Įjungta – aukštas*. Jei rodomas perspėjimas dėl netinkamo aptikimo, pasirinkite *Įjungta – žemas* arba *Išj.*.

#### **Susijusi informacija**

& ["Skaitytuvo vidaus valymas" puslapyje 182](#page-181-0)

# **Įspėjimas apie purvą ant stiklo nedingsta**

Jei įspėjimo apie purvą ant stiklo ekranas pasirodo nuvalius skaitytuvo vidų, dar kartą patikrinkite stiklinį paviršių. Jei ant stiklo yra įbrėžimų, jie bus aptinkami kaip purvas ant stiklo.

Reikės pakeisti stiklinę dalį. Susisiekite su vietiniu platintoju dėl remonto.

### **Nuskaitytame vaizde spalvos yra netolygios**

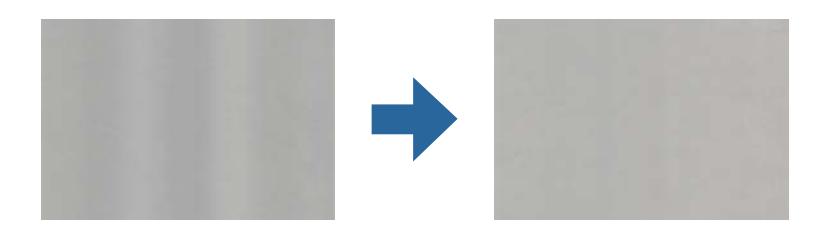

Jei į skaitytuvą nukreipta ryški šviesa, pvz., tiesioginiai saulės spinduliai, skaitytuvo viduje įtaisytas jutiklis netinkamai nustato šviesą, todėl nuskaitytame vaizde matomos netolygios spalvos.

- ❏ Pakeiskite skaitytuvo padėtį, kad į jo priekį nekristų ryški šviesa.
- ❏ Perkelkite skaitytuvą į vietą, kurioje jo nepasieks ryški šviesa.

## **Nuskaityto vaizdo išplėtimas arba suspaudimas**

Išplėsdami arba suspausdami nuskaitytą vaizdą galite reguliuoti išsiplėtimo santykį naudodami funkciją Reguliavimas Epson Scan 2 Utility. Ši funkcija prieinama tik "Windows".

#### *Pastaba:*

Epson Scan 2 Utility — viena iš programų, parduodamų drauge su skaitytuvo programine įranga.

- 1. Paleiskite Epson Scan 2 Utility.
	- ❏ Windows 10/Windows Server 2016

Spustelėkite pradžios mygtuką ir pasirinkite **EPSON** > **Epson Scan 2 Utility**.

- ❏ Windows 8.1/Windows 8/Windows Server 2012 R2/Windows Server 2012 Pagrindinio ieškos mygtuko lauke įveskite programos pavadinimą ir pasirinkite rodomą piktogramą.
- ❏ Windows 7/Windows Server 2008 R2

Spustelėkite pradžios mygtuką ir pasirinkite **Visos programos** (arba **Programos**) > **EPSON** > **Epson Scan 2** > **Epson Scan 2 Utility**.

- 2. Pasirinkite skirtuką **Reguliavimas**.
- 3. Naudokite **Padidinimas / sumažinimas**, kad reguliuotumėte nuskaitytų vaizdų išsiplėtimo santykį.
- 4. Spustelėkite **Nustatyti**, kad pritaikytumėte nustatymus skaitytuvui.

# **Vaizdų fone atsiranda poslinkis**

Nuskaitytame vaizde gali matytis kitoje originalaus dokumento pusėje esantys vaizdai.

❏ Jeigu **Automat.**, **Spalva** arba **Pilkumo tonai** pasirinkti kaip **Vaizdo tipas**:

❏ Patikrinkite, ar **Pašalinti foną** yra pasirinkta lange Epson Scan 2. Kai naudojate Document Capture Pro, langą galite atidaryti paspausdami mygtuką **Detailed Settings** lange **Scan Settings**.

Spustelėkite kortelę **Papildomi nustatymai** > **Pašalinti foną**.

❏ Įsitikinkite, kad pažymėta parinktis **Teksto patobulinimas**.

Document Capture Pro ("Windows") / Document Capture ("Mac OS X"): Spustelėkite Scan Settings > **Teksto patobulinimas**.

Epson Scan 2: Spustelėkite kortelę **Papildomi nustatymai** > **Teksto patobulinimas**.
❏ Jeigu **Juoda & balta** pasirinktas kaip **Vaizdo tipas**:

Įsitikinkite, kad pažymėta parinktis **Teksto patobulinimas**.

Document Capture Pro ("Windows") / Document Capture ("Mac OS X"): Spustelėkite **Scan Settings** > Teksto **patobulinimas**.

Epson Scan 2: Spustelėkite kortelę **Papildomi nustatymai** > **Teksto patobulinimas**.

Atsižvelgdami į nuskaityto vaizdo būklę, spustelėkite **Nustatymai** lange Epson Scan 2 ir pabandykite nustatyti mažesnį **Ribos paryškinimas** lygį arba didesnį **Iškraipymo mažinimo lygis** lygį.

### **Nuskaitytas vaizdas arba tekstas neryškus**

Nuskaityto vaizdo arba teksto išvaizdą galite reguliuoti didindami raišką arba reguliuodami vaizdo kokybę.

❏ Pakeiskite vaizdo raišką, tada nuskaitykite dar kartą.

Nustatykite nuskaityto vaizdo panaudojimo tikslui tinkamą raišką.

❏ Įsitikinkite, kad pažymėta parinktis **Teksto patobulinimas**.

Document Capture Pro ("Windows") / Document Capture ("Mac OS X"): Spustelėkite **Scan Settings** > Teksto **patobulinimas**.

Epson Scan 2: Spustelėkite kortelę **Papildomi nustatymai** > **Teksto patobulinimas**.

❏ Jeigu **Juoda & balta** pasirinktas kaip **Vaizdo tipas**:

Atsižvelgdami į nuskaityto vaizdo būklę, spustelėkite **Nustatymai** lange Epson Scan 2 ir pabandykite nustatyti mažesnį **Ribos paryškinimas** lygį arba didesnį **Iškraipymo mažinimo lygis** lygį.

❏ Jeigu nuskaitytą informaciją įrašote JPEG formatu, pabandykite pakeisti glaudinimo lygį.

Document Capture Pro ("Windows") / Document Capture ("Mac OS X"): Spustelėkite **Option** lange Save **Settings**, tada pakeiskite JPEG vaizdo kokybę.

Epson Scan 2: Spustelėkite **Vaizdo formatas** > **Parinktys** ir pakeiskite **Vaizdo kok.**.

### **Jūsų tikslui rekomenduojamų skyrų sąrašas**

Vadovaudamiesi lentele nustatykite nuskaityto vaizdo panaudojimo tikslui tinkamą skyrą.

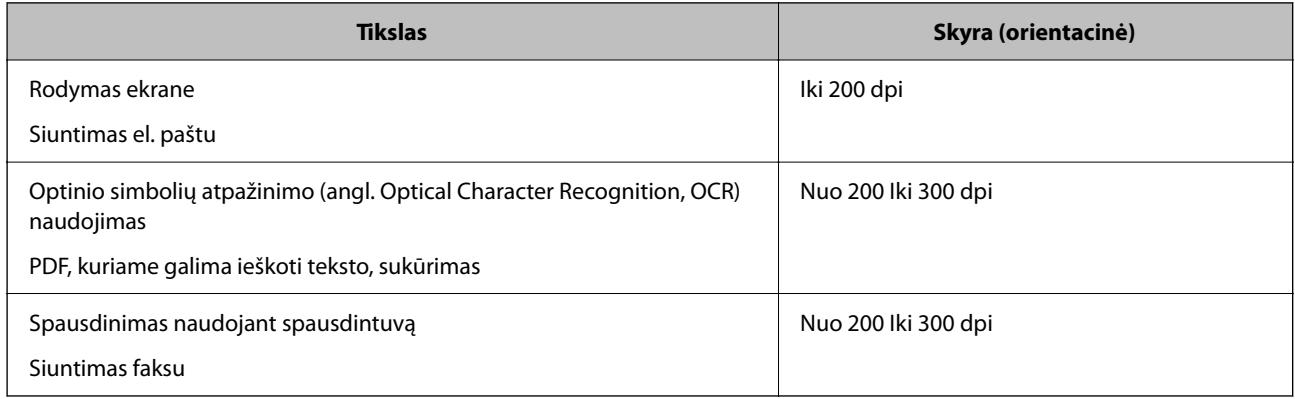

## **Matomi muarų raštai (į tinklą panašūs šešėliai)**

Jeigu originalas yra išspausdintas dokumentas, nuskaitytame vaizde gali būti matomi muarų raštai (į tinklą panašūs šešėliai).

❏ Patikrinkite, ar **Muarų pašalinimas** yra pasirinkta lange Epson Scan 2. Kai naudojate Document Capture Pro, langą galite atidaryti paspausdami mygtuką **Detailed Settings** lange **Scan Settings**.

Spustelėkite kortelę **Papildomi nustatymai** > **Muarų pašalinimas**.

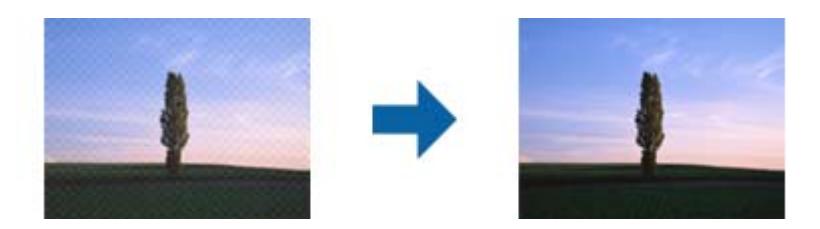

❏ Pakeiskite vaizdo raišką, tada nuskaitykite dar kartą.

## **Originalo kraštas nenuskaitomas automatiškai aptinkant originalo dydį**

Priklausomai nuo originalo, originalo kraštas gali būti nenuskaitomas automatiškai aptinkant originalo dydį.

❏ Nustatykite **Kirpti paraštes dydžiui "Automat."** lange Epson Scan 2. Kai naudojate Document Capture Pro, langą galite atidaryti paspausdami mygtuką **Detailed Settings** lange **Scan Settings**.

Spustelėkite kortelę **Pagrindiniai nustat.** > **Dokumento dydis** > **Nustatymai**. Ekrane **Dokumento dydžio nustatymai** nustatykite **Kirpti paraštes dydžiui** "Automat.".

❏ Priklausomai nuo originalaus dokumento, originalo sritis gali būti tinkamai neaptikta naudojant **Automatinis aptikimas** funkciją. Pasirinkite apytikslį originalaus dokumento dydį iš **Dokumento dydis** sąrašo.

#### *Pastaba:*

Jei originalo, kurį norite nuskaityti, dydžio nėra sąraše, sukurkite dydį rankiniu būdu lange Epson Scan 2. Kai naudojate Document Capture Pro, langą galite atidaryti paspausdami mygtuką *Detailed Settings* lange *Scan Settings*.

Spustelėkite kortelę *Pagrindiniai nustat.* > *Dokumento dydis*, tada pasirinkite *Tinkinti*.

## **Neteisingai atpažintas simbolis**

Norėdami padidinti OCR (optinio simbolių atpažinimo) spartą, patikrinkite toliau išvardytus dalykus.

- ❏ Patikrinkite, ar originalus dokumentas padėtas tiesiai.
- ❏ Naudokite originalų dokumentą, kurio tekstas aiškus. Teksto atpažinimas gali sumažėti dėl šių originalų tipų.
	- ❏ Originalūs dokumentai, kurie jau buvo kelis kartus nuskaityti
	- ❏ Originalūs dokumentai, gauti faksu (mažos raiškos)
	- ❏ Originalūs dokumentai, kuriuose tarpai tarp raidžių ar eilučių yra per maži
	- ❏ Originalūs dokumentai, kuriuose yra linijų ar pabraukto teksto
	- ❏ Ranka rašyti originalūs dokumentai
	- ❏ Susiglamžę ar susiraukšlėję originalūs dokumentai
- ❏ Dokumentų iš terminio popieriaus, pavyzdžiui, čekių, kokybė gali pablogėti dėl amžiaus arba trinties. Nuskaitykite juos kuo greičiau.
- ❏ Įrašydami informaciją į "Microsoft® Office" arba **Searchable PDF** failus patikrinkite, ar buvo pasirinktos teisingos kalbos.

## <span id="page-218-0"></span>**Nepavyksta išspręsti problemų nuskaitytame vaizde**

Jei išbandėte visus šiuos sprendimus ir neišsprendėte problemos, įjunkite programos parametrus naudodami Epson Scan 2 Utility.

#### *Pastaba:*

Epson Scan 2 Utility — tai viena iš programų, parduodamų drauge su skaitytuvo programine įranga.

- 1. Paleiskite Epson Scan 2 Utility.
	- ❏ Windows 10/Windows Server 2016

Spustelėkite pradžios mygtuką ir pasirinkite **EPSON** > **Epson Scan 2 Utility**.

❏ Windows 8.1/Windows 8/Windows Server 2012 R2/Windows Server 2012

Pagrindinio ieškos mygtuko lauke įveskite programos pavadinimą ir pasirinkite rodomą piktogramą.

❏ Windows 7/Windows Server 2008 R2/Windows Server 2008

Spustelėkite pradžios mygtuką ir pasirinkite **Visos programos** arba **Programos** > **EPSON** > **Epson Scan 2** > **Epson Scan 2 Utility**.

❏ Mac OS

Pasirinkite **Eiti** > **Programos** > **Epson Software** > **Epson Scan 2 Utility**.

- 2. Pasirinkite skirtuką **Kita**.
- 3. Spustelėkite **Atstatyti**.

*Pastaba:*

Jei inicijavus problemos išspręsti nepavyksta, pašalinkite ir iš naujo įdiekite skaitytuvo tvarkyklę (Epson Scan 2).

## **Document Capture Pro problemos**

Jei problemų kyla, kai nuskaitoma naudojant Document Capture Pro, pasinaudokite toliau nurodytu URL ir peržiūrėkite Document Capture Pro vadovą.

<https://support.epson.net/dcp/>

## **Taikomųjų programų diegimas ir šalinimas**

## **Taikomųjų programų šalinimas**

Sprendžiant tam tikras problemas arba naujovinant operacinę sistemą gali tekti pašalinti ir iš naujo įdiegti taikomąsias programas. Prisijunkite prie kompiuterio administratoriaus teisėmis. Jei kompiuteris jus paragins, įveskite administratoriaus slaptažodį.

### Taikomųjų programų šalinimas "Windows" sistemoje

1. Uždarykite visas atidarytas taikomąsias programas.

- 2. Atjunkite skaitytuvą nuo kompiuterio.
- 3. Atverkite valdymo skydą:
	- ❏ Windows 10/Windows Server 2016

Dešiniuoju pelės mygtuku spustelėkite pradžios mygtuką arba paspauskite ir laikykite jį nuspaudę ir pasirinkite **Valdymo skydelis**.

❏ Windows 8.1/Windows 8/Windows Server 2012 R2/Windows Server 2012

Pasirinkite **Darbalaukis** > **Nustatymai** > **Valdymo skydelis**.

❏ Windows 7/Windows Server 2008 R2

Spustelėkite pradžios mygtuką ir pasirinkite **Valdymo skydelis**.

- 4. Pasirinkite **Pašalinti programą** kategorijoje **Programos**.
- 5. Pasirinkite programą, kurią norite pašalinti.
- 6. Spustelėkite **Pašalinti/keisti** arba **Pašalinti**.

#### *Pastaba:*

Jei rodomas vartotojo abonemento valdymo langas, spustelėkite "Tęsti".

7. Vykdykite ekrane pateiktas instrukcijas.

#### *Pastaba:*

Gali būti parodytas pranešimas, raginantis iš naujo paleisti kompiuterį. Tokiu atveju įsitikinkite, kad pažymėta *Noriu nedelsiant paleisti kompiuterį iš naujo*, ir spustelėkite *Baigti*.

### Taikomųjų programų pašalinimas "Mac OS" sistemoje

#### *Pastaba:*

Įsitikinkite, kad įdiegta programa EPSON Software Updater.

1. Naudodamiesi EPSON Software Updater atsisiųskite šalinimo programą.

Po to, kai vieną kartą atsisiųsite šalinimo programą, jos nebereikės atsisiųsti kaskart, kai norėsite šalinti programą.

- 2. Atjunkite skaitytuvą nuo kompiuterio.
- 3. Norėdami pašalinti skaitytuvo tvarkyklę, pasirinkite **Sistemos nuostatos** iš Apple meniu **Spausdintuvai ir skaitytuvai** (arba **Spausdinti ir nuskaityti**, **Spausdinti ir siųsti faksu**) ir iš pateikto skaitytuvų sąrašo pašalinkite skaitytuvą.
- 4. Uždarykite visas atidarytas taikomąsias programas.
- 5. Pasirinkite **Eiti** > **Programos** > **Epson Software** > **Šalinimo programa**.

6. Pasirinkite programą, kurią norite pašalinti, ir spustelėkite "Pašalinti".

#### Svarbu:

Šalinimo programa iš kompiuterio pašalins visas "Epson" skaitytuvų tvarkykles. Jeigu naudojate kelis "Epson" skaitytuvus, bet norite pašalinti tik kai kurias tvarkykles, pirmiausia pašalinkite jas visas, o tuomet reikiamas skaitytuvų tvarkykles įdiekite iš naujo.

#### *Pastaba:*

Jeigu sąraše nerandate programos, kurią norite pašalinti, galite ją pašalinti, naudodamiesi šalinimo programa. Tokiu atveju pasirinkite *Eiti* > *Programos* > *Epson Software*, pasirinkite programą, kurią norite pašalinti, ir nuvilkite ant piktogramos "Šiukšlės".

### **Programų diegimas**

Kad įdiegtumėte reikalingas problemas, laikykitės toliau nurodytų žingsnių.

#### *Pastaba:*

- ❏ Prisijunkite prie kompiuterio administratoriaus teisėmis. Jei kompiuteris jus paragins, įveskite administratoriaus slaptažodį.
- ❏ Prieš iš naujo įdiegdami programas, pirmiausia turite jas pašalinti.
- 1. Uždarykite visas atidarytas taikomąsias programas.
- 2. Įdiegdami skaitytuvo tvarkyklę (Epson Scan 2), laikinai atjunkite skaitytuvą ir kompiuterį.

#### *Pastaba:*

Nejunkite skaitytuvo ir kompiuterio, kol nebus nurodyta tai padaryti.

3. Idiekite programą, vadovaudamiesi šioje svetainėje toliau pateiktais nurodymais.

#### [http://epson.sn](http://epson.sn/?q=2)

#### *Pastaba:*

"Windows" operacinėje sistemoje galite naudoti drauge su skaitytuvu pristatomą programinės įrangos diską.

# <span id="page-221-0"></span>**Kompiuterio arba įrenginių pridėjimas arba keitimas**

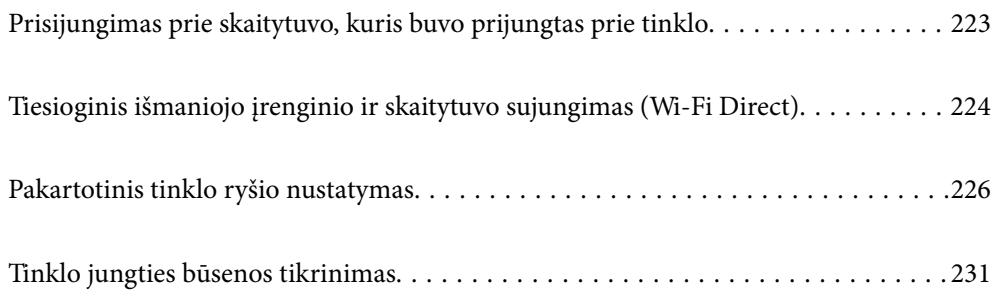

## <span id="page-222-0"></span>**Prisijungimas prie skaitytuvo, kuris buvo prijungtas prie tinklo**

Jei skaitytuvas jau prijungtas prie tinklo, jūs galite prijungti kompiuterį arba išmanųjį įrenginį prie skaitytuvo per tinklą.

## **Tinklo skaitytuvo naudojimas iš antrojo kompiuterio**

Skaitytuvui prijungti prie kompiuterio rekomenduojame naudoti diegimo programą. Paleisti diegimo programą galite naudodami vieną iš šių būdų.

❏ Sąranka per tinklalapį

Eikite į toliau nurodytą tinklalapį ir įveskite produkto pavadinimą. Eikite į "**Sąranka**" ir tuomet pradėkite sąranką.

[http://epson.sn](http://epson.sn/?q=2)

❏ Nustatymas naudojant programinės įrangos diską (tik modeliams su pridėtu programinės įrangos disku ir naudotojams, kurių Windows kompiuteriai turi diskų skaitymo įrenginį.)

Įdėkite programinės įrangos diską į kompiuterį ir laikykitės ekrane esančių instrukcijų.

#### **Skaitytuvo pasirinkimas**

Laikykitės ekrane esančių instrukcijų, kol pasirodo šis ekranas, pasirinkite skaitytuvo, kurį norite prijungti, pavadinimą, tada spustelėkite **Toliau**.

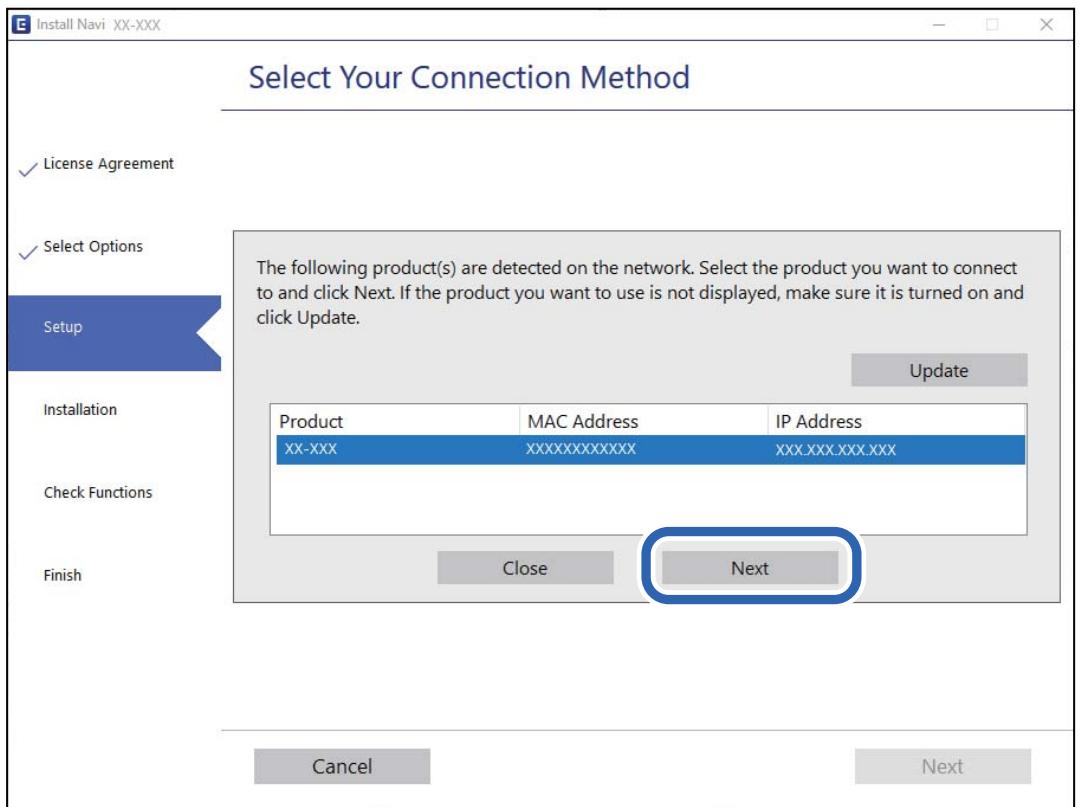

Vykdykite ekrane pateiktas instrukcijas.

## <span id="page-223-0"></span>**Tinklo skaitytuvo naudojimas iš išmaniojo įrenginio**

Išmaniųjų įrenginį prie skaitytuvo galite prijungti naudodami vieną iš toliau nurodytų būdų.

#### **Prijungimas naudojant belaidžio ryšio maršruto parinktuvo**

Prijunkite išmanųjį įrenginį prie to paties "Wi-Fi" tinklo (paslaugos rinkinio identifikavimo priemonės), prie kurio prijungtas skaitytuvas.

Daugiau informacijos ieškokite toliau.

["Nuostatų parinkimas prisijungimui prie išmaniojo prietaiso" puslapyje 227](#page-226-0)

#### **Prijungimas naudojant Wi-Fi Direct**

Prijunkite išmanųjį įrenginį tiesiai prie skaitytuvo nenaudodami belaidžio ryšio maršruto parinktuvo.

Daugiau informacijos ieškokite toliau.

"Tiesioginis išmaniojo įrenginio ir skaitytuvo sujungimas (Wi-Fi Direct)" puslapyje 224

## **Tiesioginis išmaniojo įrenginio ir skaitytuvo sujungimas (Wi-Fi Direct)**

Wi-Fi Direct (paprasto AP) leidžia tiesiogiai prijungti išmanųjį įrenginį prie skaitytuvo be belaidžio ryšio maršruto parinktuvo bei nuskaityti iš išmaniojo įrenginio.

## **Apie Wi-Fi Direct**

Naudokite šį prisijungimo metodą, jeigu namuose ar biure nenaudojate Wi-Fi arba jei norite tiesiogiai sujungti skaitytuvą su išmaniuoju įrenginiu. Šiuo režimu skaitytuvas veikia kaip belaidis maršruto parinktuvas, todėl įrenginius prie skaitytuvo galite prijungti nenaudodami belaidžio maršruto parinktuvo. Tačiau prie skaitytuvo tiesiogiai prijungti įrenginiai nėra sujungti tarpusavyje (ir negali keistis duomenimis).

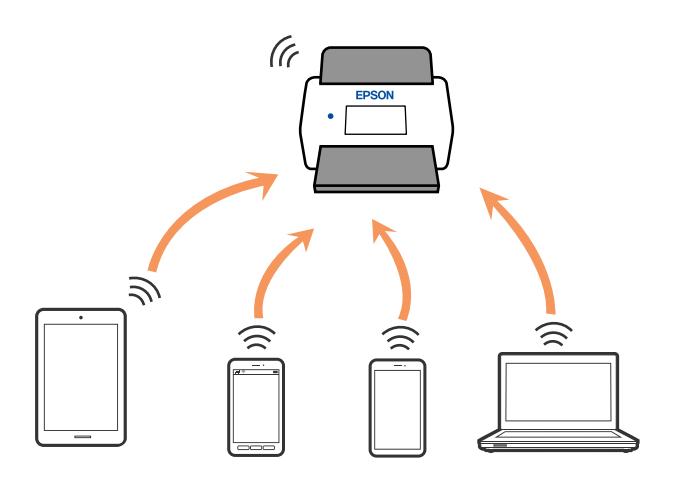

Wi-Fi Direct (paprasto AP) ryšiu skaitytuvas gali tuo pačiu metu būti prijungtas prie Wi-Fi ir eterneto. Tačiau jei prisijungsite prie tinklo Wi-Fi Direct (paprasto AP) režimu, kai skaitytuvas yra prisijungęs per Wi-Fi, Wi-Fi bus laikinai atjungtas.

## **Prisijungimas iš išmaniojo įrenginio naudojant Wi-Fi Direct**

Šis metodas leidžia tiesiogiai prijungti skaitytuvą prie išmaniųjų įrenginių nenaudojant belaidžio maršruto parinktuvo.

- 1. Pradžios ekrane pasirinkite
- 2. Pasirinkite **Wi-Fi Direct**.
- 3. Pasirinkite **Pradėti sąranką**.
- 4. Paleiskite Epson Smart Panel išmaniajame įrenginyje.
- 5. Kad prijungtumėte skaitytuvą, vykdykite Epson Smart Panel rodomus nurodymus. Kai išmanusis įrenginys prijungtas prie skaitytuvo, pereikite prie kito veiksmo.
- 6. Skaitytuvo valdymo skydelyje pasirinkite **Baigti**.

## **"Wi-Fi Direct" (paprasto AP) atjungimas**

Išjungti Wi-Fi Direct (paprasto AP) ryšį galima dviem būdais: visus ryšius išjungti galite naudodami skaitytuvo valdymo skydelį arba kiekvieną ryšį galite išjungti atskirai, naudodami kompiuterį ar išmanųjį įrenginį.

Jei norite atjungti visus ryšius, pasirinkite > **Wi-Fi Direct** > **Pradėti sąranką** > **Keisti** > **Pasyvinti "Wi-Fi Direct"**.

#### c*Svarbu:*

Išjungus Wi-Fi Direct (paprasto AP) ryšį, visi prie skaitytuvo per Wi-Fi Direct (paprasto AP) ryšį prijungti kompiuteriai ir išmanieji įrenginiai yra atjungiami.

#### *Pastaba:*

Jei norite atjungti konkretų įrenginį, atsijunkite nuo įrenginio, o ne nuo skaitytuvo. Norėdami įrenginyje išjungti Wi-Fi Direct (paprasto AP), naudokite vieną iš toliau pateiktų būdų.

 $\Box$  Atjunkite "Wi-Fi" ryšį nuo skaitytuvo pavadinimu pavadinto tinklo (SSID).

❏ Prisijunkite prie kito tinklo pavadinimo (SSID).

## **Wi-Fi Direct (paprasto AP) nuostatų, pavyzdžiui, SSID, keitimas**

Kai įjungtas Wi-Fi Direct (paprasto AP) ryšys, nustatymus galite pakeisti > **Wi-Fi Direct** > **Pradėti sąranką** > **Keisti**, tada rodomi šie meniu elementai.

#### **Keisti tinklo pavadinimą**

Keiskite Wi-Fi Direct (paprasto AP) tinklo pavadinimą (SSID), naudojamą prisijungiant prie skaitytuvo, į pasirinktinį pavadinimą. Tinklo pavadinimą (SSID) galite nustatyti naudodami ASCII ženklus, rodomus valdymo skydelio programinės įrangos klaviatūroje. Galite įvesti iki 22 simbolių.

<span id="page-225-0"></span>Keičiant tinklo pavadinimą (SSID) visi prijungti įrenginiai atjungiami. Naudokite naują tinklo pavadinimą (SSID), jei norite iš naujo prijungti įrenginį.

#### **Pakeisti slaptažodį**

Pakeiskite Wi-Fi Direct (paprasto AP) slaptažodį prisijungimui prie skaitytuvo į norimą reikšmę. Slaptažodį galite sukurti iš ASCII simbolių, rodomų valdymo skydelio programinės įrangos klaviatūroje. Galite įvesti nuo 8 iki 22 simbolių.

Keičiant slaptažodį, visi prijungti įrenginiai atjungiami. Jei norite iš naujo prijungti įrenginį, naudokite naują slaptažodį.

#### **Keisti dažnio diapazoną**

Pakeiskite prisijungimui prie skaitytuvo naudojamo Wi-Fi Direct dažnio diapazoną. Galite pasirinkti 2,4 GHz arba 5 GHz.

Keičiant dažnio diapazoną atjungiami visi prijungti įrenginiai. Vėl prijunkite įrenginį.

Atkreipkite dėmesį, kad negalite pakartotinai prijungti įrenginių, nepalaikančių 5 GHz dažnio diapazono, jei pakeičiate į 5 GHz.

Kai kuriuose regionuose šis nustatymas nepateikiamas.

#### **Pasyvinti "Wi-Fi Direct"**

Išjunkite skaitytuvo Wi-Fi Direct (paprasto AP) nustatymus. Išjungiant, visi "Wi-Fi Direct" (paprasto AP) ryšiu prie skaitytuvo prijungti įrenginiai yra atjungiami.

#### **Atkurti numatytuosius parametrus**

Atkuriamos visos numatytosios Wi-Fi Direct (paprasto AP) nustatymų reikšmės.

Skaitytuve įrašyta išmaniojo įrenginio "Wi-Fi Direct" (paprasto AP) ryšio informacija panaikinama.

#### *Pastaba:*

Taip pat galite nustatyti iš skirtuko *Network* > *Wi-Fi Direct* ties Web Config šiems nustatymams.

- ❏ Wi-Fi Direct (paprasto AP) įjungimas arba išjungimas
- ❏ Tinklo pavadinimo (SSID) keitimas
- ❏ Slaptažodžio keitimas
- ❏ Dažnio diapazono keitimas

Kai kuriuose regionuose šis nustatymas nepateikiamas.

❏ Wi-Fi Direct (paprasto AP) nustatymų atkūrimas

## **Pakartotinis tinklo ryšio nustatymas**

Šiame skyriuje paaiškinama, kaip parinkti tinklo ryšio nuostatas ir pakeisti ryšio būdą keičiant belaidžio ryšio maršruto parinktuvą arba kompiuterį.

## **Belaidžio ryšio maršruto parinktuvo keitimas**

Keisdami belaidžio ryšio maršruto parinktuvą parinkite nuostatas ryšiui tarp kompiuterio arba išmaniojo įrenginio ir skaitytuvo.

<span id="page-226-0"></span>Šias nuostatas nustatyti turite tada, jei keičiate interneto paslaugų teikėją ir pan.

### **Nuostatų parinkimas prisijungimui prie kompiuterio**

Skaitytuvui prijungti prie kompiuterio rekomenduojame naudoti diegimo programą. Paleisti diegimo programą galite naudodami vieną iš šių būdų.

❏ Sąranka per tinklalapį

Eikite į toliau nurodytą tinklalapį ir įveskite produkto pavadinimą. Eikite į "**Sąranka**" ir tuomet pradėkite sąranką.

[http://epson.sn](http://epson.sn/?q=2)

❏ Nustatymas naudojant programinės įrangos diską (tik modeliams su pridėtu programinės įrangos disku ir naudotojams, kurių Windows kompiuteriai turi diskų skaitymo įrenginį.)

Įdėkite programinės įrangos diską į kompiuterį ir laikykitės ekrane esančių instrukcijų.

#### **Prijungimo būdų pasirinkimas**

Vykdykite ekrane pateiktas instrukcijas. Ekrane **Pasirinkite veiksmą** pasirinkite **Iš naujo nustatykite Spausdintuvas prijungimą (naujam tinklo kelvedžiui arba vietoj prijungimo per USB pasirinkę tinklo ryšį ir pan.)** ir paspauskite **Toliau**.

Vadovaukitės ekrane pateiktomis instrukcijomis, kad galėtumėte baigti sąranką.

Jei prisijungti nepavyksta, žr. toliau pateiktus nurodymus ir bandykite pašalinti problemą.

["Negalima prisijungti prie tinklo" puslapyje 202](#page-201-0)

### **Nuostatų parinkimas prisijungimui prie išmaniojo prietaiso**

Galite naudoti skaitytuvą per išmanųjį įrenginį prijungę skaitytuvą prie to paties "Wi-Fi" tinklo (SSID) kaip ir išmanųjį įrenginį. Norėdami naudoti skaitytuvą iš išmaniojo įrenginio, eikite į toliau nurodyta svetaine ir įveskite produkto pavadinimą. Eikite į "Sąranka" ir tuomet pradėkite sąranką.

[http://epson.sn](http://epson.sn/?q=2)

Prisijunkite prie svetainės per išmanųjį įrenginį, kurį norite prijungti prie skaitytuvo.

### **Kompiuterio keitimas**

Keisdami kompiuterį parinkite ryšio nuostatas tarp kompiuterio ir skaitytuvo.

#### **Nuostatų parinkimas prisijungimui prie kompiuterio**

Skaitytuvui prijungti prie kompiuterio rekomenduojame naudoti diegimo programą. Diegimo programą galite paleisti toliau nurodytu būdu.

❏ Sąranka per tinklalapį

Eikite į toliau nurodytą tinklalapį ir įveskite produkto pavadinimą. Eikite į "**Sąranka**" ir tuomet pradėkite sąranką.

[http://epson.sn](http://epson.sn/?q=2)

❏ Nustatymas naudojant programinės įrangos diską (tik modeliams su pridėtu programinės įrangos disku ir naudotojams, kurių Windows kompiuteriai turi diskų skaitymo įrenginį.) Įdėkite programinės įrangos diską į kompiuterį ir laikykitės ekrane esančių instrukcijų.

Vykdykite ekrane pateiktas instrukcijas.

## **Prijungimo prie kompiuterio būdo pakeitimas**

Šiame skyriuje paaiškinama, kaip pakeisti ryšio būdą, kai kompiuteris ir skaitytuvas yra sujungti.

### Tinklo ryšio keitimas iš eterneto į "Wi-Fi"

Eterneto ryšį į "Wi-Fi" galite pakeisti skaitytuvo valdymo skydelyje. Ryšio keitimo būdas iš esmės yra toks pat kaip ir "Wi-Fi" ryšio nuostatos.

#### **Susijusi informacija**

 $\rightarrow$  ...Wi-Fi" parametrų nustatymas per valdymo skydą" puslapyje 229

### Tinklo ryšio keitimas iš "Wi-Fi" į eternetą

Vadovaukitės toliau pateiktais žingsniais ir pakeiskite "Wi-Fi" ryšį į eterneto.

- 1. Pradžios ekrane pasirinkite **Nuostatos**.
- 2. Pasirinkite **Tinklo nuostatos** > **Laidinio LAN nustatymas**.
- 3. Vykdykite ekrane pateiktas instrukcijas.

### **USB keitimas į tinklo ryšį**

Diegimo programos naudojimas ir sąrankos nustatymas iš naujo naudojant kitą prijungimo būdą.

❏ Sąranka per tinklalapį

Eikite į toliau nurodytą tinklalapį ir įveskite produkto pavadinimą. Eikite į "**Sąranka**" ir tuomet pradėkite sąranką.

[http://epson.sn](http://epson.sn/?q=2)

❏ Nustatymas naudojant programinės įrangos diską (tik modeliams su pridėtu programinės įrangos disku ir naudotojams, kurių Windows kompiuteriai turi diskų skaitymo įrenginį.)

Įdėkite programinės įrangos diską į kompiuterį ir laikykitės ekrane esančių instrukcijų.

#### Pasirinkimas "Pakeisti prisijungimo metodus"

Vykdykite ekrane pateiktas instrukcijas. Ekrane **Pasirinkite veiksmą** pasirinkite **Iš naujo nustatykite Spausdintuvas prijungimą (naujam tinklo kelvedžiui arba vietoj prijungimo per USB pasirinkę tinklo ryšį ir pan.)** ir paspauskite **Toliau**.

Pasirinkite norimą naudoti tinklo ryšį **Prisijungti naudojant belaidį tinklą (Wi-Fi)** arba **Prijungti naudojant LAN (eternetą)** ir spustelėkite **Toliau**.

<span id="page-228-0"></span>Vadovaukitės ekrane pateiktomis instrukcijomis, kad galėtumėte baigti sąranką.

## **"Wi-Fi" parametrų nustatymas per valdymo skydą**

Galite keliais būdais pasirinkti tinklo parametrus per skaitytuvo valdymo skydelį. Pasirinkite ryšio tipą, atitinkantį jūsų naudojimo aplinką ir sąlygas.

Jeigu žinote belaidžio maršrutizatoriaus informaciją, pvz. SSID ir slaptažodį, galite nustatymus atlikti rankiniu būdu.

Jeigu belaidis maršruto parinktuvas palaiko WPS, nustatymus galite atlikti naudodami sąrankos mygtukus.

Prijungę skaitytuvą prie tinklo prijunkite jį prie įrenginio, kurį norite naudoti (kompiuterio, išmaniojo įrenginio, planšetės ir pan.)

### **"Wi-Fi" nustatymų parinkimas įvedant SSID ir slaptažodį**

"Wi-Fi" tinklą galite nustatyti įvesdami informaciją, kuri reikalinga prisijungti prie belaidžio maršruto parinktuvo, skaitytuvo valdymo skydelyje. Norint nustatyti šiuo būdu, jums reikės belaidžio maršruto parinktuvo SSID ir slaptažodžio.

#### *Pastaba:*

Jei naudojate standartinius belaidžio maršruto parinktuvo parametrus, SSID ir slaptažodis yra etiketėje. Jei nežinote SSID ir slaptažodžio, susisiekite su asmeniu, kuris nustatė belaidį maršruto parinktuvą, arba žiūrėkite su belaidžiu maršruto parinktuvu pateikiamą dokumentaciją.

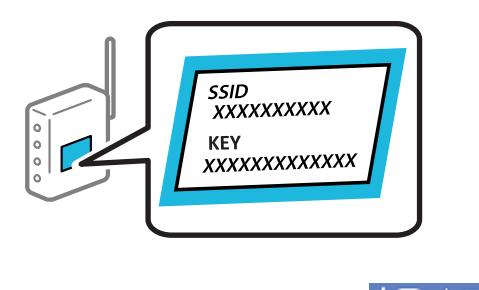

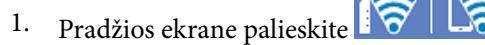

- 2. Pasirinkite **Kelvedis**.
- 3. Palieskite **Pradėti sąranką**.

Jei tinklo ryšys jau nustatytas, rodoma išsami ryšio informacija. Palieskite Pakeisti į "Wi-Fi" ryšį. arba Keisti **nuostatas**, norėdami pakeisti parametrus.

#### <sup>4.</sup> Pasirinkite "Wi-Fi" konfigūravimo vediklis.

5. Vadovaukitės ekrane rodomomis instrukcijomis ir pasirinkite SSID, įveskite belaidžio ryšio maršruto parinktuvo slaptažodį bei pradėkite sąranką.

Jei norite patikrinti skaitytuvo tinklo ryšio būseną pasibaigus sąrankai, informacijos žr. toliau pateiktoje susijusios informacijos nuorodoje.

#### *Pastaba:*

- ❏ Jei nežinote SSID, patikrinkite, ar jis parašytas belaidžio maršruto parinktuvo etiketėje. Jei naudojate standartinius belaidžio maršruto parinktuvo parametrus, naudokite etiketėje nurodytą SSID. Jei jokios informacijos rasti nepavyko, žr. su belaidžiu maršruto parinktuvu gautą dokumentaciją.
- ❏ Slaptažodyje skiriamos didžiosios ir mažosios raidės.
- ❏ Jei nežinote slaptažodžio, patikrinkite, ar jis nenurodytas belaidžio maršruto parinktuvo etiketėje. Etiketėje slaptažodis gali būti nurodytas kaip "Network Key", "Wireless Password" ir pan. Jei naudojate standartinius belaidžio maršruto parinktuvo parametrus, naudokite etiketėje nurodytą slaptažodį.

#### **Susijusi informacija**

 $\rightarrow$  . Tinklo jungties būsenos tikrinimas" puslapyje 231

#### **"Wi-Fi" parametrų nustatymas per mygtuko sąranką (WPS)**

Galite automatiškai nustatyti Wi-Fi tinklą paspausdami belaidžio ryšio maršruto parinktuvo mygtuką. Galite atlikti sąranką naudodami šį metodą, jei įvykdytos šios sąlygos.

❏ Belaidis maršruto parinktuvas yra suderintas su WPS (Wi-Fi Protected Setup).

❏ Esama Wi-Fi ryšio jungtis buvo sudaryta paspaudžiant belaidžio ryšio maršruto parinktuvo mygtuką.

#### *Pastaba:*

Jeigu negalite rasti mygtuko arba jeigu nustatote programinės įrangos būdu, žr. su belaidžio ryšio maršruto parinktuvu pateikiamą dokumentaciją.

- 1. Pradžios ekrane palieskite
- 2. Pasirinkite **Kelvedis**.
- 3. Palieskite **Pradėti sąranką**.

Jei tinklo ryšys jau nustatytas, rodoma išsami ryšio informacija. Palieskite **Pakeisti į "Wi-Fi" ryšį.** arba **Keisti nuostatas**, norėdami pakeisti parametrus.

- 4. Pasirinkite **Mygtuko paspaudimo konfigūracija (WPS)**.
- 5. Vykdykite ekrane pateiktas instrukcijas.

Jei norite patikrinti skaitytuvo tinklo ryšio būseną pasibaigus sąrankai, informacijos žr. toliau pateiktoje susijusios informacijos nuorodoje.

#### *Pastaba:*

Nepavykus prisijungti, iš naujo nustatykite belaidį maršruto parinktuvą, perkelkite jį arčiau prie skaitytuvo ir bandykite vėl.

#### **Susijusi informacija**

 $\blacktriangleright$  ["Tinklo jungties būsenos tikrinimas" puslapyje 231](#page-230-0)

## <span id="page-230-0"></span>**"Wi-Fi" parametrų nustatymas per PIN kodo sąranką (WPS)**

Prie belaidžio maršruto parinktuvo galite automatiškai prisijungti naudodami PIN kodą. Šį būdą galite naudoti nustatymui, jei belaidžio ryšio maršruto parinktuvas turi WPS (belaidžio ryšio apsaugota sąranka). Kompiuteriu įveskite belaidžio ryšio maršruto parinktuvo PIN kodą.

- 1. Pradžios ekrane palieskite
- 2. Pasirinkite **Kelvedis**.
- 3. Palieskite **Pradėti sąranką**.

Jei tinklo ryšys jau nustatytas, rodoma išsami ryšio informacija. Palieskite Pakeisti į "Wi-Fi" ryšį. arba Keisti **nuostatas**, norėdami pakeisti parametrus.

- 4. Pasirinkite **Kiti** > **PIN kodo nustatymas (WPS)**
- 5. Vykdykite ekrane pateiktas instrukcijas.

Jei norite patikrinti skaitytuvo tinklo ryšio būseną pasibaigus sąrankai, informacijos žr. toliau pateiktoje susijusios informacijos nuorodoje.

#### *Pastaba:*

Išsamiau apie PIN kodo įvedimą žr. su belaidžio ryšio maršruto parinktuvu pateikiamą dokumentaciją.

#### **Susijusi informacija**

 $\blacktriangleright$  . Tinklo jungties būsenos tikrinimas" puslapyje 231

## **Tinklo jungties būsenos tikrinimas**

Toliau pateikiamu būdu galite patikrinti tinklo ryšio būseną.

### **Tinklo ryšio būsenos tikrinimas valdymo skydelyje**

Skaitytuvo valdymo skydelio tinklo indikatoriumi arba tinklo piktograma galite patikrinti tinklo ryšio būseną.

#### **Tinklo ryšio būsenos patikrinimas naudojant tinklo piktogramą**

Naudodami skaitytuvo pradžios ekrane esančią tinklo piktogramą, galite patikrinti tinklo ryšio būseną ir radijo bangos stiprumą.

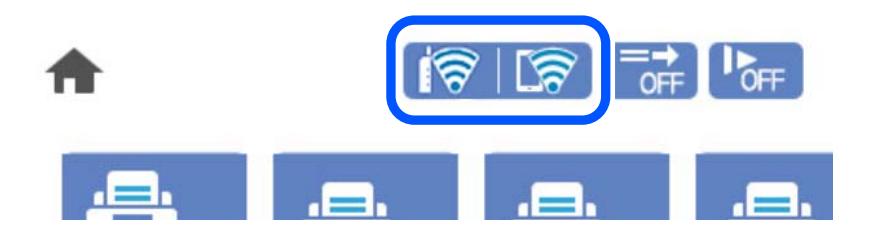

<span id="page-231-0"></span>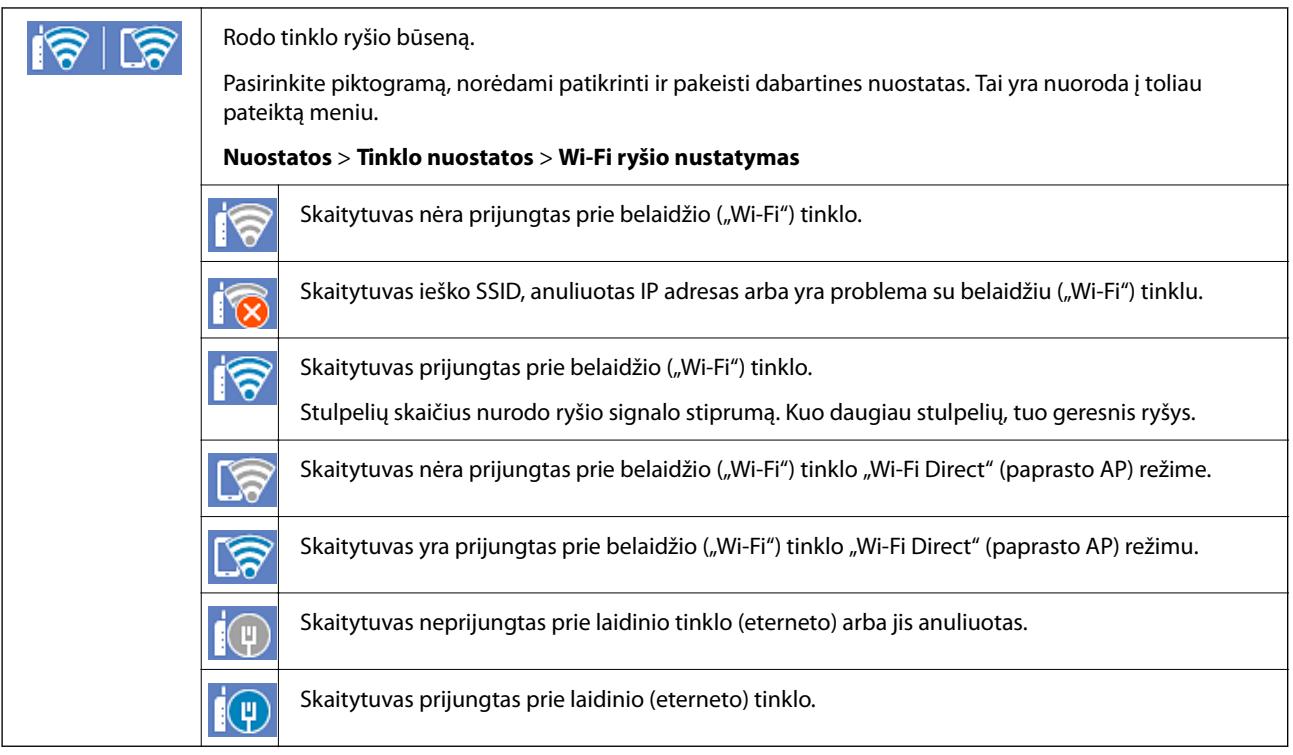

### **Išsamios tinklo informacijos rodymas valdymo skydelyje**

Kai skaitytuvas prijungtas prie tinklo, tai pat galite peržiūrėti kitą su tinklu susijusią informaciją pasirinkdami tinklo meniu, kurį norite peržiūrėti.

- 1. Pradžios ekrane pasirinkite **Nuostatos**.
- 2. Pasirinkite **Tinklo nuostatos** > **Tinklo būsena**.
- 3. Norėdami patikrinti informaciją, pasirinktie meniu, kuriuos norite tikrinti.
	- □ Laidinio LAN / "Wi-Fi" būsena

Rodoma eterneto arba "Wi-Fi" ryšio tinklo informacija (įrenginio pavadinimas, ryšys, signalo stiprumas ir pan.).

□ "Wi-Fi Direct" būsena

Rodoma, ar Wi-Fi Direct slaptažodis yra įjungtas, ir SSID, slaptažodis ir pan. Wi-Fi Direct ryšiams.

❏ El. pašto serverio būsena

Rodo el. pašto serverio tinklo informaciją.

## **Kompiuterio tinko patikrinimas (tik Windows)**

Naudodami komandinę eilutę, patikrinkite kompiuterio ryšio būseną ir ryšio kelią iki skaitytuvo. Tai padės išspręsti problemas.

#### ❏ ipconfig komanda

Parodyti šiuo metu kompiuterio naudojamos tinklo sąsajos ryšio būseną.

Lygindami nustatymų informaciją su realia komunikacija, galite patikrinti, ar ryšys tinkamas. Jei tame pačiame tinkle yra keli DHCP serveriai, galite sužinoti faktinį kompiuteriui priskirtą adresą, nurodomą DNS serverį ir t. t.

❏ Formatas: ipconfig /all

❏ Pavyzdžiai:

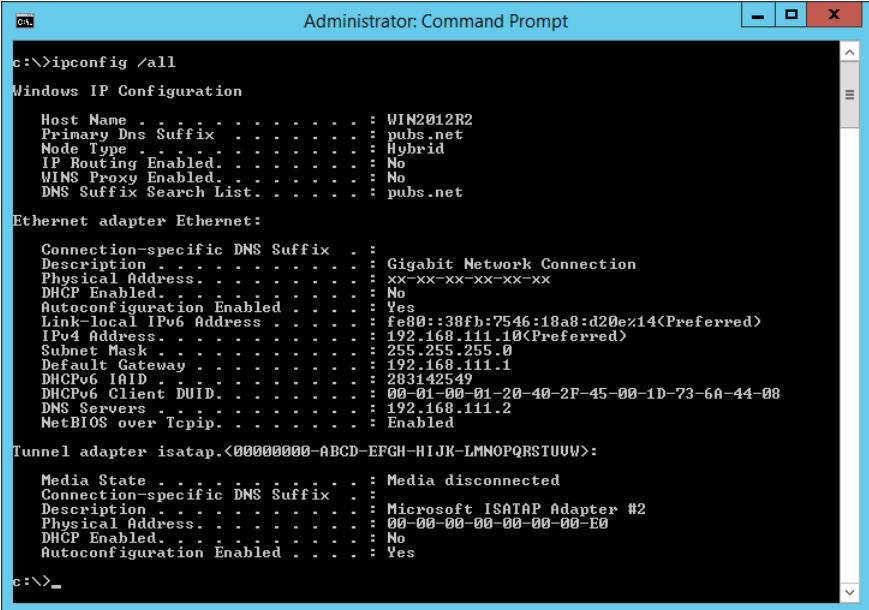

❏ pathping komanda

Galite patvirtinti maršrutizatorių, einančių per paskirties pagrindinį serverį, sąrašą ir ryšio maršrutizavimą.

- ❏ Formatas: pathping xxx.xxx.xxx.xxx
- ❏ Pavyzdžiai: pathping 192.0.2.222

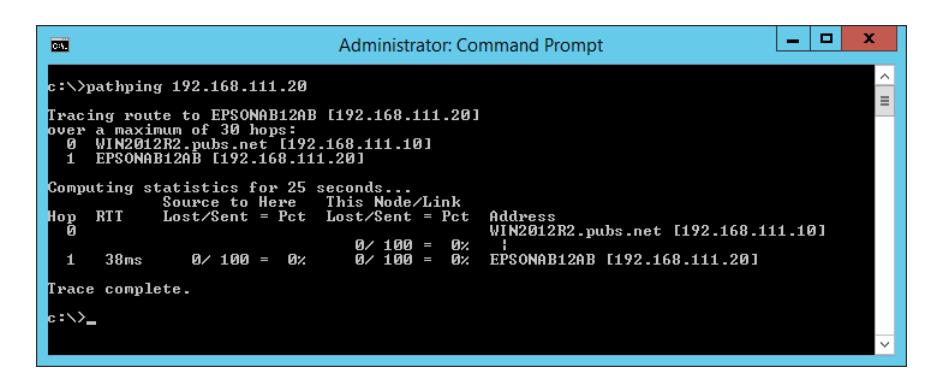

# <span id="page-233-0"></span>**Techniniai duomenys**

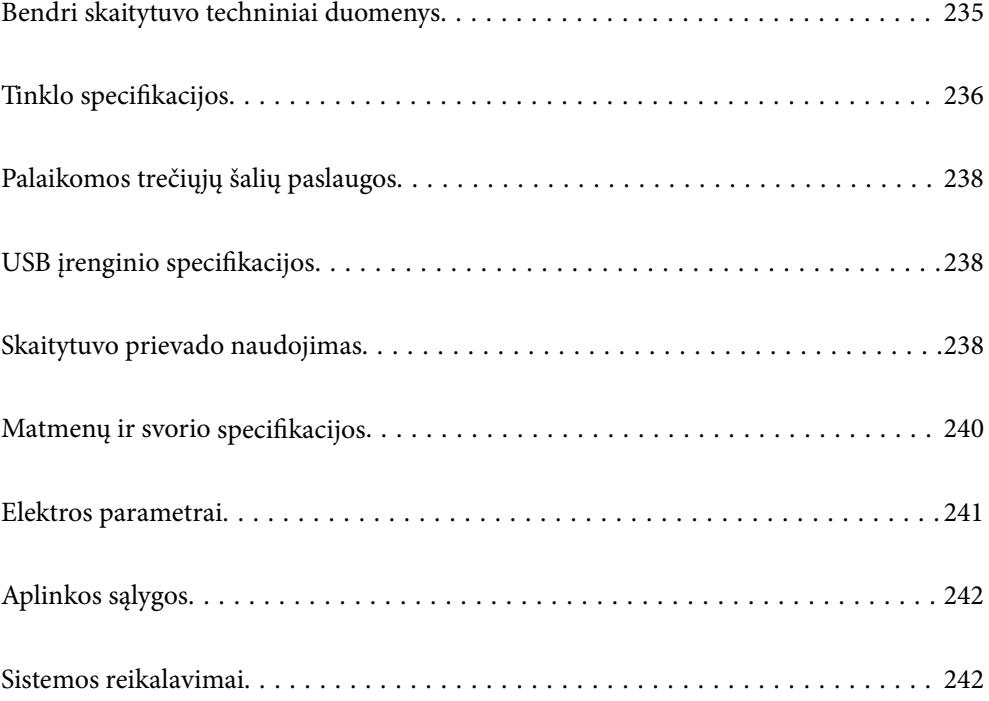

## <span id="page-234-0"></span>**Bendri skaitytuvo techniniai duomenys**

#### *Pastaba:*

Techniniai duomenys gali būti pakeisti neįspėjus.

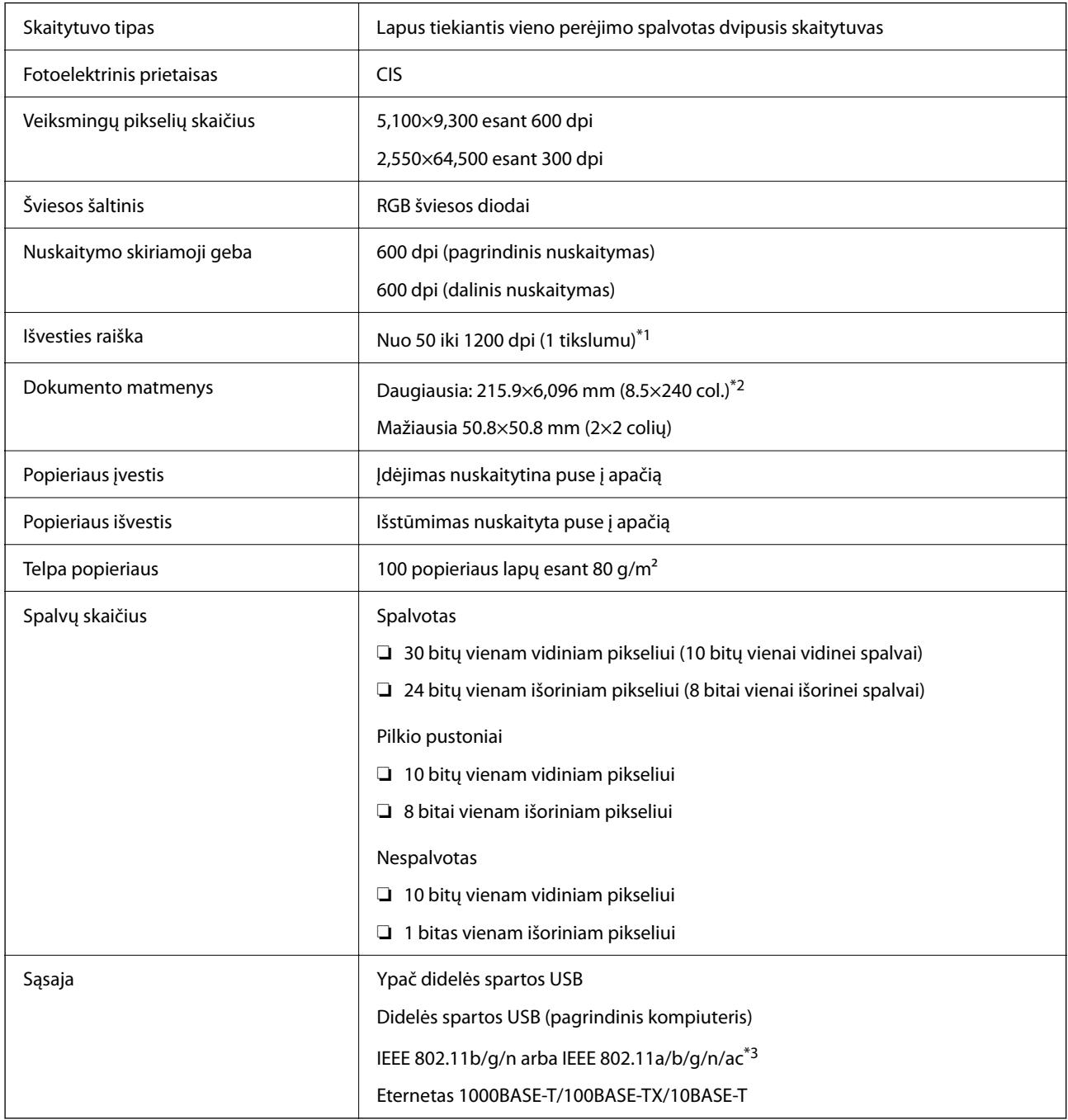

\*1 Vertė nuskaitant kompiuteriu. Galima skiriamoji geba gali skirtis priklausomai nuo nuskaitymo būdo.

\*2 Maksimalus ilgis gali skirtis priklausomai nuo nuskaitymo būdo ir skiriamosios gebos. Daugiau informacijos ieškokite toliau.

["Maksimalus ilgojo popieriaus ilgis" puslapyje 37](#page-36-0)

\*3 Galimos "Wi-Fi" sąsajos įvairiuose regionuose skiriasi.

## <span id="page-235-0"></span>**Tinklo specifikacijos**

## **"Wi-Fi" techniniai duomenys**

Tolesnėje lentelėje žr. "Wi-Fi" specifikacijas.

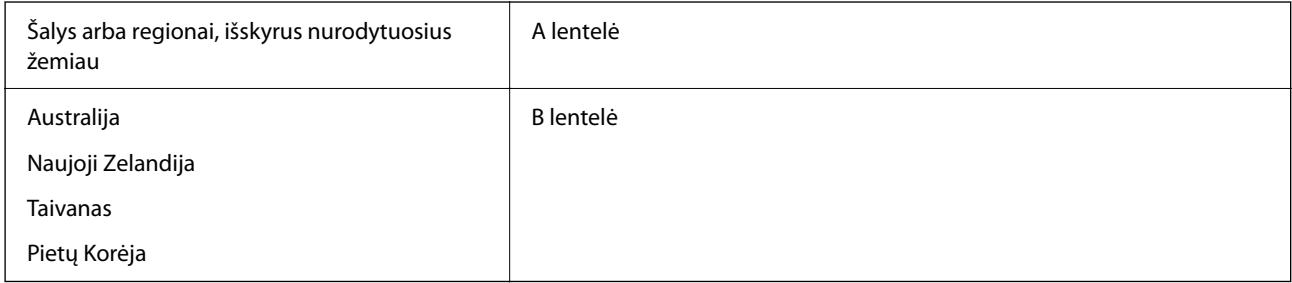

#### A lentelė

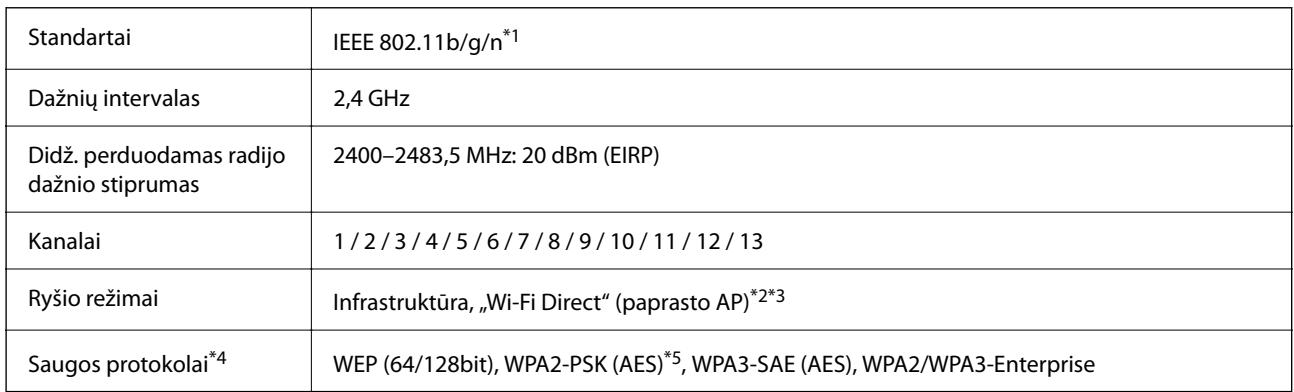

\*1 Prieinama tik su HT20.

- \*2 Nepalaikoma IEEE 802.11b atveju.
- \*3 Vienu metu galima naudoti infrastruktūros ir "Wi-Fi Direct" režimus arba eterneto ryšį.
- \*4 "Wi-Fi Direct" palaiko tik WPA2-PSK (AES).
- \*5 Atitinka WPA2 standartus ir palaiko WPA / WPA2 Personal.

B lentelė

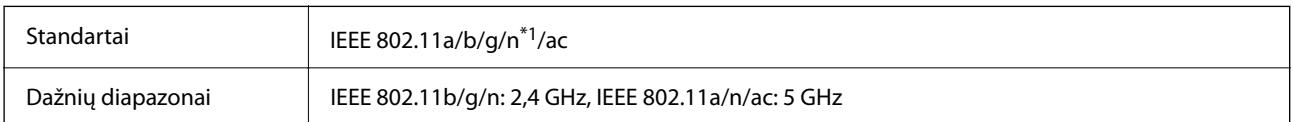

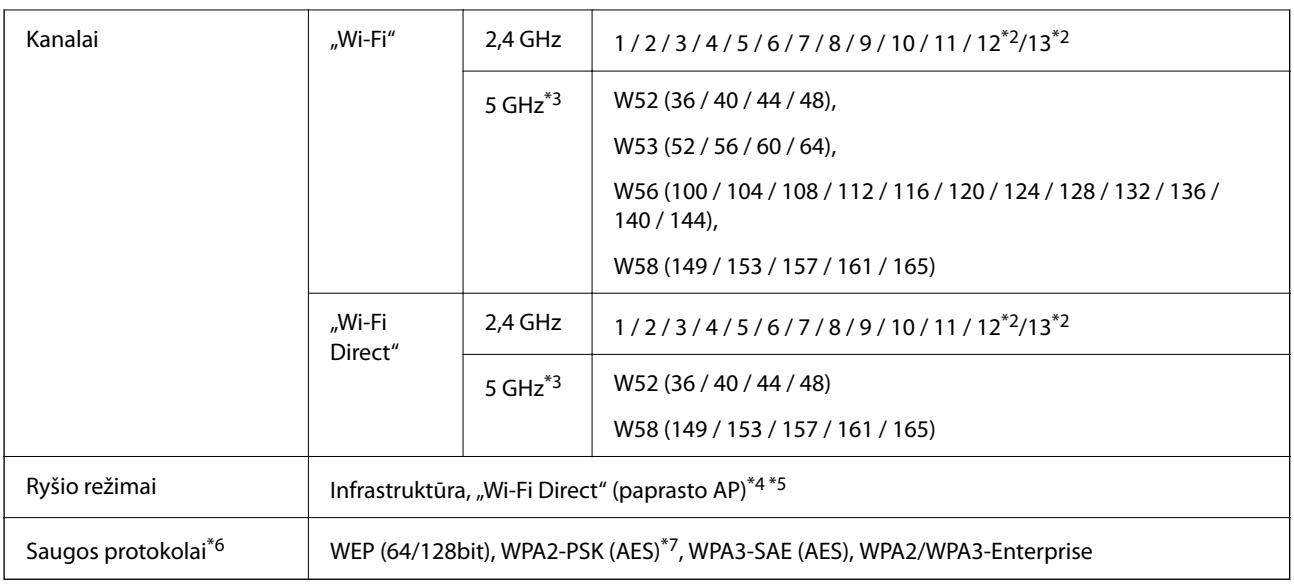

- \*1 Prieinama tik su HT20.
- \*2 Taivane nėra.
- \*3 Šių kanalų prieinamumas ir gaminio naudojimas lauke naudojantis šiais kanalais skiriasi priklausomai nuo naudojimo vietos. Daugiau informacijos ieškokite<http://support.epson.net/wifi5ghz/>
- \*4 Nepalaikoma IEEE 802.11b atveju.
- \*5 Vienu metu galima naudoti infrastruktūros ir "Wi-Fi Direct" režimus arba eterneto ryšį.
- \*6 "Wi-Fi Direct" palaiko tik WPA2-PSK (AES).
- \*7 Atitinka WPA2 standartus ir palaiko WPA / WPA2 Personal.

## **Eterneto specifikacijos**

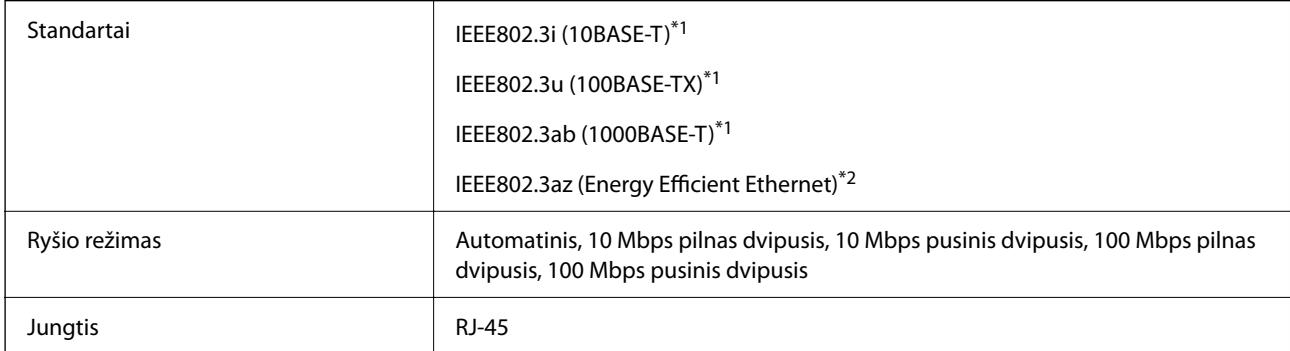

\*1 Naudokite 5e arba aukštesnės kategorijos STP (ekranuota vyta pora) laidą, norėdami išvengti radijo trukdžių rizikos.

\*2 Prijungtas įrenginys turi atitikti IEEE802.3az standartus.

## **Tinklo funkcijos ir IPv4 / IPv6**

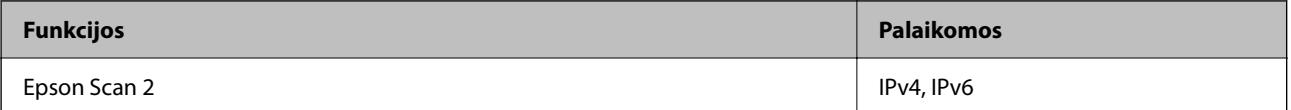

<span id="page-237-0"></span>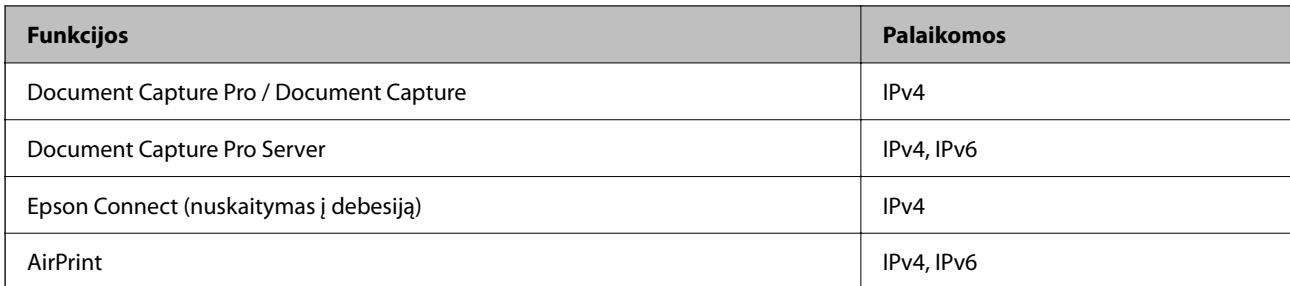

## **Saugos protokolas**

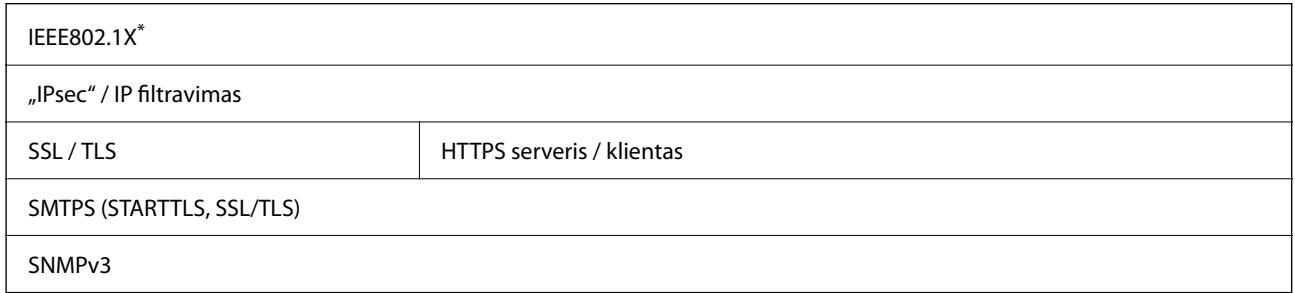

Turite naudoti su IEEE802.1X suderinamą ryšio įrenginį.

## **Palaikomos trečiųjų šalių paslaugos**

AirPrint "OS X Mavericks" arba naujesnė

## **USB įrenginio specifikacijos**

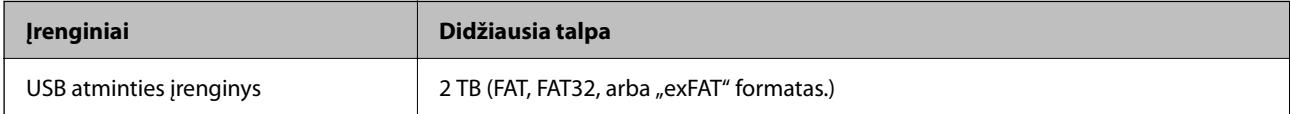

Jūs negalite naudoti šių įrenginių:

❏ įrenginio, kuriam reikalinga jam skirta tvarkyklė

❏ įrenginio su saugos nustatymais (slaptažodis, šifravimas ir t. t.)

Garantijos dėl išorinių prijungtų įrenginių veikimo "Epson" neteikia.

## **Skaitytuvo prievado naudojimas**

Skaitytuve naudojamas toliau nurodytas prievadas. Pagal poreikį tinklo administratorius gali leisti naudoti šiuos prievadus.

### **Kai siuntėjas (klientas) yra skaitytuvas**

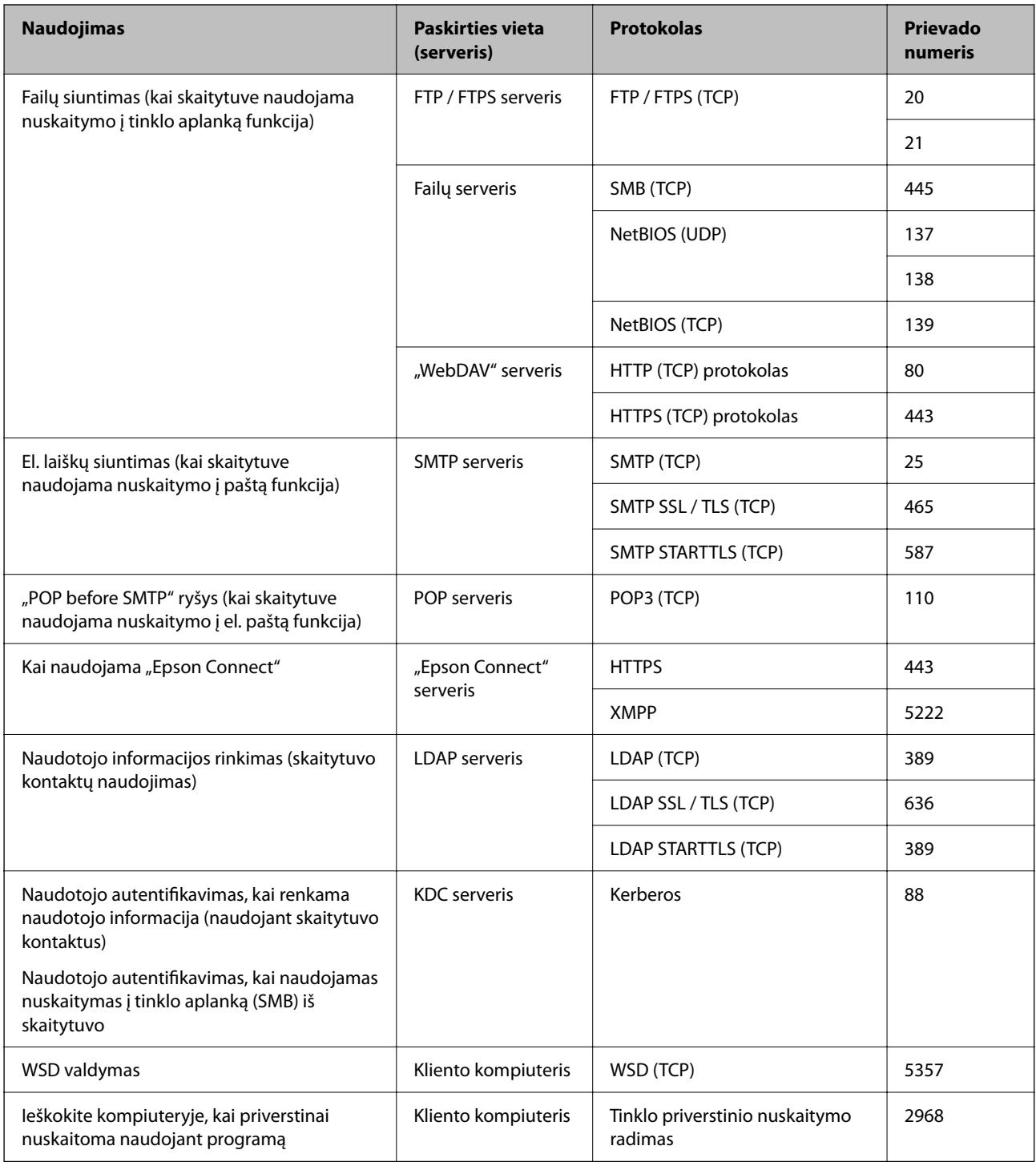

#### **Kai siuntėjas (klientas) yra kliento kompiuteris**

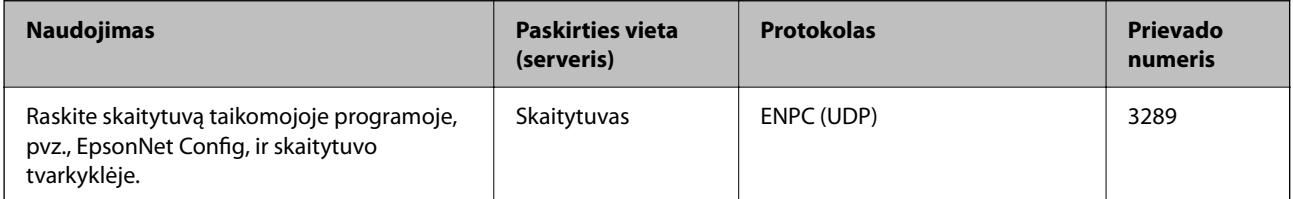

<span id="page-239-0"></span>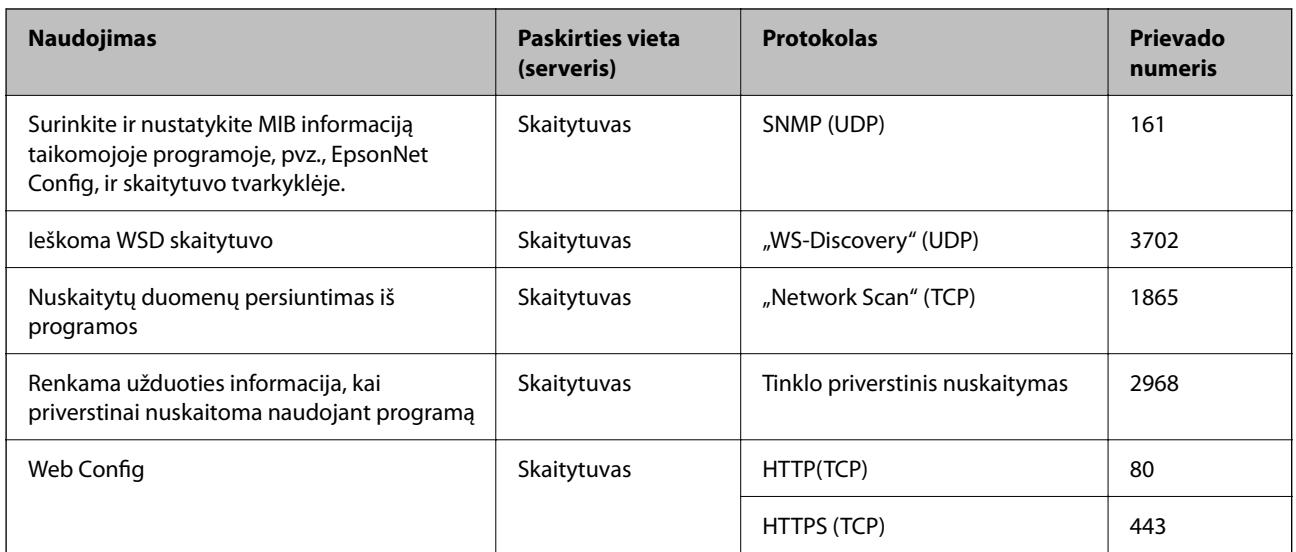

## **Matmenų ir svorio specifikacijos**

#### **Matmenys**

Laikymas (vienetai: mm (col.))

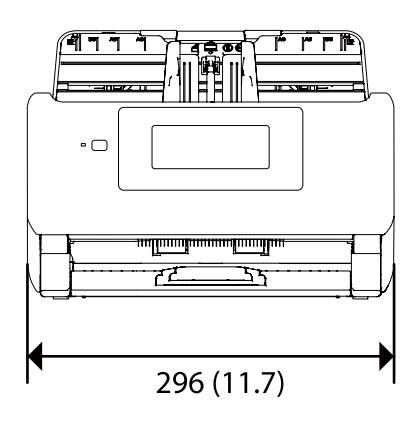

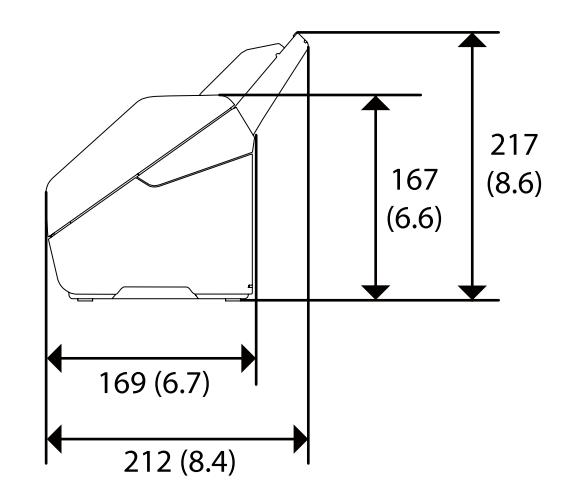

<span id="page-240-0"></span>Nuskaitymas (vienetai: mm (col.))

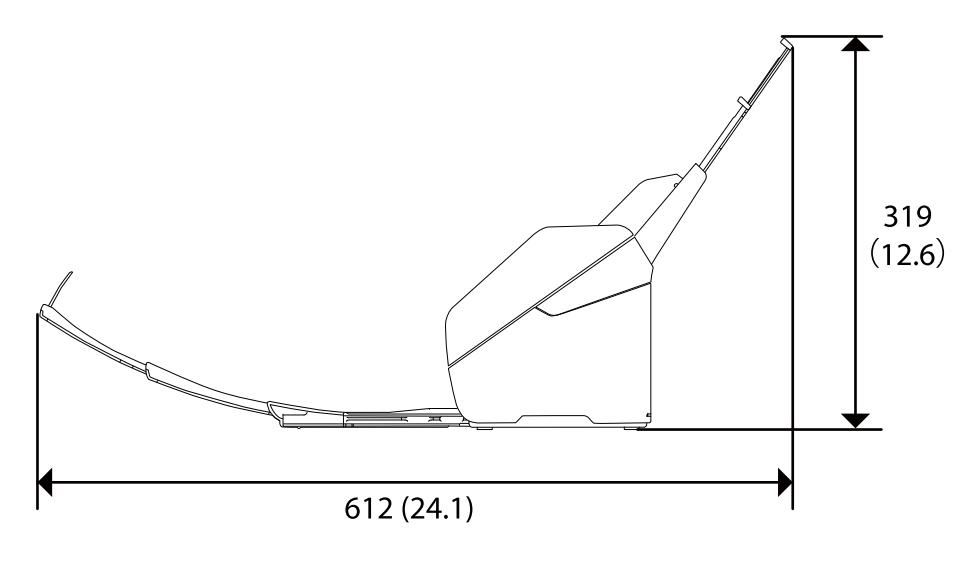

#### **Svoris**

Apytiksl. 3.7 kg (8.2 svar.)

## **Elektros parametrai**

## **Skaitytuvo elektros specifikacijos**

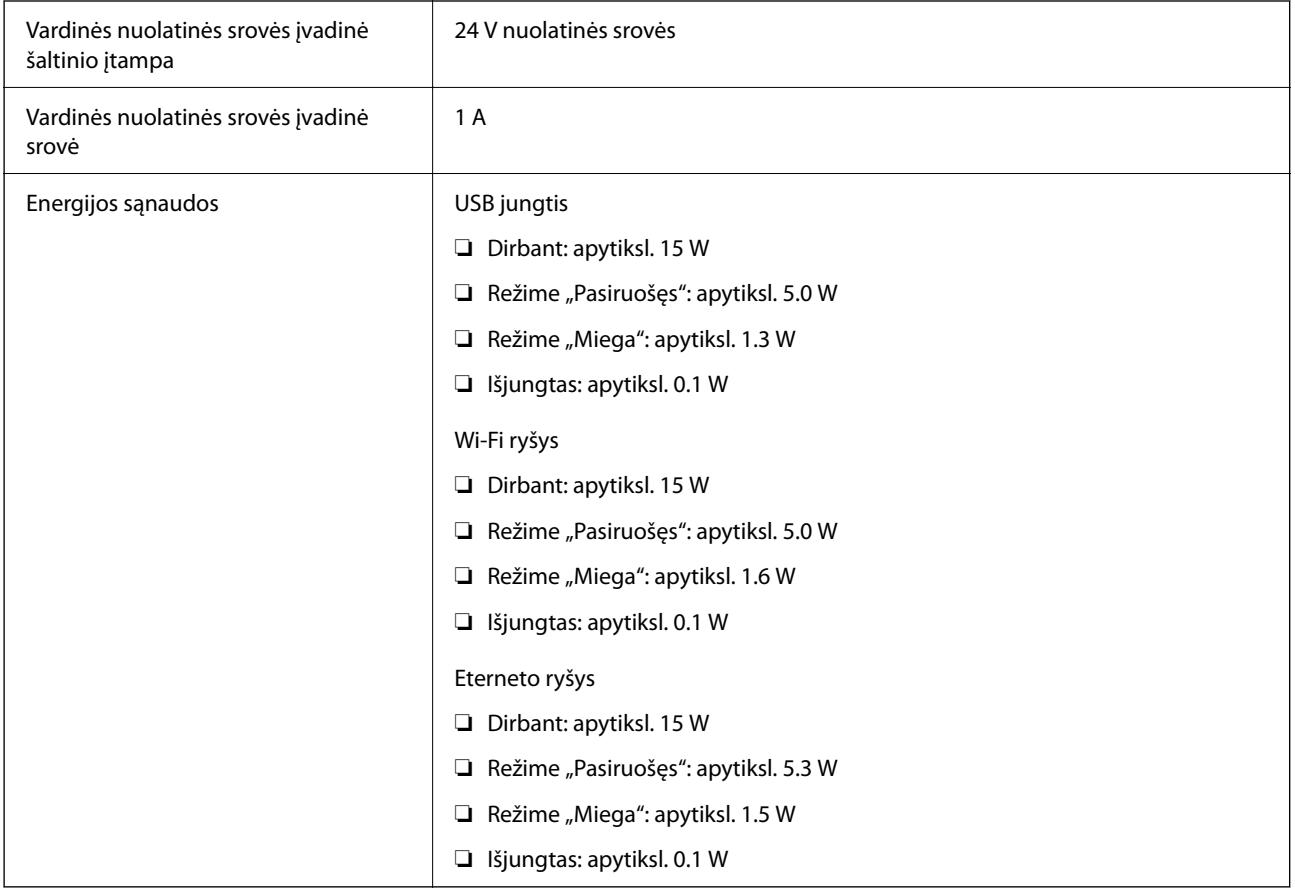

#### <span id="page-241-0"></span>*Pastaba:*

Informacija Europos naudotojas: informacijos apie energijos sąnaudas ieškokite šioje interneto svetainėje. <http://www.epson.eu/energy-consumption>

### **Kintamosios srovės adapterio elektros techniniai duomenys**

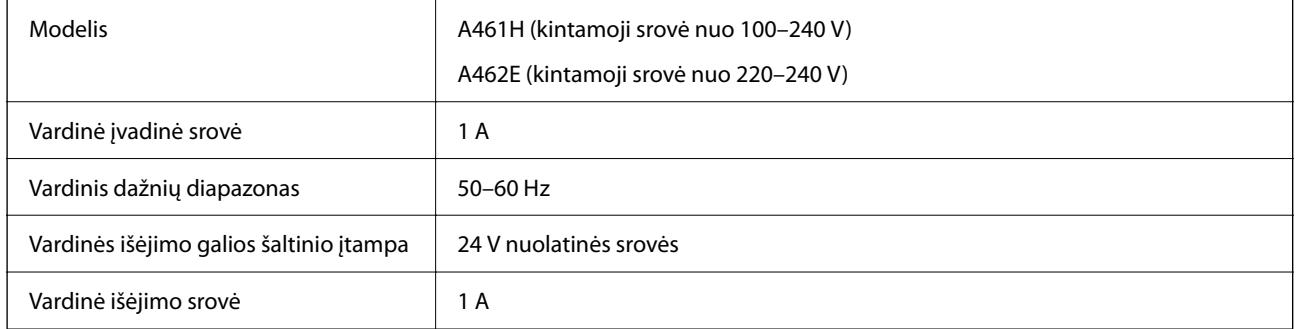

#### *Pastaba:*

Informacija Europos naudotojas: informacijos apie energijos sąnaudas ieškokite šioje interneto svetainėje.

<http://www.epson.eu/energy-consumption>

## **Aplinkos sąlygos**

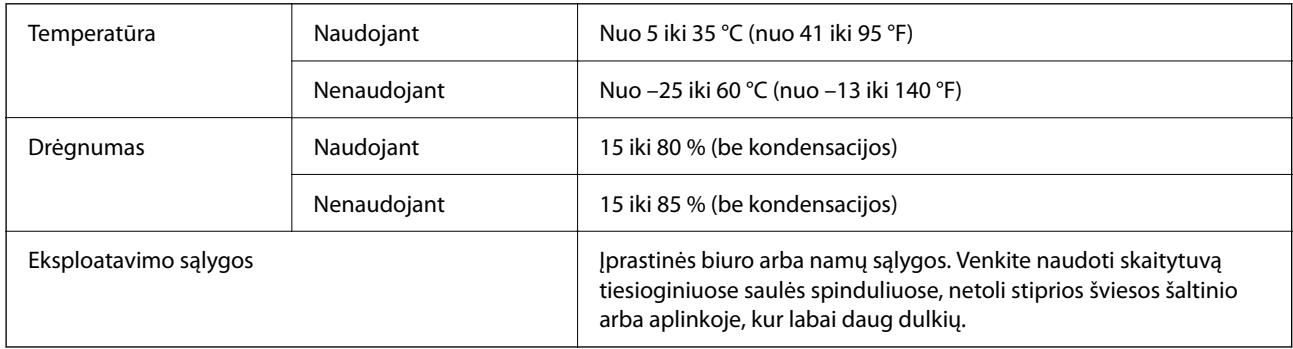

## **Sistemos reikalavimai**

Toliau pateikiami "Epson Scan 2" sistemos reikalavimai.

Palaikomos operacinės sistemos gali skirtis priklausomai nuo programos.

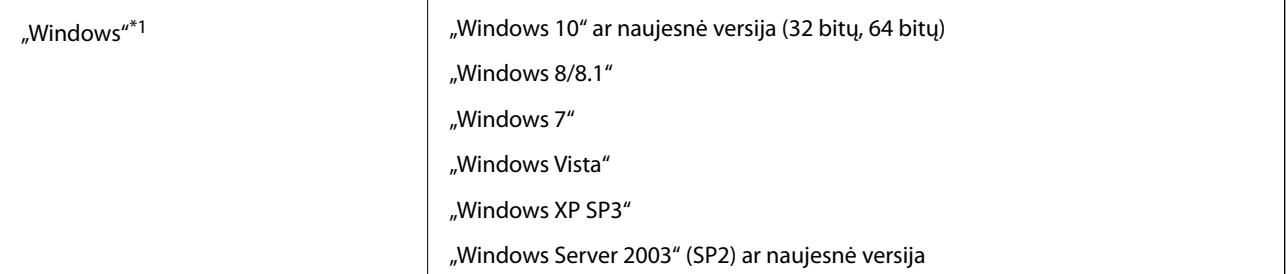

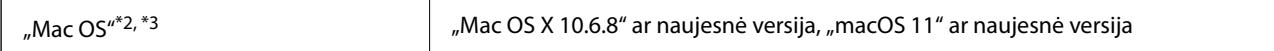

\*1 Document Capture Pro nepalaiko "Windows Vista" / "Windows XP" ir "Windows Server".

\*2 Greitasis naudotojų keitimas "Mac OS" arba naujesnėje versijoje nepalaikomas.

\*3 UNIX failų sistema (UFS), skirta "Mac OS", nepalaikoma.

# <span id="page-243-0"></span>**Standartai ir patvirtinimai**

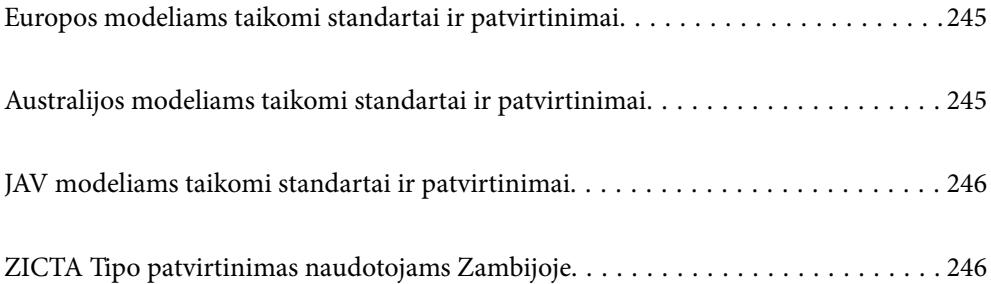

## <span id="page-244-0"></span>**Europos modeliams taikomi standartai ir patvirtinimai**

#### **Produktas ir kintamosios srovės adapteris**

Europos naudotojams

Šiuo "Seiko Epson" korporacija deklaruoja, kad šie radijo įrangos modeliai atitinka Direktyvą 2014/53/EU. Visas ES atitikties deklaracijos tekstas yra prieinamas toliau nurodytame tinklalapyje.

<http://www.epson.eu/conformity>

J382F

A461H, A462E

Naudojimui tik Airijoje, JK, Austrijoje, Vokietijoje, Lichtenšteine, Šveicarijoje, Prancūzijoje, Belgijoje, Liuksemburge, Olandijoje, Italijoje, Portugalijoje, Ispanijoje, Danijoje, Suomijoje, Norvegijoje, Švedijoje, Islandijoje, Kroatijoje, Kipre, Graikijoje, Slovėnijoje, Maltoje, Bulgarijoje, Čekijoje, Estijoje, Latvijoje, Lietuvoje, Lenkijoje, Rumunijoje ir Slovakijoje.

"Epson" negali prisiimti atsakomybės už apsaugos reikalavimų neatitikimą, kilusį dėl nerekomenduojamos produkto modifikacijos.

 $\epsilon$ 

## **Australijos modeliams taikomi standartai ir patvirtinimai**

#### **Produktai**

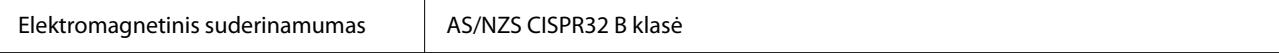

Šiuo "Epson" pareiškia, kad šie įrangos modeliai atitinka pagrindinius AS/NZS4268 ir kitas aktualias šio dokumento nuostatas:

J382G

"Epson" negali prisiimti atsakomybės už apsaugos reikalavimų neatitikimą, kilusį dėl nerekomenduojamos produktų modifikacijos.

#### **Kintamosios srovės adapteris (A461H)**

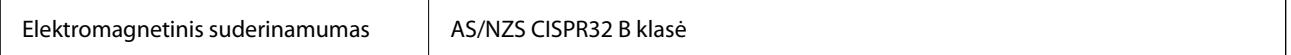

## <span id="page-245-0"></span>**JAV modeliams taikomi standartai ir patvirtinimai**

#### **Produktai**

Elektromagnetinis suderinamumas FCC Part 15 Subpart B Class B CAN ICES-3 (B)/NMB-3 (B)

Į įrangą įeina šis belaidžio ryšio modulis.

Gamintojas: Seiko Epson Corporation

Tipas: J26H005

Šis produktas atitinka FCC taisyklių 15 dalį ir IC taisyklių RSS-210. "Epson" negali prisiimti atsakomybės už apsaugos reikalavimų neatitikimą, kilusį dėl nerekomenduojamos produktų modifikacijos. Prietaiso veikimas turi atitikti šias dvi sąlygas: (1) šis įrenginys neturi sukelti žalingųjų trukdžių ir (2) šis įrenginys turi priimti bet kokius gaunamus trukdžius, įskaitant trukdžius, galinčius sukelti nepageidaujamą prietaiso veikimą.

Kad licencijuotai tarnybai netrukdytų radijo trukdžiai, šis įrenginys yra skirtas darbui patalpoje ir atokiau nuo langų, kad būtų užtikrinta maksimali apsauga nuo trukdžių. Įrangai (ar įrangos transliavimo antenai), sumontuotai lauke, taikomas licencijavimas.

Ši įranga atitinka FCC/IC spinduliuotės poveikio ribas, nustatytas nevaldomai aplinkai, ir atitinka FCC radijo dažnio (RF) poveikio rekomendacijų C priedą iki OET65 ir IC radijo dažnio (RF) poveikio normas RSS-102. Ši įranga turėtų būti įrengtas ir naudojama taip, kad spinduliuotės šaltinis būtų mažiausiai 20 cm (7,9 col.) arba daugiau nuo asmens kūno (išskyrus galūnes: rankas, riešus, pėdas ir kulkšnis).

#### **Kintamosios srovės adapteris (A461H)**

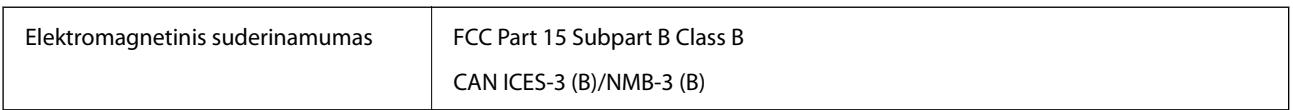

## **ZICTA Tipo patvirtinimas naudotojams Zambijoje**

Žr. toliau nurodytą svetainę ir peržiūrėkite ZICTA tipo patvirtinimo informaciją.

<https://support.epson.net/zicta/>

# <span id="page-246-0"></span>**Kur ieškoti pagalbos**

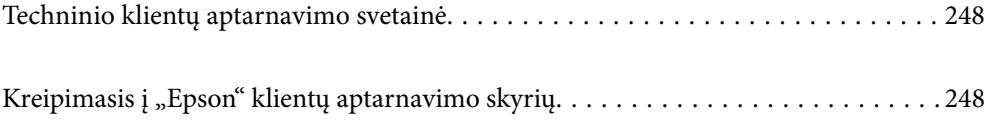

## <span id="page-247-0"></span>**Techninio klientų aptarnavimo svetainė**

Jei reikia daugiau pagalbos, apsilankykite toliau nurodytoje "Epson" klientų aptarnavimo svetainėje. Pasirinkite savo šalį arba regioną ir pereikite į klientų aptarnavimo skyrių vietinėje "Epson" svetainėje. Svetainėje taip pat rasit naujausias tvarkyklių versijas, DUK, vadovus ir kitą atsisiųsti siūlomą medžiagą.

<http://support.epson.net/>

#### <http://www.epson.eu/support> (Europoje)

Jei "Epson" gaminys veikia netinkamai ir problemos išspręsti nepavyksta, pagalbos kreipkitės į "Epson" klientų aptarnavimo tarnybas.

## Kreipimasis į "Epson" klientų aptarnavimo skyrių

## **Prieš kreipiantis į "Epson"**

Jei "Epson" gaminys veikia netinkamai ir vadovaujantis trikčių diagnostikos informacija problemos išspręsti nepavyksta, pagalbos kreipkitės į "Epson" klientų patarnavimo tarnybas. Jei "Epson" klientų aptarnavimo skyriaus jūsų regione toliau nenurodytas, kreipkitės į pardavėją iš kurio pirkote gaminį.

Pagalbos iš "Epson" klientų aptarnavimo skyriaus sulauksite gerokai greičiau, jei pateiksite toliau nurodytą informaciją.

❏ Gaminio serijos numeris

(Paprastai serijos numeris būna nurodytas užpakalinėje gaminio pusėje.)

- ❏ Gaminio modelis
- ❏ Gaminio programinės įrangos versija

(Spustelėkite **Apie**, **Versijos informacija** arba panašų gaminio programinės įrangos mygtuką.)

- ❏ Naudojamo kompiuterio gamintojas ir modelis
- ❏ Naudojamo kompiuterio operacinės sistemos pavadinimas ir versija
- ❏ Programinės įrangos programų, kurias paprastai naudojate su gaminiu, pavadinimai ir versijos

#### *Pastaba:*

Atsižvelgiant į gaminį, gaminio atmintyje gali būti saugomas su fakso ir (arba) tinklo nustatymais susijęs renkamų numerių sąrašas. Gaminiu sugedus arba jį taisant galite prarasti duomenis ir (arba) nustatymus. Net garantijos galiojimo laikotarpio "Epson" neatsako už jokių domenų praradimą, neprivalo sukurti atsarginių duomenų ir (arba) nustatymų kopijų arba jų atkurti. Atsargines duomenų kopijas arba įrašus rekomenduojame kurti patiems.

## **Pagalba naudotojams Europoje**

Kaip kreiptis į "Epson" klientų aptarnavimo skyrių, žr. visos Europos garantijos dokumente.

## **Pagalba naudotojams Taivane**

Kontaktiniai duomenys, norint gauti informacijos, pagalbos ir paslaugų:

#### **Tinklalapis**

#### [http://www.epson.com.tw](http://www.epson.com.tw/)

teikiama informacija, susijusi su gaminio techniniais duomenimis, siūlomomis atsisiųsti tvarkyklėmis ir gaminių užklausomis.

#### **"Epson" pagalbos skyrius**

Tel.: +886-2-80242008

Mūsų pagalbos skyriaus komanda gali padėti jums telefonu toliau išvardytais klausimais.

- ❏ Dėl pardavimo užklausų ir gaminio informacijos
- ❏ Dėl gaminio naudojimo arba problemų
- ❏ Dėl remonto paslaugų ir garantijos

#### **Remonto paslaugų centras**

#### <http://www.tekcare.com.tw/branchMap.page>

Bendrovė "TekCare" yra "Epson Taiwan Technology & Trading Ltd" įgaliotasis techninės priežiūros centras.

## **Pagalba naudotojams Australijoje**

"Epson Australia" yra pasirengusi suteikti itin kokybiškas klientų techninio aptarnavimo paslaugas. Informacijos siūlome ieškoti ne tik gaminio vadovuose, bet ir toliau nurodytuose šaltiniuose.

#### **Interneto URL**

#### [http://www.epson.com.au](http://www.epson.com.au/)

Prisijunkite prie "Epson Australia" tinklalapių. Verta pasiimti savo modemą net ir įprastai naršant internete! Svetainėje siūloma atsisiųsti tvarkyklių, pateikti "Epson" kontaktiniai duomenys, informacija apie naujus gaminius ir klientų aptarnavimą techniniais klausimais (el. paštas).

#### **"Epson" pagalbos skyrius**

Telefonas: 1300-361-054

"Epson" pagalbos skyrius yra galutinė priemonė, užtikrinanti, kad klientams bus suteikta pagalba. pagalbos skyriaus operatoriai gali padėti įdiegti, sukonfigūruoti ir naudoti "Epson" gaminius. Pagalbos skyriaus už prekybos skatinimą atsakingi darbuotojai gali pateikti informacijos apie naujus "Epson" gaminius ir informuoti, kur rasit artimiausią pardavėją arba paslaugų agentą. Čia atsakoma į įvairiausias užklausas.

Prieš skambinant siūlome surinkti visą reikiamą informaciją. Kuo daugiau informacijos surinksite, tuo greičiau galėsime padėti išspręsti problemą. Reikalinga informacija, susijusi su "Epson" gaminio vadovais, kompiuterio tipu, operacine sistema, programomis, ir kita, jūsų manymu, būtina informacija.

#### **Gaminio gabenimas**

"Epson" rekomenduoja išsaugoti gaminio pakuote gaminiui gabenti vėliau.

### **Pagalba naudotojams Singapūre**

Toliau nurodyti informacijos šaltiniai, techninė pagalba ir paslaugos, kurias teikia "Epson Singapore".

#### **Tinklalapis**

#### [http://www.epson.com.sg](http://www.epson.com.sg/)

Galima gauti informaciją apie gaminio techninius duomenis, parsisiųsti tvarkykles, rasti atsakymus į dažnai užduodamus klausimus (DUK), pardavimo užklausas ir gauti techninę pagalbą el. paštu.

#### **"Epson" pagalbos skyrius**

Nemokamas numeris: 800-120-5564

Mūsų pagalbos skyriaus komanda gali padėti jums telefonu toliau išvardytais klausimais.

❏ Dėl pardavimo užklausų ir gaminio informacijos

- ❏ Klausimai apie gaminių naudojimą arba problemų spendimas
- ❏ Dėl remonto paslaugų ir garantijos

### **Pagalba naudotojams Tailande**

Kontaktiniai duomenys, norint gauti informacijos, pagalbos ir paslaugų:

#### **Tinklalapis**

#### [http://www.epson.co.th](http://www.epson.co.th/)

Pateikta su gaminių techniniais duomenimis susijusi informacija, siūloma atsisiųsti tvarkykles, išvardyti dažnai užduodami klausimai (DUK) ir nurodytas el. paštas.

#### **"Epson" skambučių centras**

Tel.: 66-2685-9899

El. pšt. support@eth.epson.co.th

Mūsų skambučių centro komanda gali padėti Jums telefonu šiais klausimais:

- ❏ Dėl pardavimo užklausų ir gaminio informacijos
- ❏ Dėl gaminio naudojimo arba problemų
- ❏ Dėl remonto paslaugų ir garantijos

### **Pagalba naudotojams Vietname**

Kontaktiniai duomenys, norint gauti informacijos, pagalbos ir paslaugų:

#### **"Epson" paslaugų centras**

65 Truong Dinh Street, District 1, Ho Chi Minh City, Vietnam. Telefonas (Hošimino mieste): 84-8-3823-9239, 84-8-3825-6234 29 Tue Tinh, Quan Hai Ba Trung, Hanoi City, Vietnam Telefonas (Hanojaus mieste): 84-4-3978-4785, 84-4-3978-4775

## <span id="page-250-0"></span>**Pagalba naudotojams Indonezijoje**

Kontaktiniai duomenys, norint gauti informacijos, pagalbos ir paslaugų:

#### **Tinklalapis**

[http://www.epson.co.id](http://www.epson.co.id/)

❏ Informacija apie gaminio techninius duomenis, tvarkyklės parsisiųsti

❏ Dažnai užduodami klausimai (DUK), informacija apie parduodamus gaminius, el. paštu pateikiami klausimai

#### **"Epson" specialioji telefono linija**

Telefonas: +62-1500-766

Faks. +62-21-808-66-799

Mūsų specialiosios telefono linijos komanda gali padėti Jums telefonu arba faksu šiais klausimais:

- ❏ Dėl pardavimo užklausų ir gaminio informacijos
- ❏ Techninis aptarnavimas

#### **"Epson" paslaugų centras**

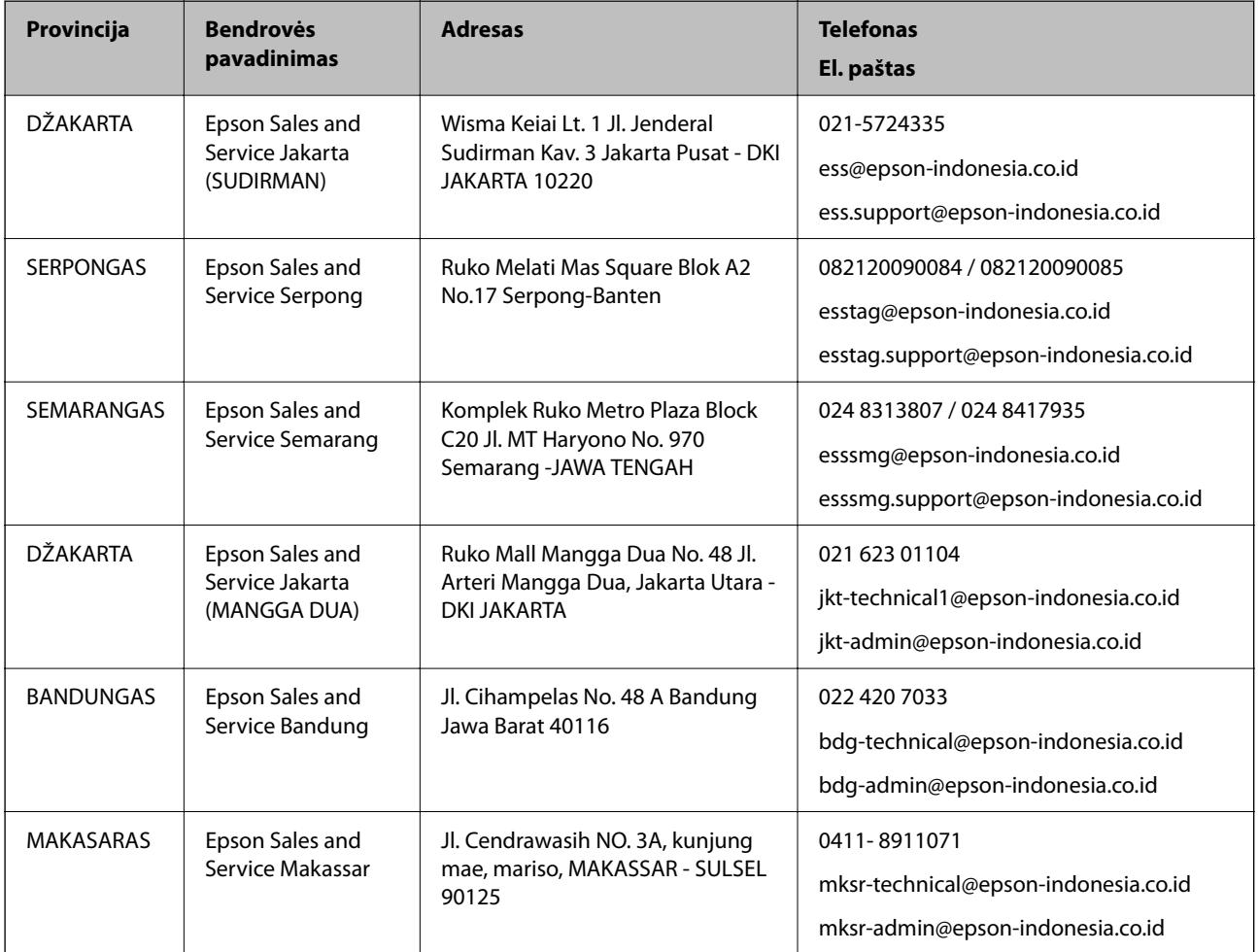

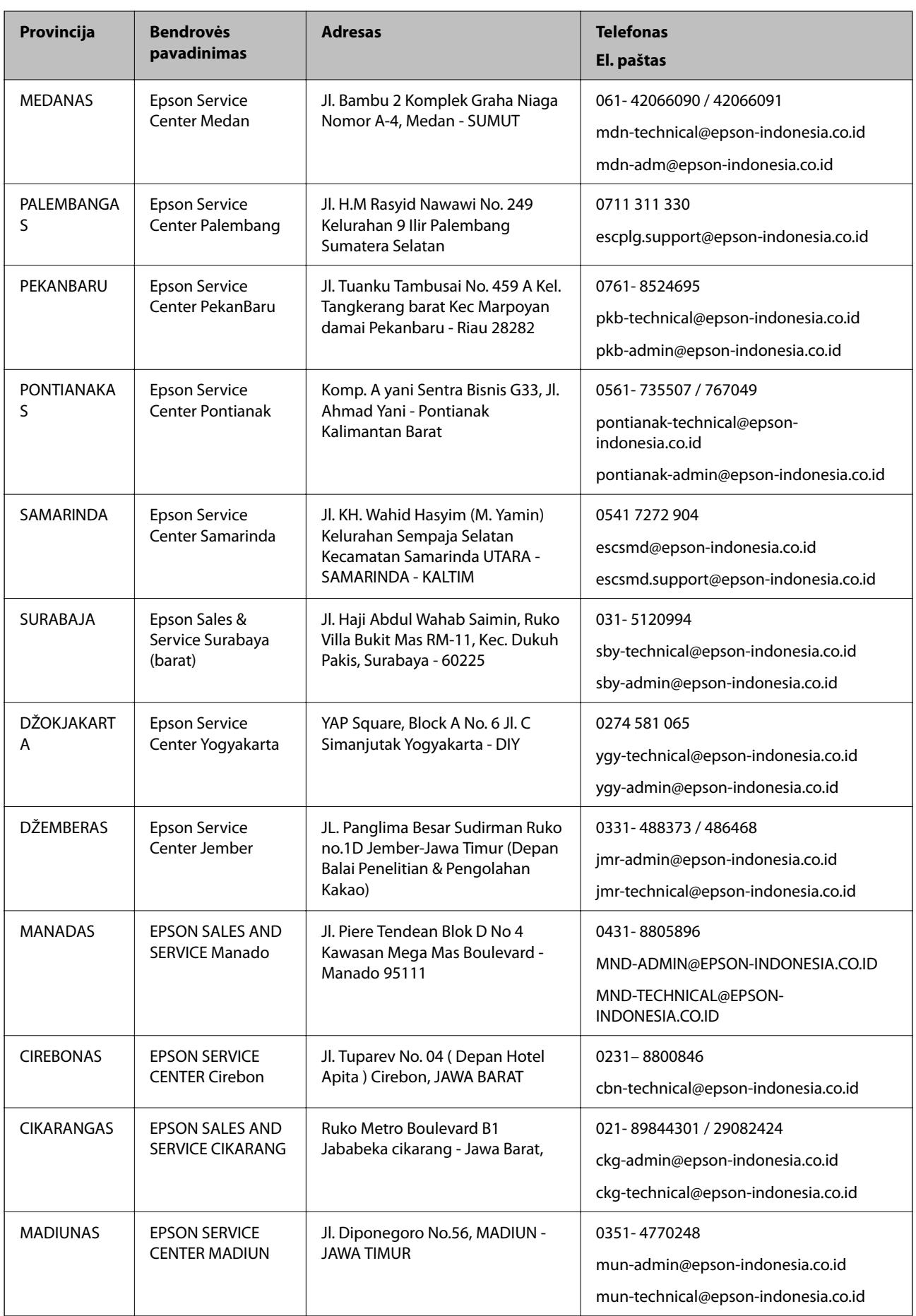
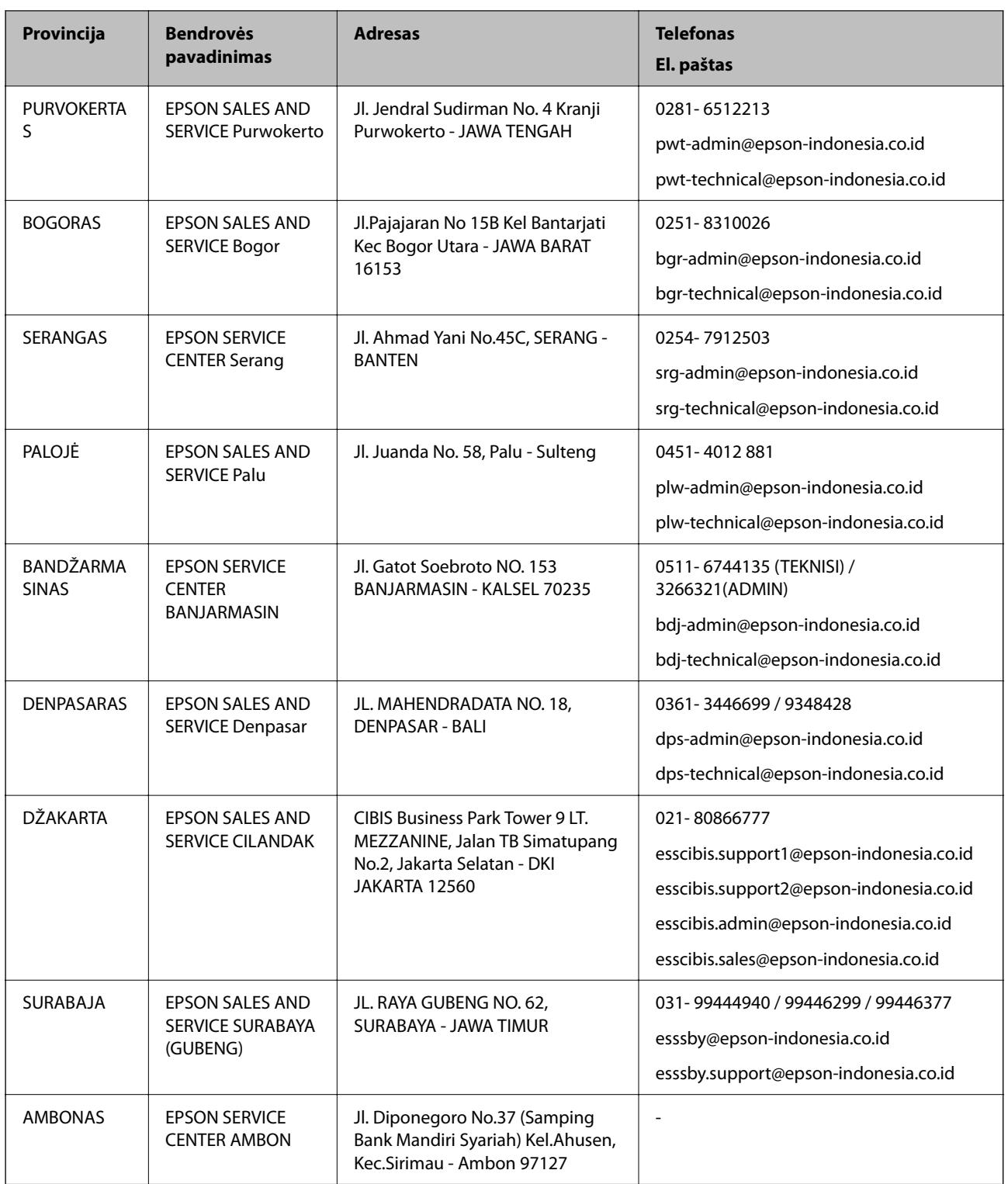

Dėl kitų čia neišvardytų miestų skambinkite mūsų specialiąja linija: 08071137766.

# **Pagalba naudotojams Honkonge**

Norintys gauti techninės pagalbos ir kitų garantinių ir negarantinių paslaugų, naudotojai kviečiami kreiptis į "Epson Hong Kong Limited".

### **Pagrindinis puslapis internete**

#### [http://www.epson.com.hk](http://www.epson.com.hk/)

"Epson Hong Kong" sukūrė vietinį tinklalapį kinų ir anglų kalbomis, kuriame naudotojams teikiama toliau nurodyta informacija.

- ❏ Informacija apie gaminį
- ❏ Atsakymai į dažnai užduodamus klausimus (DUK)
- ❏ Naujausios "Epson" gaminių tvarkyklių versijos

### **Techninės pagalbos specialioji telefono linija**

Taip pat galite kreiptis į mūsų techninius darbuotojus šiais telefono ir fakso numeriais:

Telefonas: 852-2827-8911

Faks. 852-2827-4383

## **Pagalba naudotojams Malaizijoje**

Kontaktiniai duomenys, norint gauti informacijos, pagalbos ir paslaugų:

### **Tinklalapis**

[http://www.epson.com.my](http://www.epson.com.my/)

- ❏ Informacija apie gaminio techninius duomenis, tvarkyklės parsisiųsti
- ❏ Dažnai užduodami klausimai (DUK), informacija apie parduodamus gaminius, el. paštu pateikiami klausimai

### **"Epson" skambučių centras**

Tel. 1800-81-7349 (nemokamas)

- El. pšt. websupport@emsb.epson.com.my
- ❏ Dėl pardavimo užklausų ir gaminio informacijos
- ❏ Dėl gaminio naudojimo arba problemų
- ❏ Užklausos dėl remonto paslaugų ir garantijos

### **Pagrindinis biuras**

Tel.: 603-56288288 Faks. 603-5628 8388/603-5621 2088

## **Pagalba naudotojams Indijoje**

Kontaktiniai duomenys, norint gauti informacijos, pagalbos ir paslaugų:

### **Tinklalapis**

#### [http://www.epson.co.in](http://www.epson.co.in/)

teikiama informacija, susijusi su gaminio techniniais duomenimis, siūlomomis atsisiųsti tvarkyklėmis ir gaminių užklausomis.

### **Pagalbos linija**

❏ Aptarnavimas, informacija apie gaminius ir vartojamųjų reikmenų užsakymas (BSNL linijos)| Nemokamas numeris: 18004250011

Veikia nuo 9.00 iki 18.00, pirmadieniais–šeštadieniais (išskyrus valstybines šventes)

❏ Aptarnavimas (CDMA ir mobiliųjų naudotojai)

Nemokamas numeris: 186030001600

Veikia nuo 9.00 iki 18.00, pirmadieniais–šeštadieniais (išskyrus valstybines šventes)

## **Pagalba naudotojams Filipinuose**

Norėdami gauti techninės pagalbos bei kitų paslaugų po pardavimo, naudotojai gali kreiptis į "Epson Philippines Corporation" toliau nurodytais telefonų, fakso numeriais ir el. pašto adresais:

### **Tinklalapis**

#### [http://www.epson.com.ph](http://www.epson.com.ph/)

Galima gauti informacijos apie gaminio techninius duomenis, parsisiųsti tvarkykles, rasti atsakymus į dažnai užduodamus klausimus (DUK) ir pateikti užklausas el. paštu.

### **"Epson Philippines" klientų aptarnavimas**

Nemokamas numeris: (PLDT)1-800-1069-37766

Nemokamas numeris: (skaitmeninis)1-800-3-0037766

"Metro Manila": (632) 8441 9030

Interneto svetainė: <https://www.epson.com.ph/contact>

El. paštas: customercare@epc.epson.com.ph

Darbo laikas nuo 9.00 iki 18.00 val. nuo pirmadienio iki šeštadienio (išskyrus valstybines šventes)

Mūsų klientų aptarnavimo komanda gali padėti Jums telefonu šiais klausimais:

- ❏ Dėl pardavimo užklausų ir gaminio informacijos
- ❏ Dėl gaminio naudojimo arba problemų
- ❏ Dėl remonto paslaugų ir garantijos

### **"Epson Philippines Corporation"**

Tarpmiestinė linija: +632-706-2609 Faks. +632-706-2663